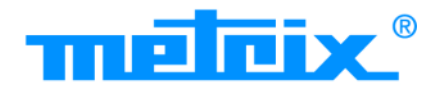

<u>THE SERIES IN A SERIES IN A SERIES IN A SERIES IN A SERIES IN A SERIES IN A SERIES IN A SERIES IN A SERIES IN </u>

 $\mathbf \Theta$ 

# *ScopiX* **IV OX 9062 OX 9102 OX 9104 OX 9304 OX9302-BUS**

ScopiXIV

同 一米+

 $\overline{O}$ 

**OX 9104** 

AUTO AN

meleix

■ 图 图 ※

◘  $\overline{a}$ 

**DIGITAL OSCILLOSCOPES - 60MHz, 2 isolated channels - 100MHz, 2 isolated channels**

- **- 100MHz, 4 isolated channels**
- **- 300MHz, 4 isolated channels**
- **- 300MHz, 2 isolated channels**

Measure up

Thank you for purchasing a *ScopiX IV* **digital oscilloscope with isolated channels**. For best results from your device:

**- Read** this user manual attentively,

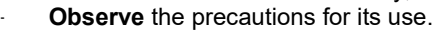

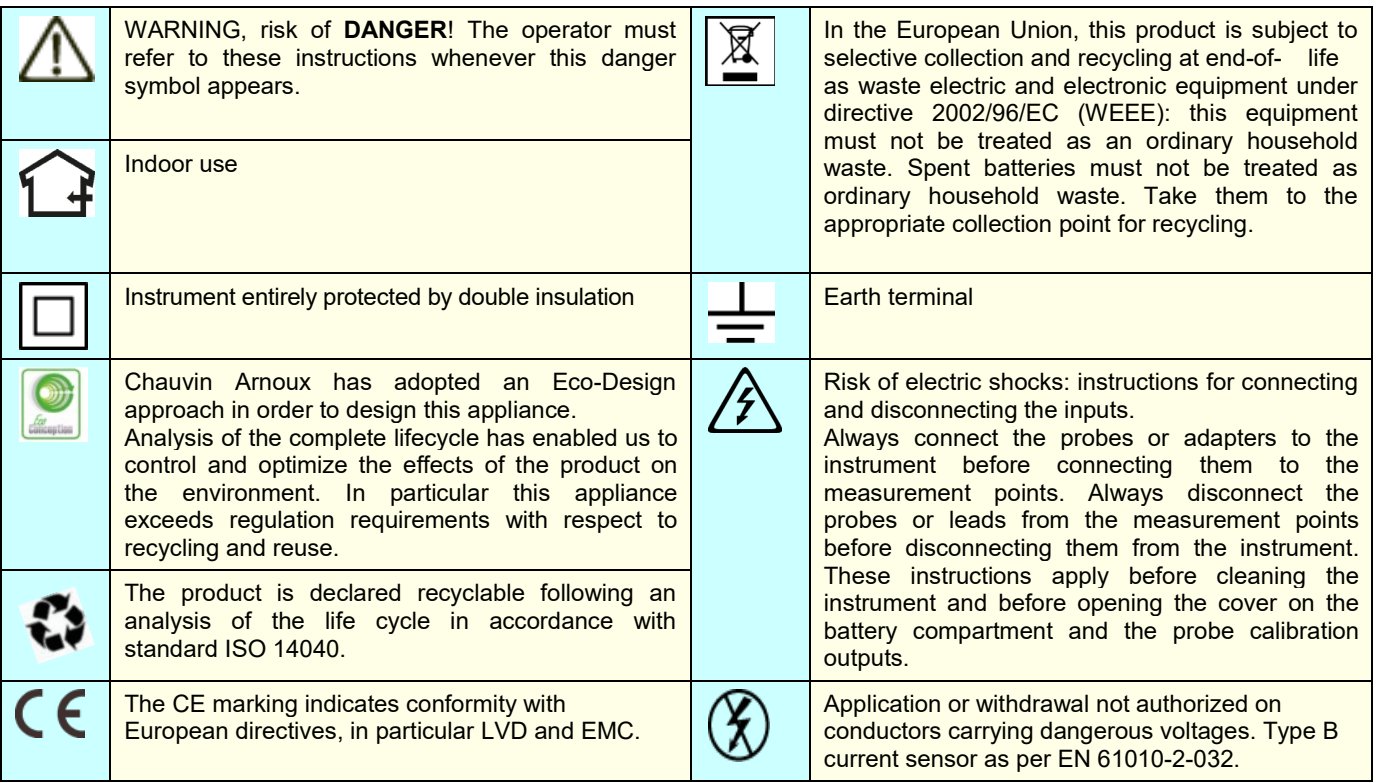

## **Definition of measurement categories:**

Measurement category IV corresponds to measurements taken at the source of low-voltage installations.

Example: power feeders, counters and protection devices.

Measurement category III corresponds to measurements on building installations.

 $\approx$  Example: distribution panel, circuit-breakers, machines or fixed industrial devices.

Measurement category II corresponds to measurements taken on circuits directly connected to low-voltage installations.

Example: power supply to electro-domestic devices and portable tools.

# **PRECAUTIONS FOR USE**

This instrument and its accessories comply with safety standards EN61010-1, EN61010-031, and EN61010-2-032, at voltages that depend on the accessories (600V CAT III with respect to earth whatever the accessory) at an altitude of less than 2,000m, indoors, with a degree of pollution ≤2.

Failure to observe the safety instructions may result in electric shock, fire, explosion, and destruction of the instrument and of the installations.

- The operator and/or the responsible authority must carefully read and clearly understand the various precautions to be taken in use. Sound knowledge and a keen awareness of electrical hazards are essential when using this instrument.
- If you use this instrument other than as specified, the protection it provides may be compromised, thereby endangering you.
- Do not use your instrument on networks of which the voltage or category exceeds those stated.
- Do not use the instrument if it seems to be damaged, incomplete, or poorly close.
- Before each use, check the condition of the insulation on the leads, housing, and accessories. Any item of which the insulation is deteriorated (even partially) must be set aside for repair or scrapping.
- Use only the leads and accessories supplied. The use of leads (or accessories) of a lower voltage rating or category limits the use of the combined instrument + leads (or accessories) to the lowest category and service voltage.
- **Use personal protection equipment systematically.**
- When handling the leads, test probes, and crocodile clips, keep your fingers behind the physical guard.
- All troubleshooting and metrological checks must be done by competent, accredited personnel.

# **CONTENTS**

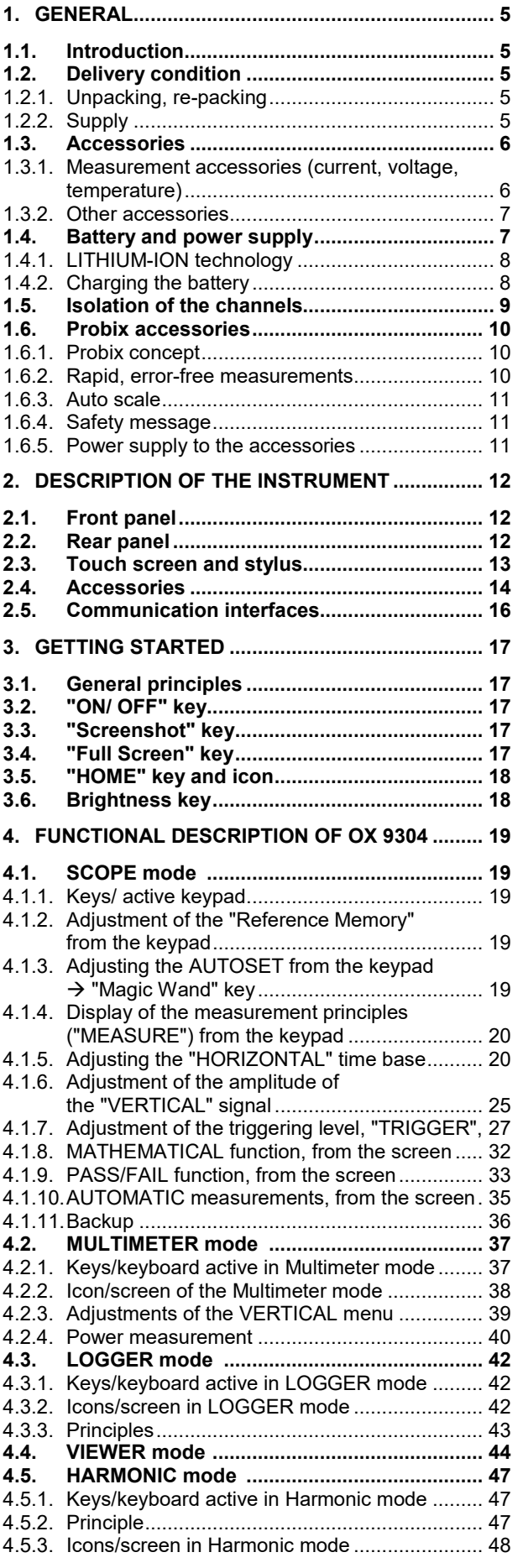

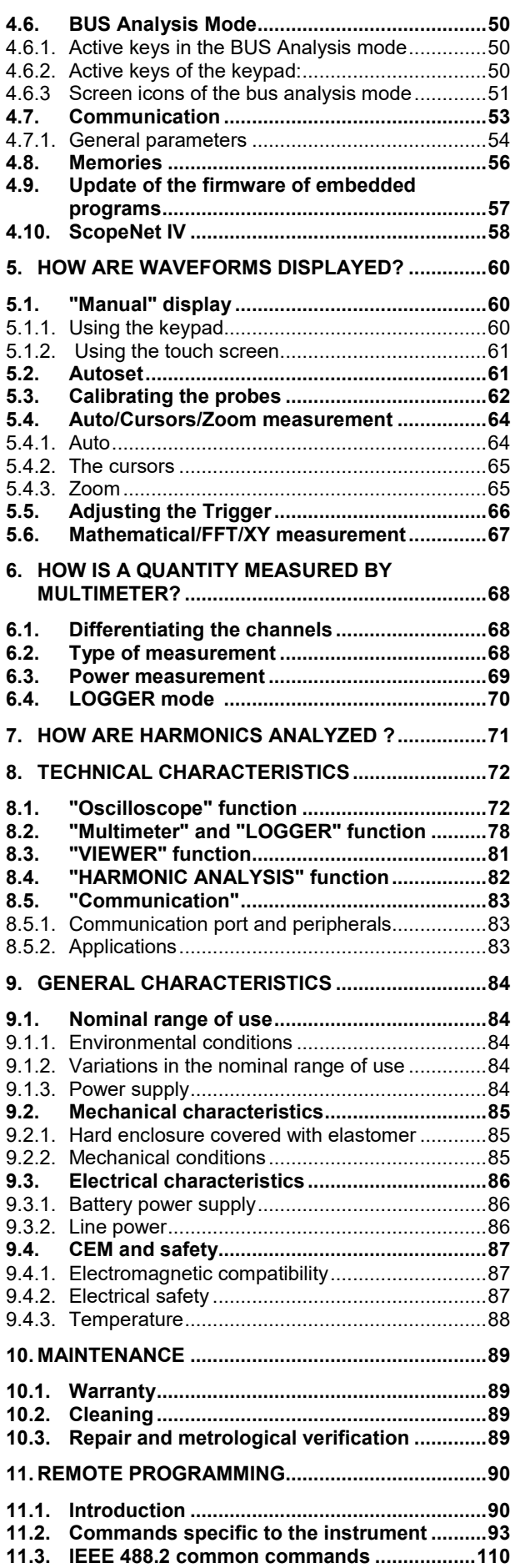

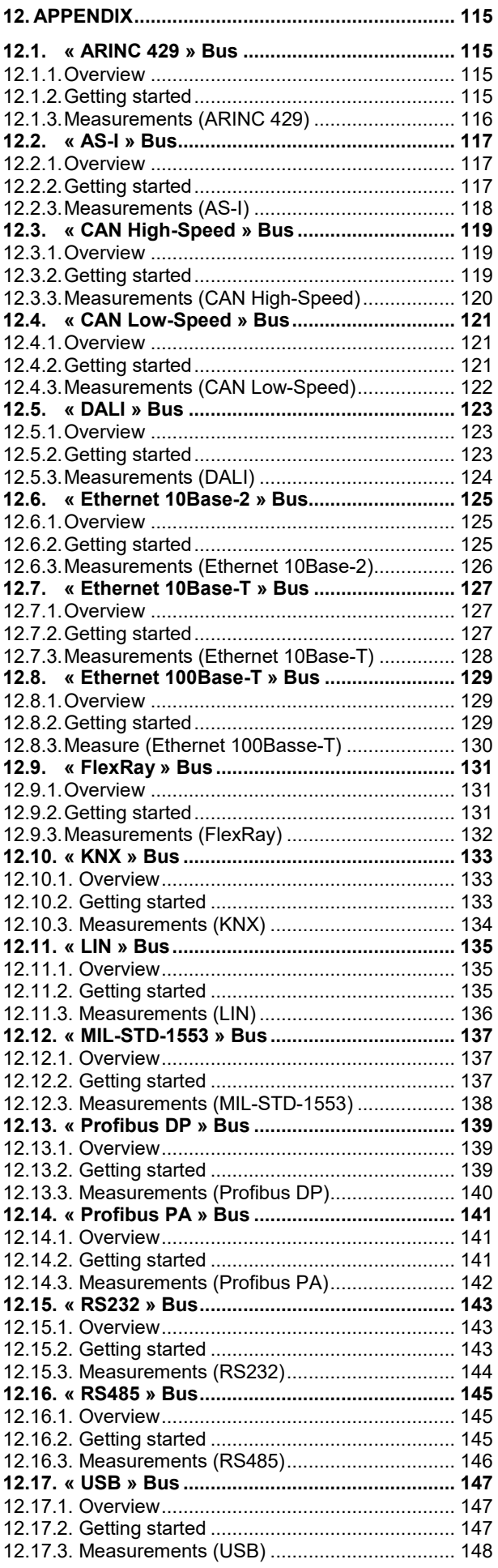

## <span id="page-4-1"></span><span id="page-4-0"></span>**1.1. Introduction**

Your oscilloscope belongs to the *ScopiX* line of instruments; **this data sheet describes the operation of an OX 9304:**

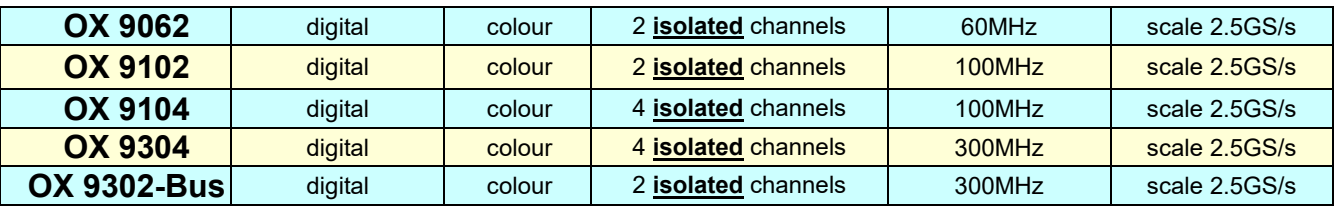

These instruments provide the following powerful functional modes:

- **oscilloscope**
- **multimeter**
- **logger**
- **harmonic analyzer**

The interface is user-friendly: **simple, compact, and practical.** The *Probix* accessories ensure **safety** and **speed,** because they are recognized automatically when connected. The means of **communication** and **storage** are optimized.

## <span id="page-4-2"></span>**1.2. Delivery condition**

## **1.2.1. Unpacking, re-packing**

<span id="page-4-3"></span>The mechanical and electrical condition of all of the equipment was checked before dispatching. When you receive it, carry out a quick check for damage that may have occurred in transit. Should there be any, contact our sales department immediately and declare your reservations to the carrier. For reshipping, it is best to use the original packaging.

## <span id="page-4-4"></span>**1.2.2. Supply**

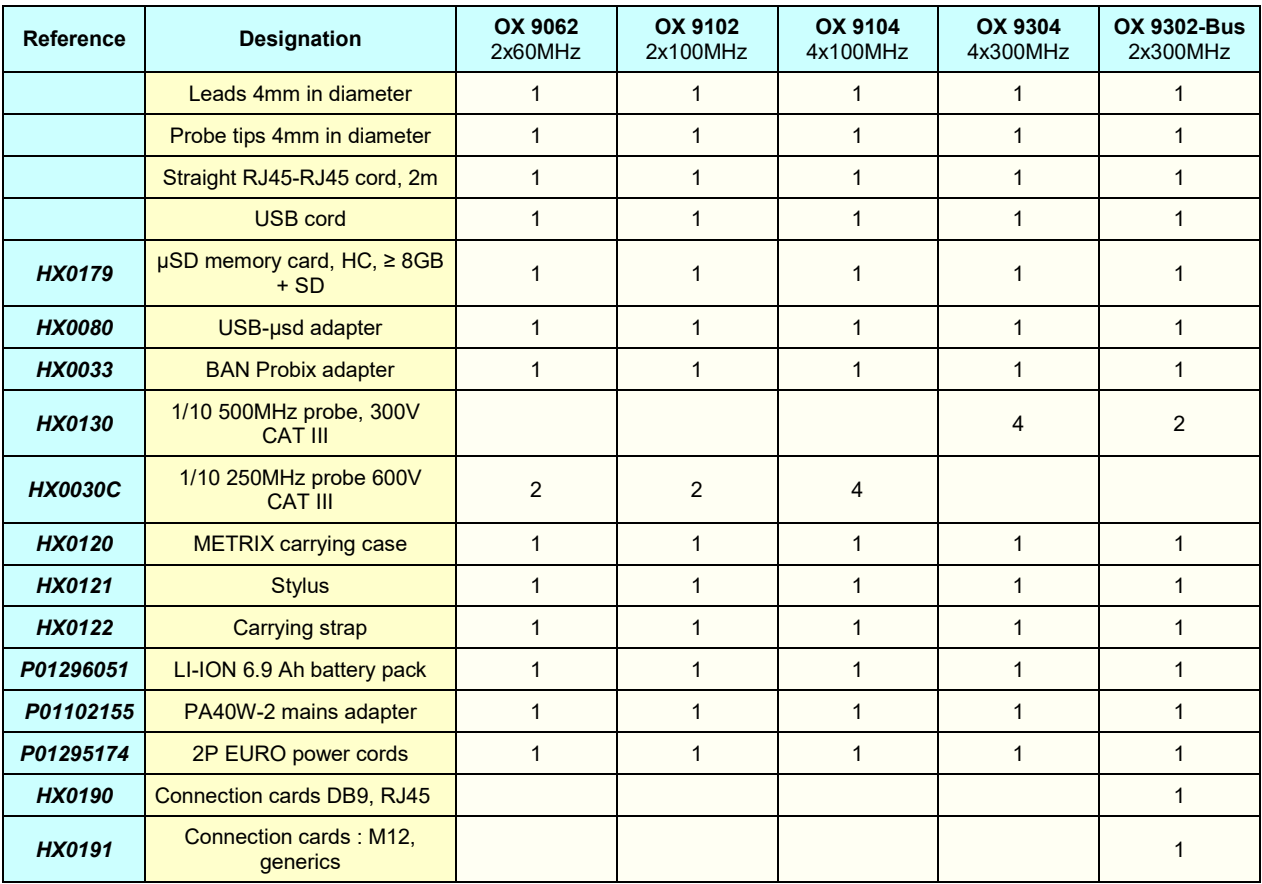

## <span id="page-5-0"></span>**1.3. Accessories**

## <span id="page-5-1"></span>**1.3.1. Measurement accessories (current, voltage, temperature)**

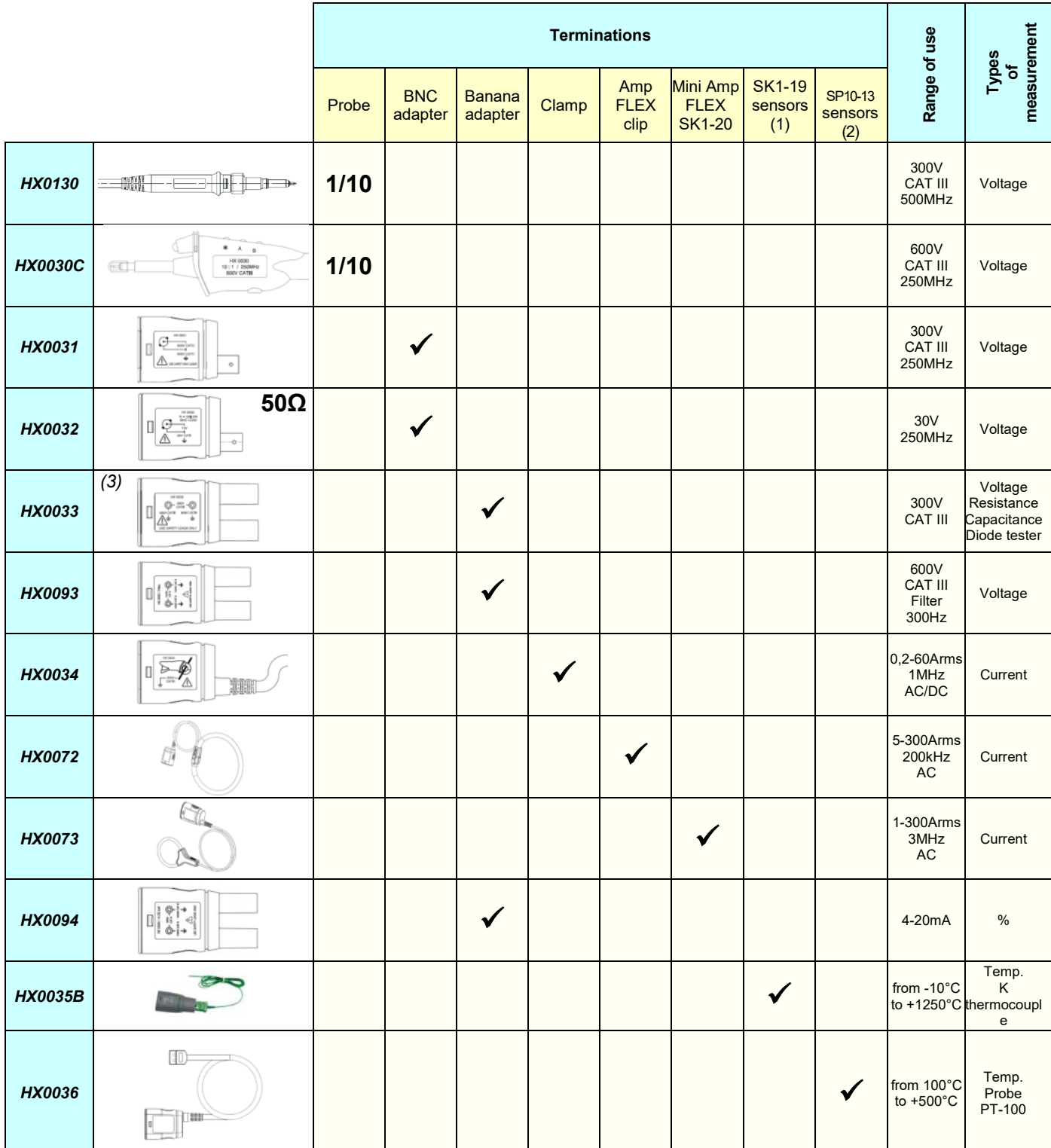

(1) and (2) List of temperature sensors: see chauvin-arnoux.com site

*(*3) Avoid using this accessory in oscilloscope and harmonics analysis modes

#### **1.3.2. Other accessories**

<span id="page-6-0"></span>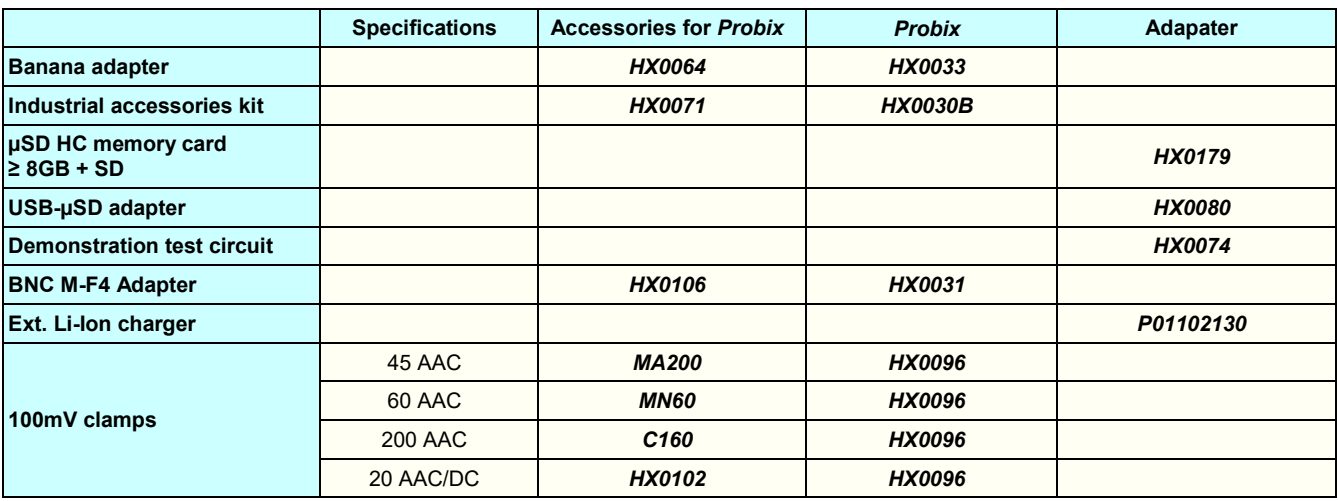

## **1.3.3.Driver**

SX-METRO/P is an oscilloscope driver that runs on a PC. It can be used :

- To display curves from the SCOPIX IV,
- To display waveforms in real time,
- To remotely control and program the SCOPIX IV,
- To download and back up configurations,
- To import files stored in the SCOPIX IV,
- <span id="page-6-1"></span>• To export data in Microsoft Excel format.

## **1.4. Battery and power supply**

The instrument is powered by a rechargeable 10.8V, Lithium-Ion battery pack.

Before the first use, start by fully charging the battery. The charging must be done between 0 and 45°C.

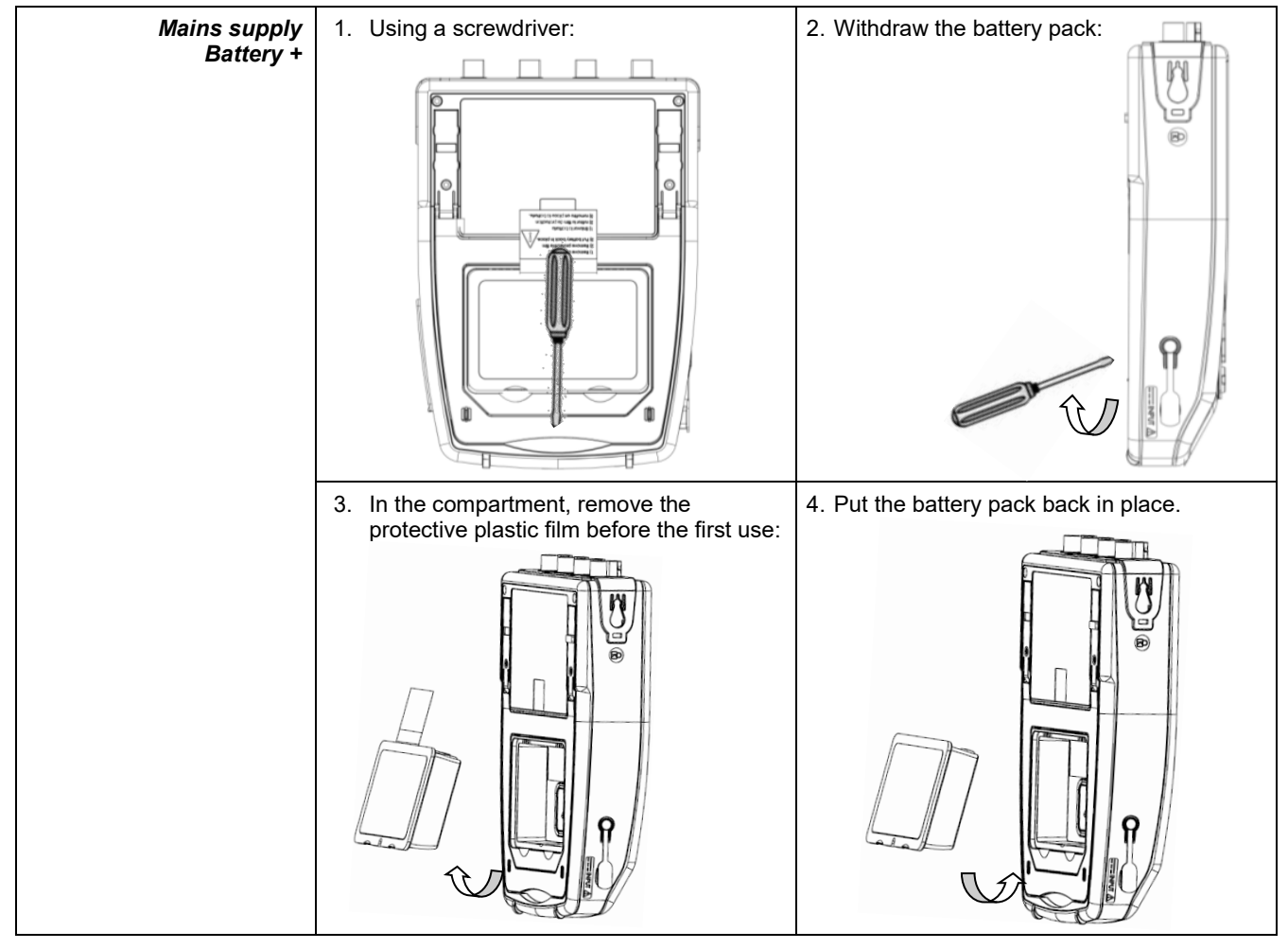

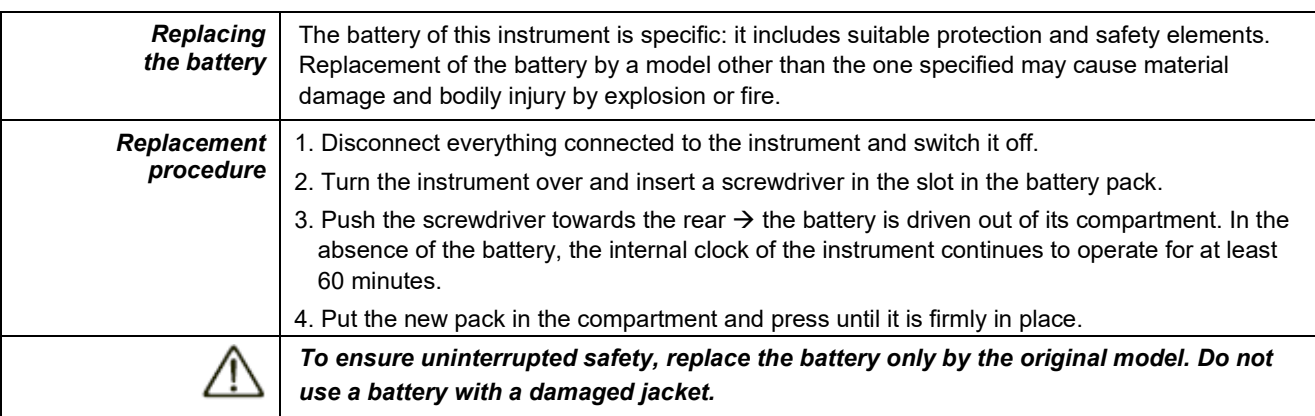

## <span id="page-7-0"></span>**1.4.1.LITHIUM-ION technology**

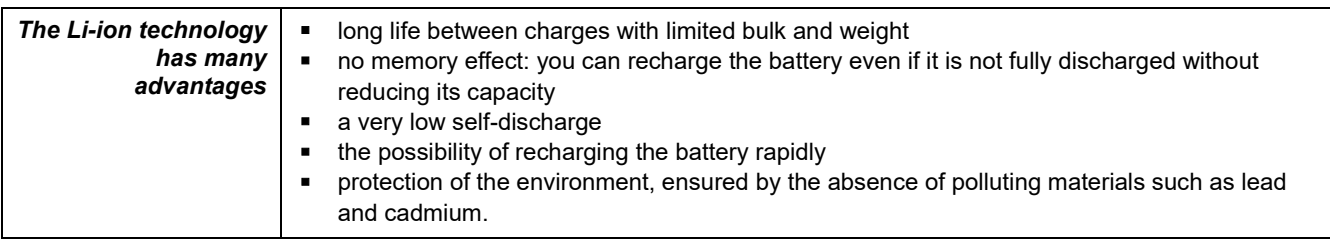

## <span id="page-7-1"></span>**1.4.2. Charging the battery**

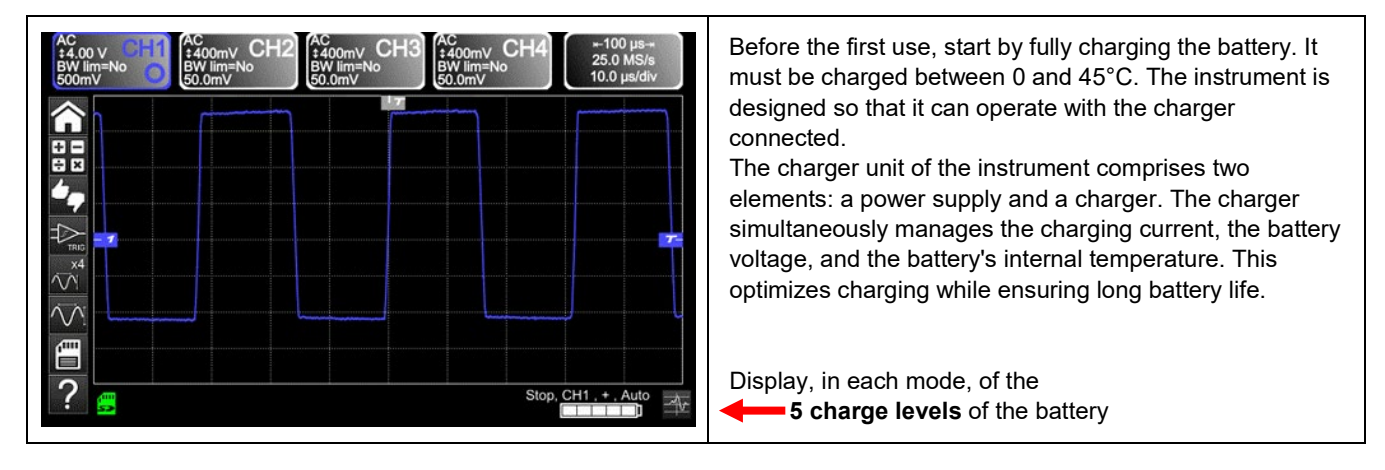

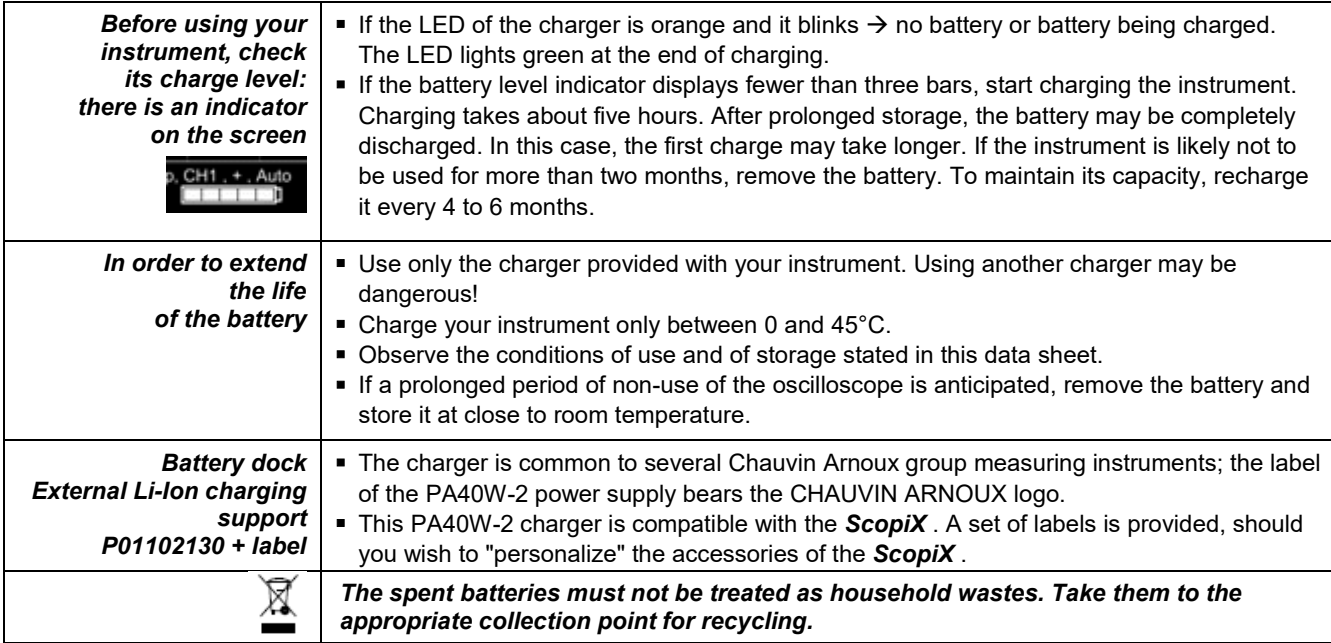

## <span id="page-8-0"></span>**1.5. Isolation of the channels**

ScopiX has 2 or 4 channels that are isolated not only with respect to each other but also with respect to earth (600V CAT III):

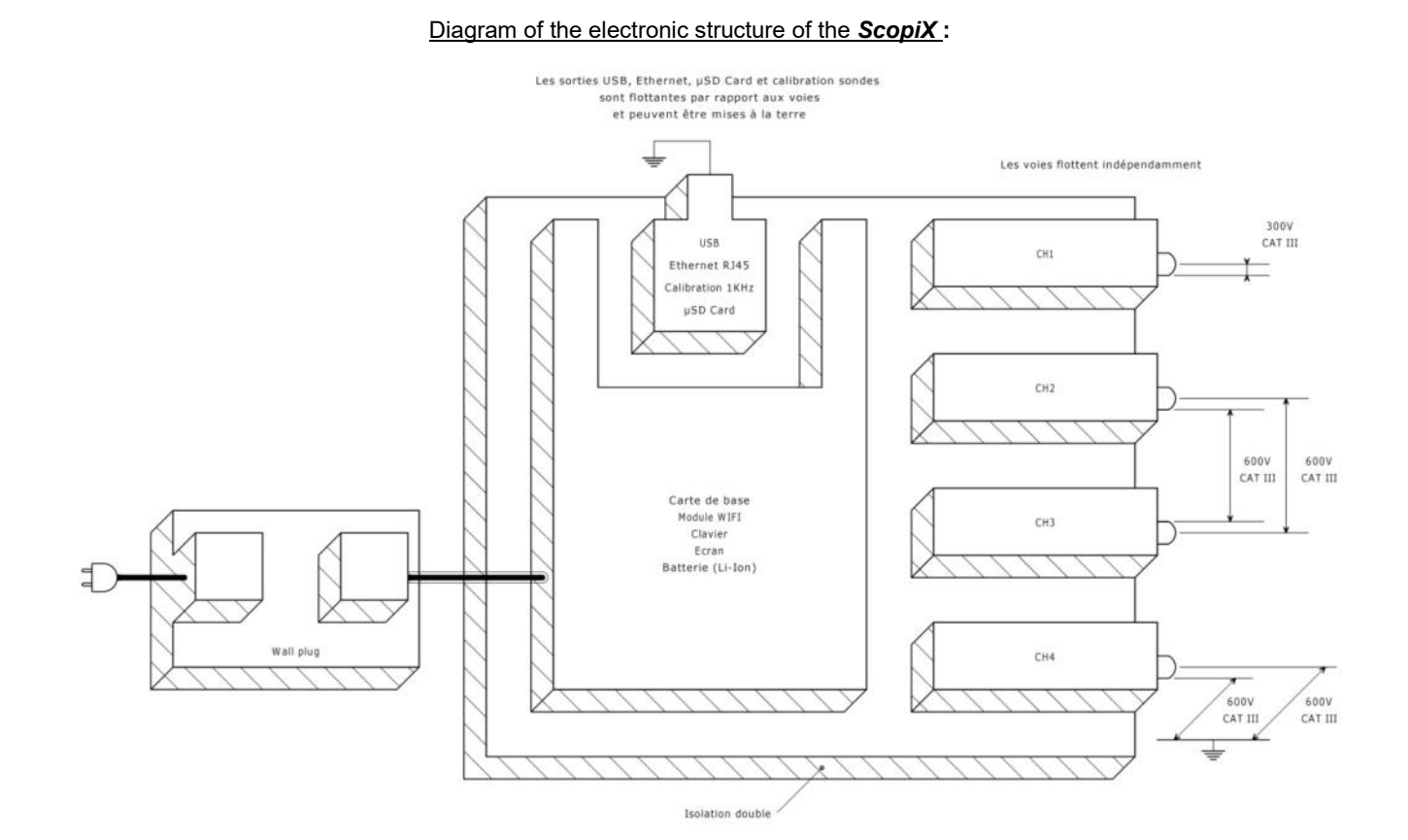

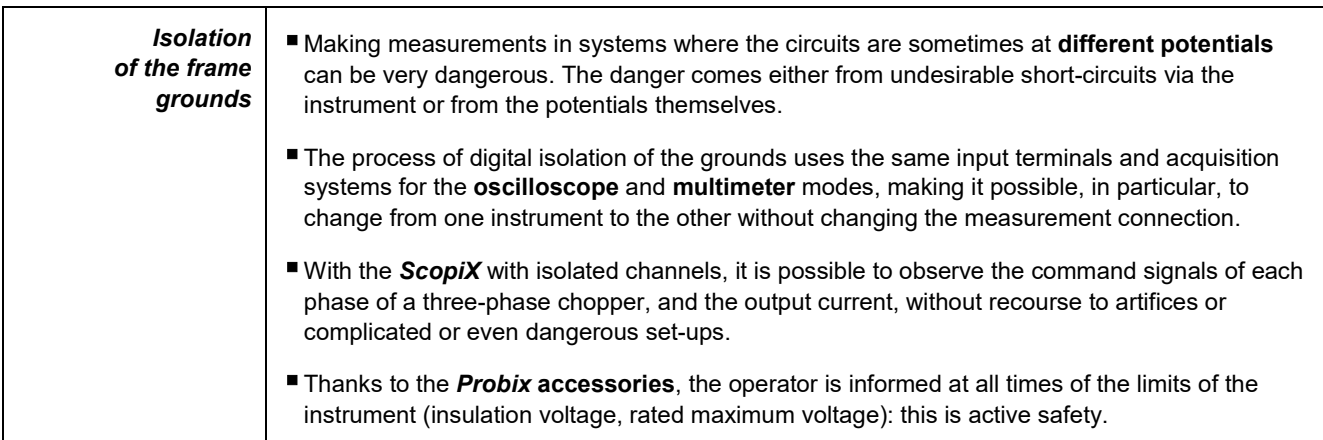

## <span id="page-9-0"></span>**1.6.***Probix* **accessories**

## **1.6.1.** *Probix* **concept**

<span id="page-9-1"></span>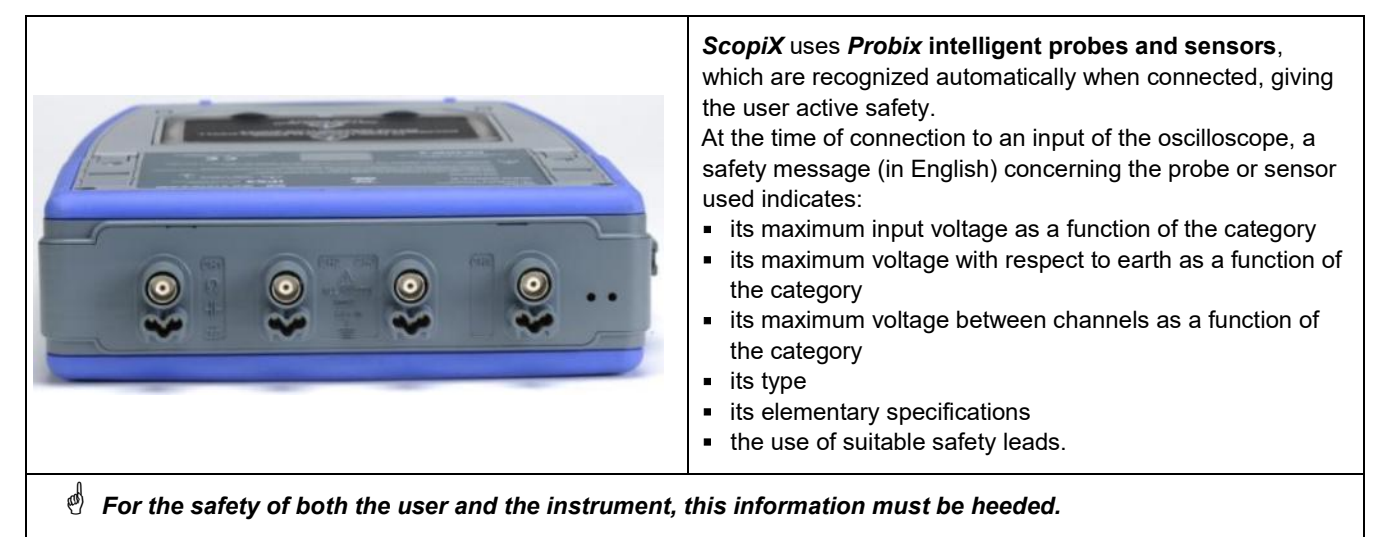

The trace colour of the signal measured with a given accessory is parameterized in the menu: "Green"  $\rightarrow$  "chX"  $\rightarrow$  "Probix". An interchangeable elastic or plastic ring is used to associate the colour of the probe and the colour of the curve. Scaling and units are managed automatically by the *Probix* system, allowing rapid measurements with no risk of error.

## **1.6.2. Rapid, error-free measurements**

<span id="page-9-2"></span>The *Probix* system ensures rapid and error-free setting up of the instrument, which is essential for instruments used for trouble-shooting. Standard BNC accessories and banana cords can always be connected using the safety adapters provided. An interchangeable plastic ring is used to match the colour of the accessory to the colour of its channel. The power supply, like the calibration of the sensors, is directly via the oscilloscope.

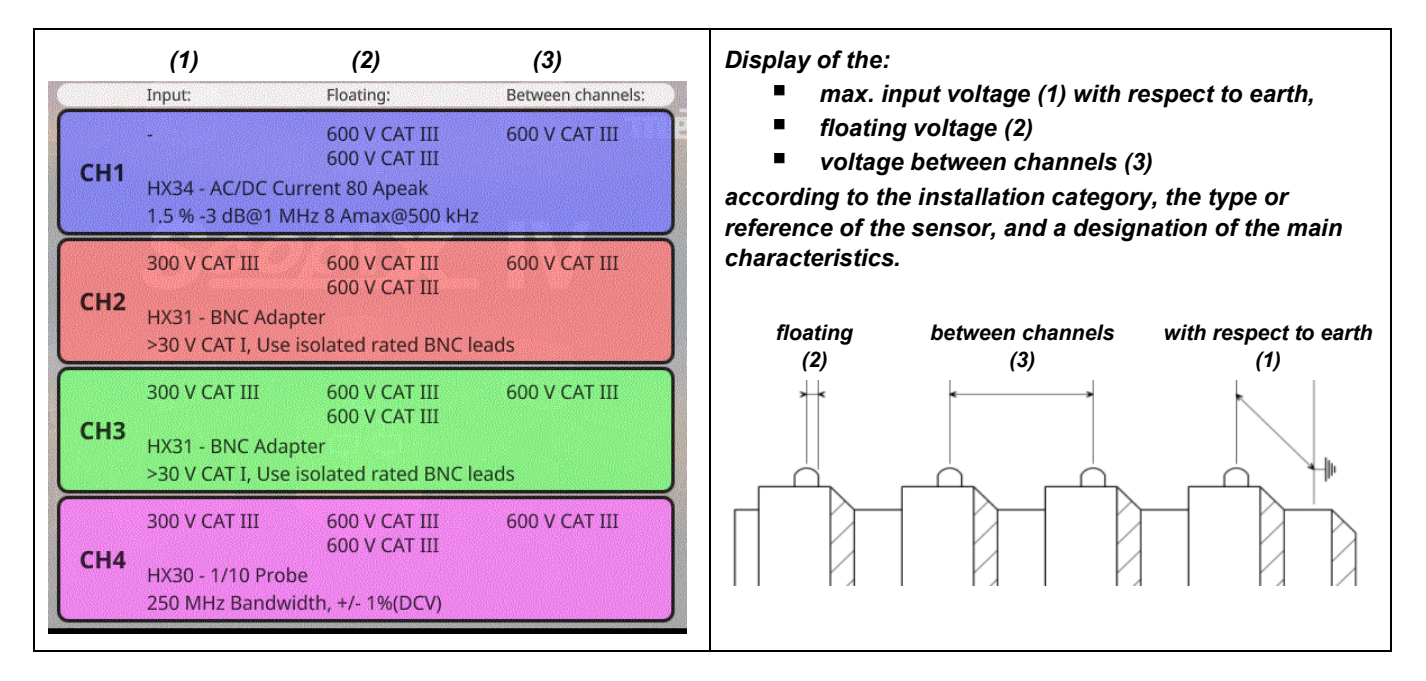

#### General

## **1.6.3. Auto scale**

<span id="page-10-0"></span>Some *Probix* probes have buttons, the assignments of which can be programmed:

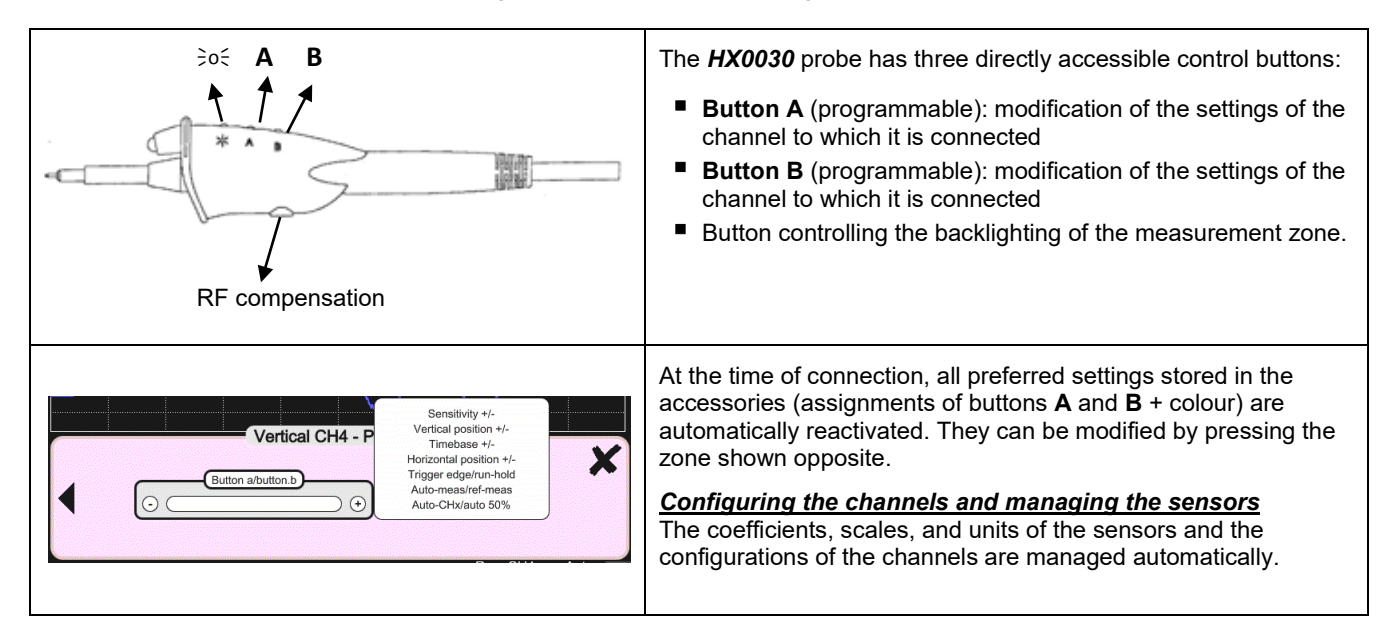

## **1.6.4. Safety message**

<span id="page-10-1"></span>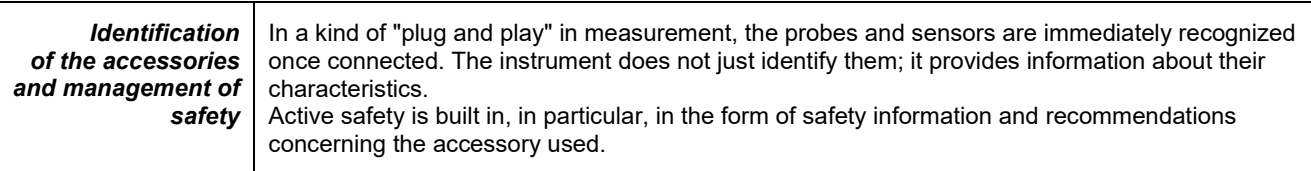

## **1.6.5. Power supply to the accessories**

<span id="page-10-2"></span>The oscilloscope supplies power to the *Probix* accessories.

# **2. DESCRIPTION OF THE INSTRUMENT**

## <span id="page-11-1"></span><span id="page-11-0"></span>**2.1. Front panel**

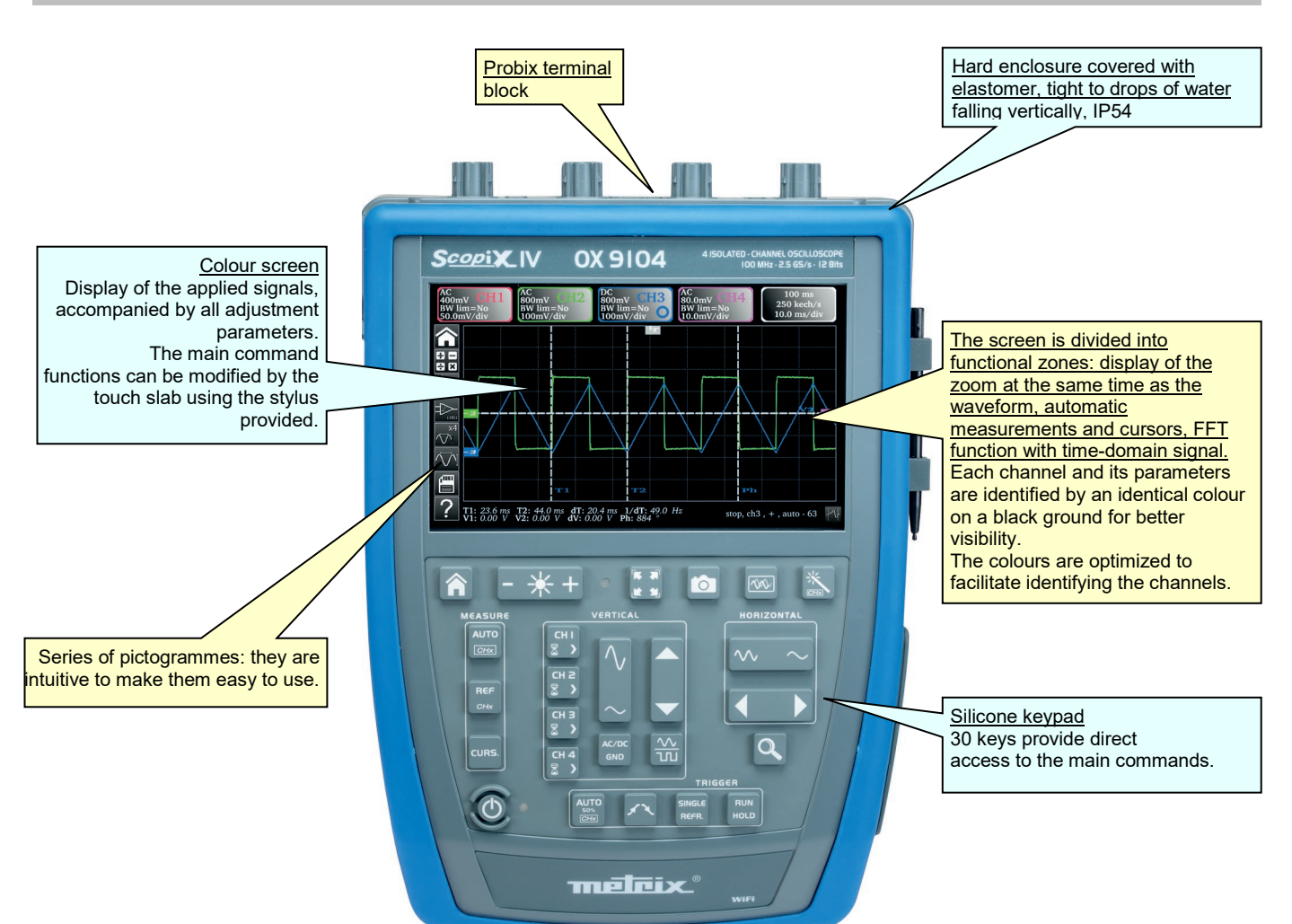

## <span id="page-11-2"></span>**2.2. Rear panel**

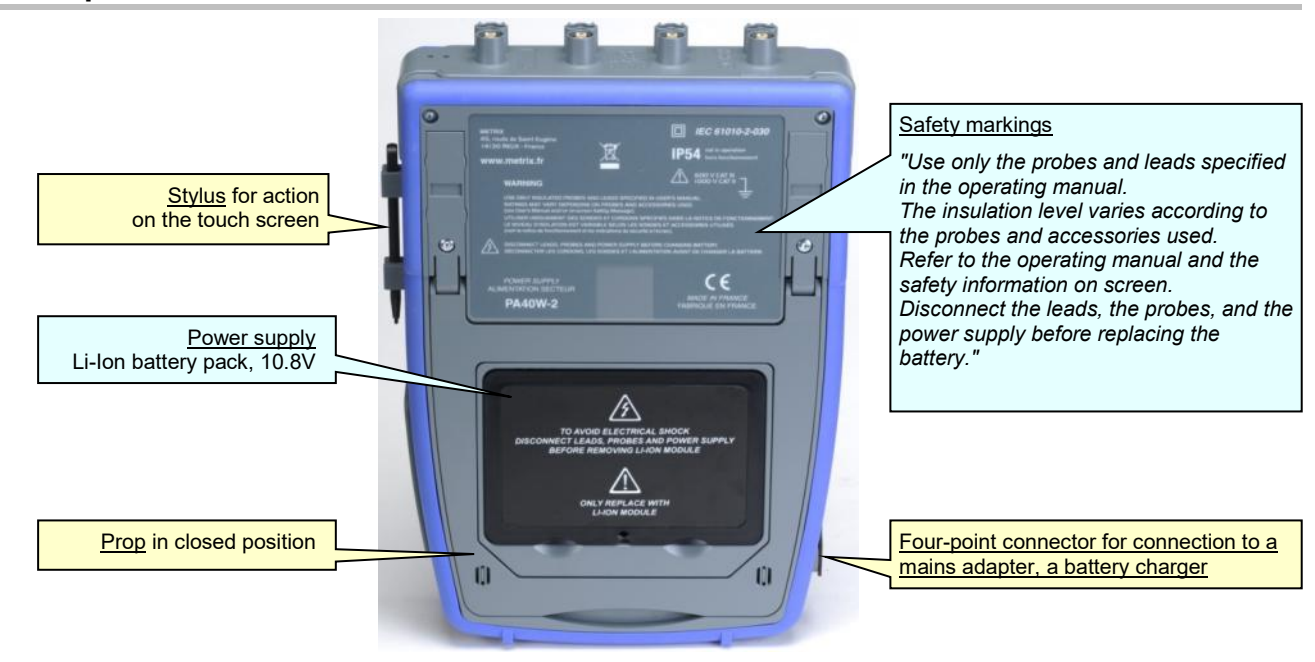

## <span id="page-12-0"></span>**2.3. Touch screen and stylus**

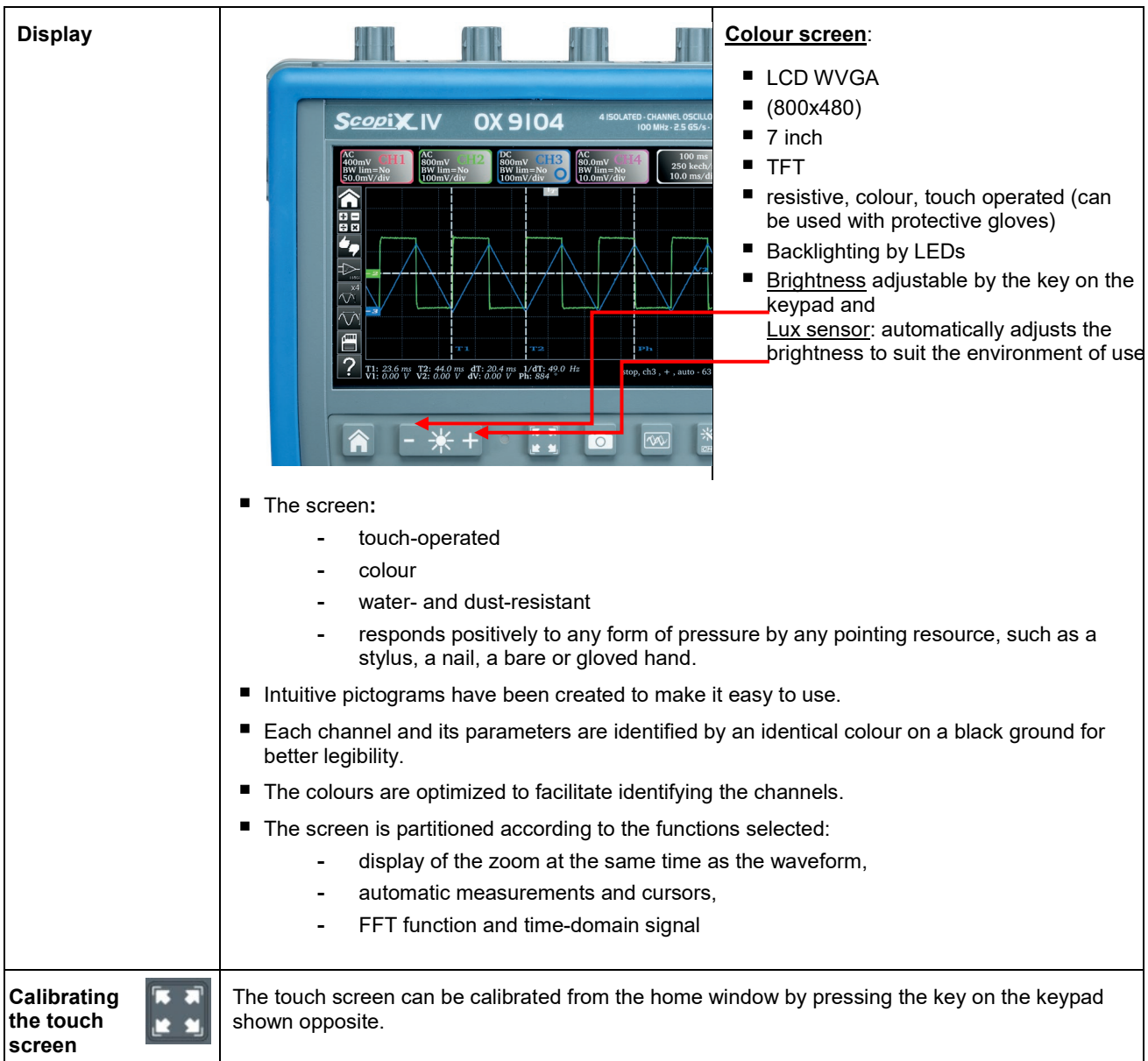

## <span id="page-13-0"></span>**2.4. Accessories**

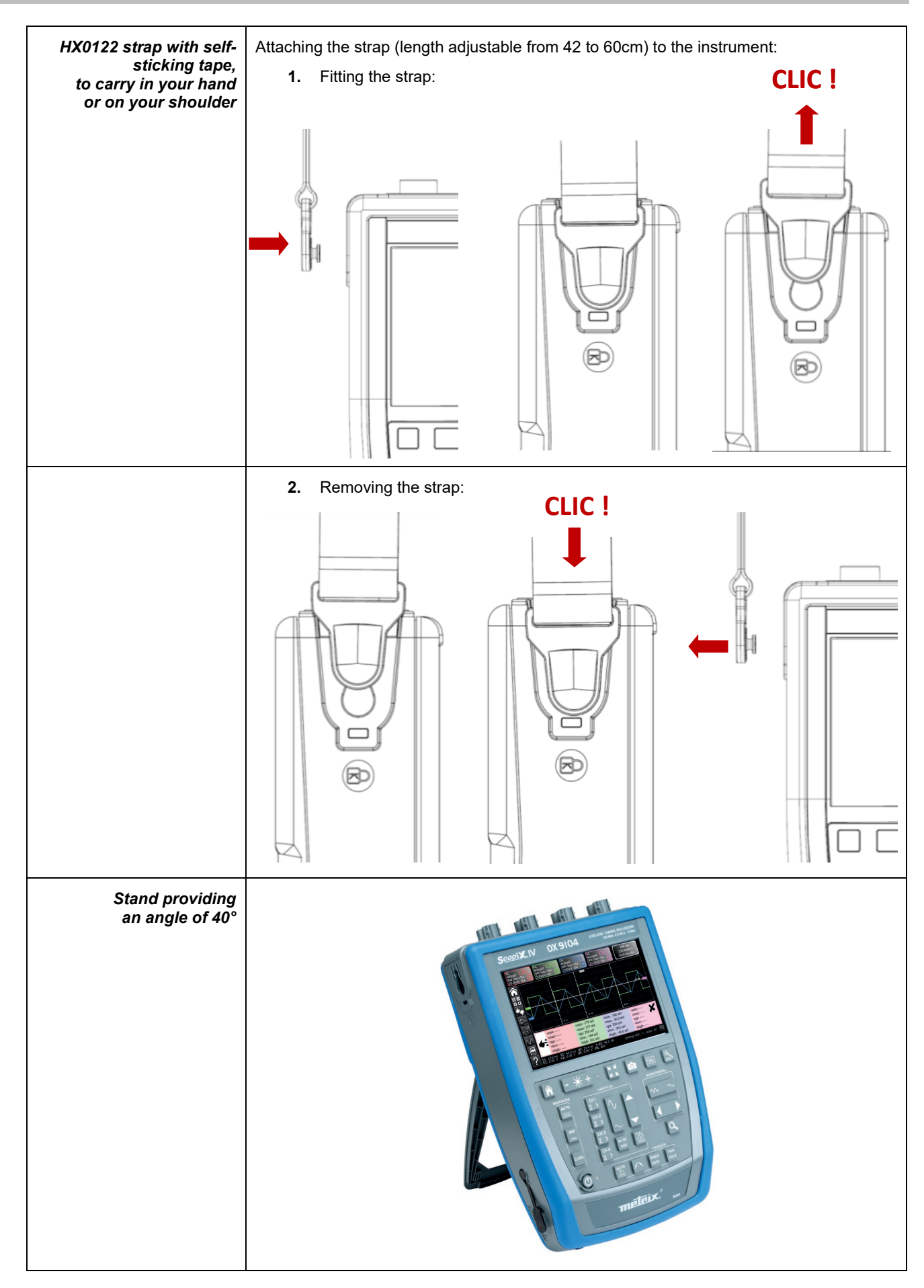

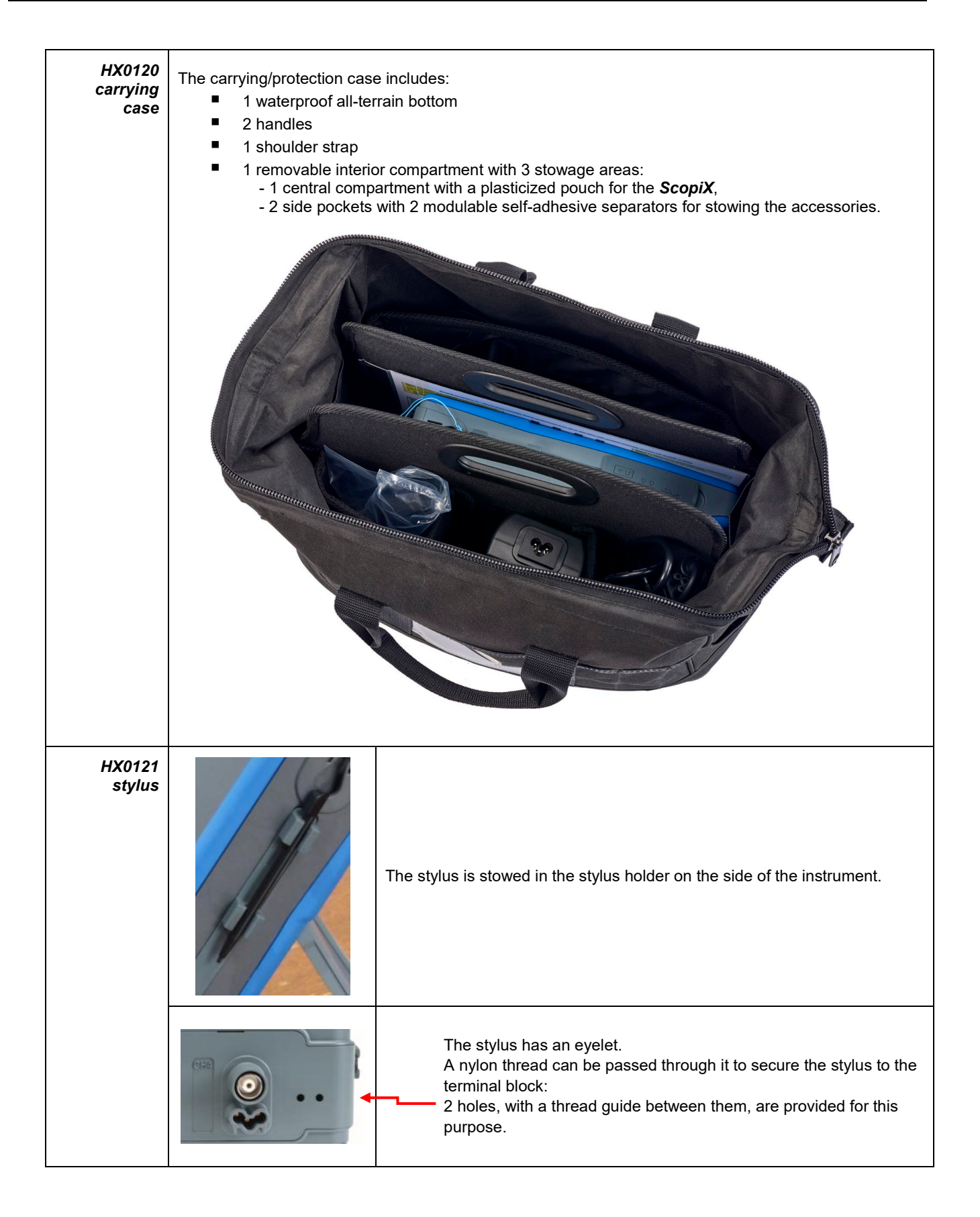

## <span id="page-15-0"></span>**2.5. Communication interfaces**

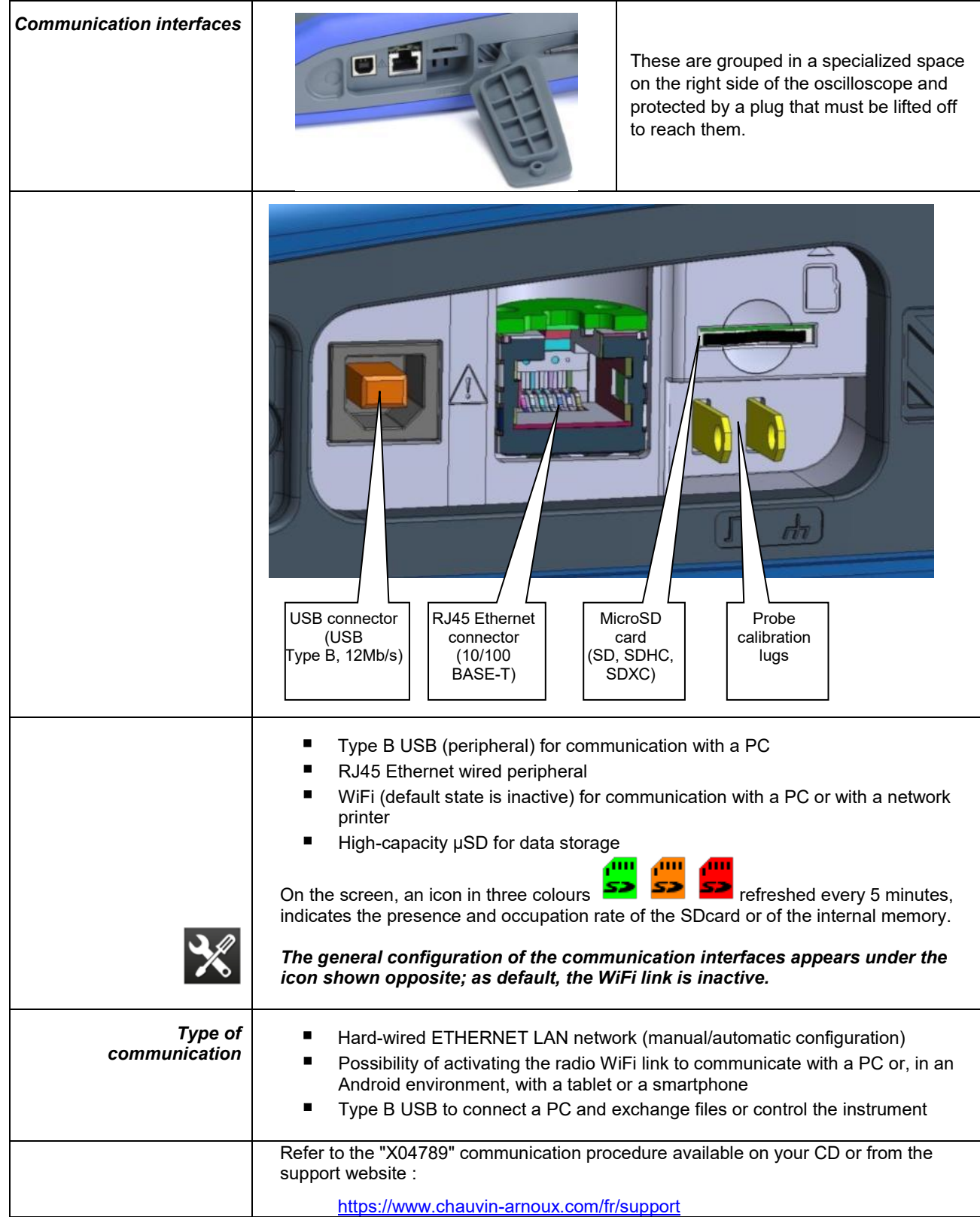

# **3. GETTING STARTED**

## <span id="page-16-1"></span><span id="page-16-0"></span>**3.1 General principles**

- The dialogue boxes are displayed at the bottom of the screen. They do not overlap the space set aside for the curves, and so leave an unobstructed view of the user's action on the channel. Only the adjustments that concern this curve remain displayed. However, in some rare cases, a virtual keypad must be used: this keypad appears in the centre of the screen and so covers the space of the curves.
- The dialogue box opened is erased by clicking the **button at top right in the dialogue window**.
- A change made to a parameter of a dialogue window takes effect immediately and modifies the curves, with no prior confirmation.
- The multilingual online help (common to all modes) can be accessed using the **interest and only only constant** the keys of the keypad: *pressing any key of the keypad displays the help menu of the key pressed, without starting the function associated with the key.* The name and icon of the key are displayed above the explanation. To exit from the online help function, point the stylus to the help window.
- **The operating mode is multilingual, but the screen shots illustrating this data sheet are in English.**

## <span id="page-16-2"></span>**3.2 "ON/ OFF" key**

- Pressing this key switches the instrument on  $\rightarrow$  the orange LED lights.
- A short press switches the instrument to standby  $\rightarrow$  the orange LED blinks.
	- A long press saves the configuration and switches the instrument off.

## <span id="page-16-3"></span>**3.3 "Screenshot" key**

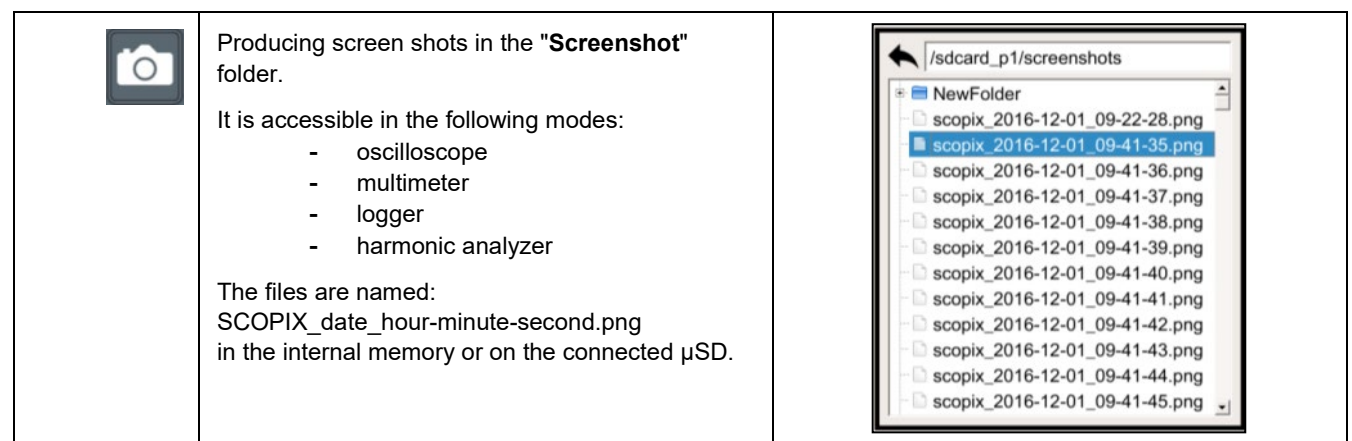

## <span id="page-16-4"></span>**3.4 "Full Screen" key**

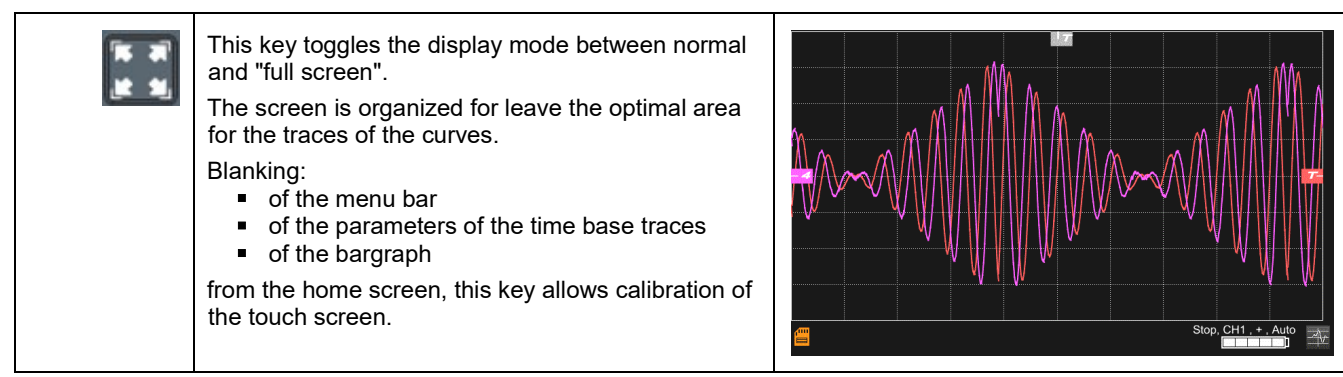

# <span id="page-17-0"></span>**3.5 "HOME" key and icon**

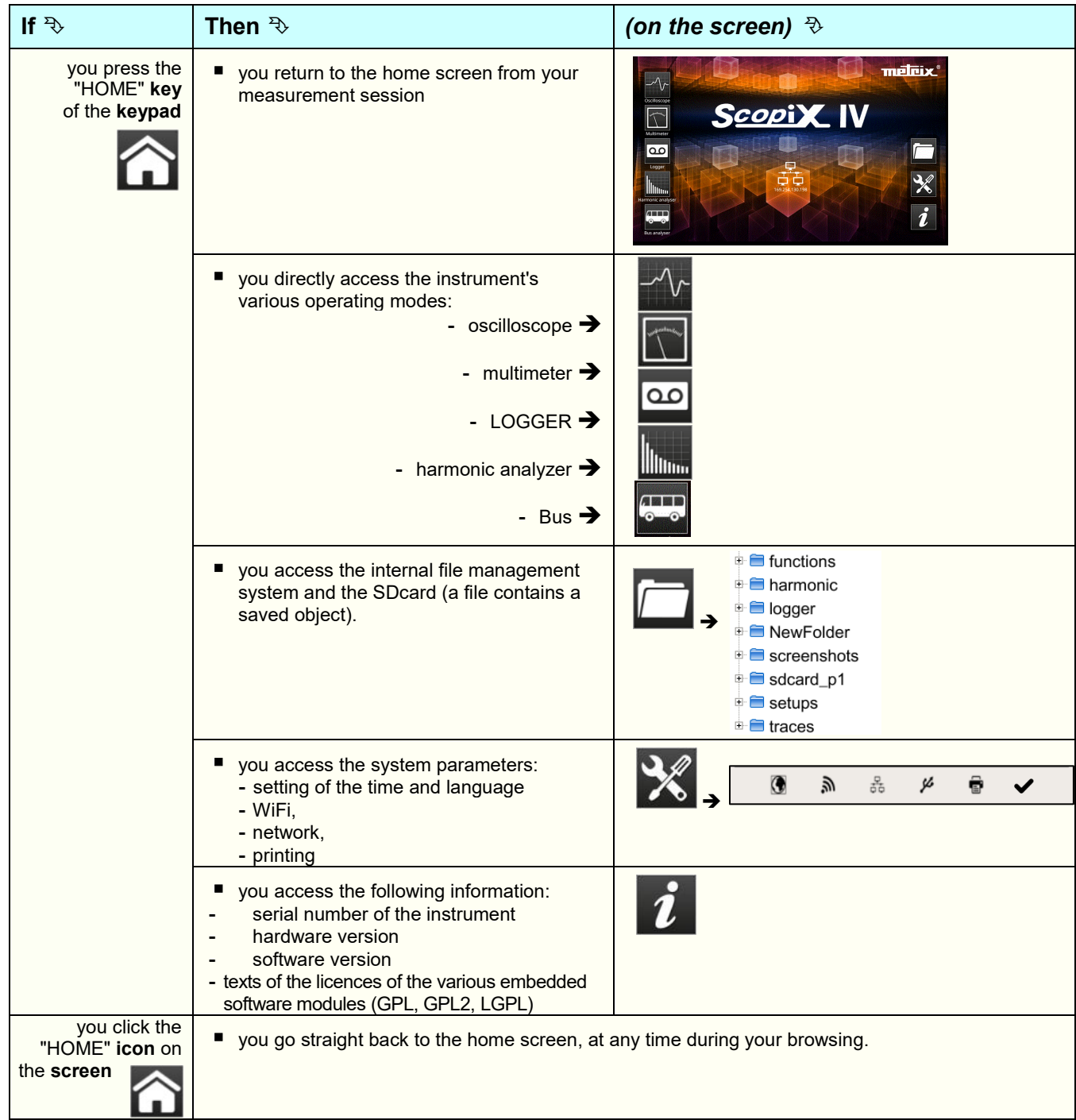

## <span id="page-17-1"></span>**3.6 Brightness key**

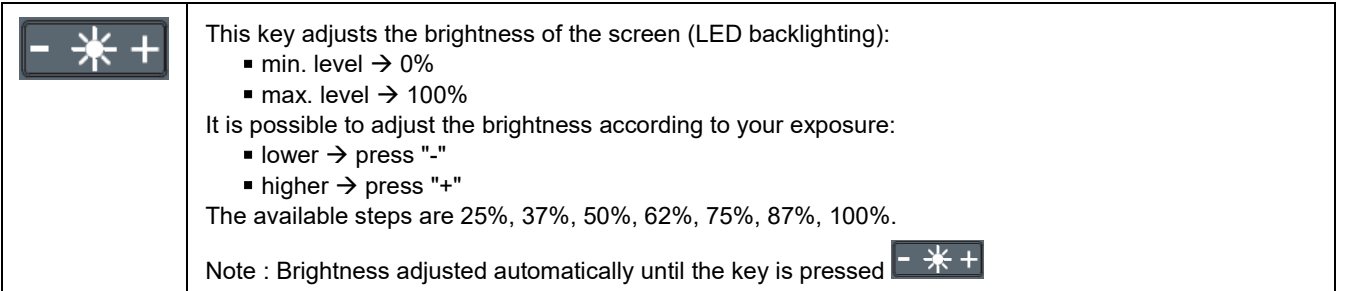

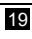

<span id="page-18-2"></span><span id="page-18-1"></span><span id="page-18-0"></span>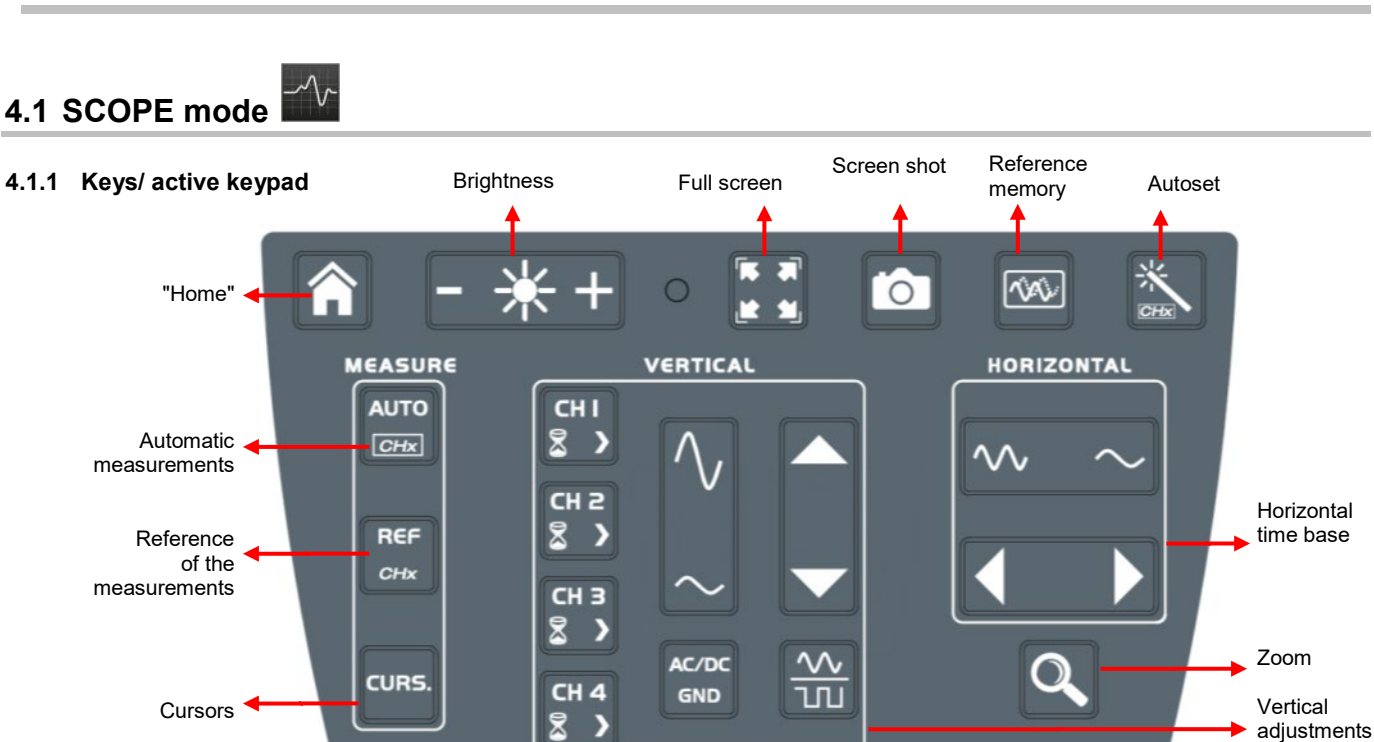

**AUTO** 

 $CHx$ 

# **4. FUNCTIONAL DESCRIPTION OF OX 9304**

## <span id="page-18-3"></span>**4.1.2 Adjustment of the "Reference Memory" from the keypad**

ON/OFF key

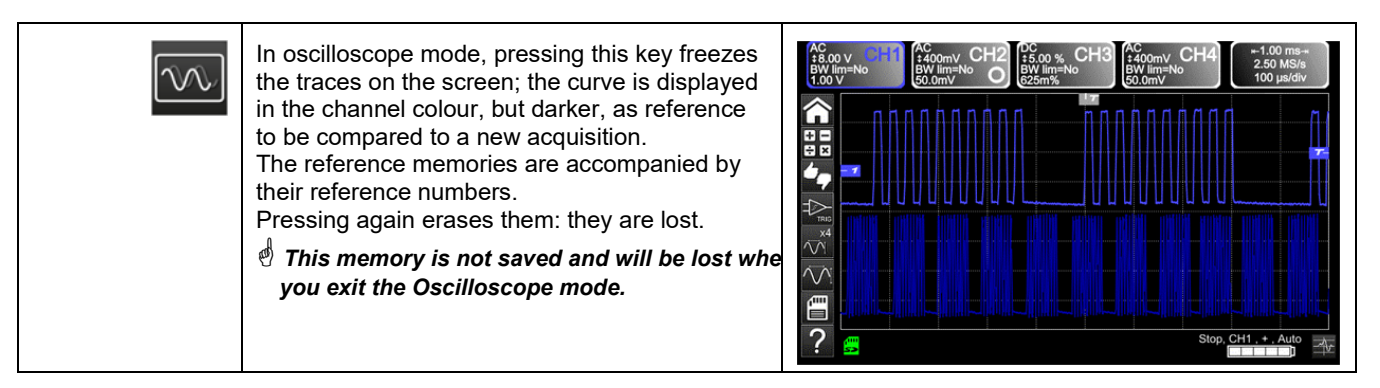

**TRIGGER** 

**SINGLE** 

REFR.

**RUN** 

**HOLD** 

**Triggering** 

## <span id="page-18-4"></span>**4.1.3 Adjusting the AUTOSET from the keypad "Magic Wand" key**

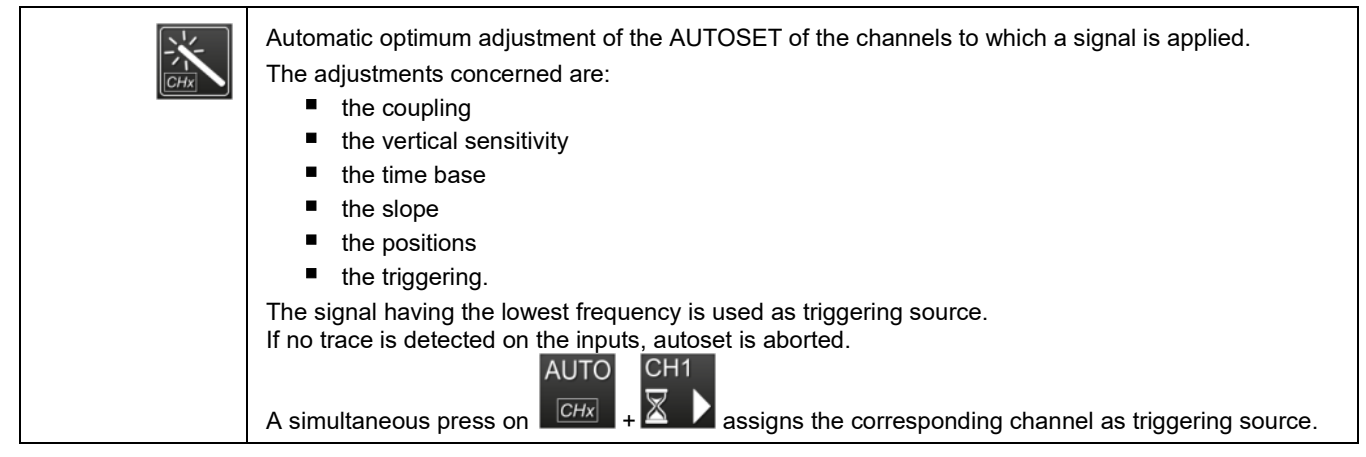

## <span id="page-19-0"></span>**4.1.4 Display of the measurement principles ("MEASURE") from the keypad**

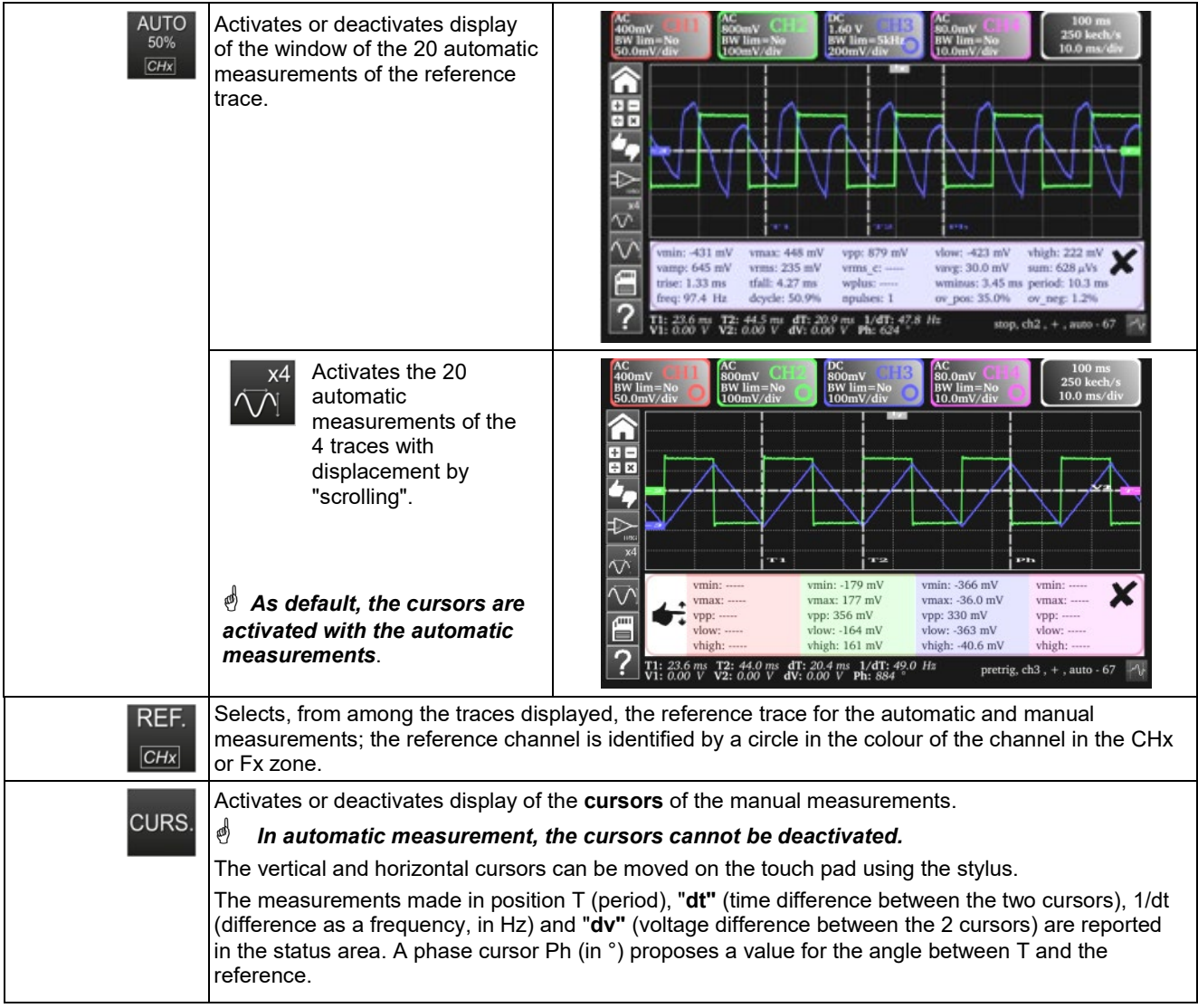

## <span id="page-19-1"></span>**4.1.5 Adjusting the "HORIZONTAL" time base**

## *a) from the keypad*

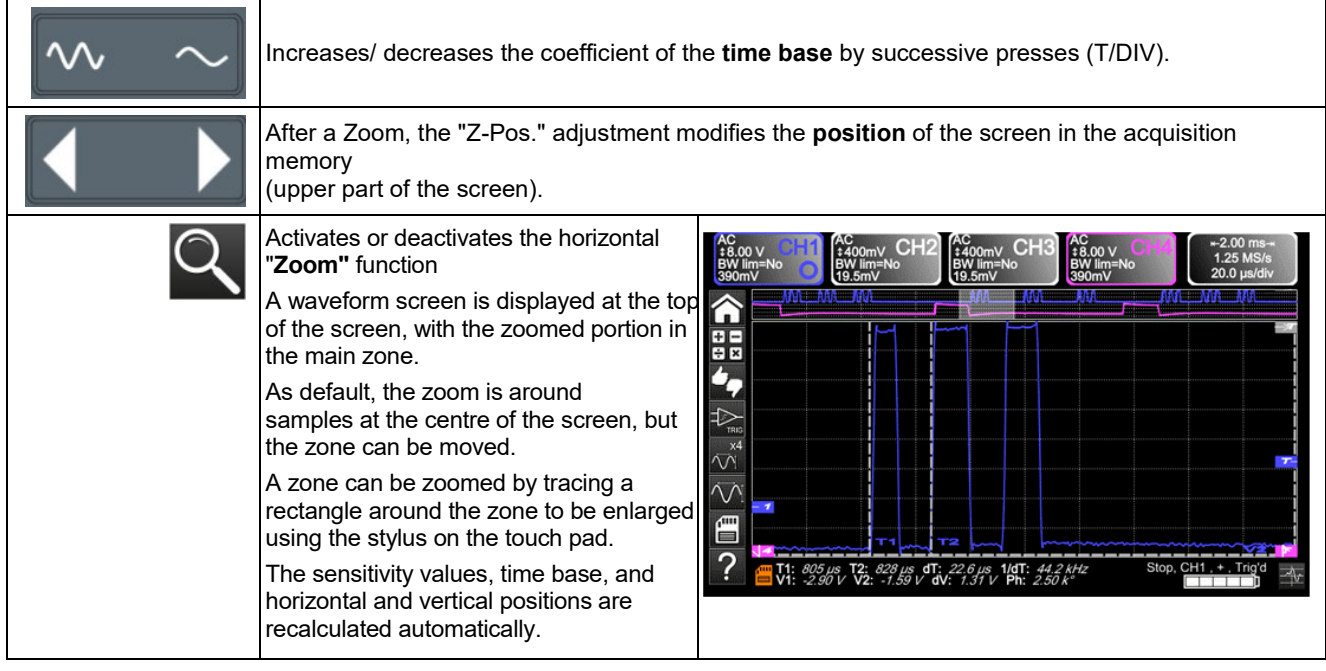

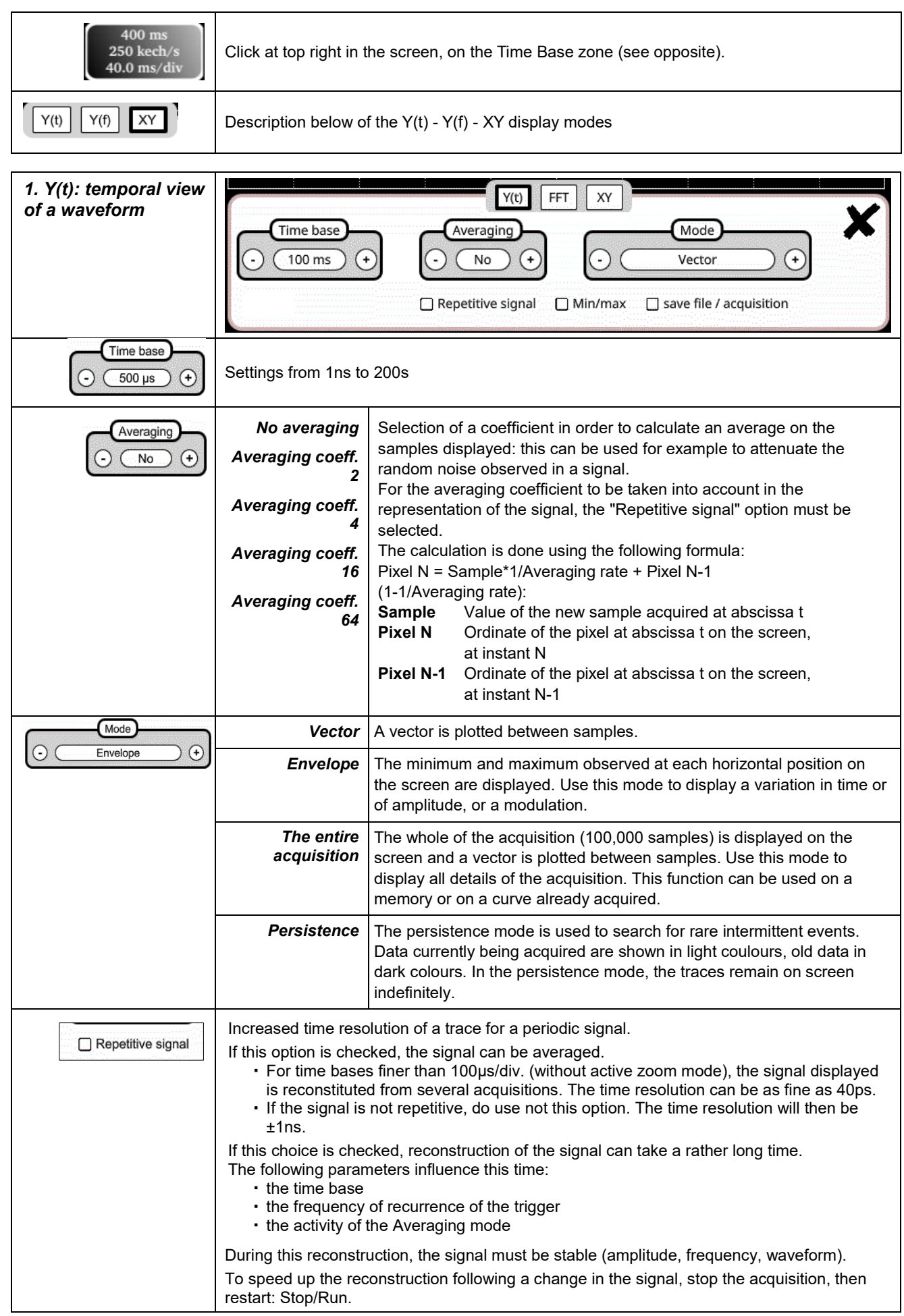

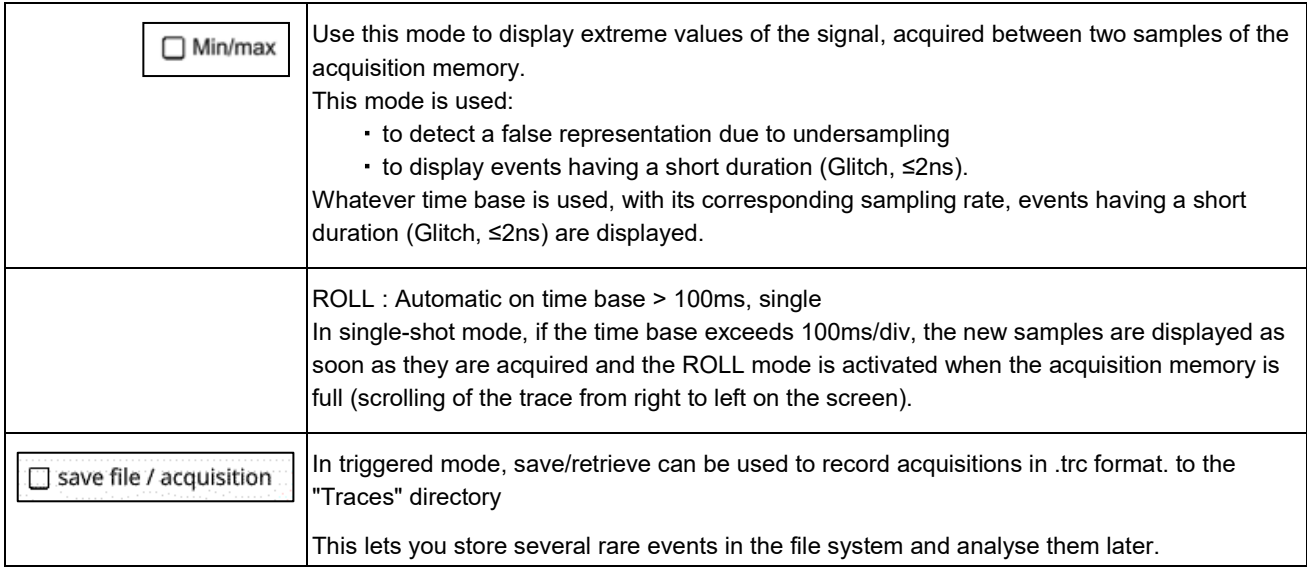

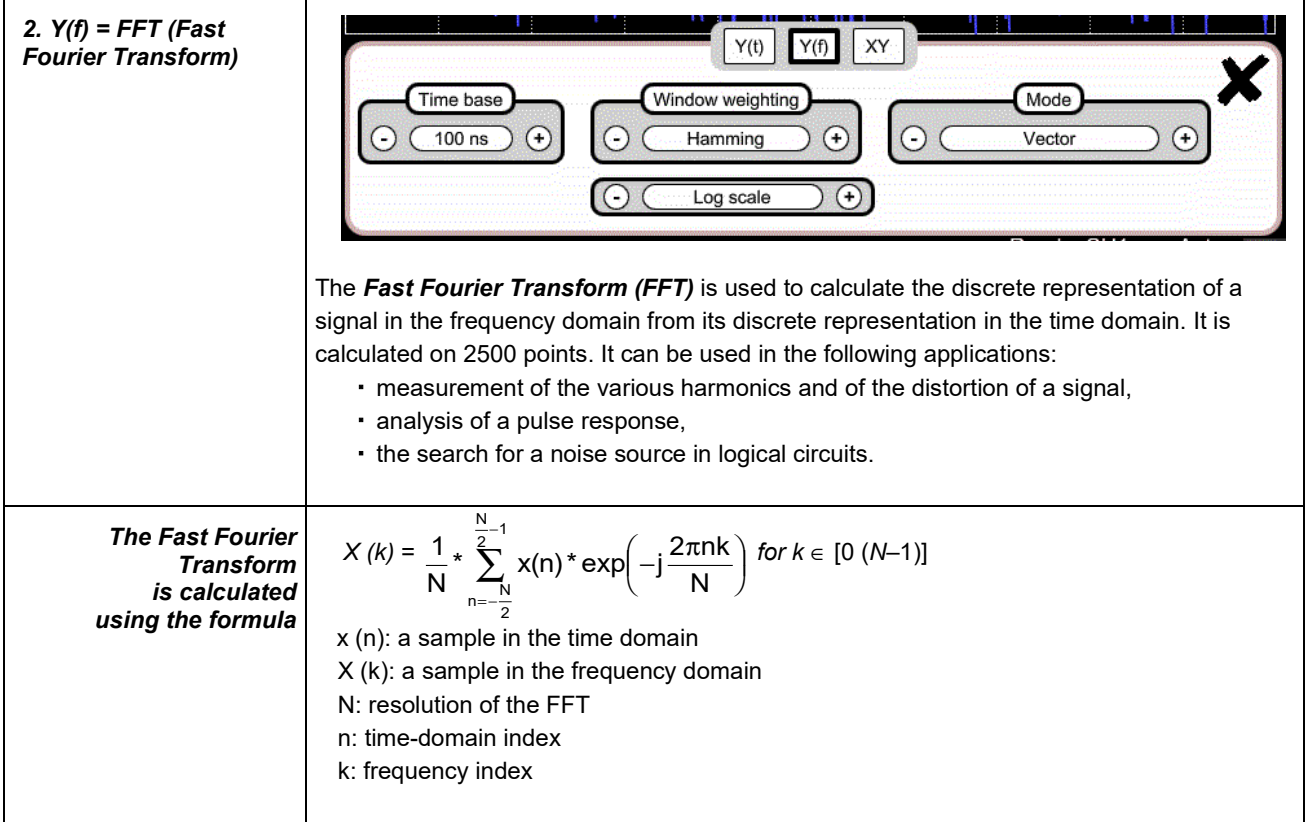

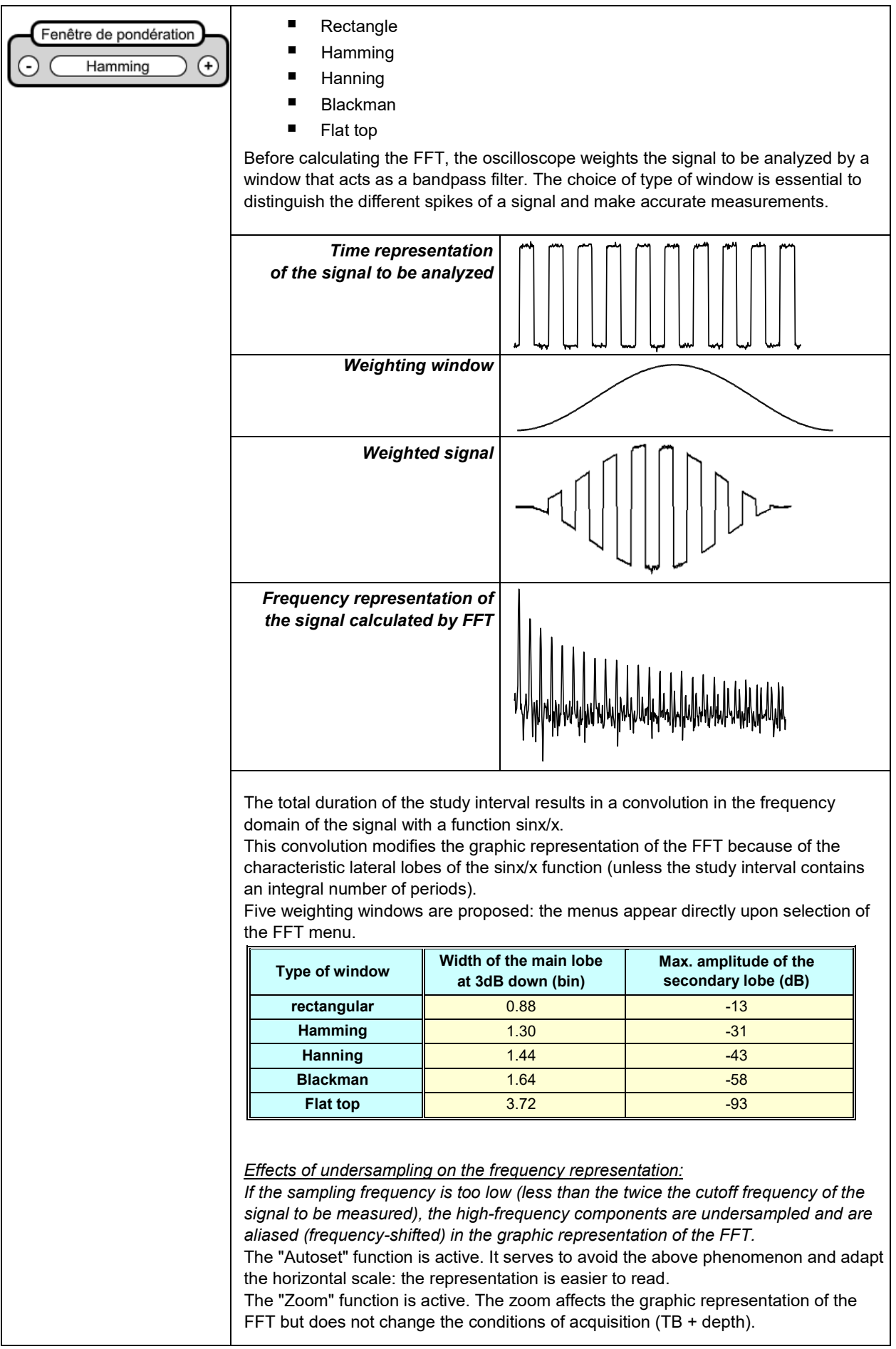

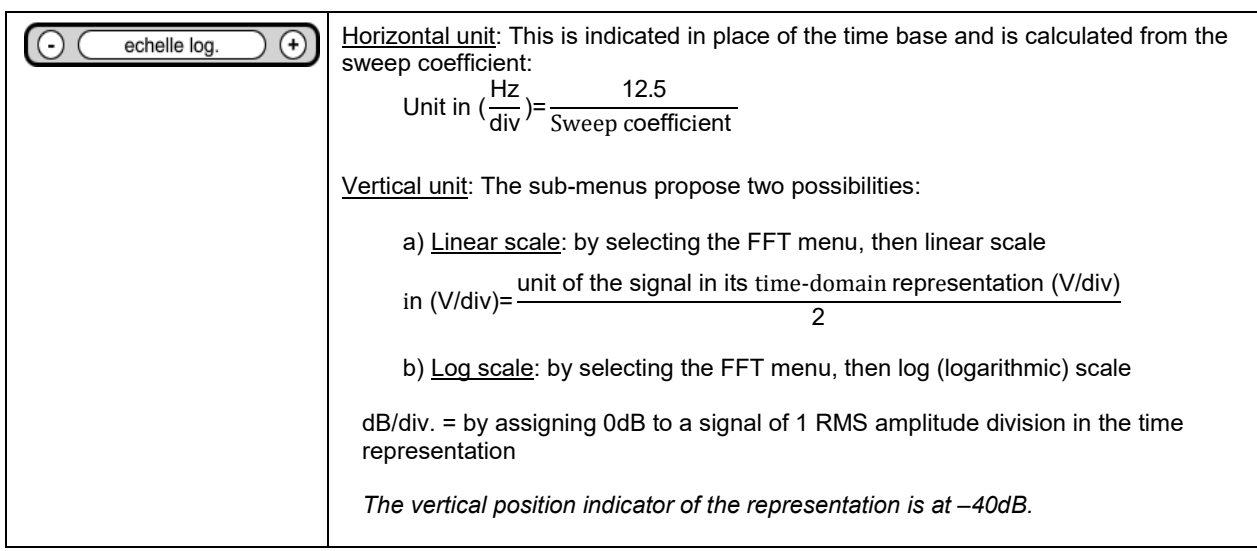

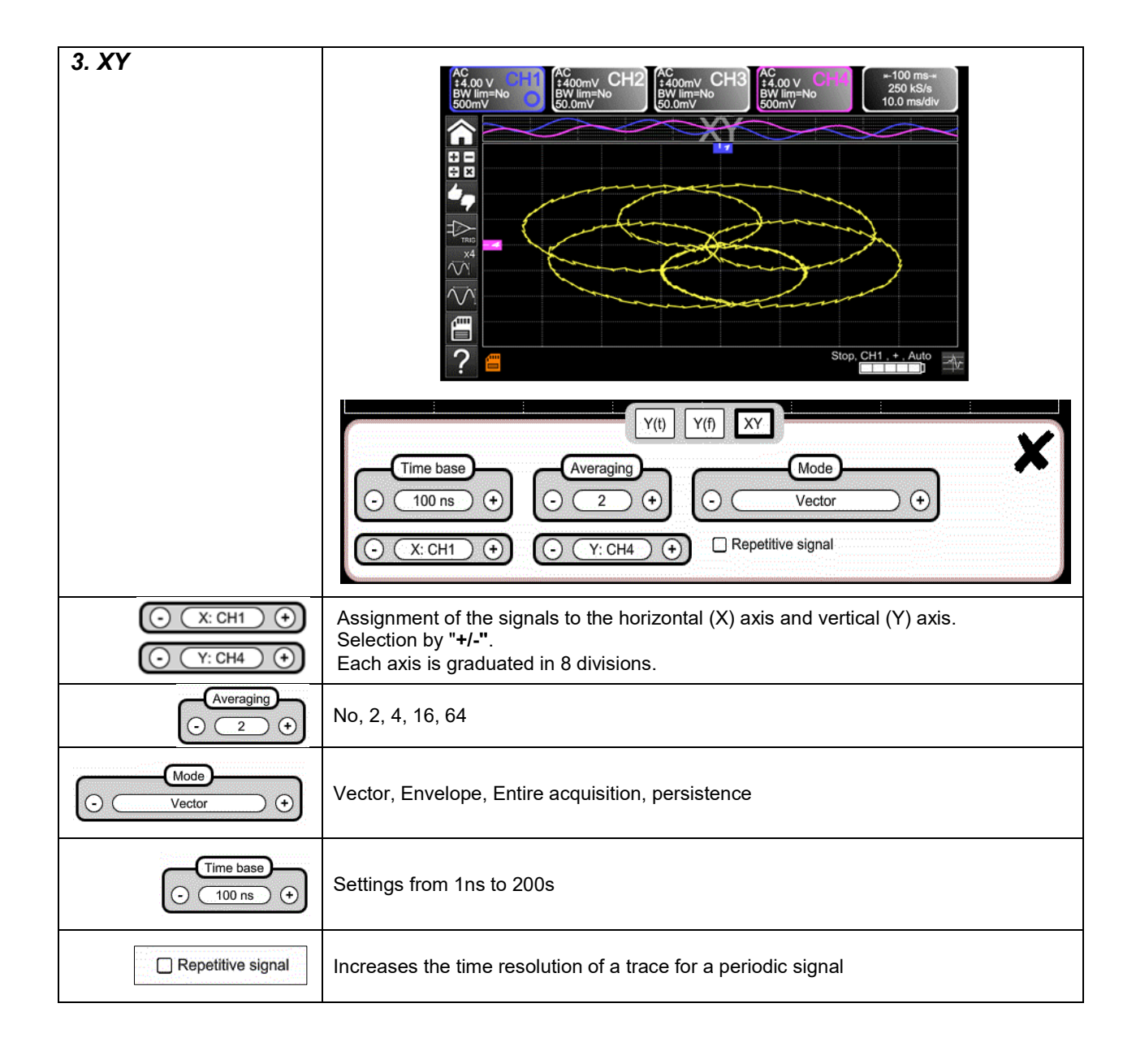

## **4.1.6 Adjustment of the amplitude of the "VERTICAL" signal**

## <span id="page-24-0"></span>*a) from the keypad*

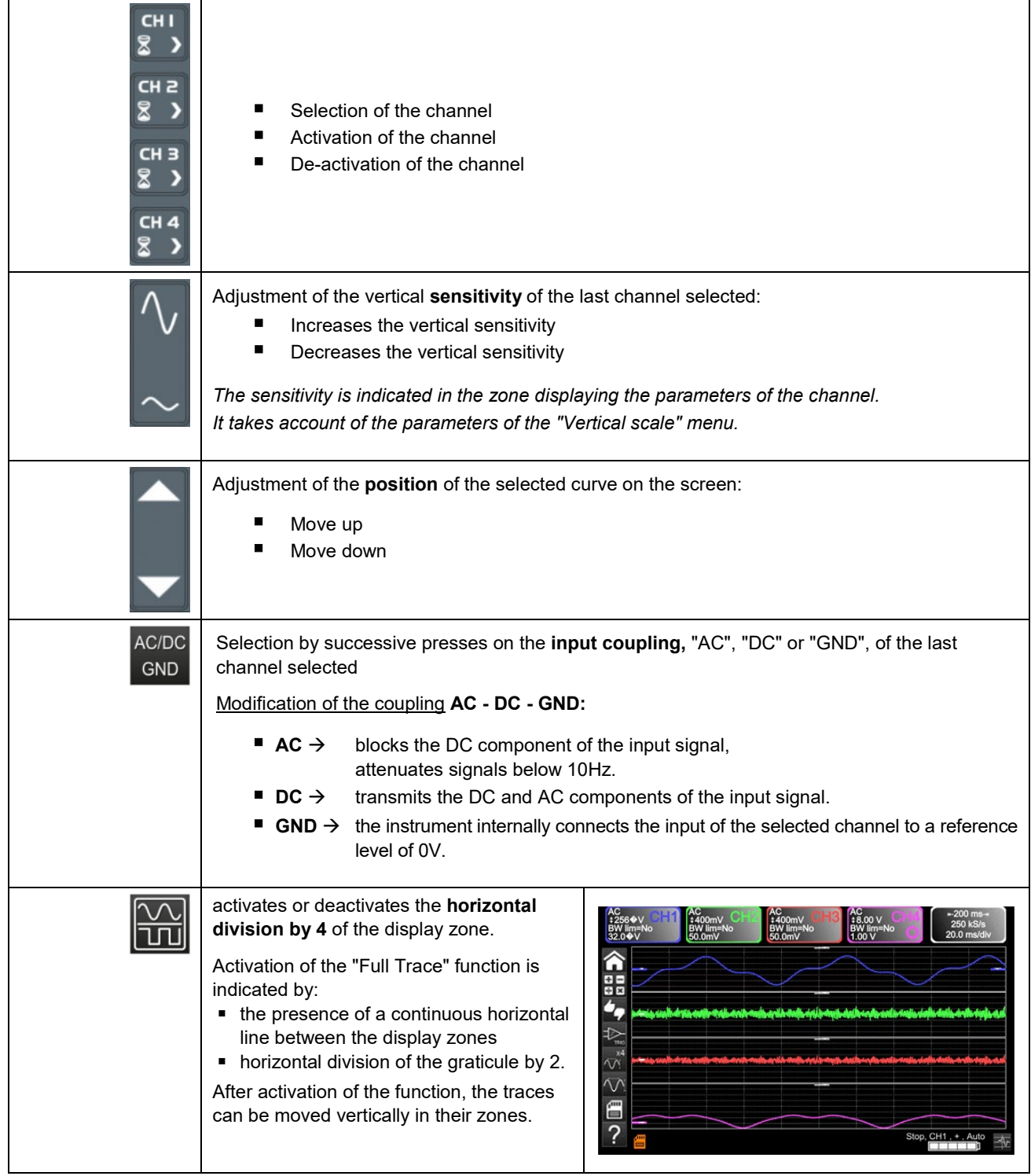

## *b) from the screen*

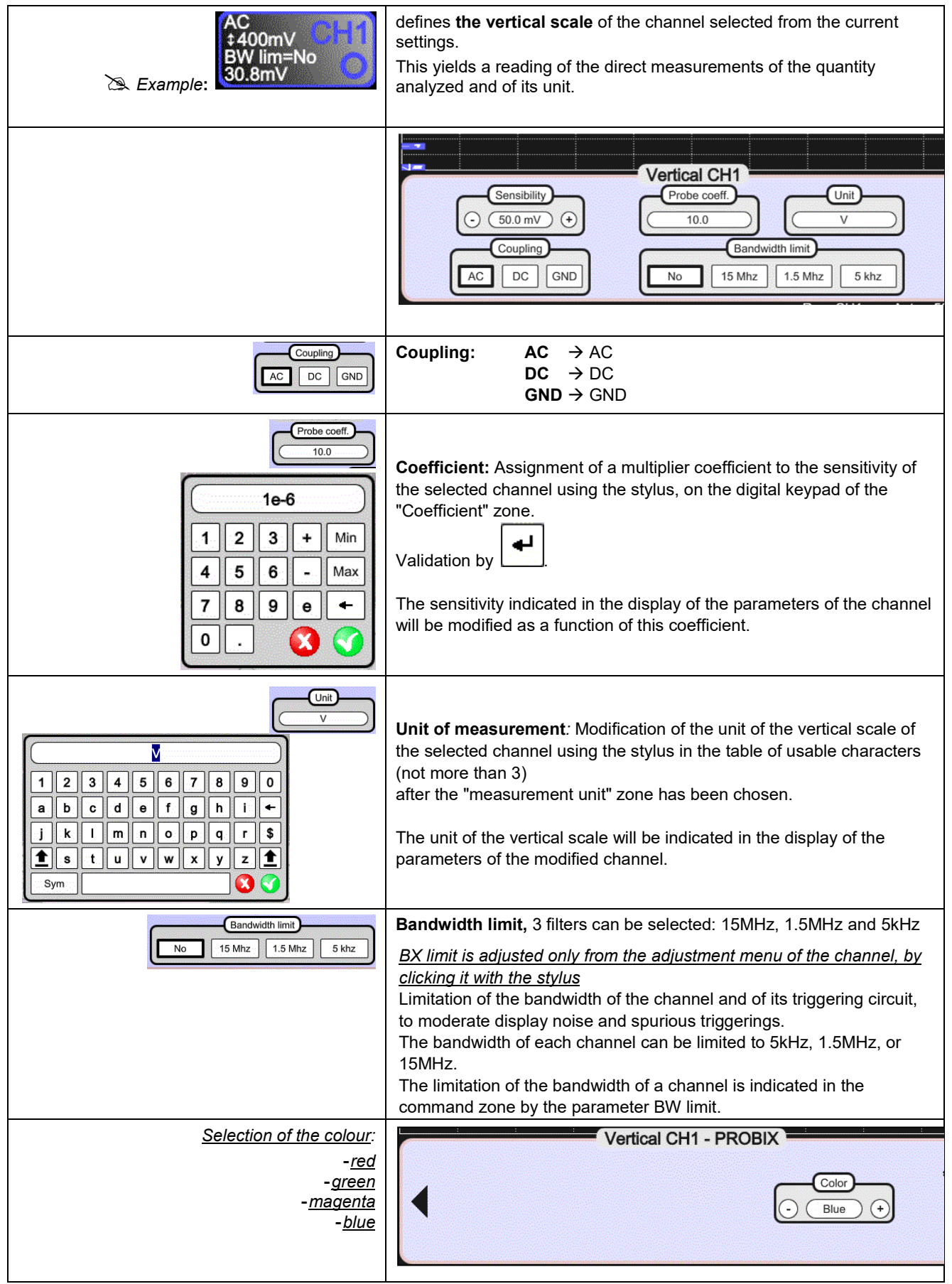

## <span id="page-26-0"></span>**4.1.7. Adjustment of the triggering level, "TRIGGER",**

## *a) from the keypad*

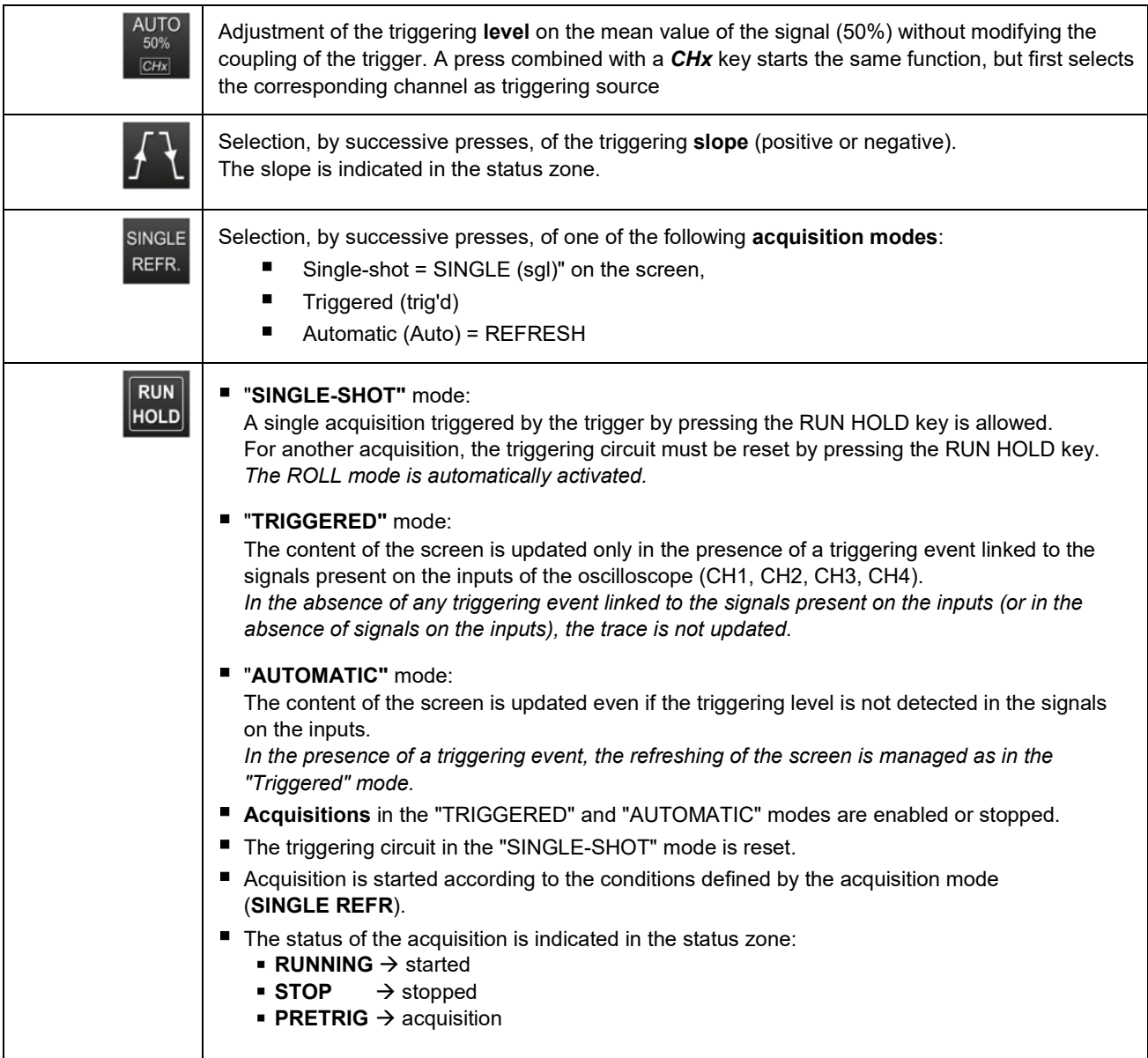

*b) from the screen*

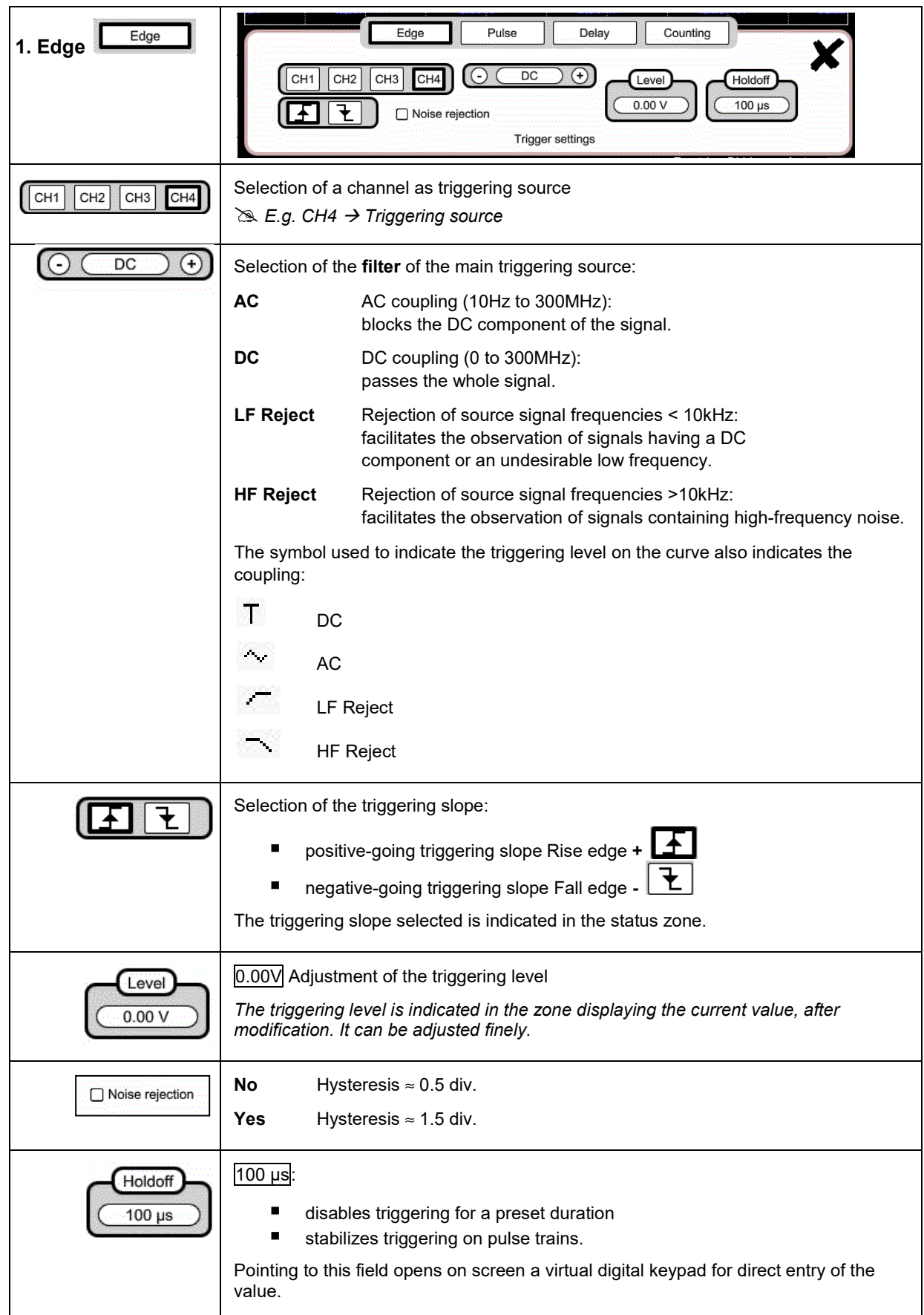

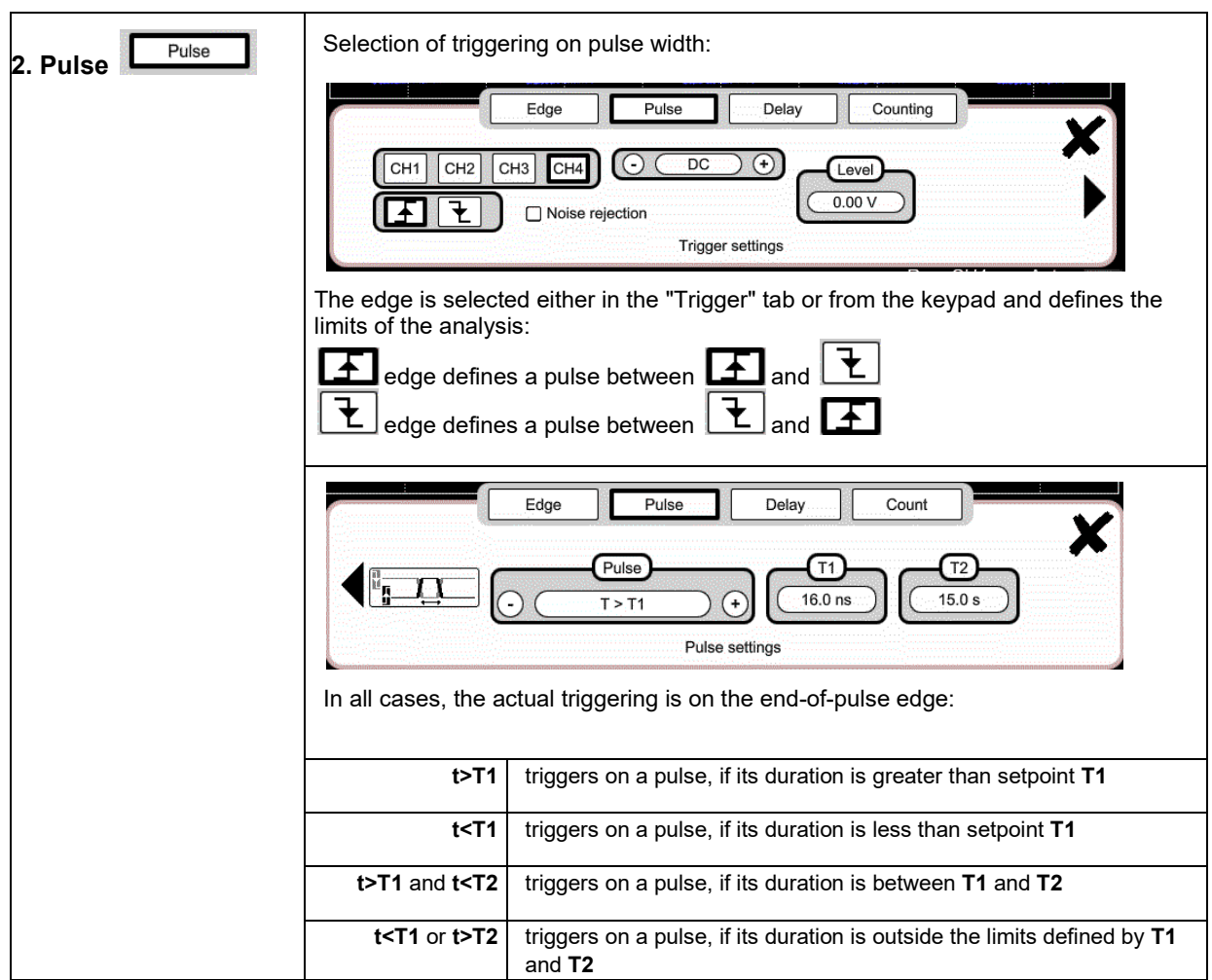

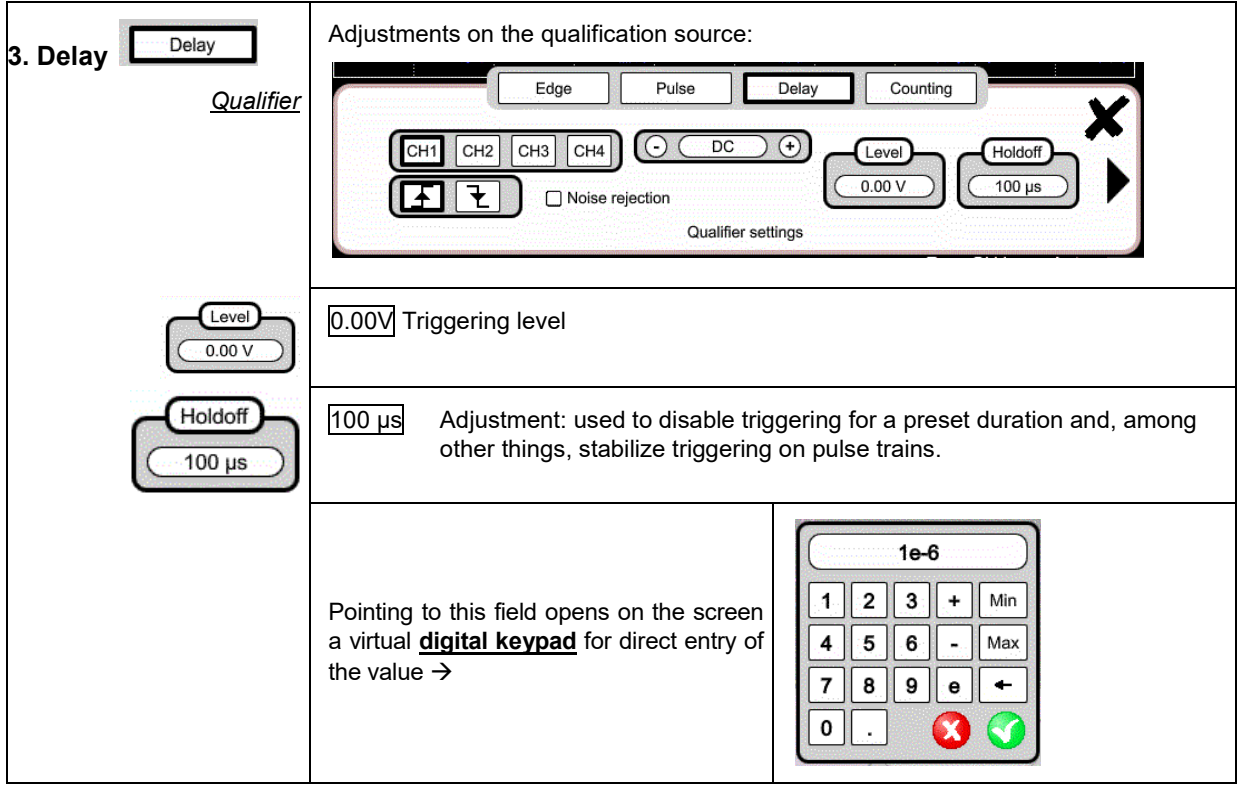

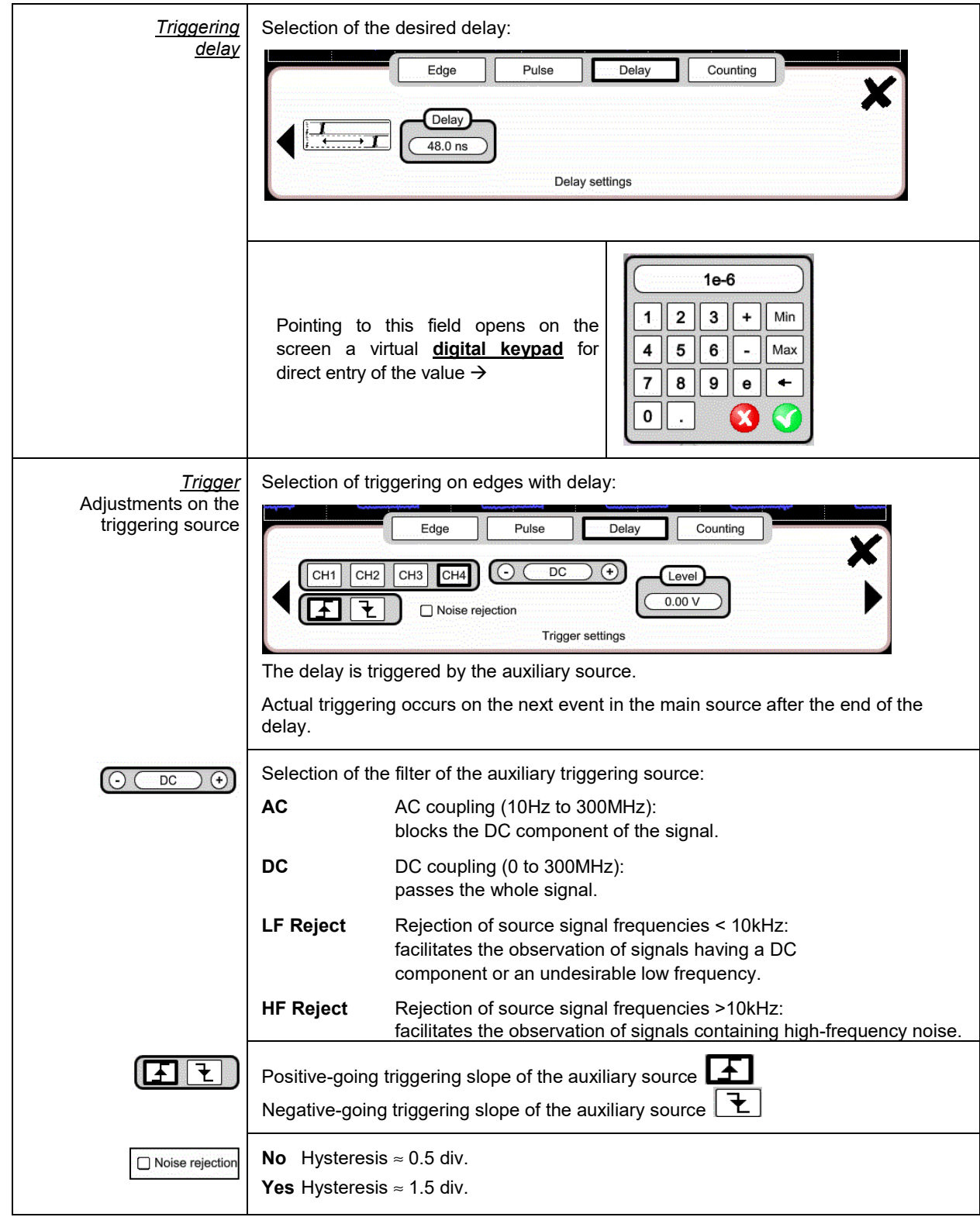

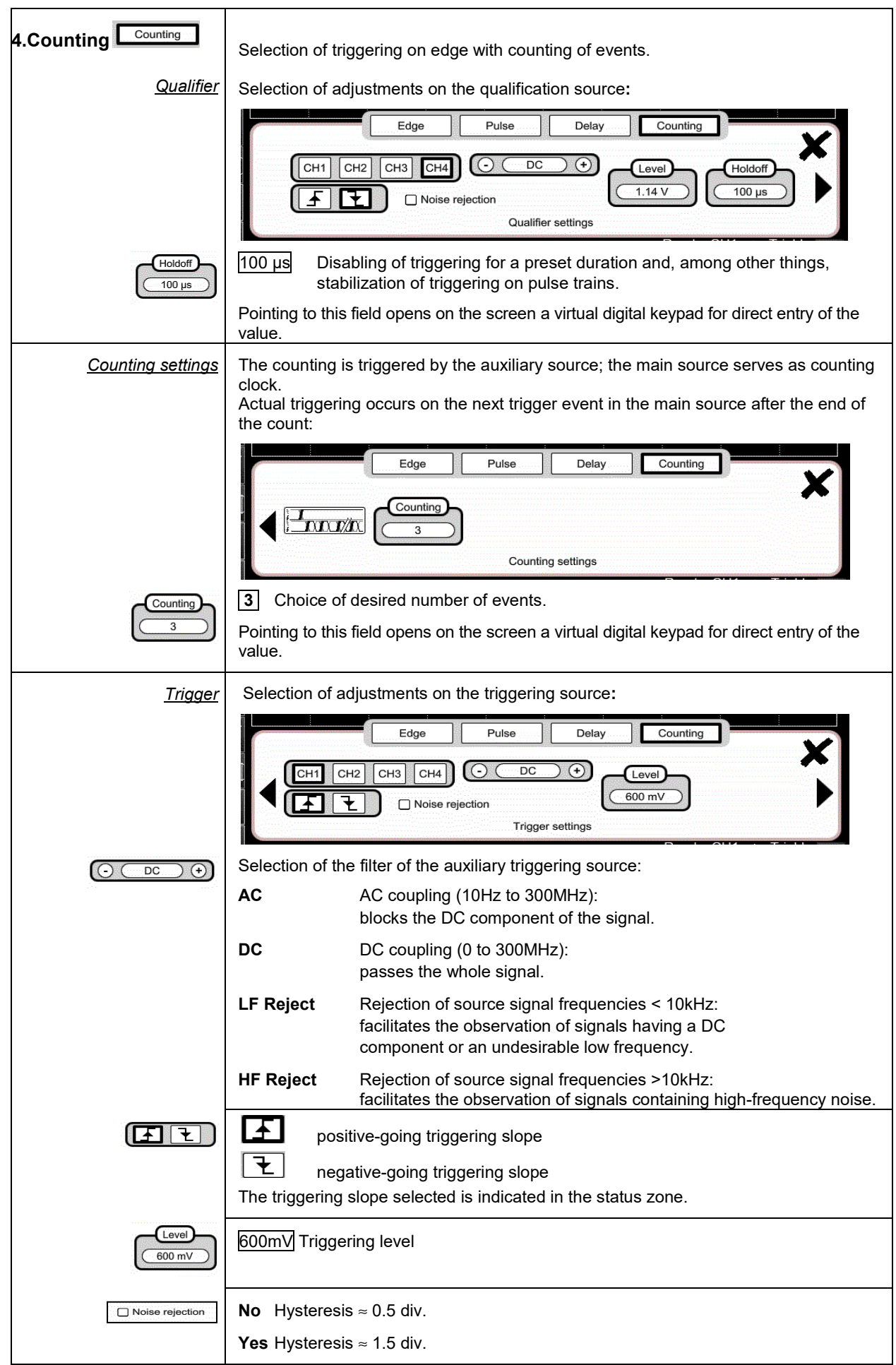

## <span id="page-31-0"></span>**4.1.8. MATHEMATICAL function, from the screen**

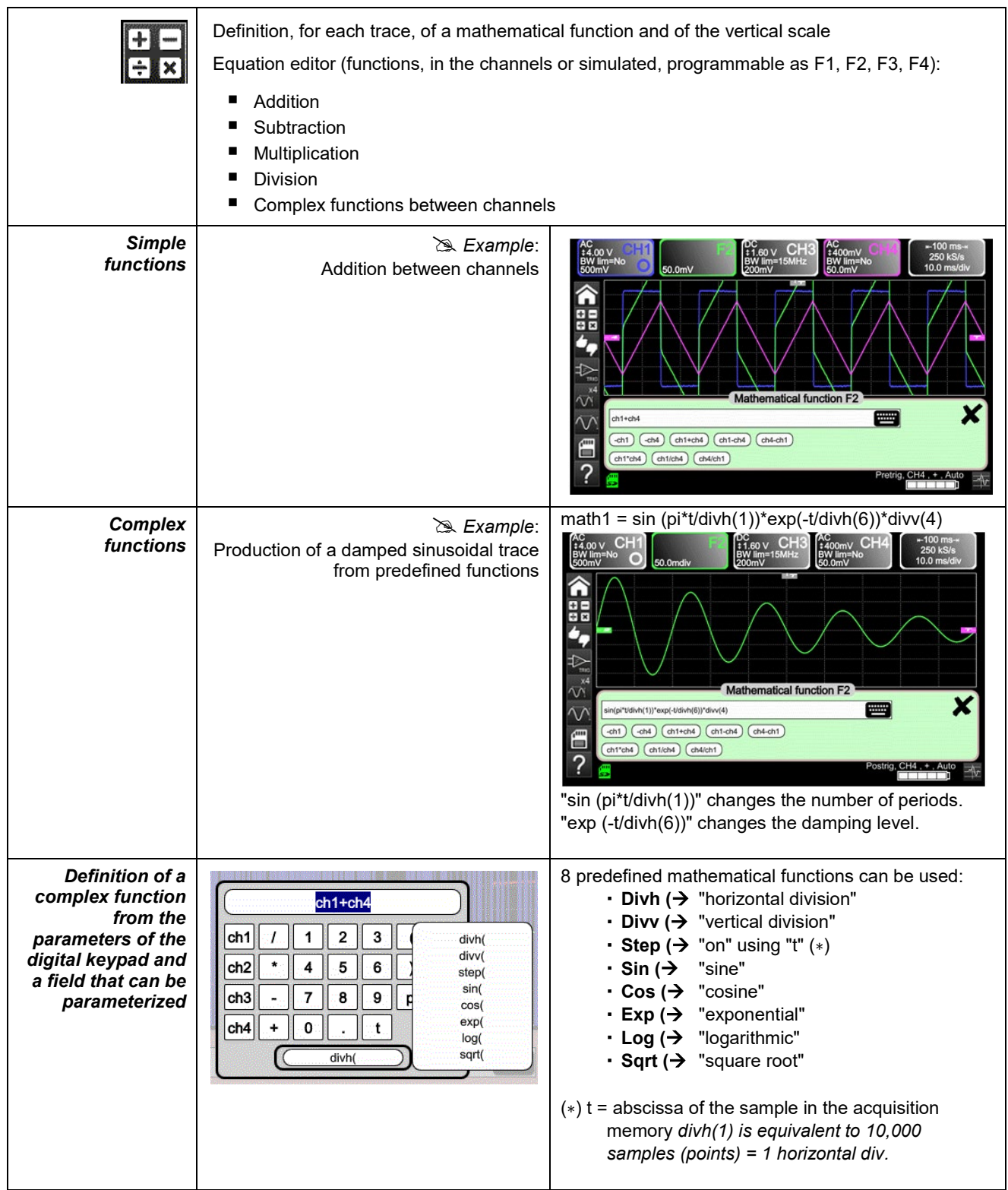

## <span id="page-32-0"></span>**4.1.9. PASS/FAIL function, from the screen**

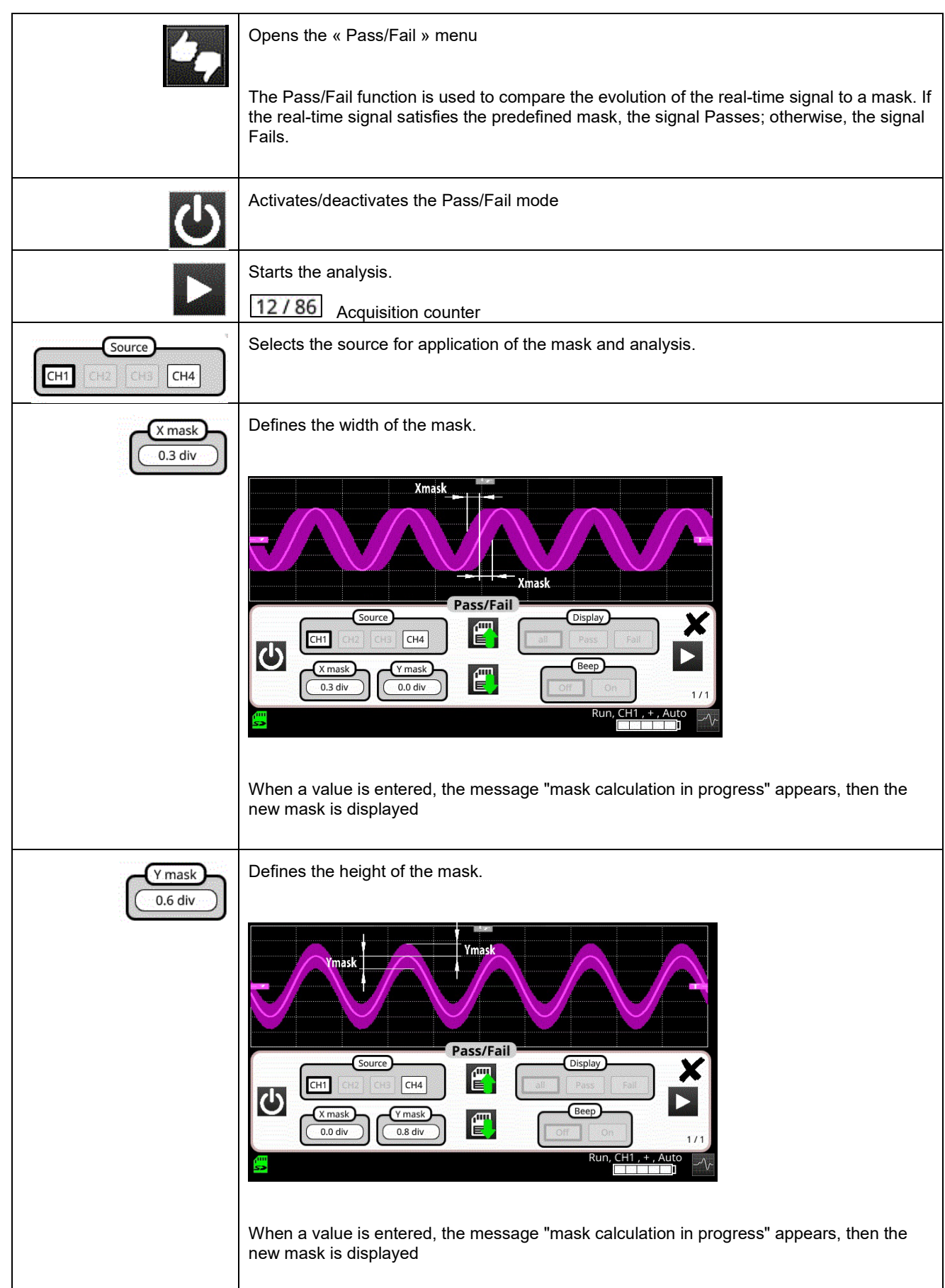

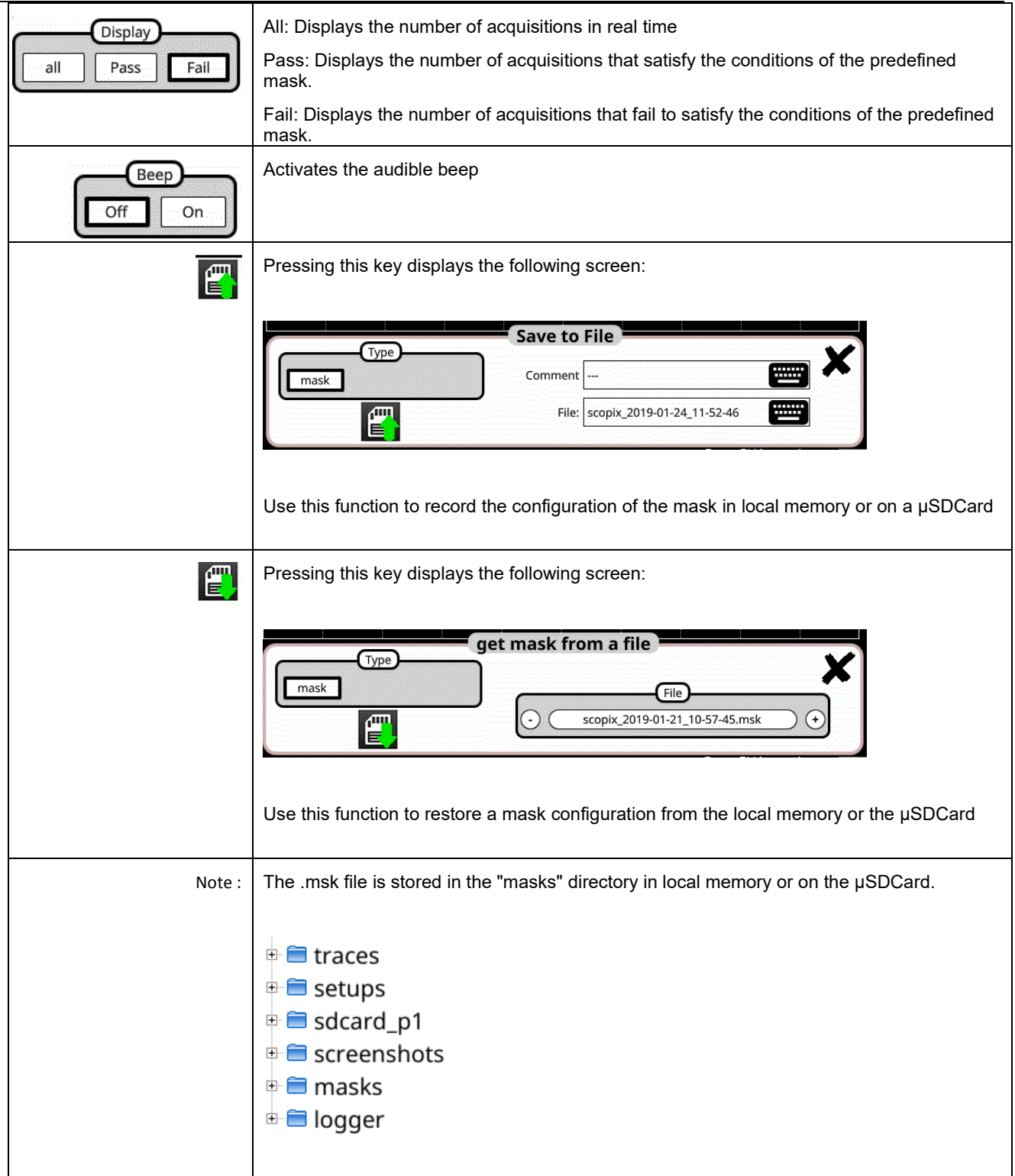

## <span id="page-34-0"></span>**4.1.10. AUTOMATIC measurements, from the screen**

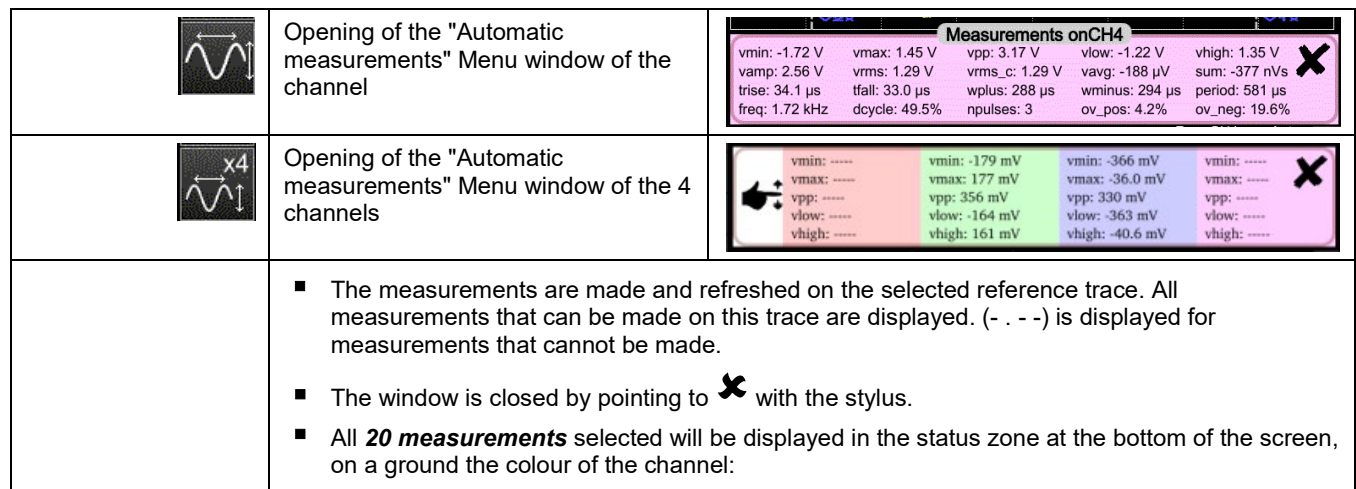

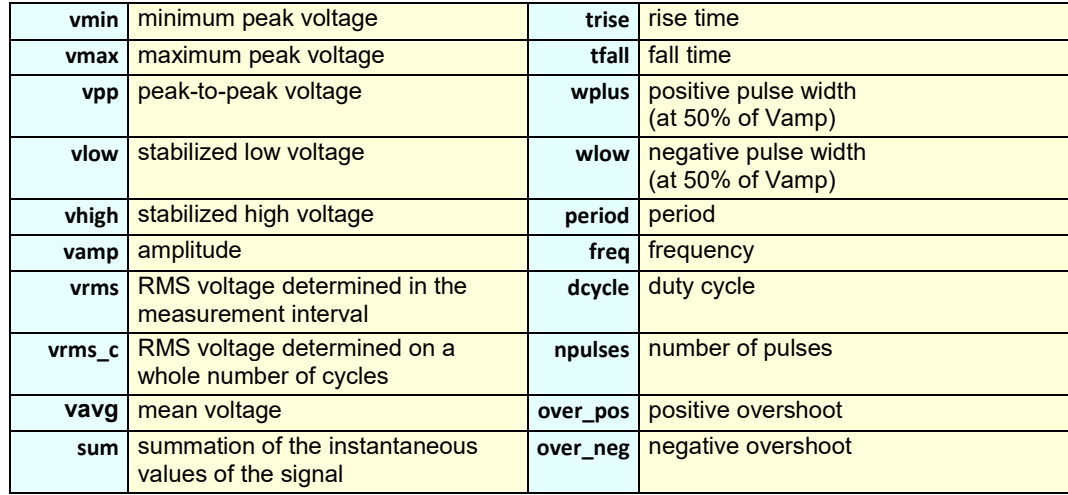

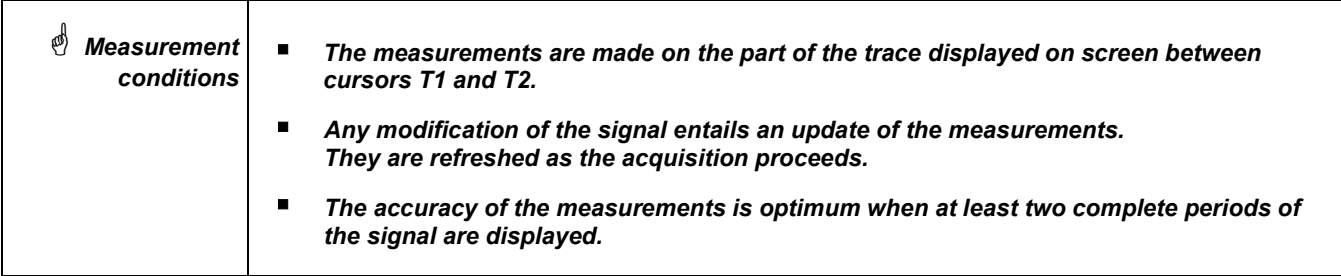

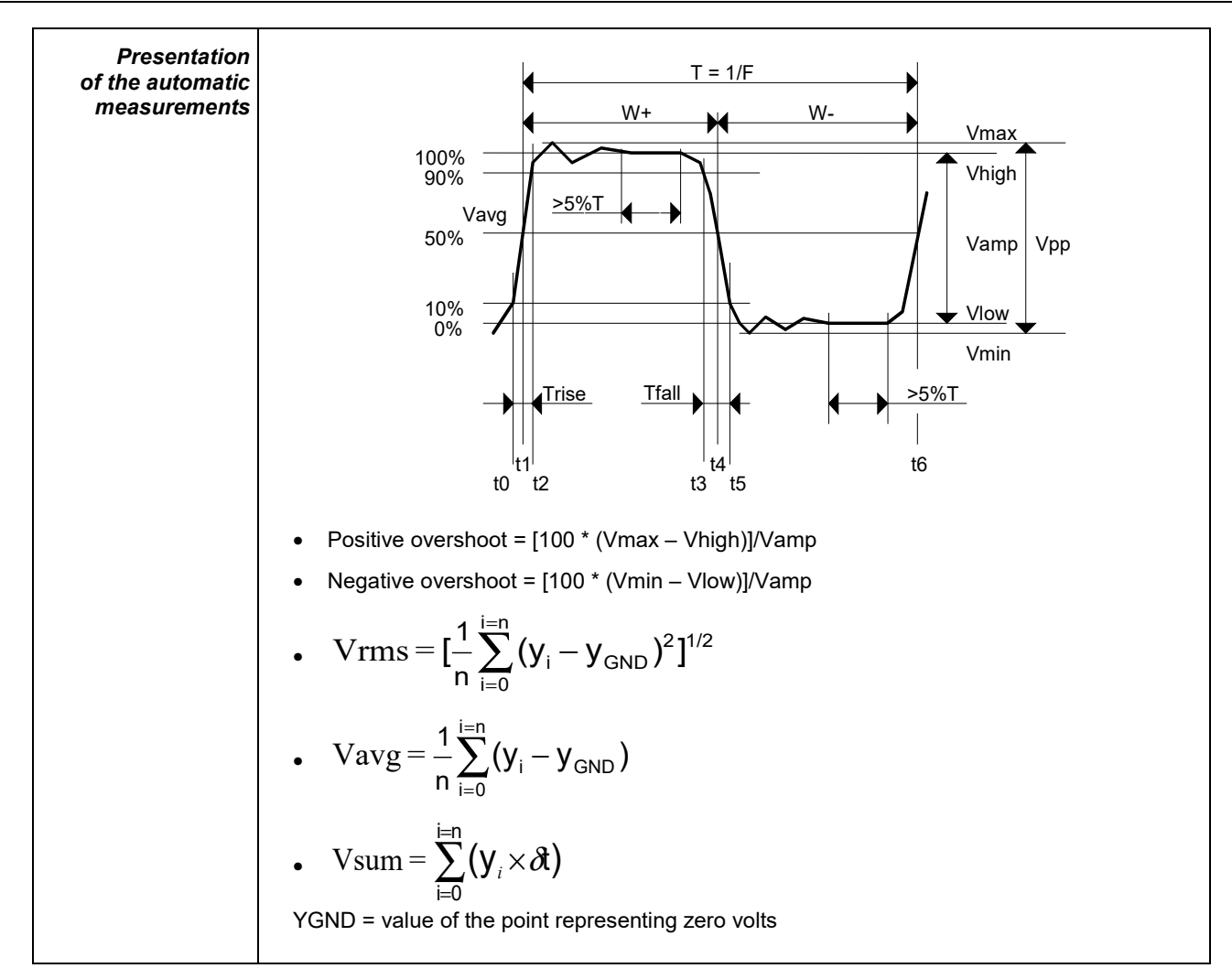

## <span id="page-35-0"></span>**4.1.11. Backup**

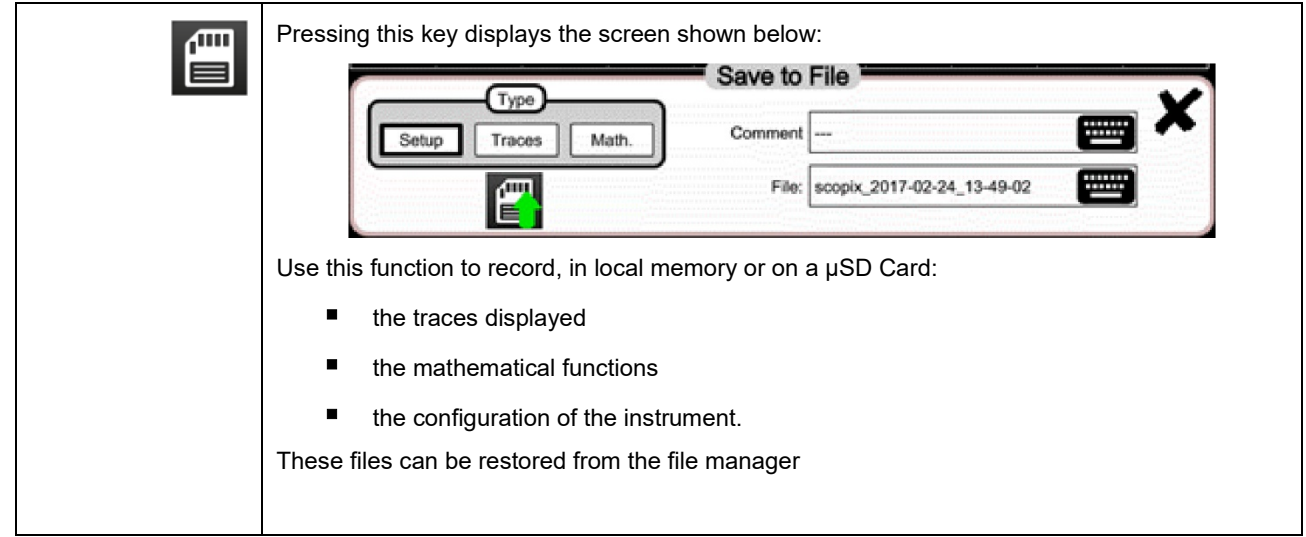
### **4.2 MULTIMETER mode**

#### **4.2.1 Keys/keyboard active in Multimeter mode**

The *ScopiX* has a "Multimeter" function with 8000 display points. It has as many independent multimeters as there are channels in the "Oscilloscope" mode (2 or 4), with the same function as in the Oscilloscope mode: *Probix*.

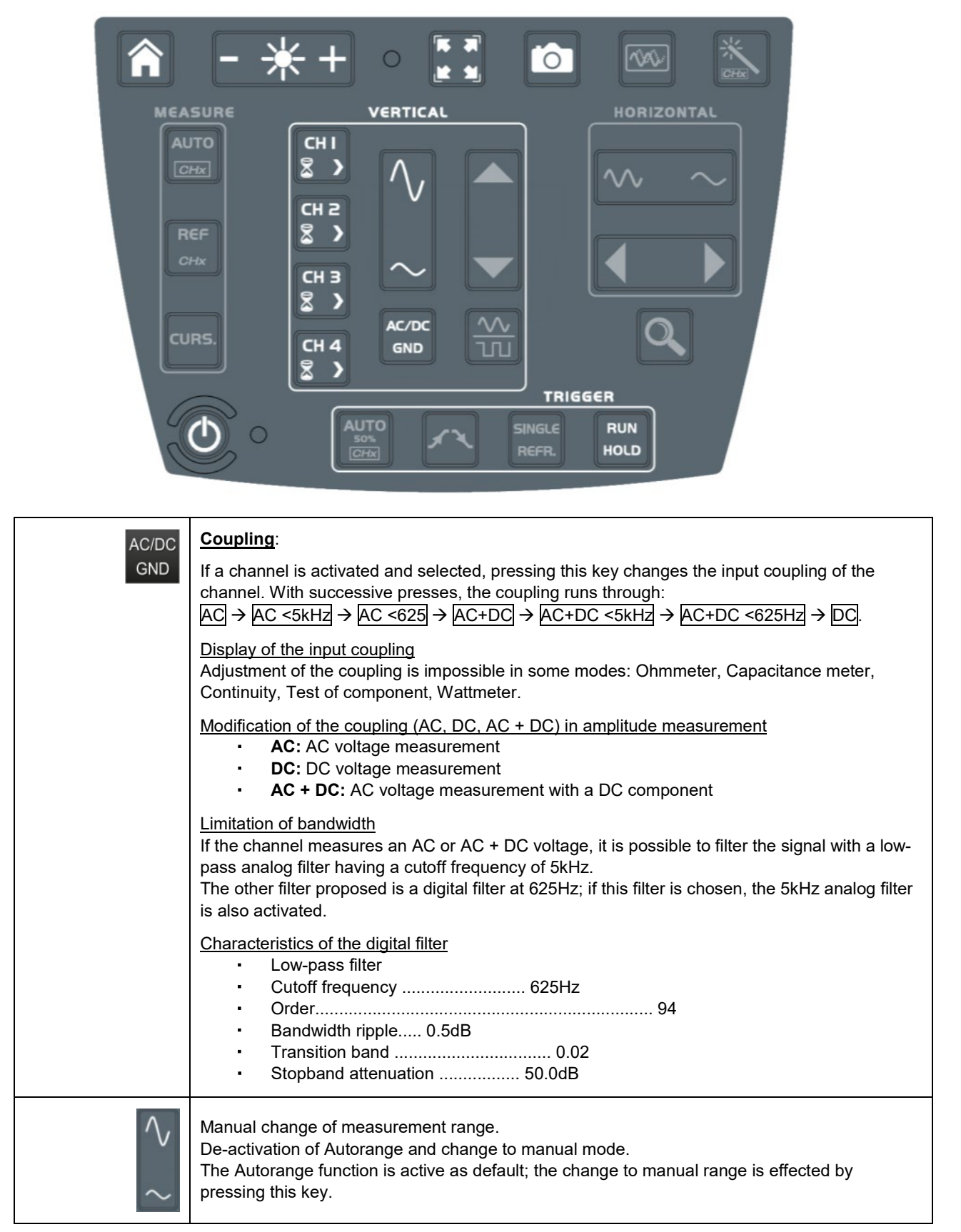

#### **4.2.2 Icon/screen of the Multimeter mode**

The channel is displayed in the colour defined in the "Oscilloscope" mode. The inactive channels are displayed in white.

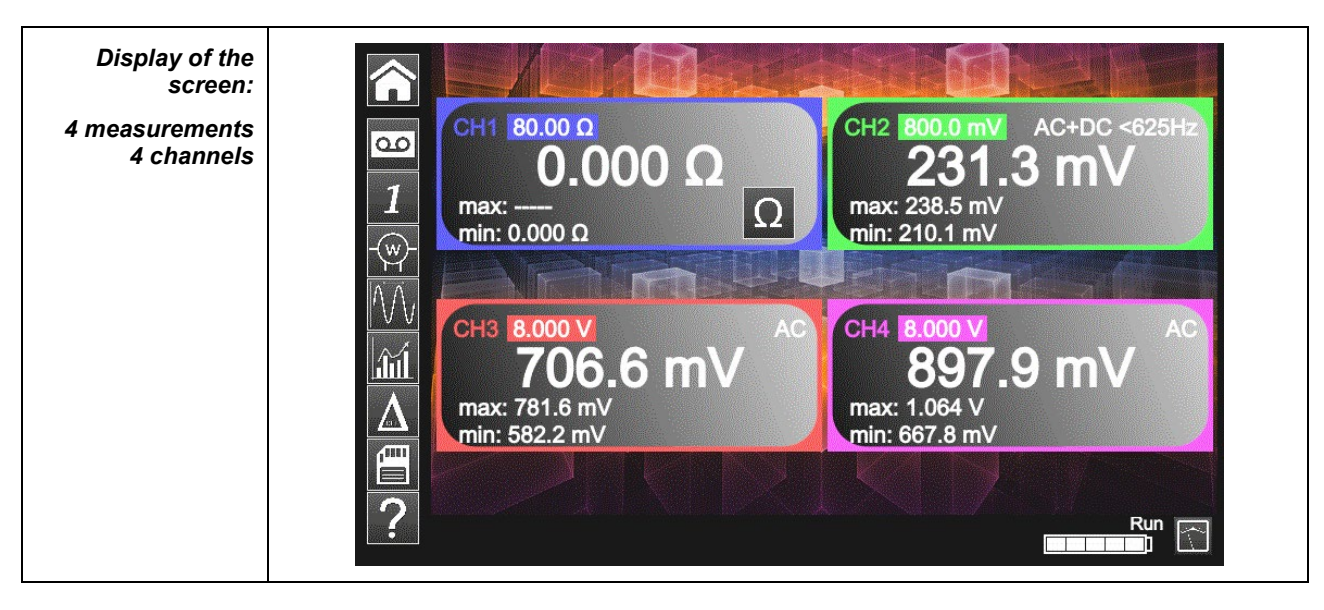

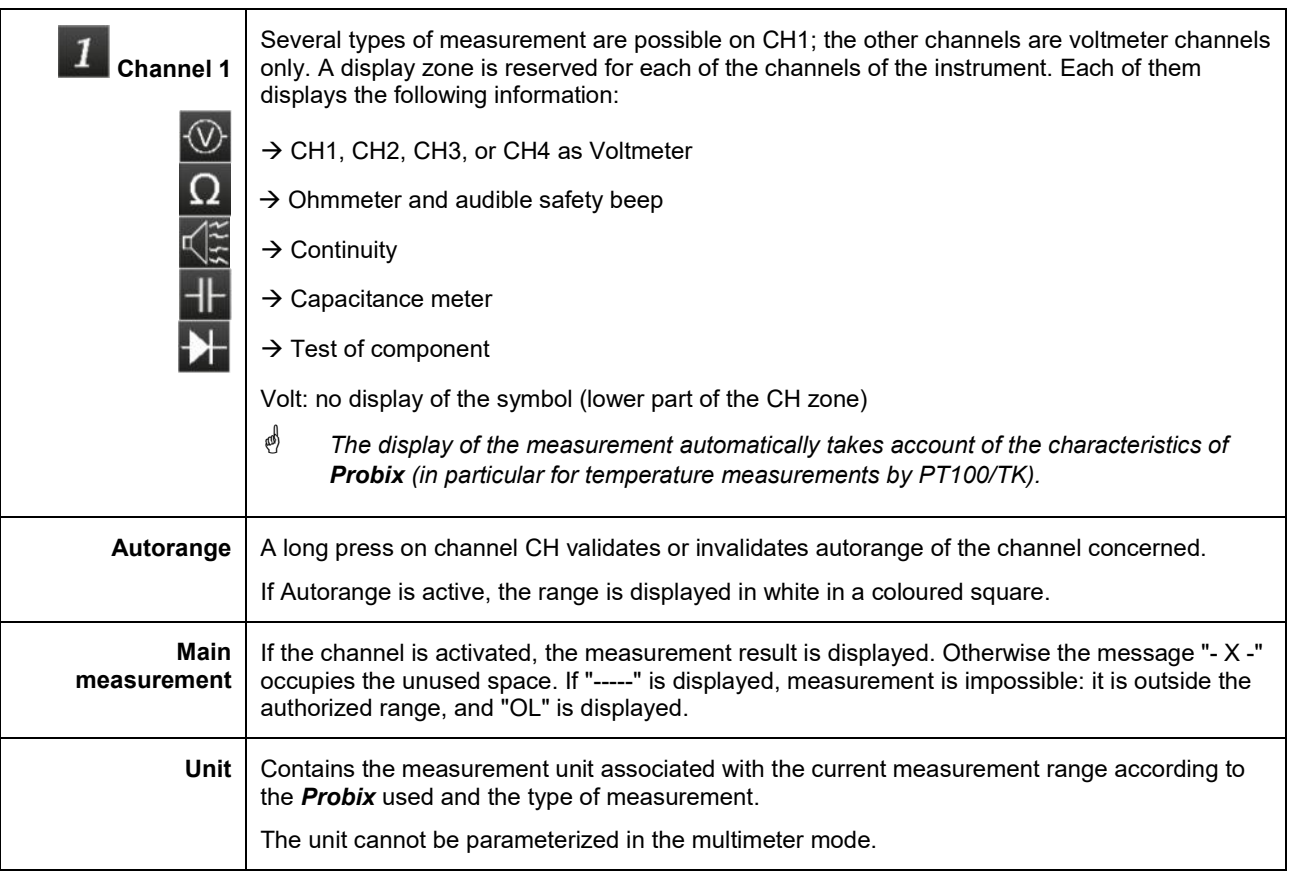

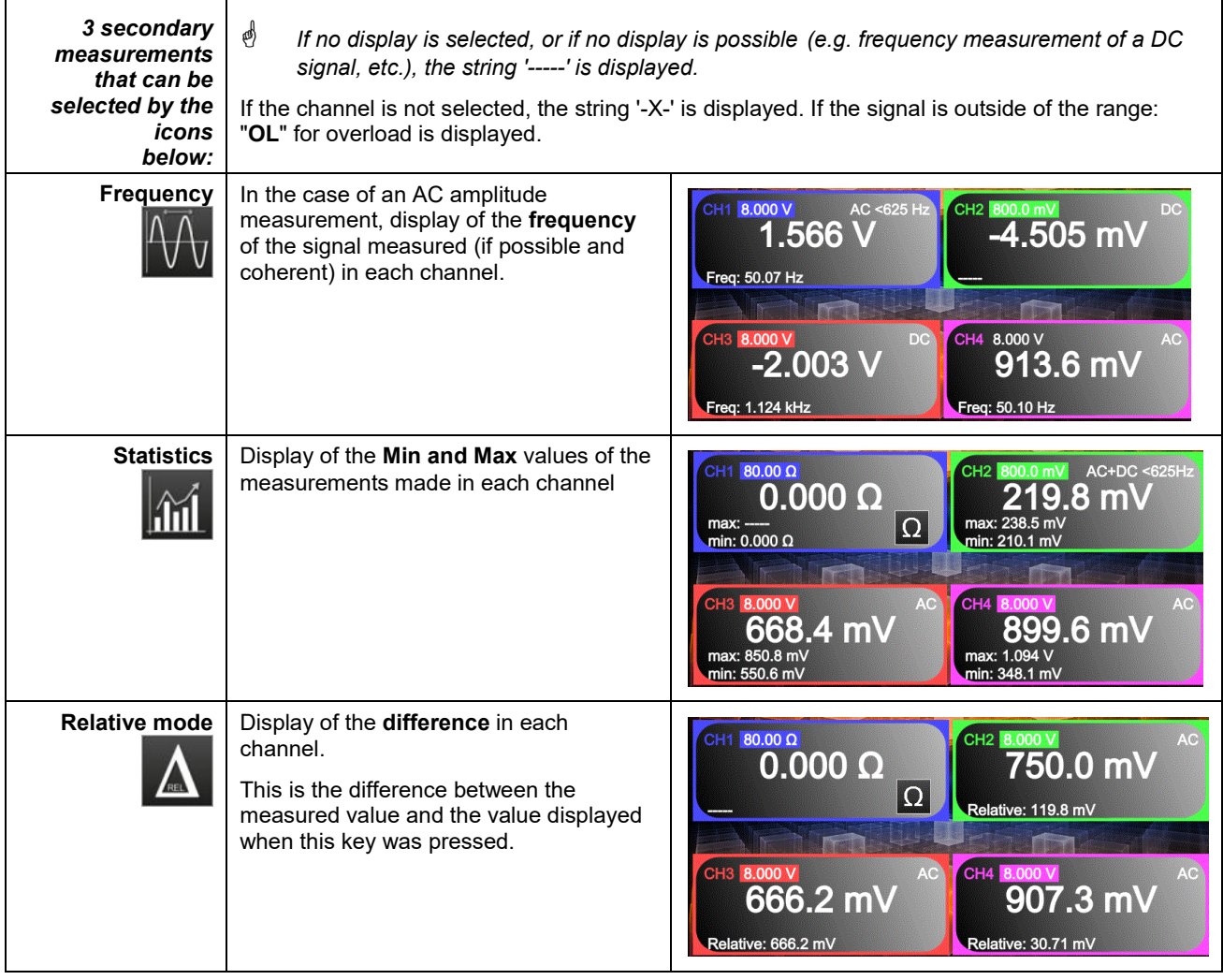

### **4.2.3 Adjustments of the VERTICAL menu**

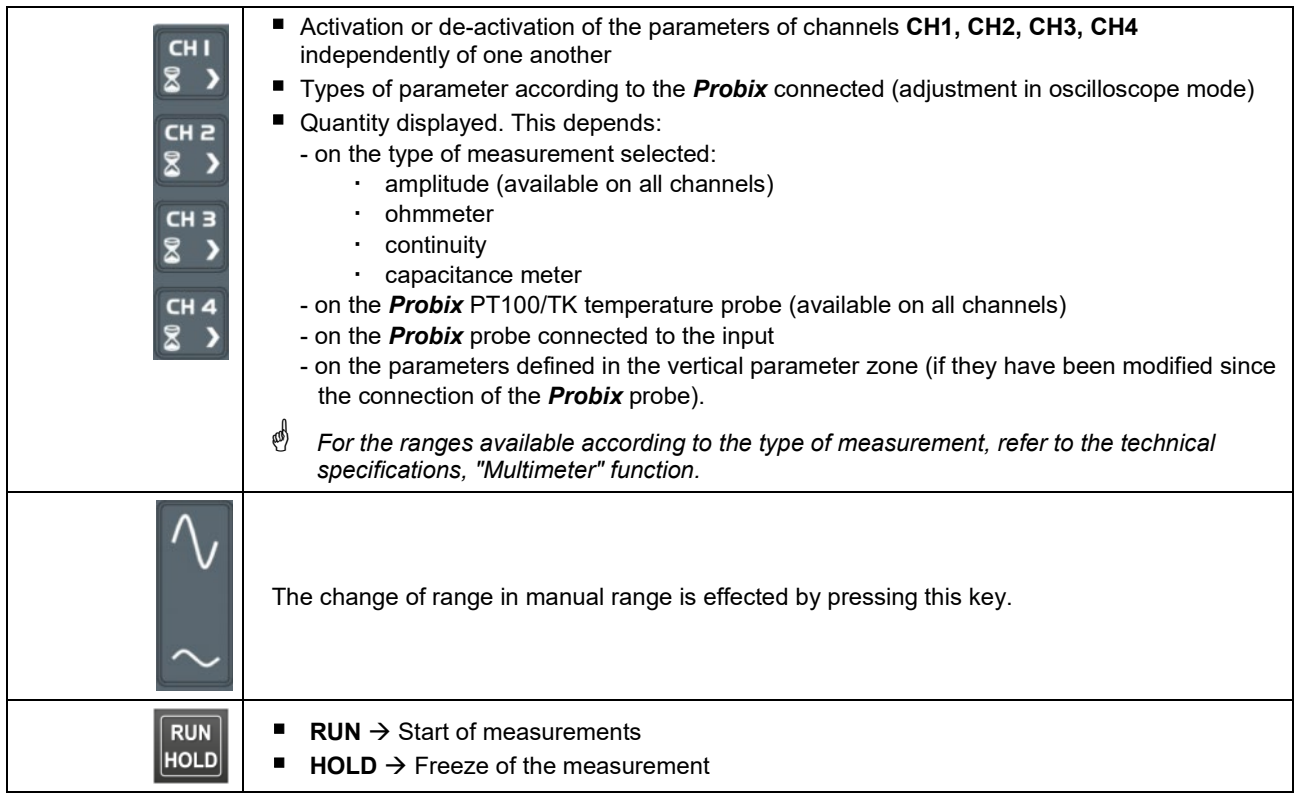

#### **4.2.4. Power measurement**

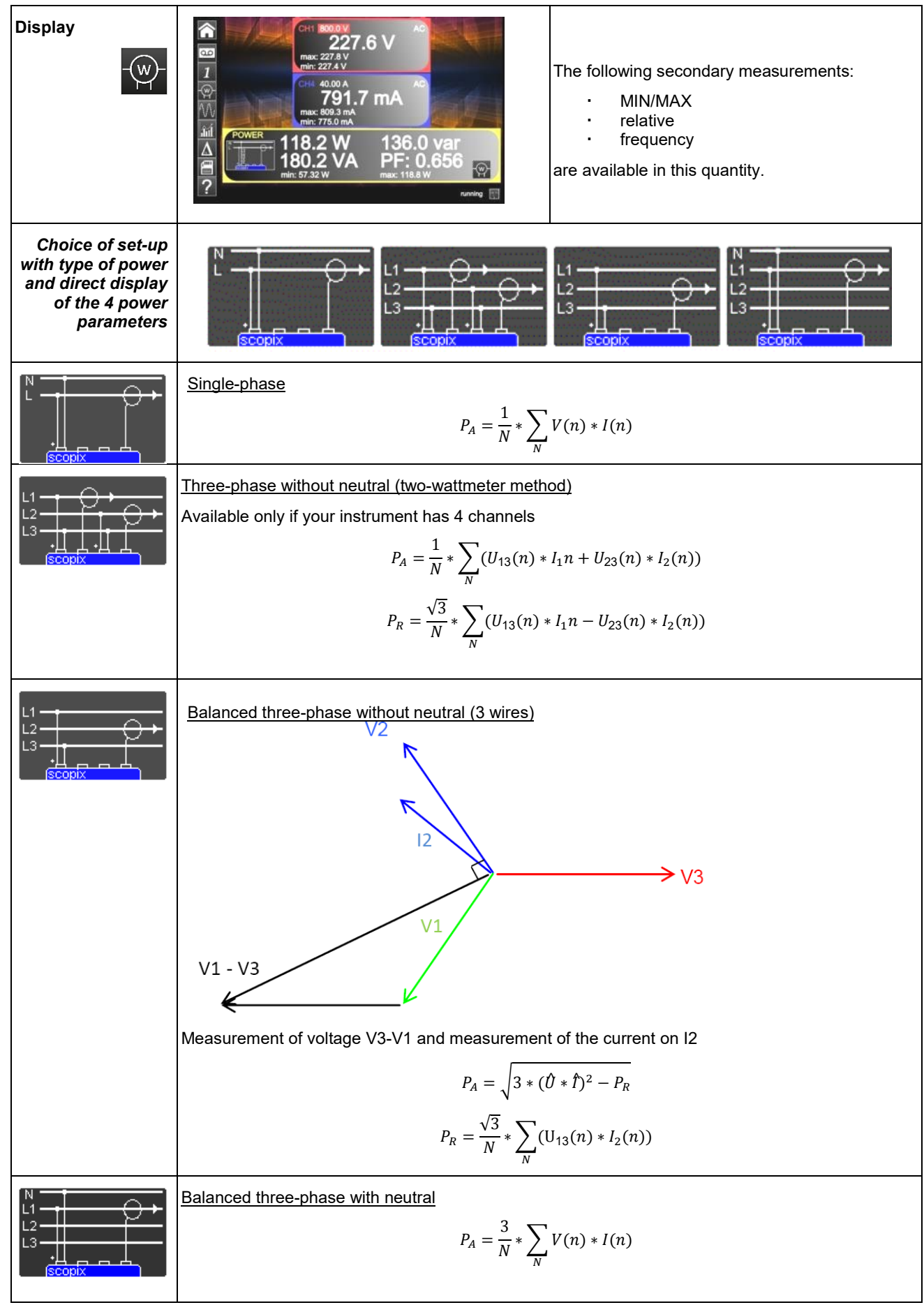

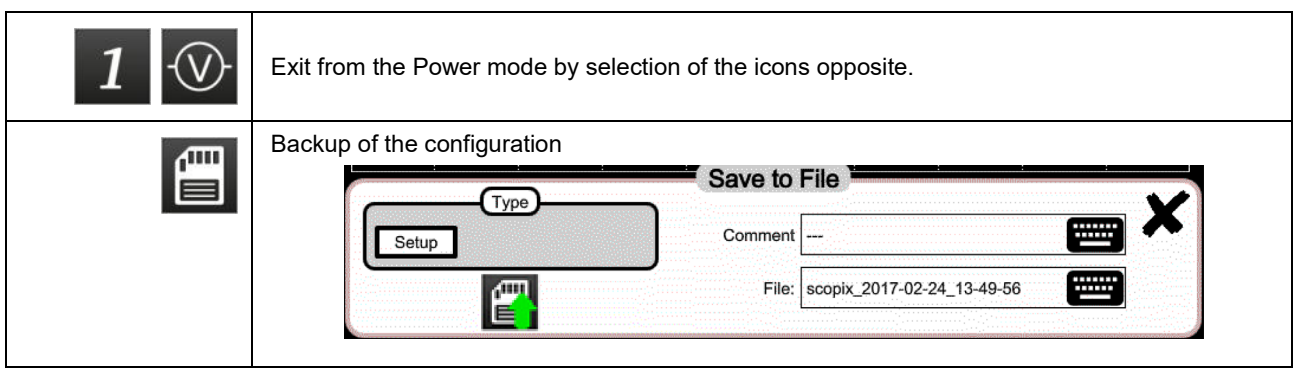

## **4.3 LOGGER mode**

#### **4.3.1 Keys/keyboard active in LOGGER mode**

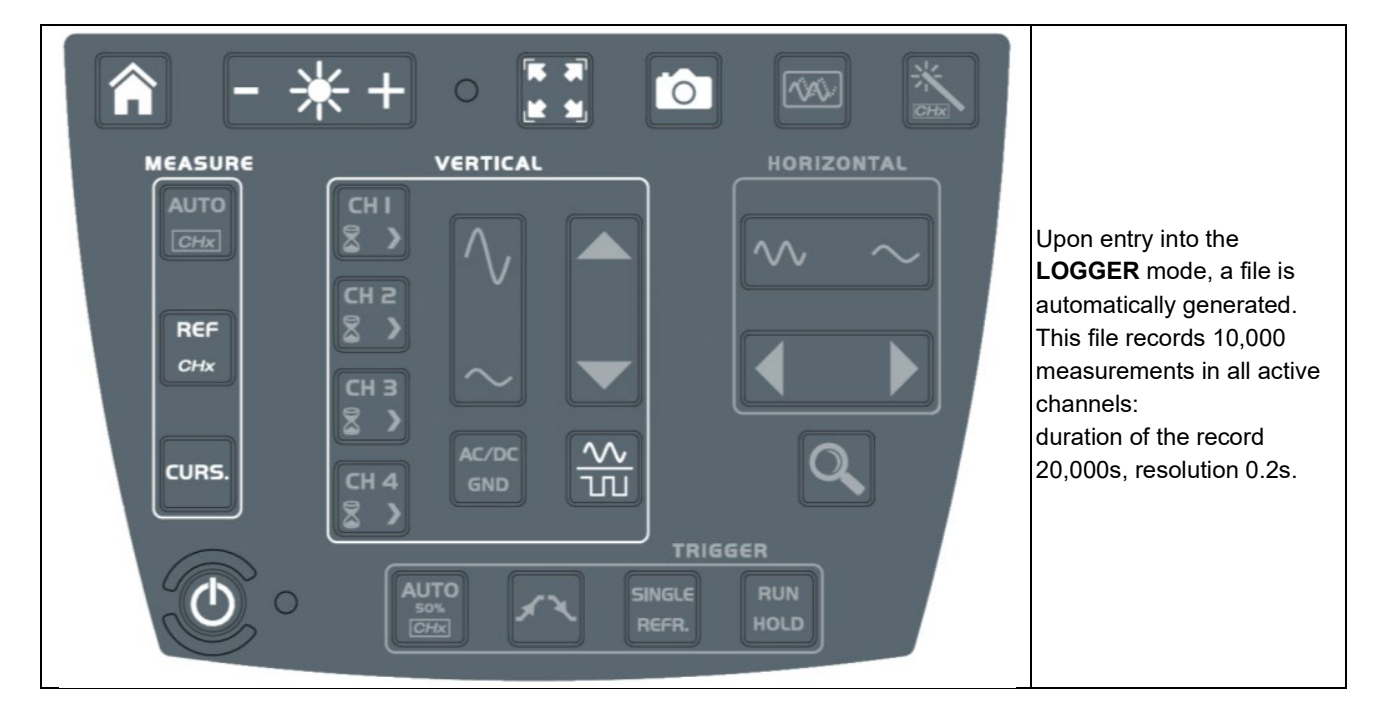

#### **4.3.2 Icons/screen in LOGGER mode**

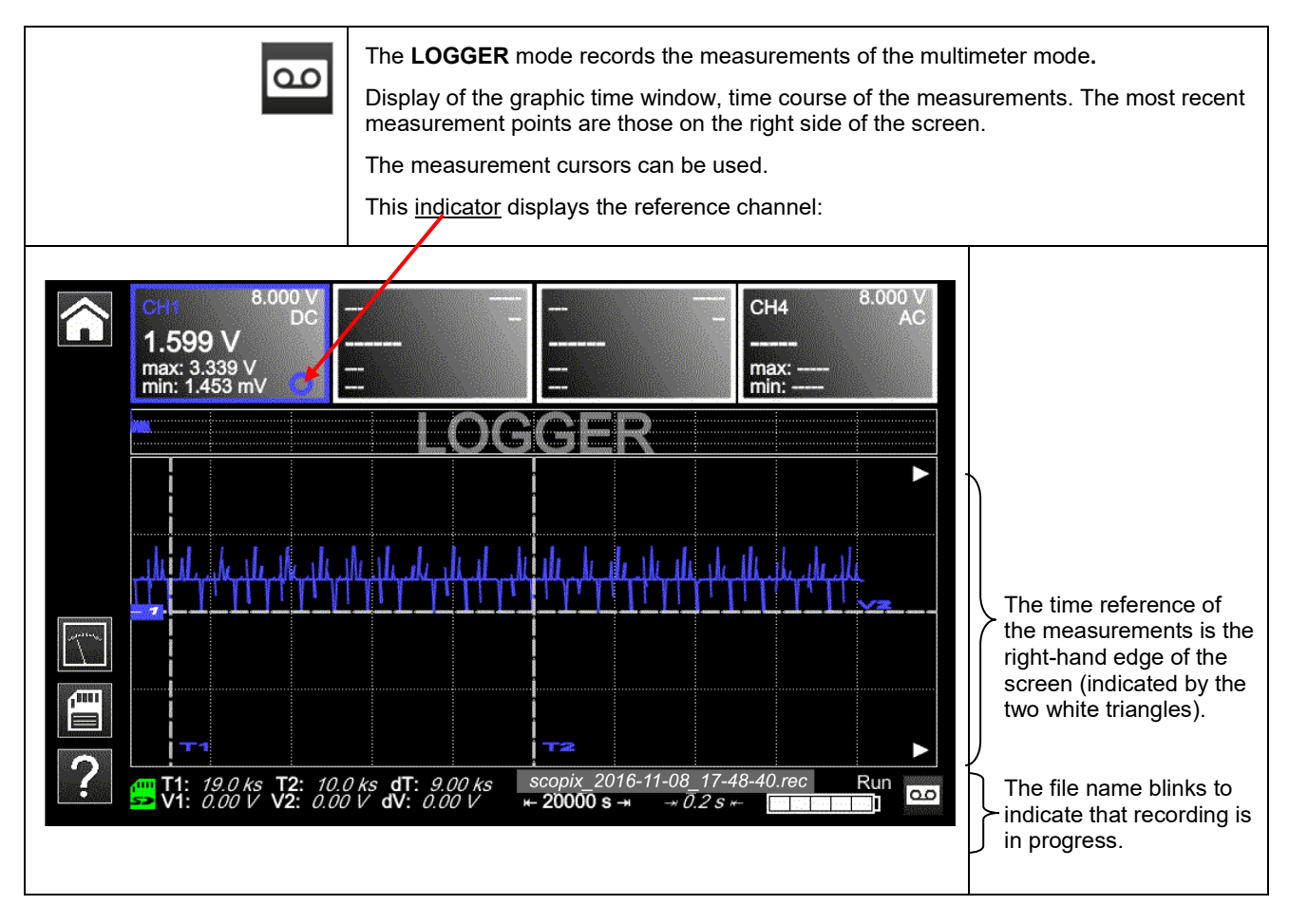

### **4.3.3 Principles**

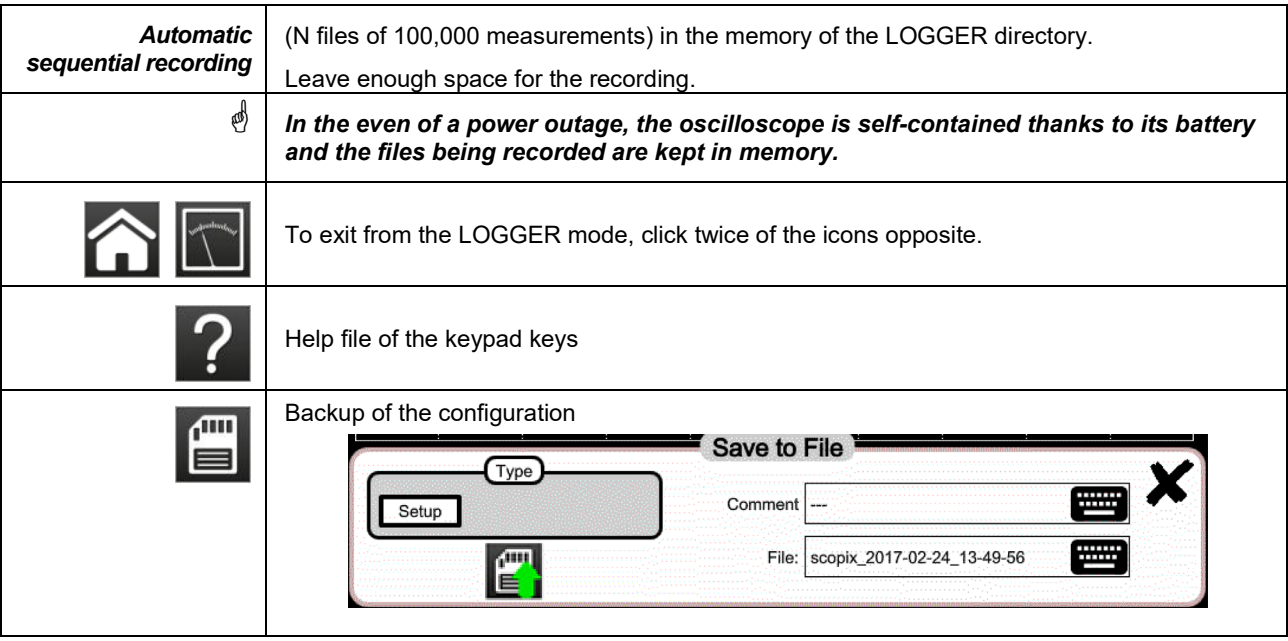

**Note : In this mode and in the VIEWER mode, it is possible to display cursors.**

# **4.4 VIEWER mode**

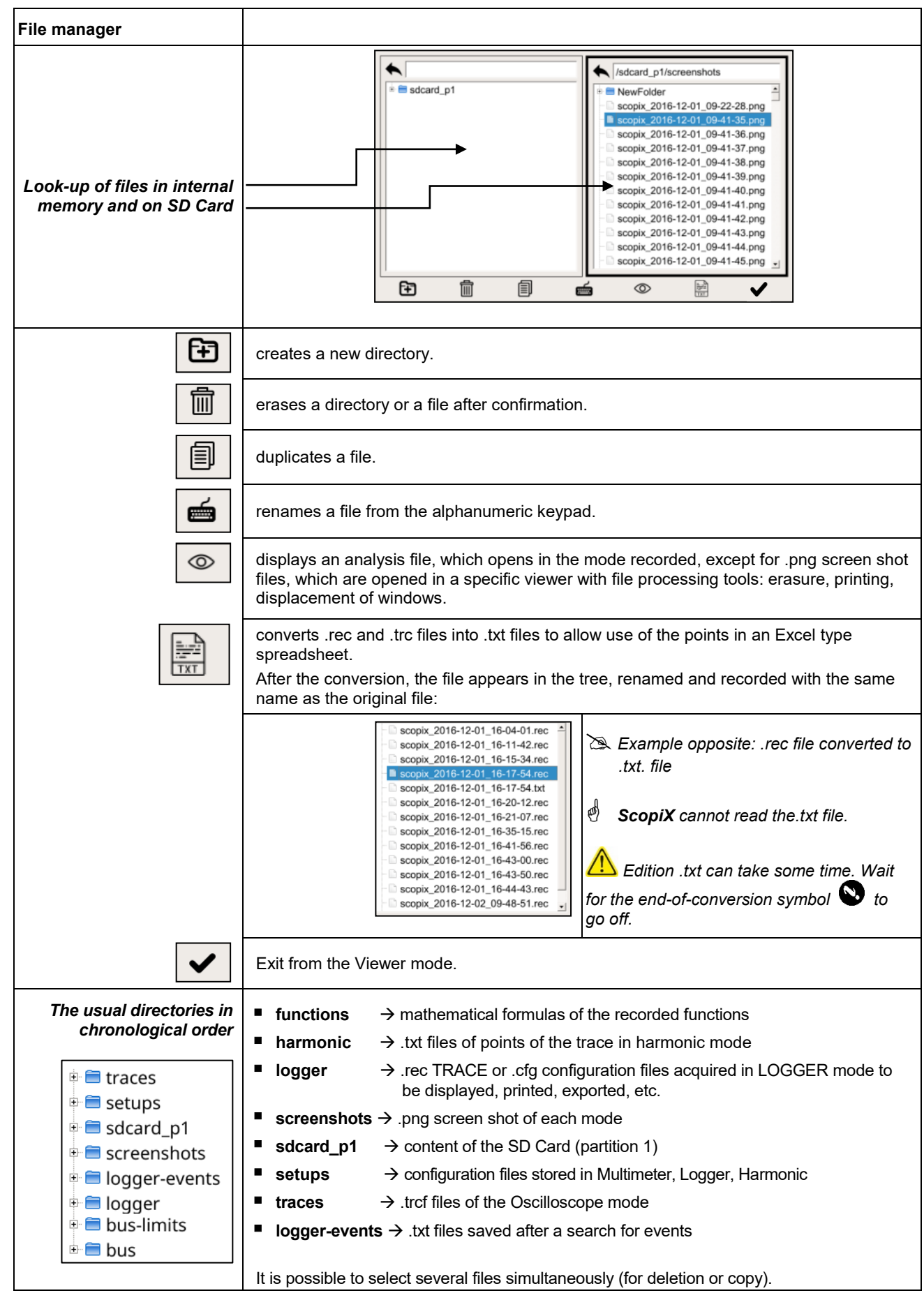

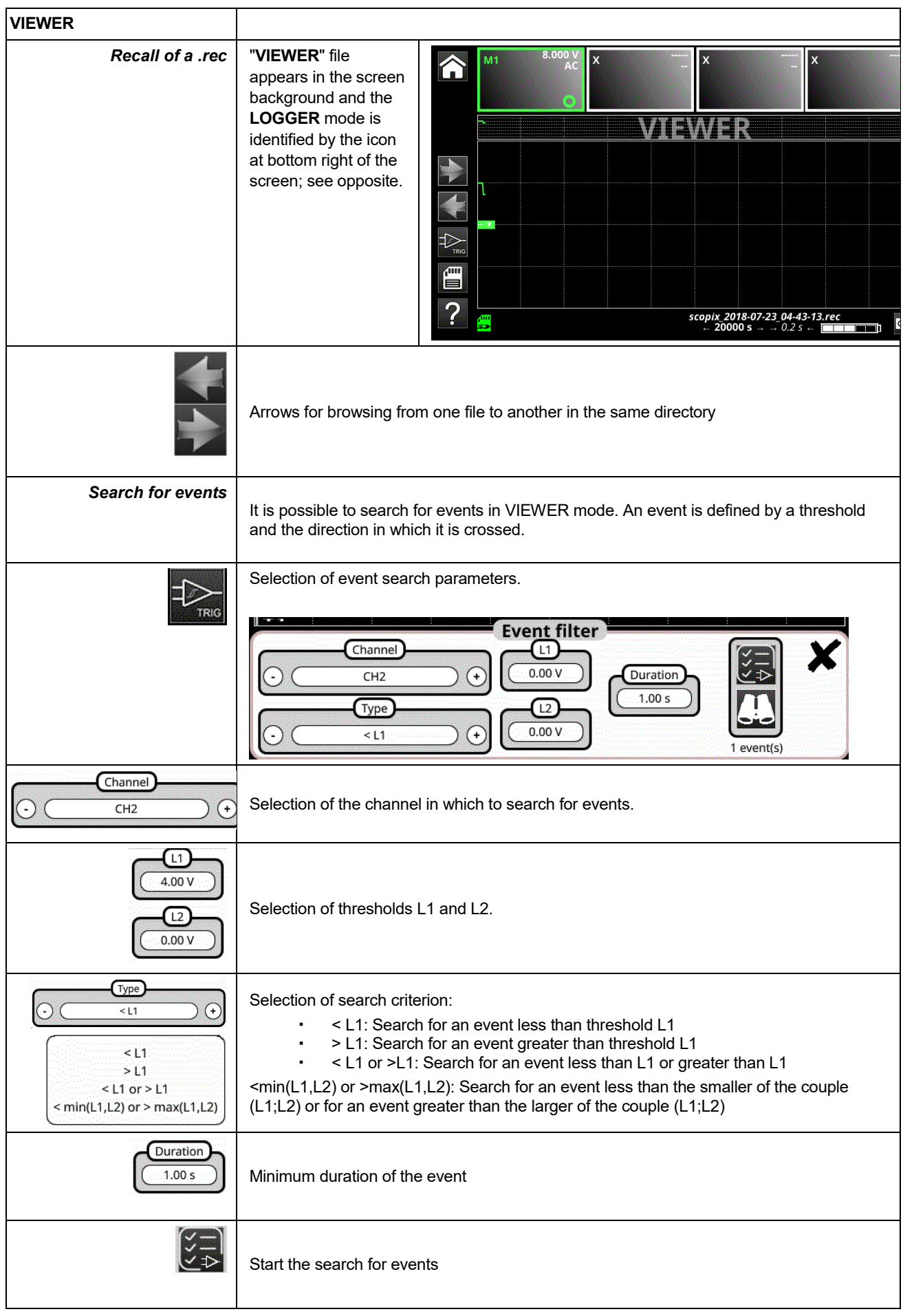

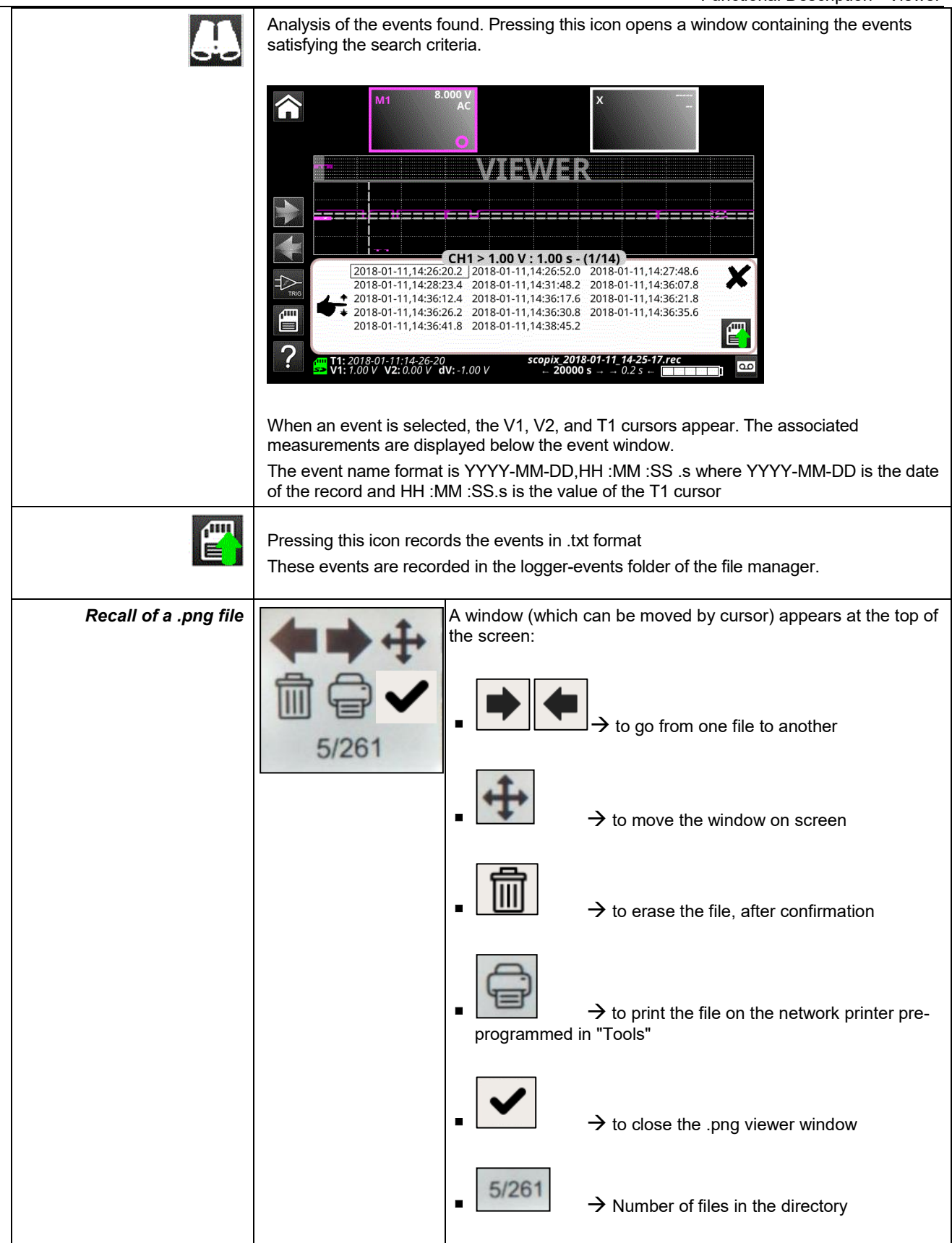

### **4.5 HARMONIC mode**

### **4.5.1. Keys/keyboard active in Harmonic mode**

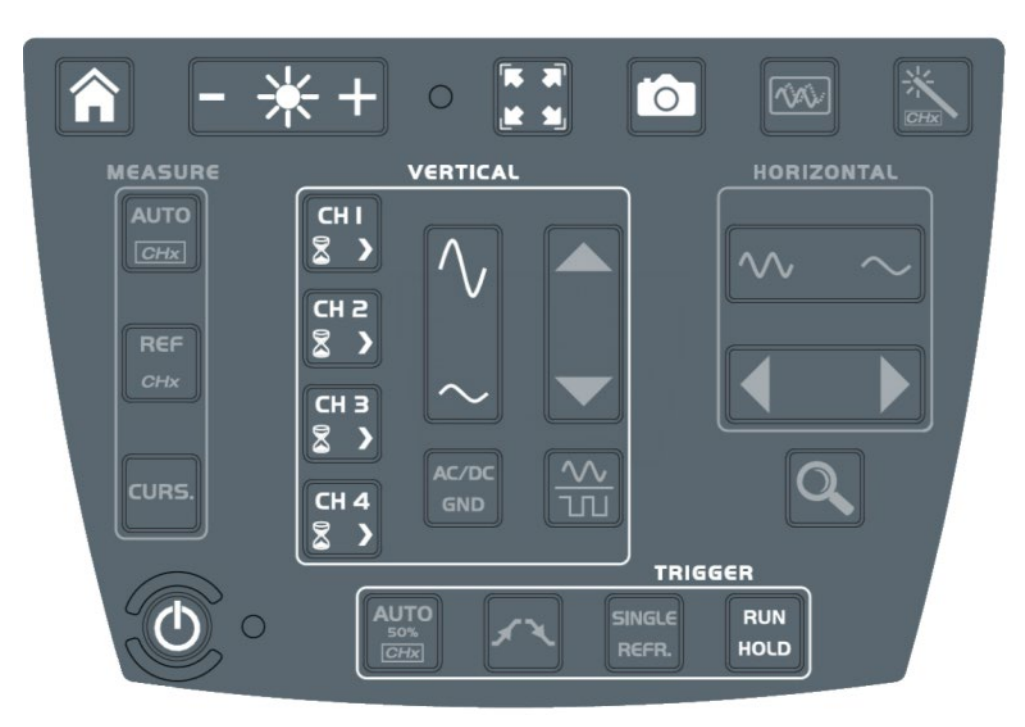

### **4.5.2. Principle**

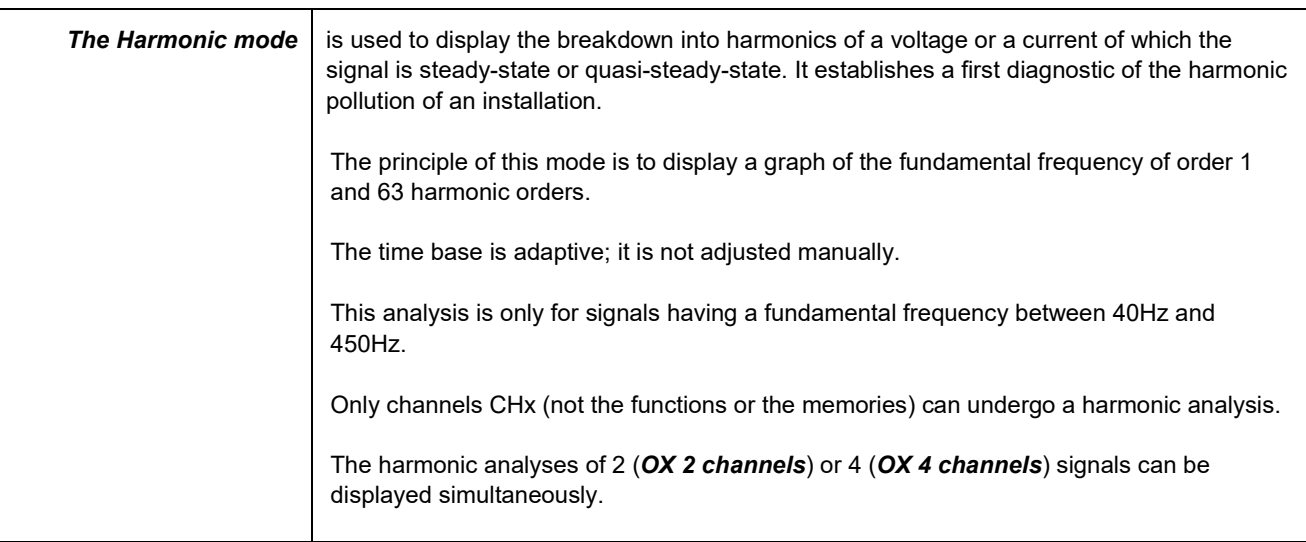

#### **4.5.3. Icons/screen in Harmonic mode**

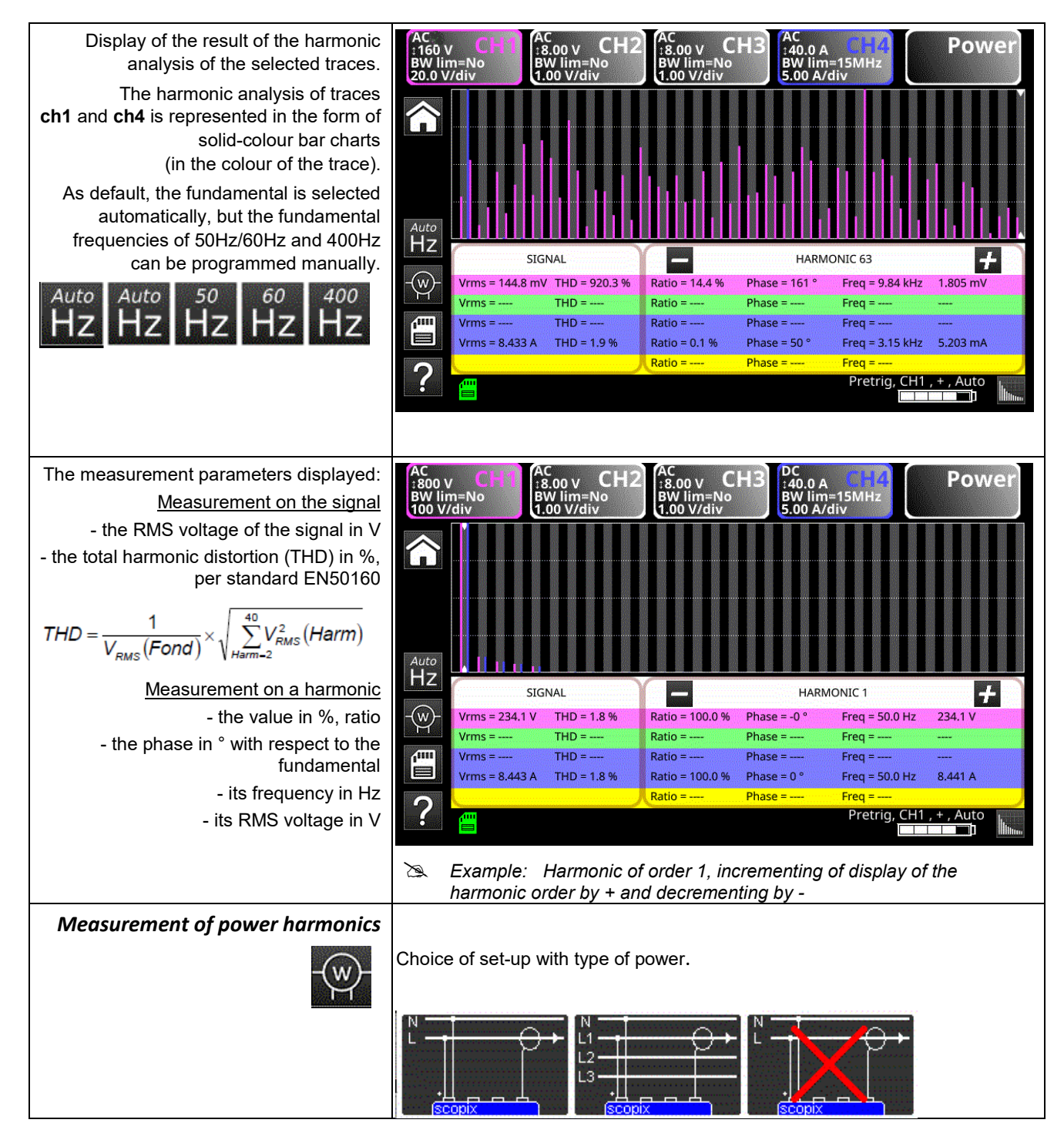

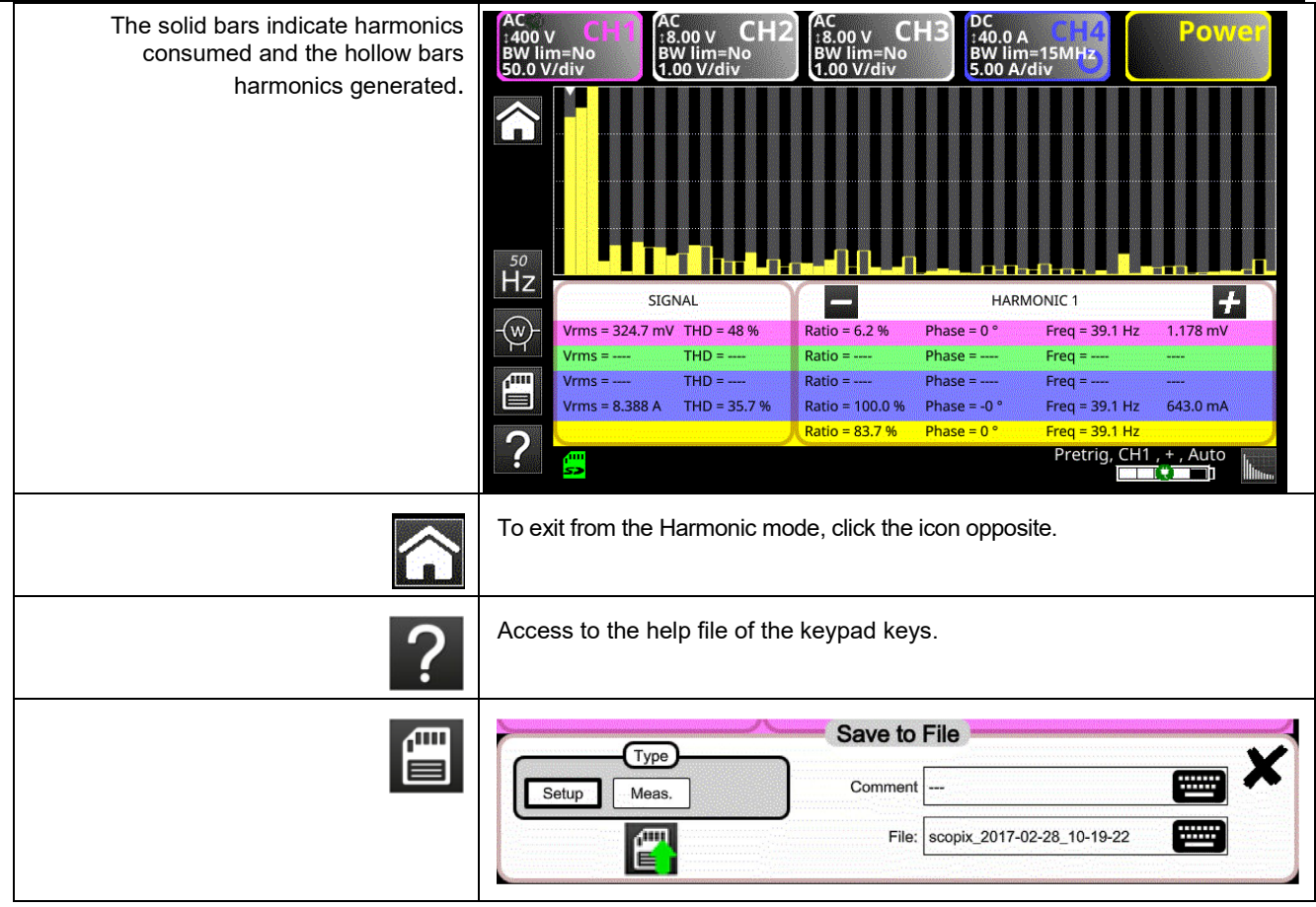

### **4.6 BUS Analysis Mode**

#### **4.6.1. Active keys in the BUS Analysis mode**

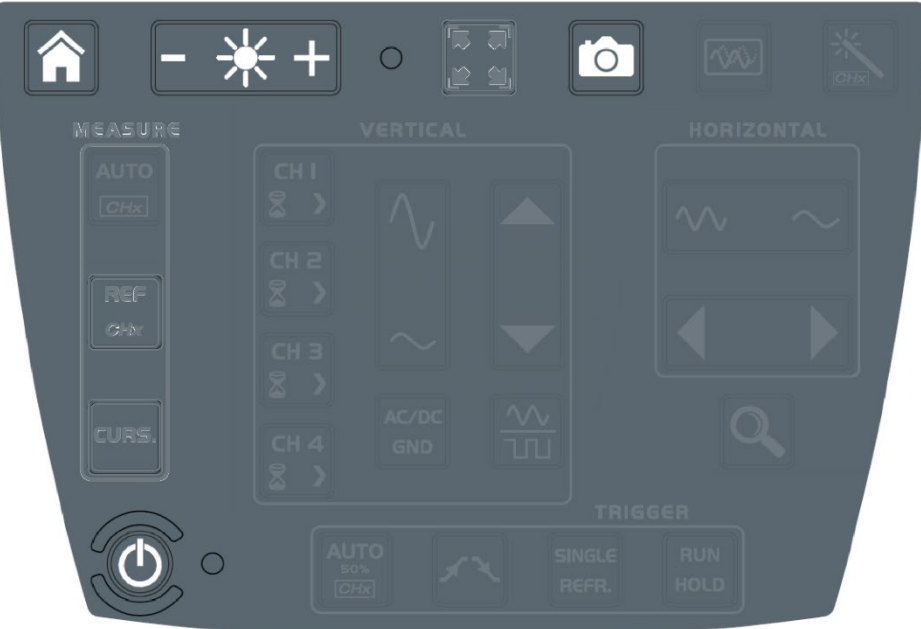

- **4.6.2. Active keys of the keypad:**
	- **HOME**
	- **LUMINOSITE**
	- **SCREENSHOT**
	- **ON/OFF/VEILLE**

In the bus analysis mode, the "vertical", "horizontal", "measurement", and "trigger" menus are not available.

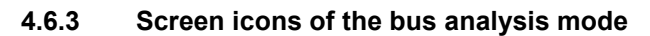

Selection of the configuration and display of the connections necessary for the analysis of the  $\overline{A}$ selected bus. SCOPIX IV proposes a set of bus configurations and connection diagrams. These files cannot be deleted or modified, but can be copied and then modified. The .bus\* file extension identifies configurations that have been modified by the user. The user must select one of these files to be able to start an analysis: configurations disponibles AS-L bus CanHS\_1Mbps.bus CanHS 400kbps.bus CanHS\_500kbps.bus CanLS\_125Kbps.bus DALI.bus Ethernet\_100baseT.bus Ethernet\_10base2.bus Ethernet\_10baseT.bus FlexRay\_10Mbps.bus KNX bus LIN 19200bps.bus mil-std-1553\_direct.bus mil-std-1553 direct inf4V.bus mil-std-1553\_transfo.bus mil-std-1553\_transfo\_inf4V.bus ProfibusDP 12Mbps.bus ProfibusDP\_inf4V\_12Mbps.bus ProfibusPA.bus ProfibusPA\_Noise.bus RS232\_115200bps.bus RS232\_9600bps.bus RS485\_10Mbps.bus RS485 19200bns bus RS485\_9600bps.bus RS485\_inf4V\_10Mbps.bus RS485\_inf4V\_19200bps.bus RS485\_inf4V\_9600bps.bus scopix\_2017-12-05\_12-18-08.bus\* scopix\_2017-12-05\_12-19-28.bus\* USB\_FullSpeed.bus USB\_LowSpeed.bus When a configuration file has been selected, the standard (or directive) and the probe connections diagram are displayed. **Bus à analyser** Configuration actuelle connexions DALI 1200bps DALI IEC-62386-101 DALI+ DALIconfigurations disponibles CanHS 400kbps.bus CanHS\_500kbps.bus <u>(1/10)</u> CanLS 125Kbns.bus DALI.bus Ethernet\_100baseT.bus **Measurement tolerances** Display of the tolerances applied according to the standard or directive in force. You can change these tolerances by clicking the value to be modified. The modifications are automatically recorded in the .bus\* file copied in the folder named "bus-limits". The measurements "tolerances" menu contains: the min and max intervals of each measurement and the interval "of acceptability" outside the interval of tolerances (as a percentage of the interval defined by the min and max values). $\blacksquare$  Tolérances de mesure  $\blacksquare$ Arinc429 100kbps receiver  $11.0V$  $9.00V$  $10.0 %$ Low AB  $-11.0V - 9.00V$  $10.0$ **High AB** Null AB -500 mV 500 mV 10.0 %<br>1.00 µs 2.00 µs 10.0 % **Time Rise** 1.00 µs 2.00 µs 10.0 %<br>9.75 µs 10.2 µs 10.0 % Bit Time **Time Fall** 1/2 Bit Time 4.75 us 5.25 us 10.0 %

Modifications enregistrées dans le fichier: scopix\_2017-12-05\_16-02-50

 $\blacksquare$ 

## **Analysis**

**l** 

Start of analysis of the selected bus, in steps.

Analyse de bus en cours 1/4 (High AB Low AB Null AB)

### **Results of the analysis**

Display of the results of the last analysis performed.

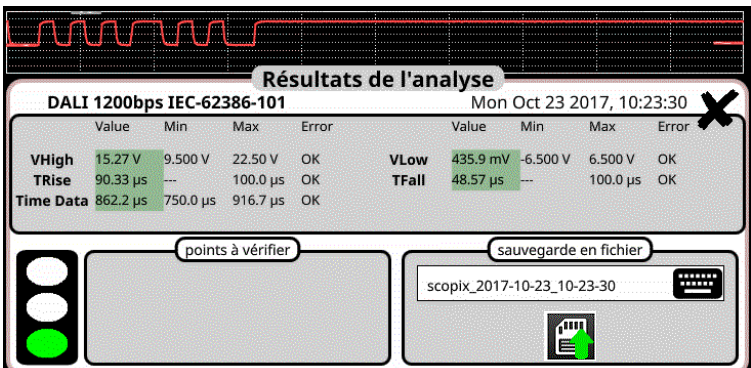

If the measurement lies within the specified interval, it is displayed in green.

If the measurement lies within the interval of acceptability, it is displayed in yellow.

If the measurement is outside both of these intervals, it is displayed in red.

A trouble-shooting help (menu???) is displayed if one or more measurements are outside tolerances.

These results can be saved to a file having the ".htm" extension in internal memory, on the micro SD card.

## USB low speed

Fri Sep 29 2017, 09:52:20

### **Bus quality: 100%**

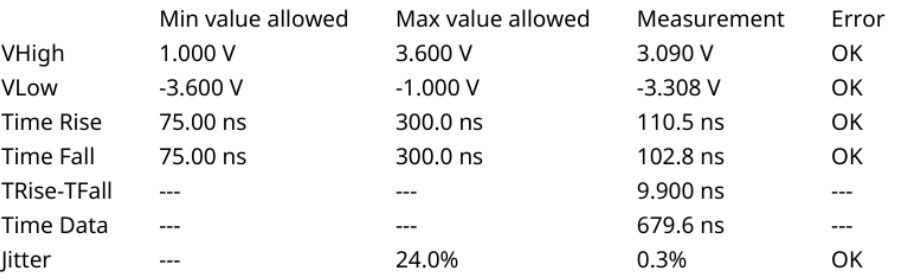

A global bus integrity estimate is generated; it reflects all of the elementary measurements. A 100% integrity measurement indicates that all of the elementary measurements are located around their nominal values.

A 0% integrity measurement indicates that one or more measurements are outside tolerances.

**Help** ၇

Interactive help with front-panel keys

### **4.7. Communication**

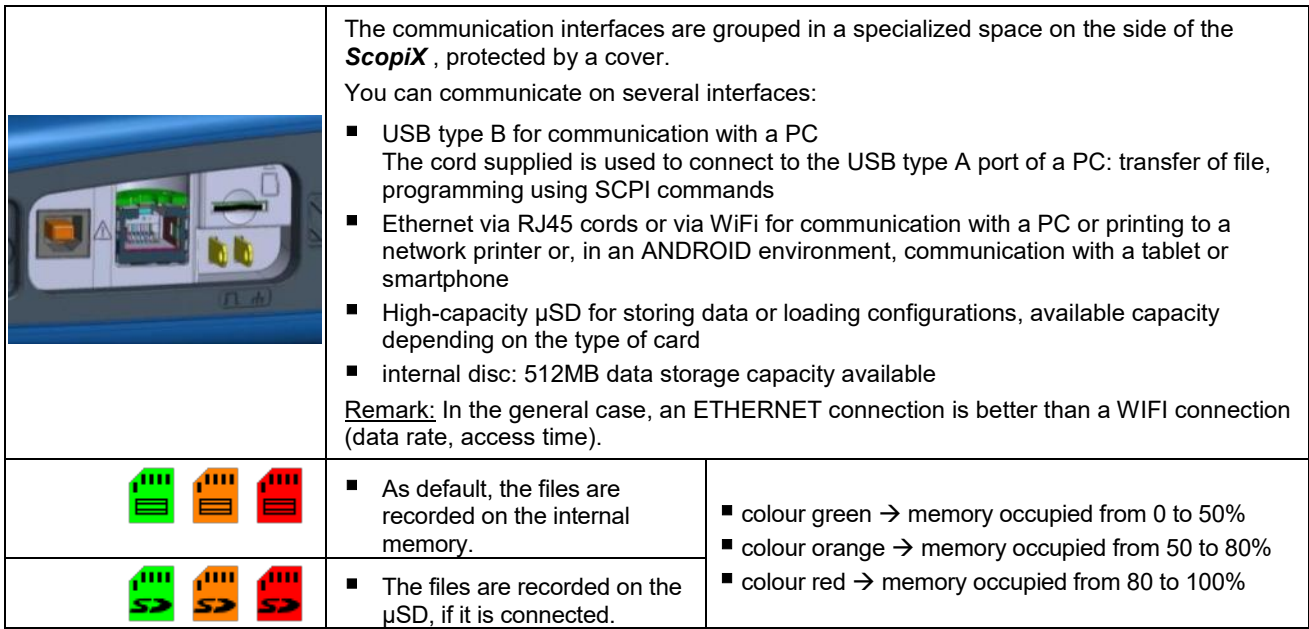

### **4.7.1 General parameters**

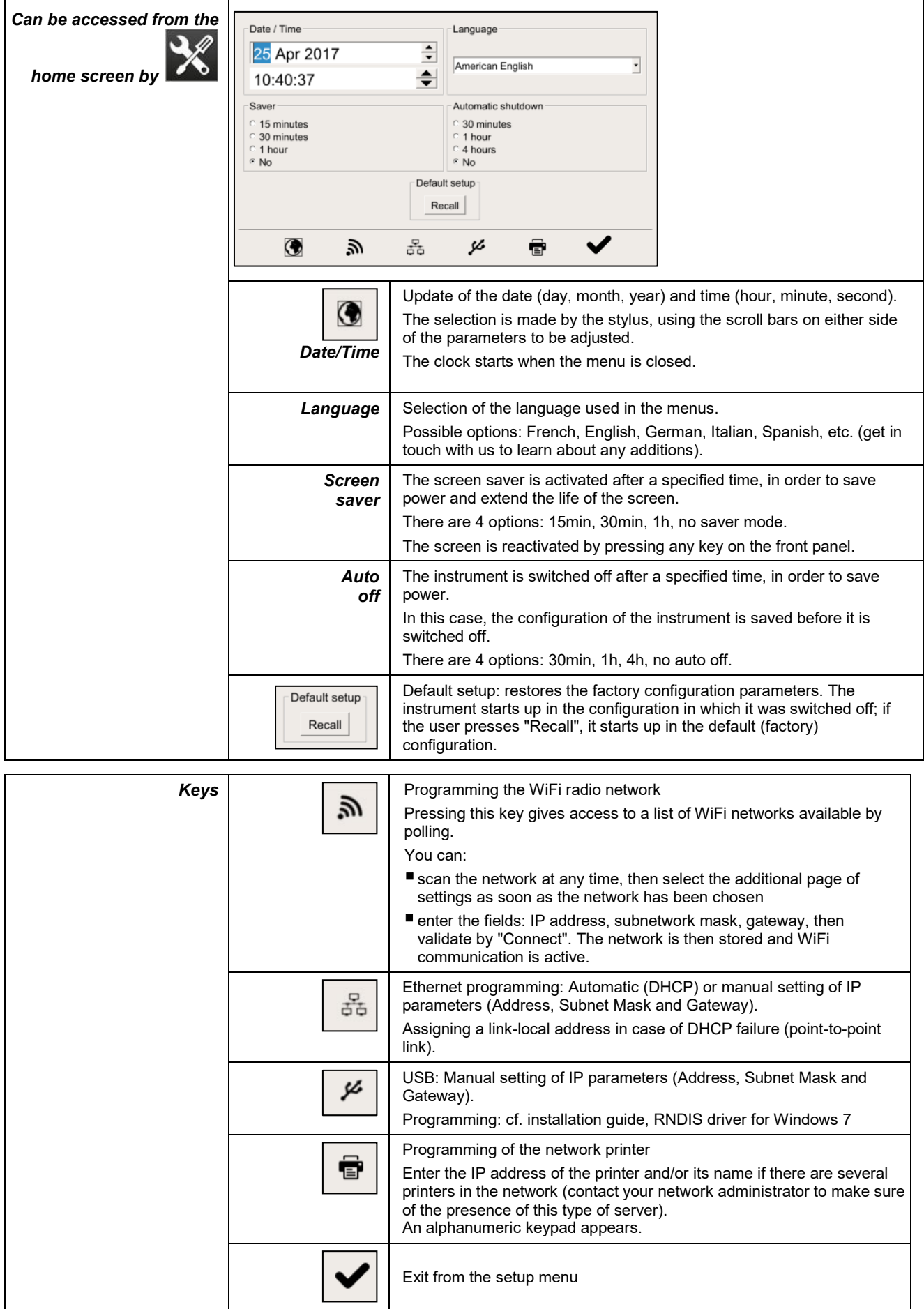

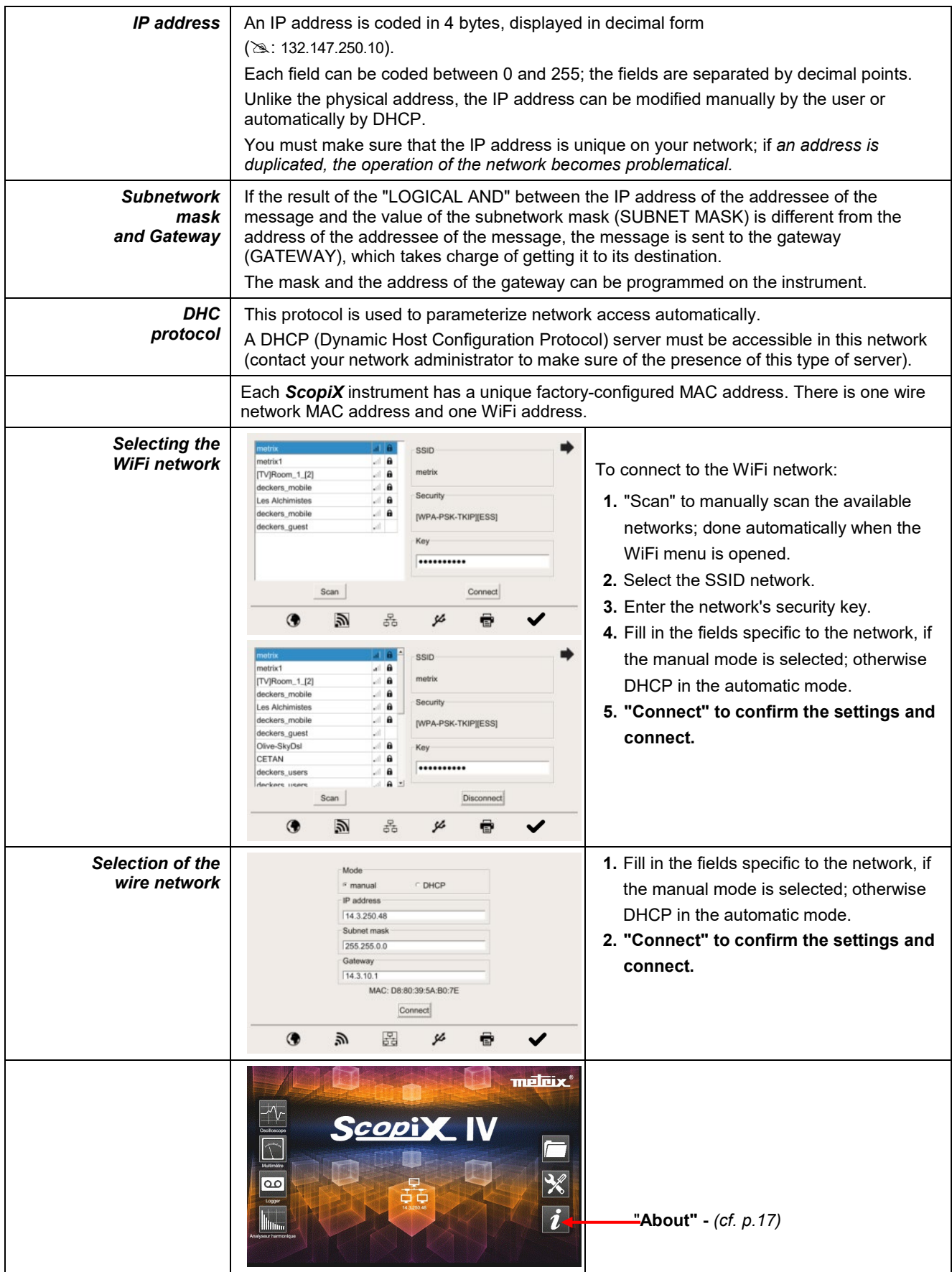

### **4.8. Memories**

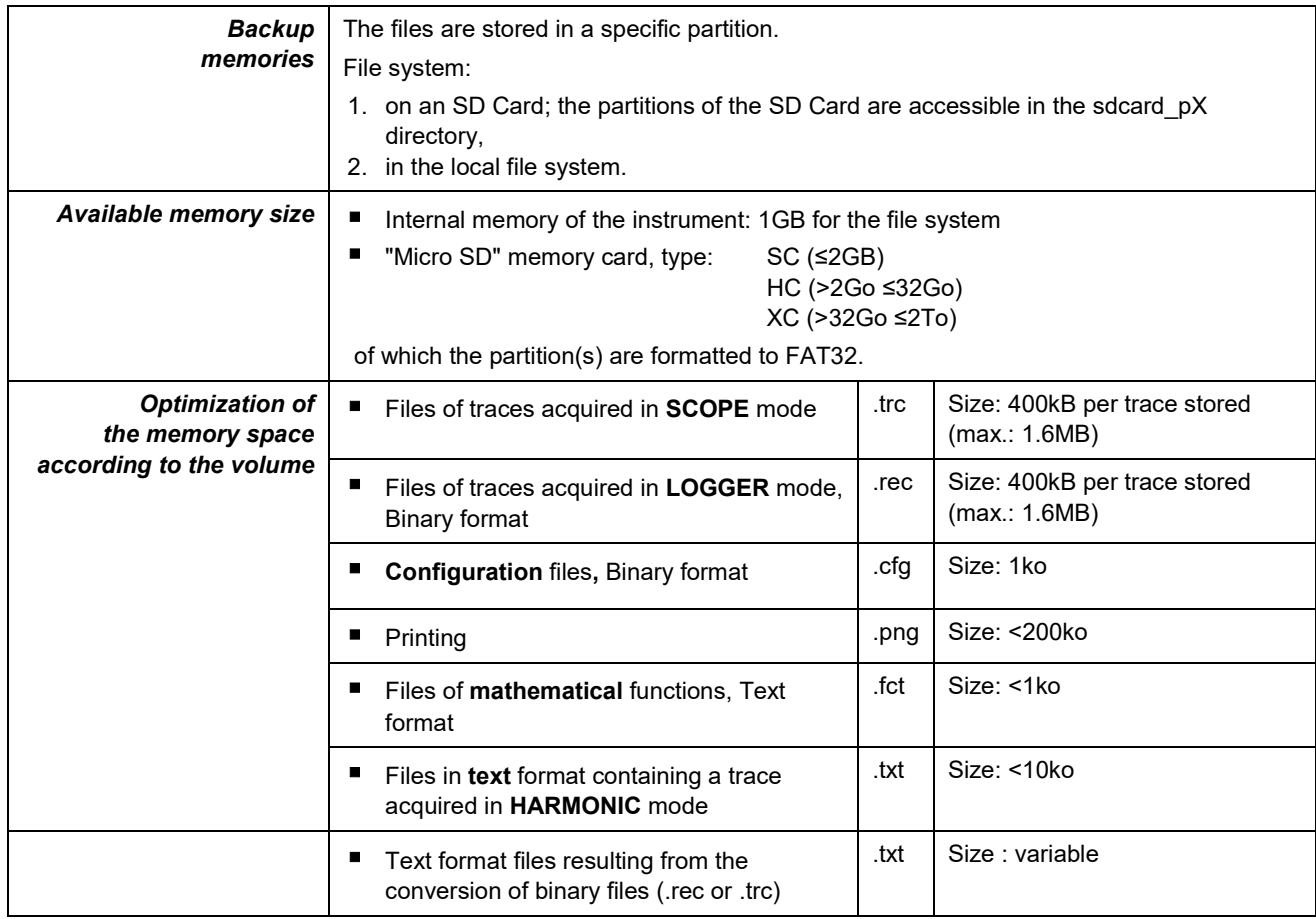

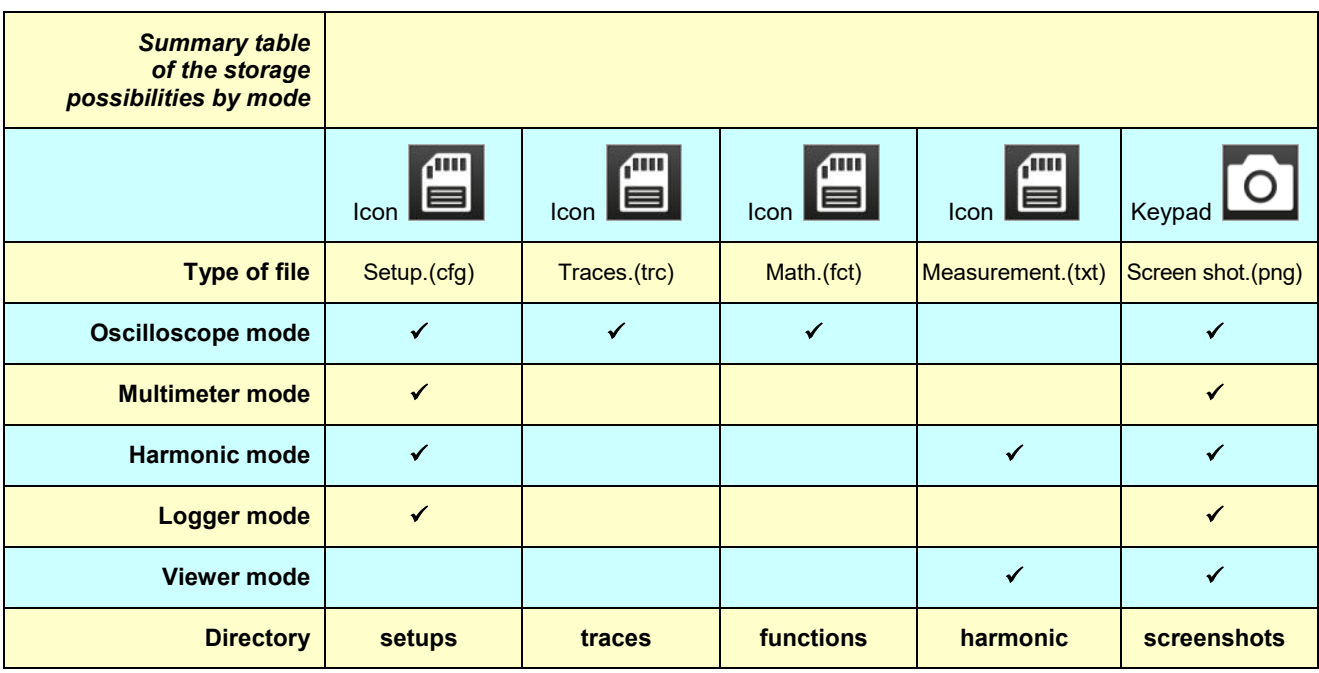

**Note: all files in "SCOPIX" including NF are viewable on a PC via the USB port as an external disk.**

**Ethernet communication is reserved for remote control of the instrument. The SCOPENET application, running on a PC, uses the files in memory in SCOPIX.**

### **4.9 Update of the firmware of embedded programs**

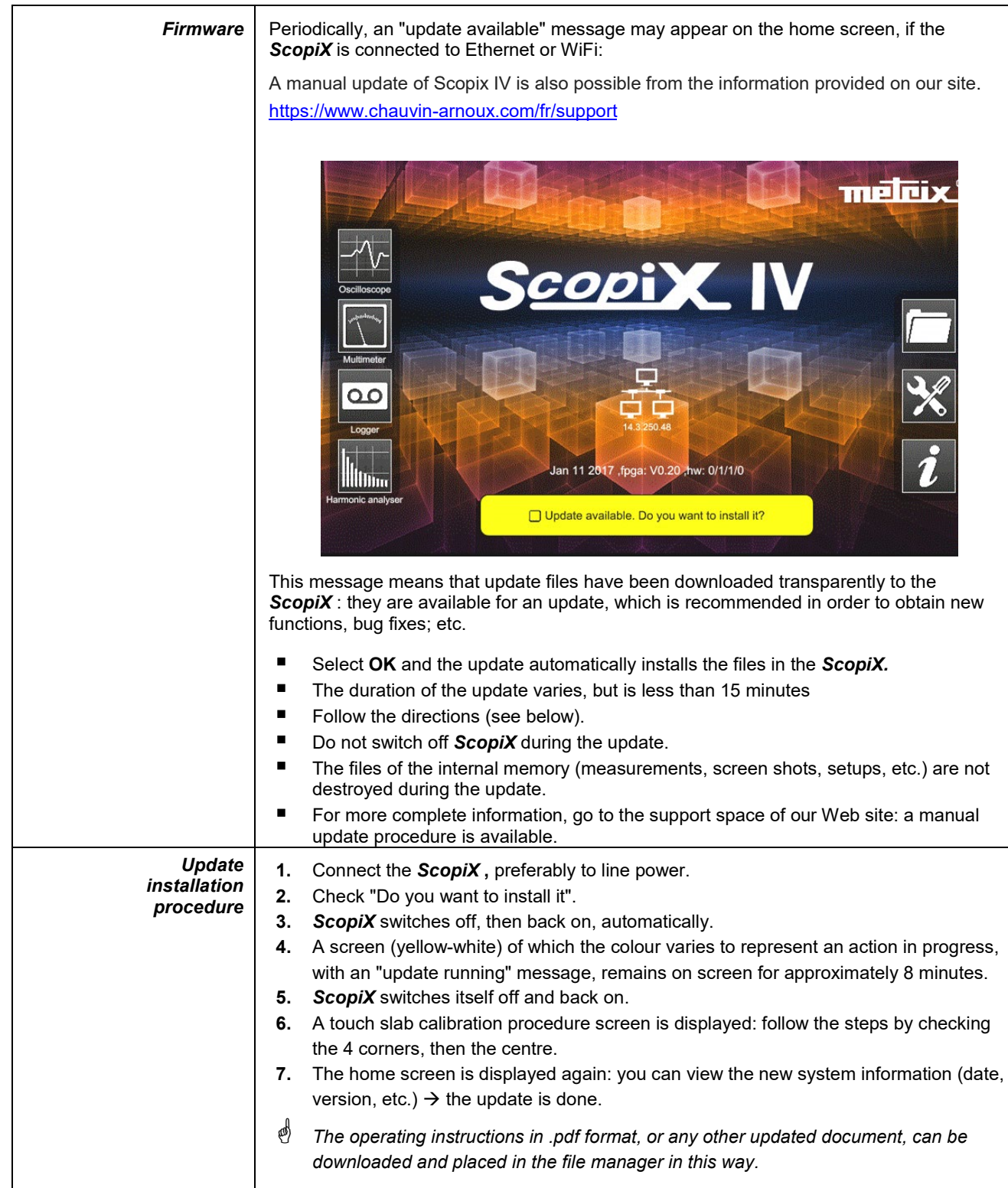

### **4.10. ScopeNet IV**

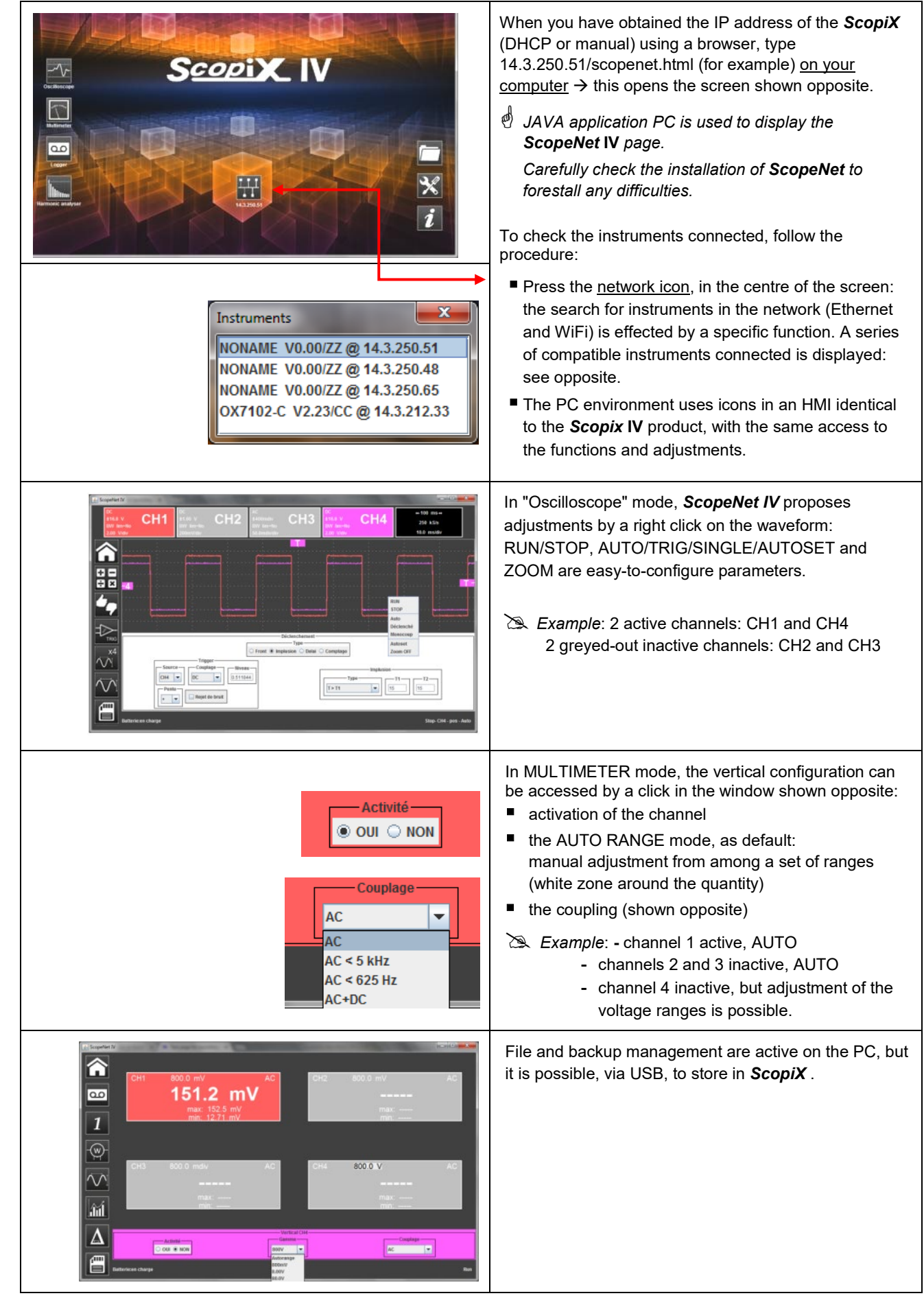

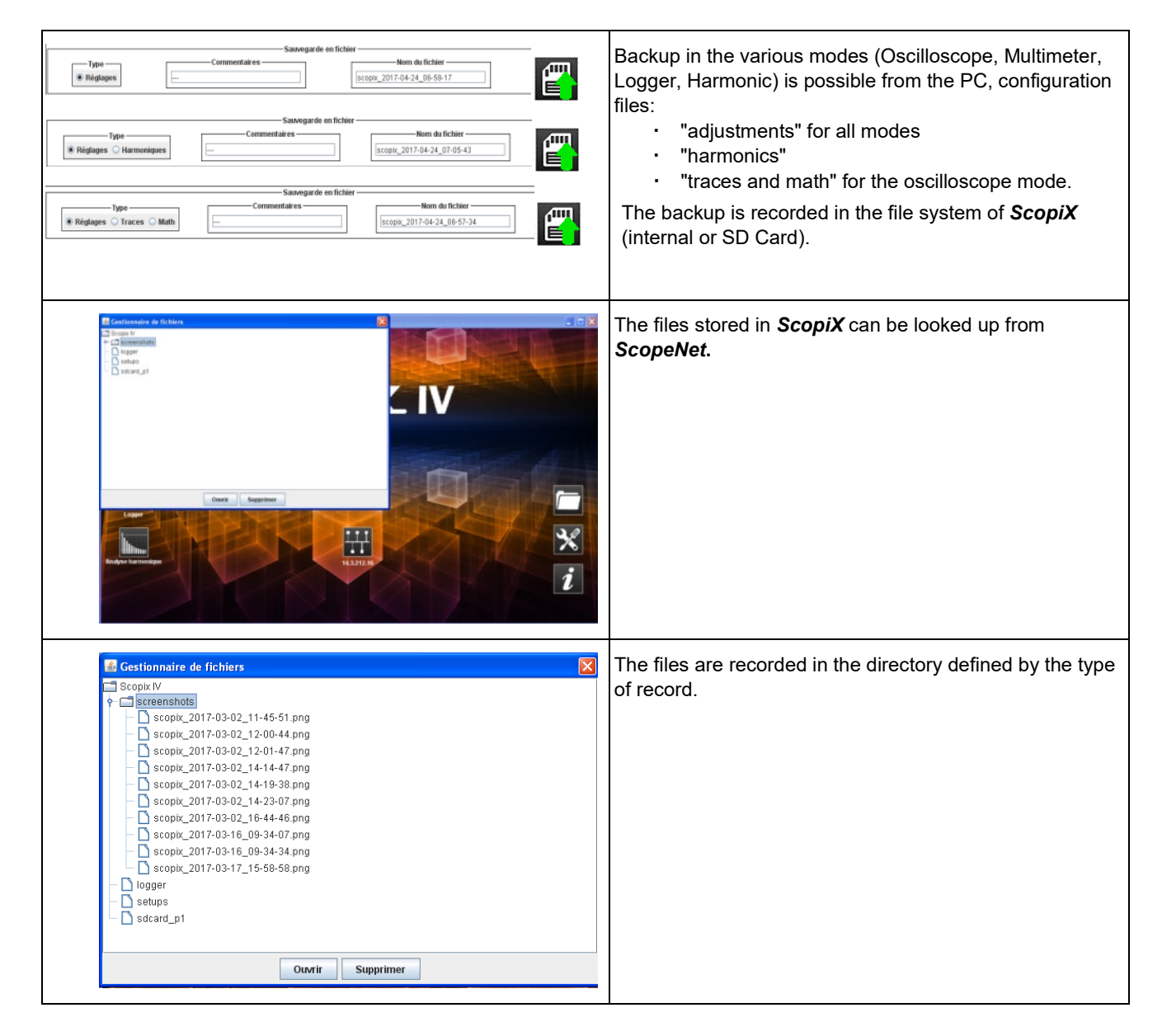

### **5. HOW ARE WAVEFORMS DISPLAYED?**

### **5.1 "Manual" display**

To view the signal and project it on the screen, you must know (or imagine), as prerequisites, the following characteristics:

- $\bullet$  the **coupling**  $\rightarrow$  whether the signal is pure AC or has a DC component,
- $\blacksquare$  the **amplitude** in Volts  $\rightarrow$  to define its amplitude on screen,
- **the frequency** or period of the signal  $\rightarrow$  if it is repetitive,
- $\blacksquare$  the **bandwidth**  $\rightarrow$  the frequency entails.

Once these data are known, the parameterizing of the channel to display the signal can begin. There are two ways to parameterize the channel:

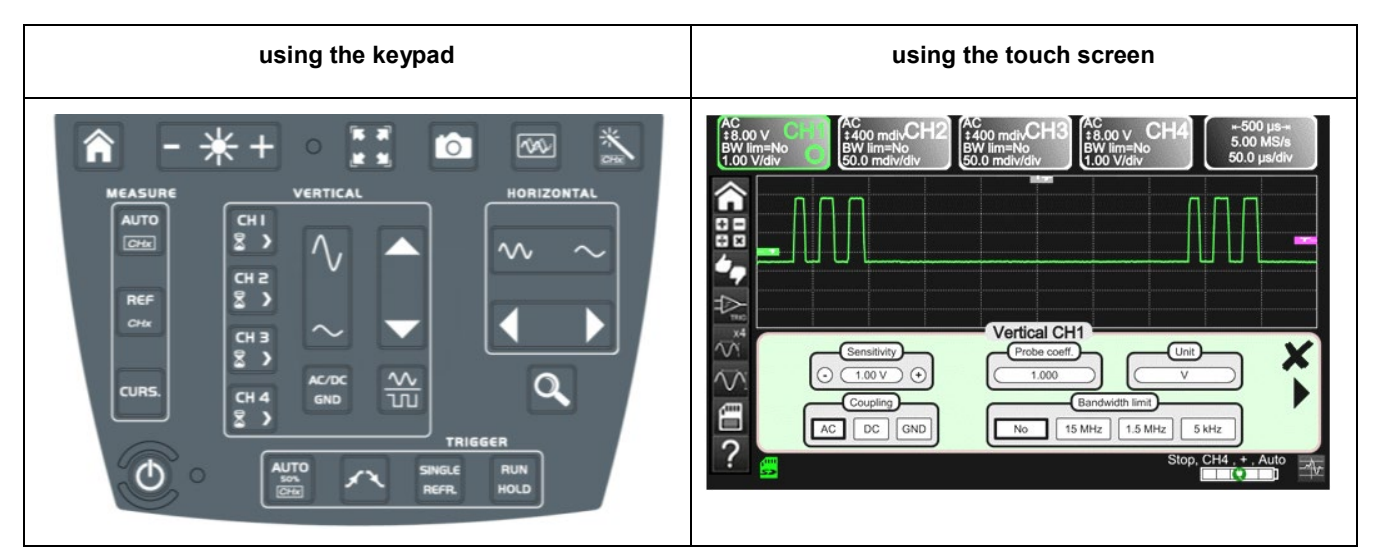

#### **5.1.1. Using the keypad**

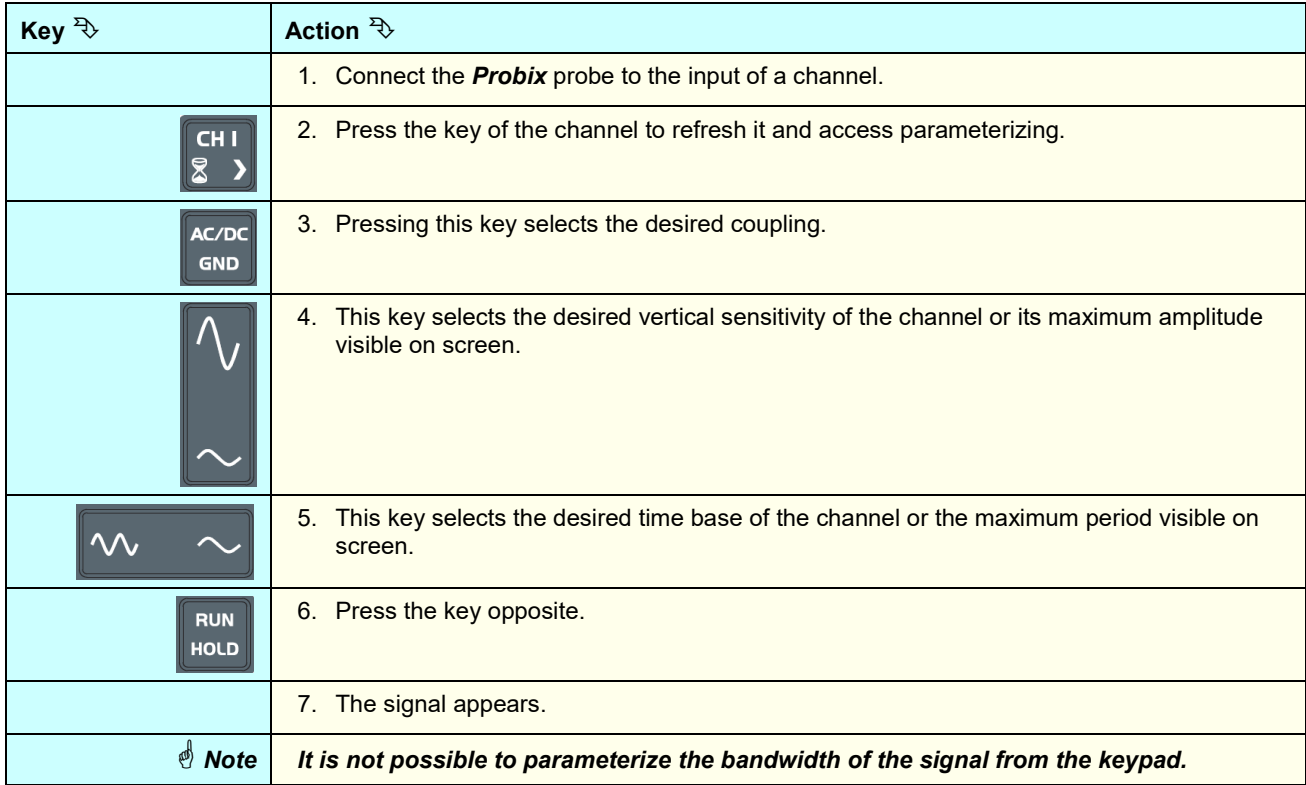

### **5.1.2. Using the touch screen**

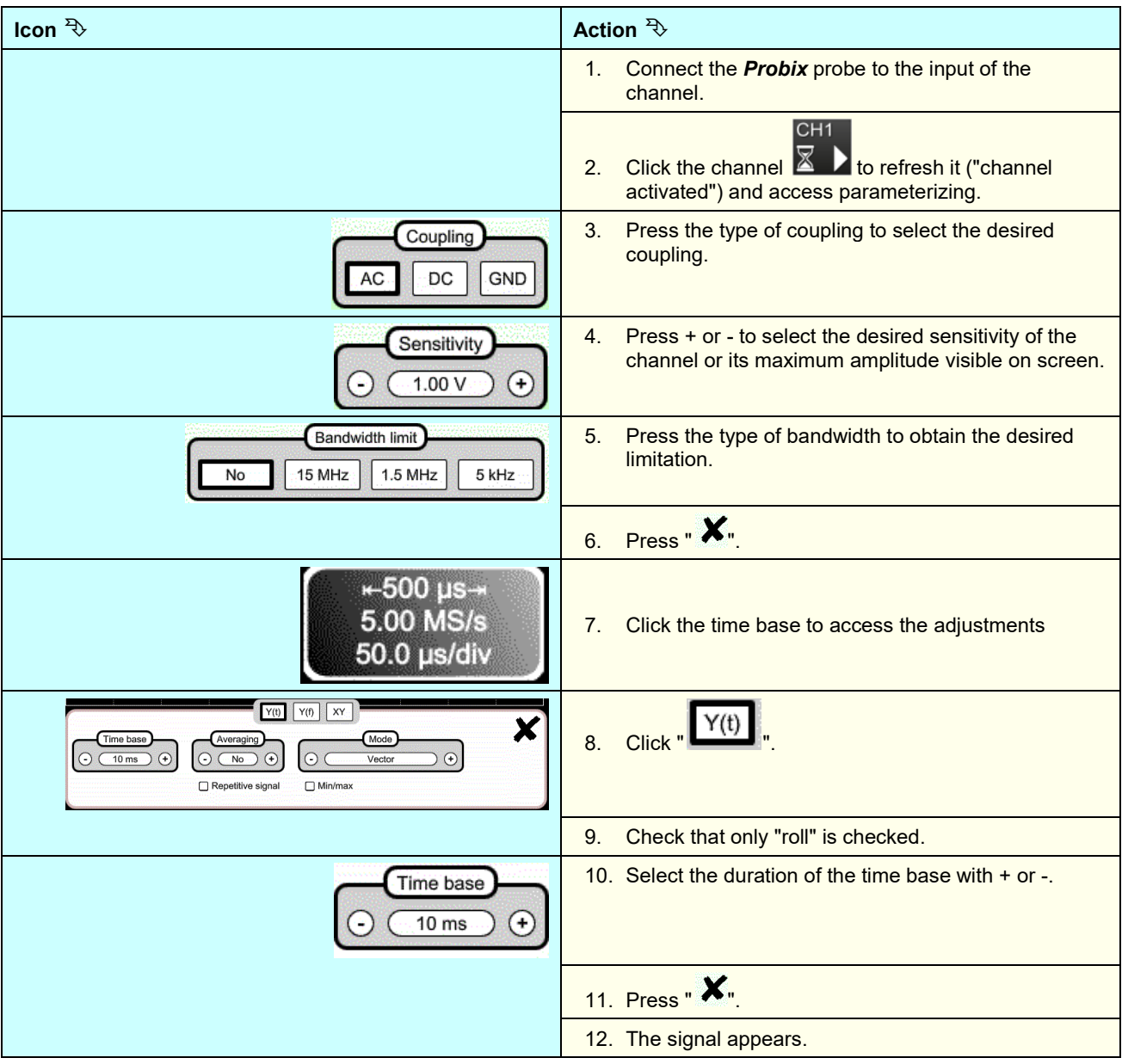

### **5.2 Autoset**

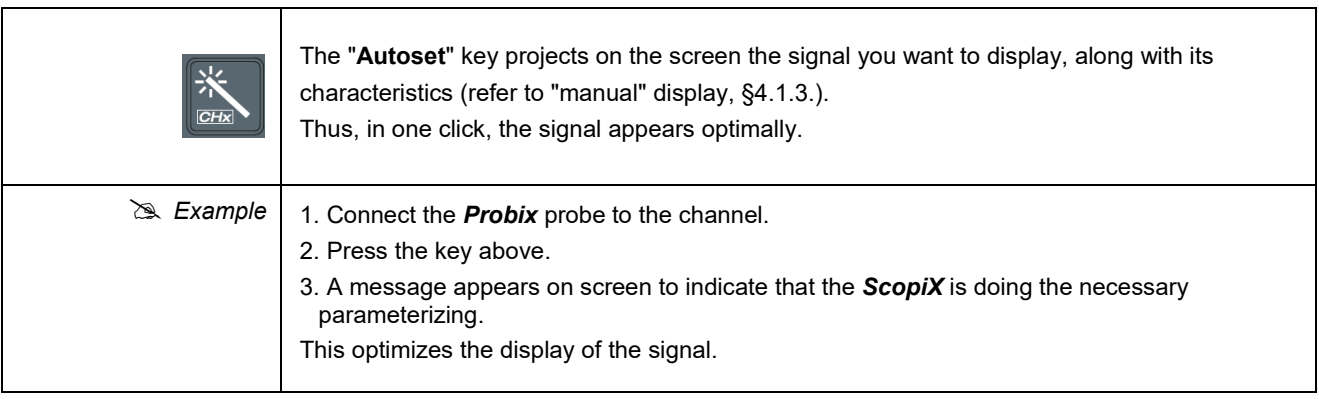

### **5.3 Calibrating the probes**

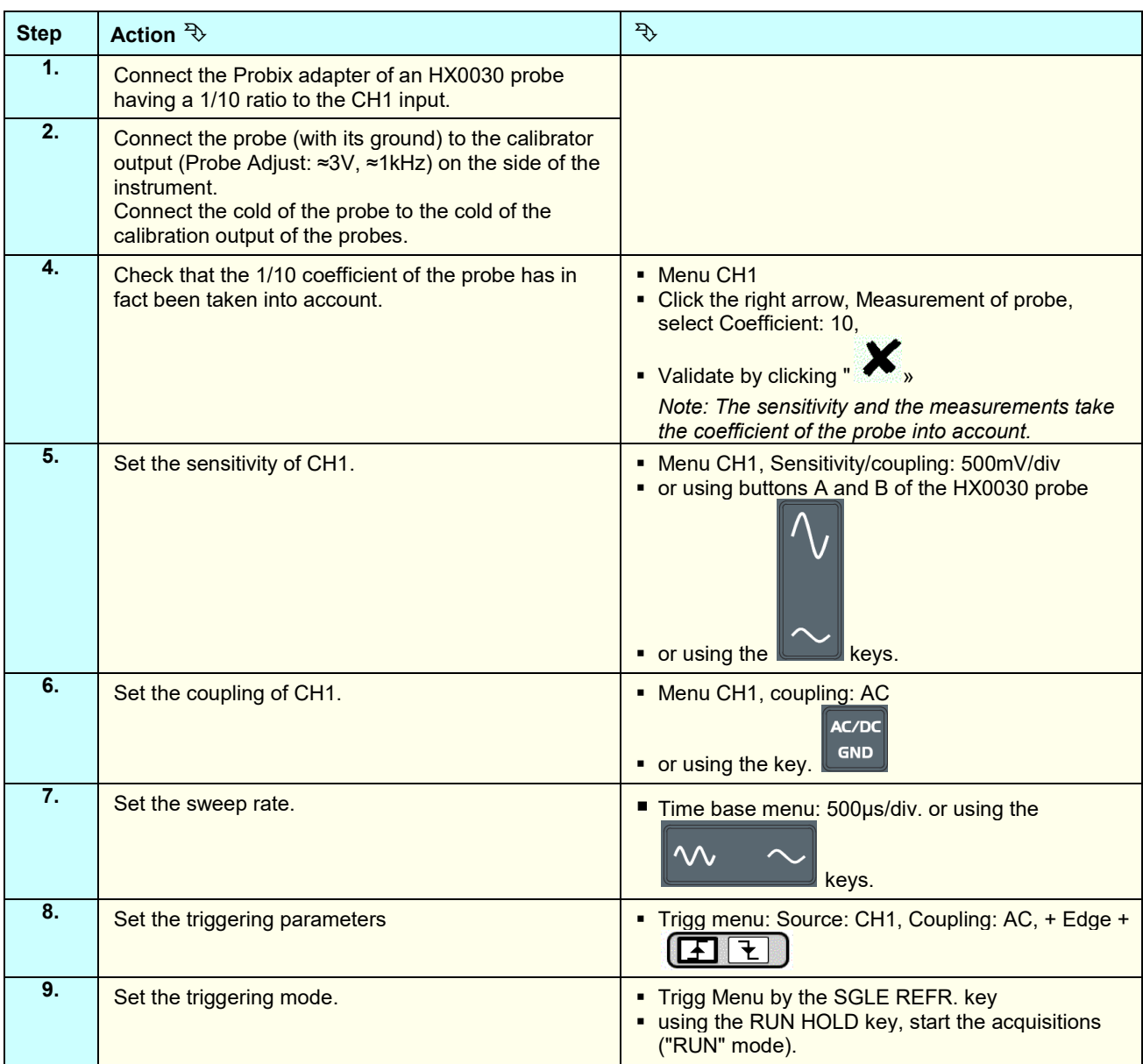

If necessary:

- Modify the triggering level with the stylus by moving the T (Trigger) symbol on the screen. The triggering level is indicated at bottom right on the screen.
- Modify the vertical position of the curve by using the stylus to move the 1 symbol, to the left of the screen.

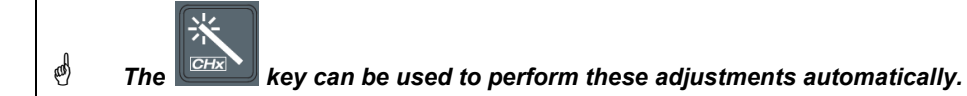

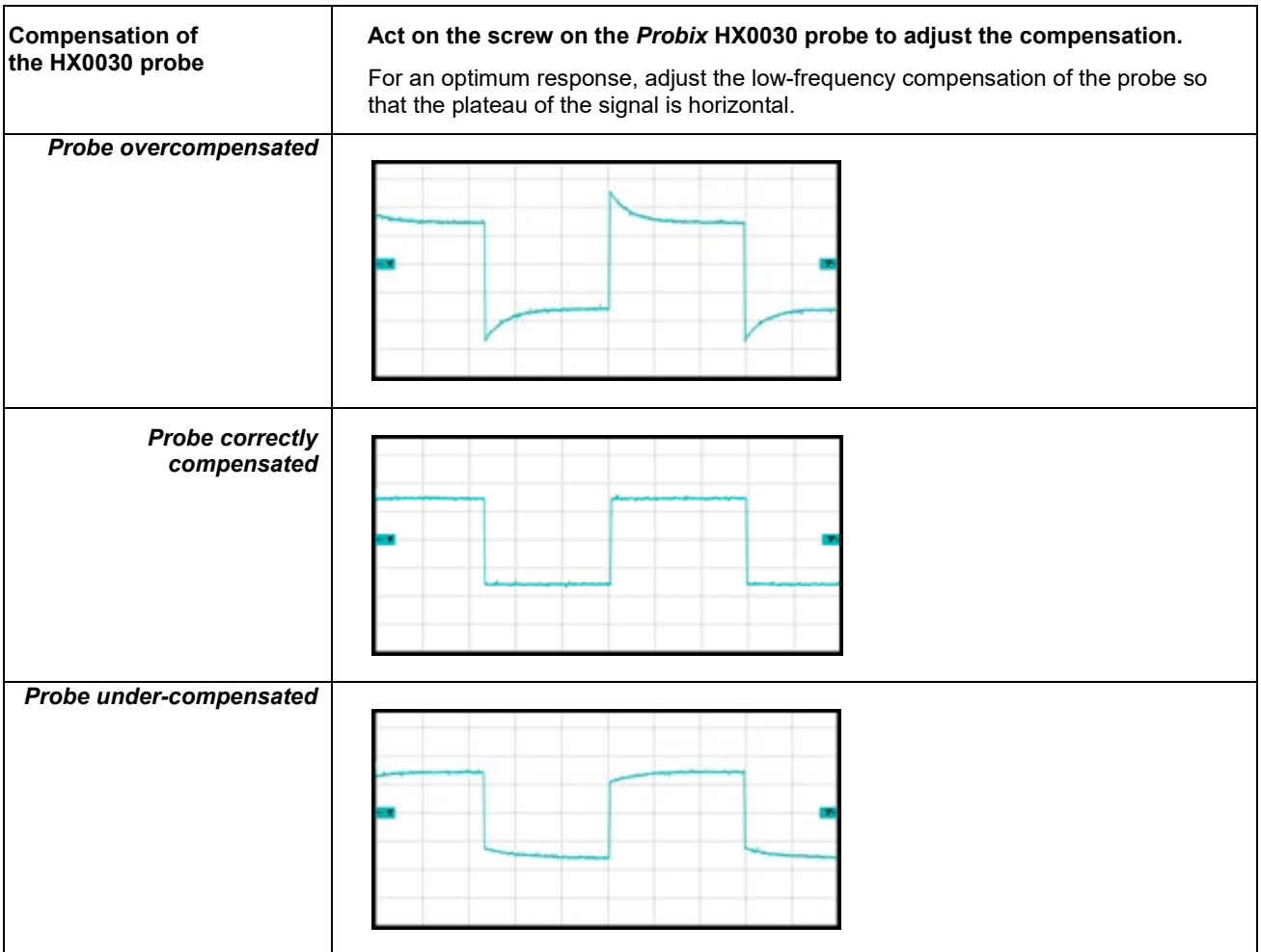

### **5.4 Auto/Cursors/Zoom measurement**

### **5.4.1. Auto**

For optimum measurement accuracy, we recommend displaying two complete periods of one or more signals. To do this, modify the time base in a logical way using the "horizontal" keys.

■ There are two ways to start **Auto** measurements in a channel:

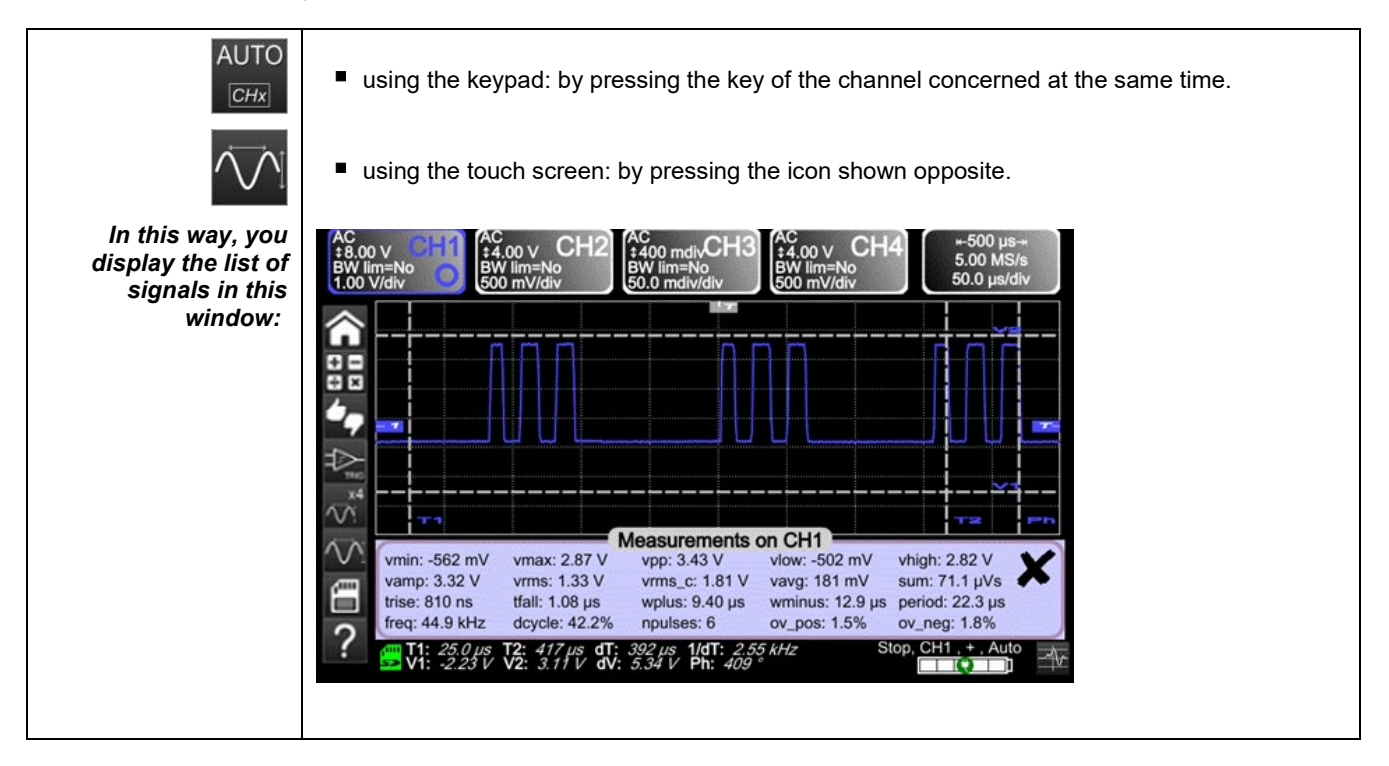

**There is one way to start Auto measurements in the 4 channels:** 

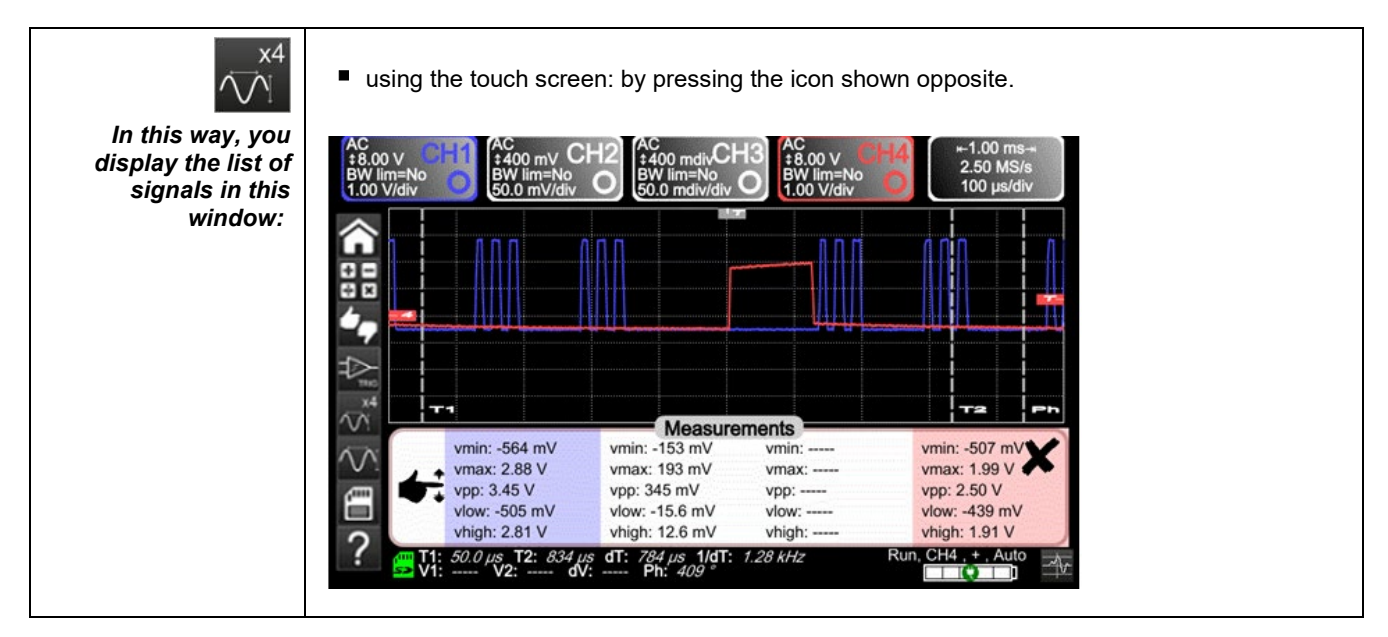

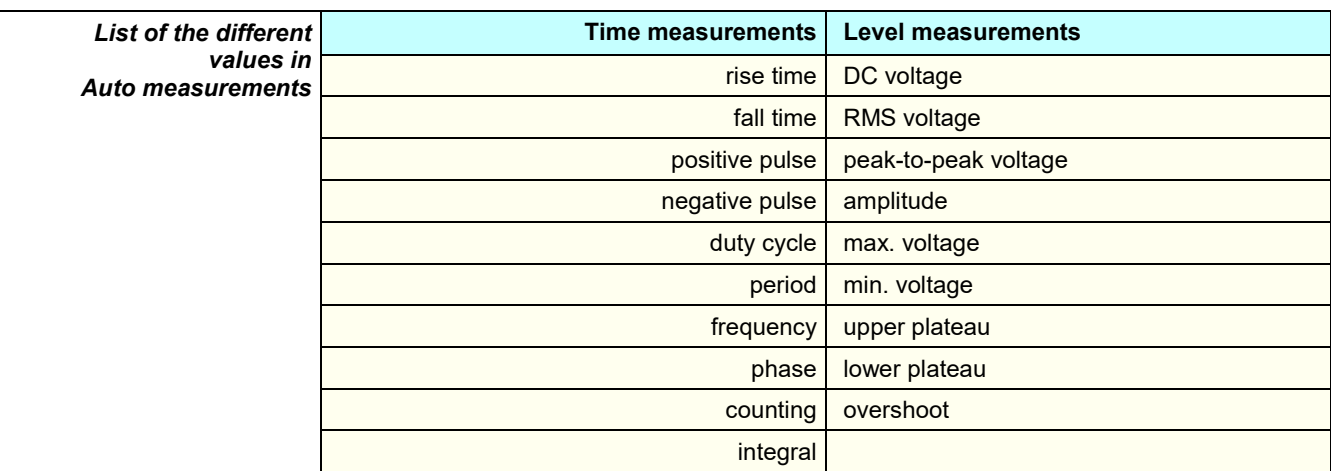

### **5.4.2. The cursors**

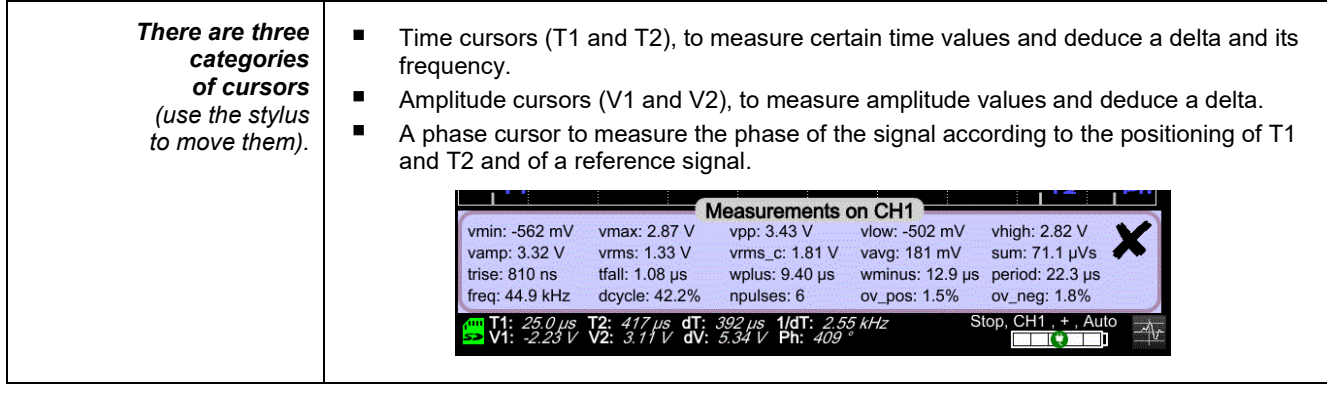

*The phase cursor is inactive if you are in Auto measurement mode in all channels.*

### **5.4.3. Zoom**

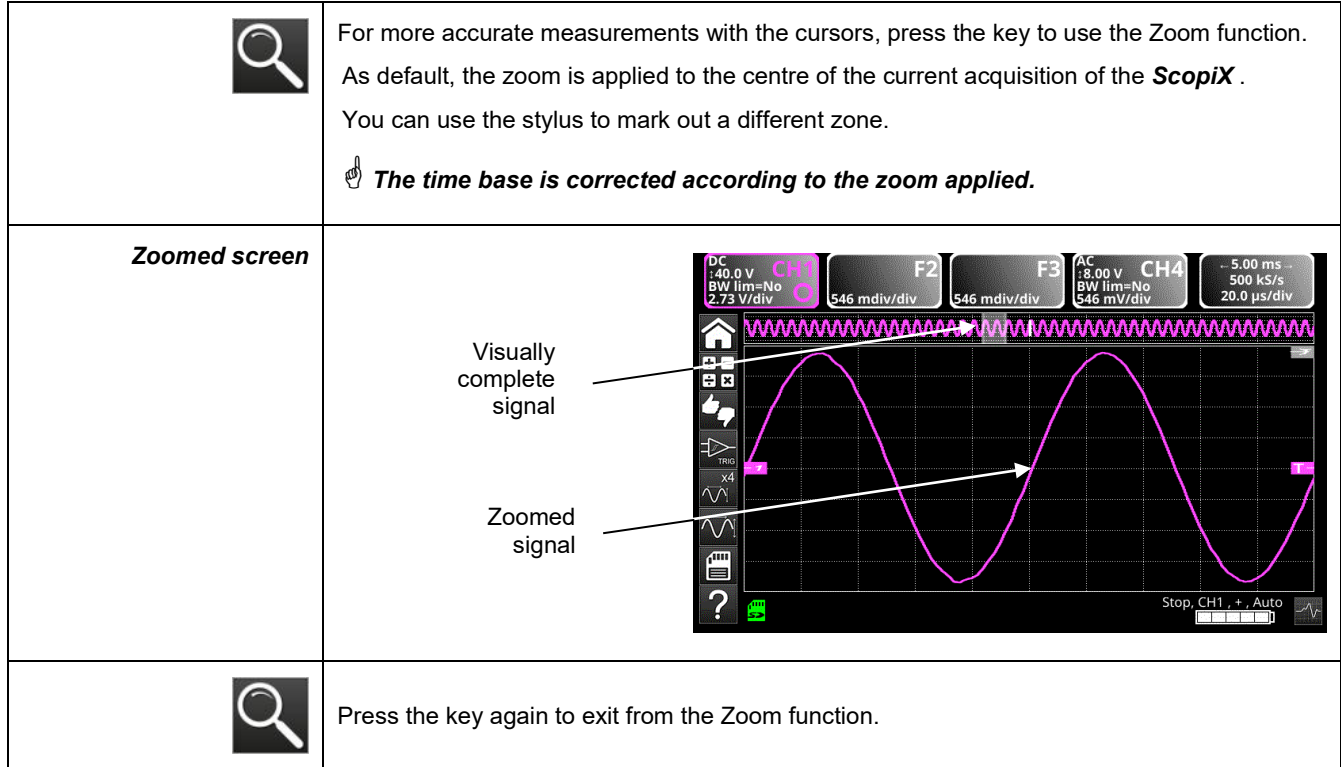

### **5.5 Adjusting the Trigger**

- Choose the triggering mode that corresponds to your application.
- Set the values of all triggering parameters.

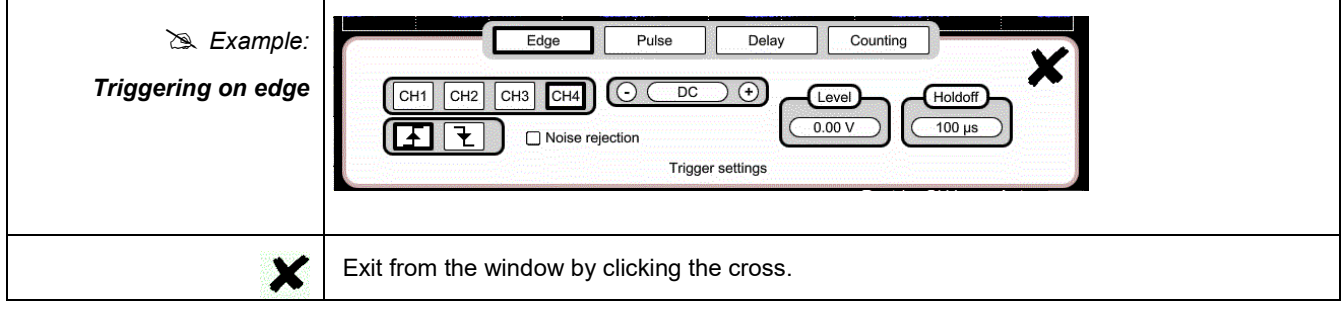

### **5.6 Mathematical/FFT/XY measurement**

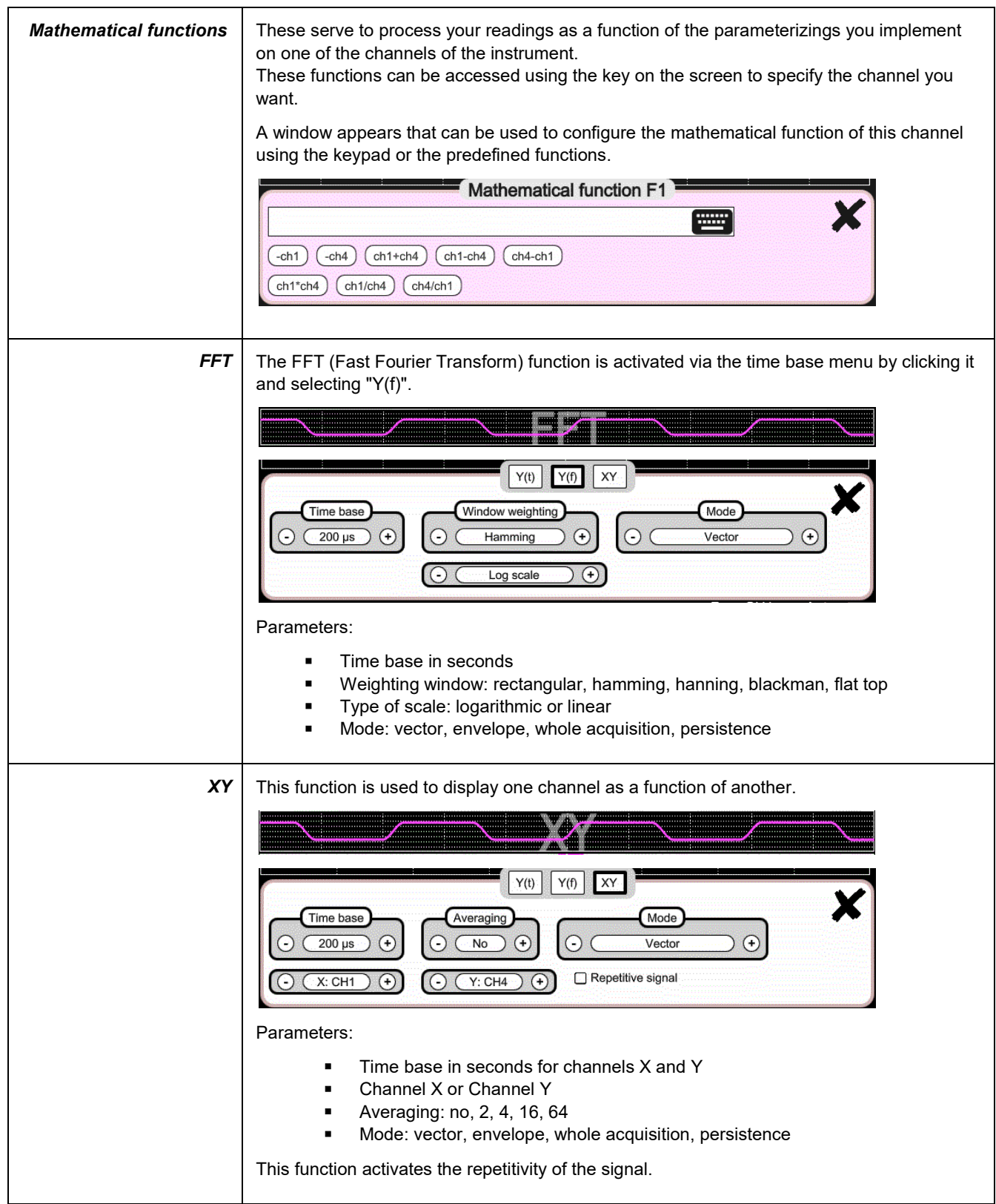

### **6. HOW IS A QUANTITY MEASURED BY MULTIMETER?**

### **6.1 Differentiating the channels**

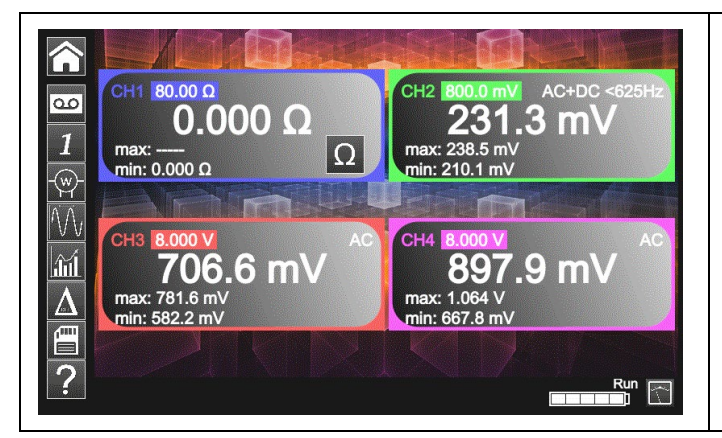

Channel 1 of the *ScopiX* is named CH1. It is used to measure various physical quantities in addition to the signal amplitude measurements, using the appropriate *Probix*  accessories. The other channels are voltmeter channels only (or current channels, when used with a *Probix* clamp).

### **6.2 Type of measurement**

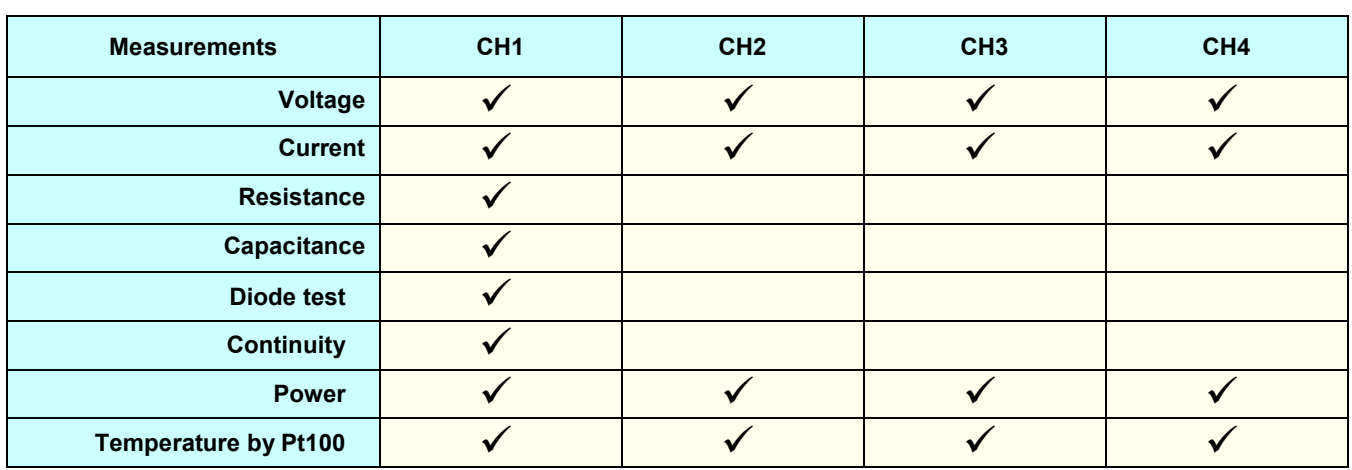

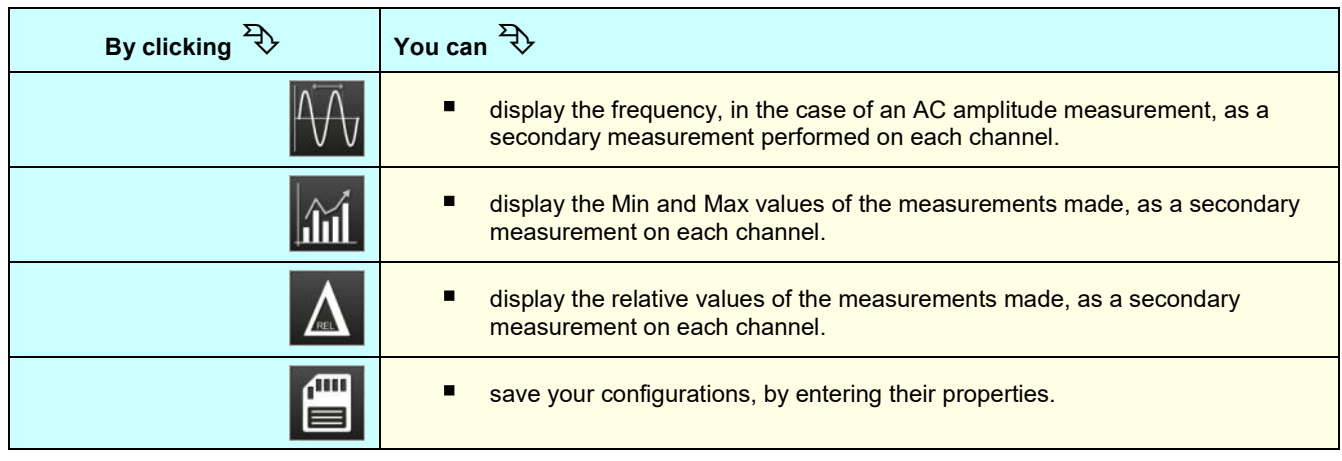

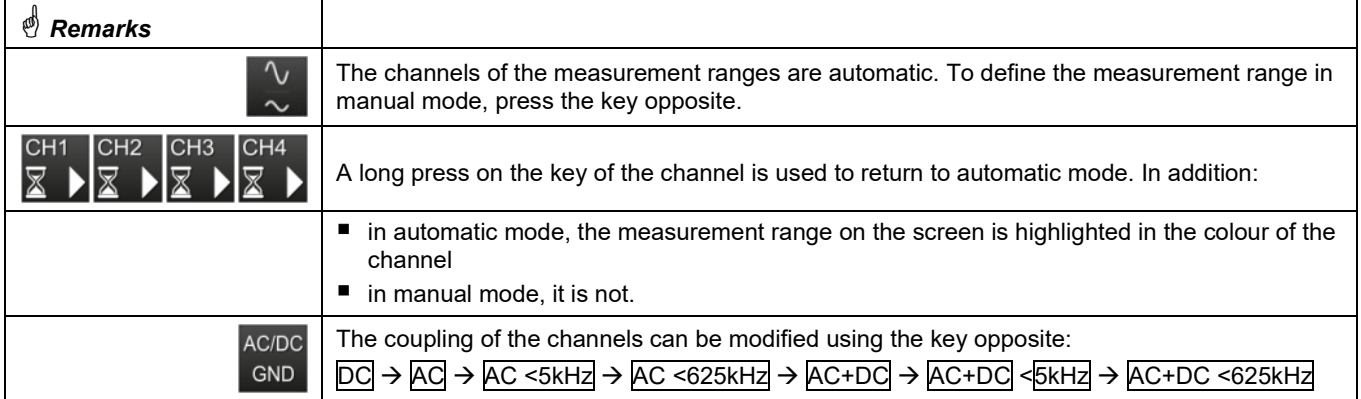

### **6.3 Power measurement**

To measure power, you must have the right *Probix* accessories:

- current measurements are made using *HX0034, HX0072,* and *HX0073* clamps
- voltage measurements are made using the *HX0033* banana adapter and leads.

ุ์พ A power measurement is made in the Multimeter mode, by clicking the **icon.** Then, select the type of set-up you want to measure:

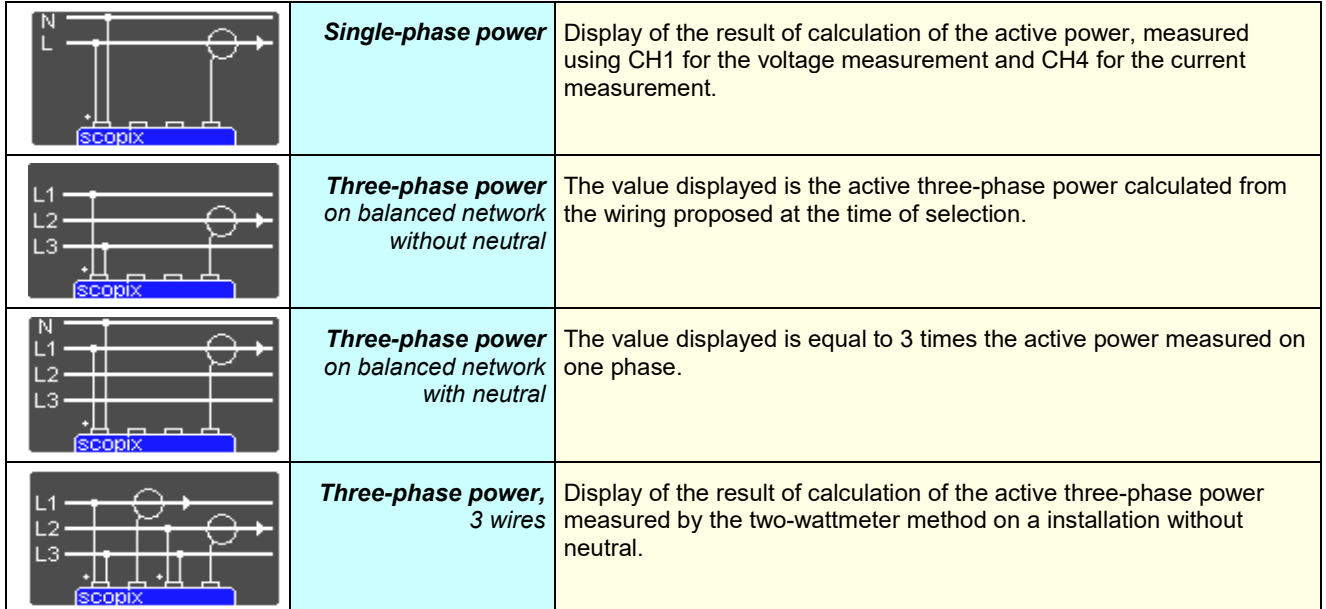

When the values are read in this mode, the following screen is displayed: *Example*: Single-phase power

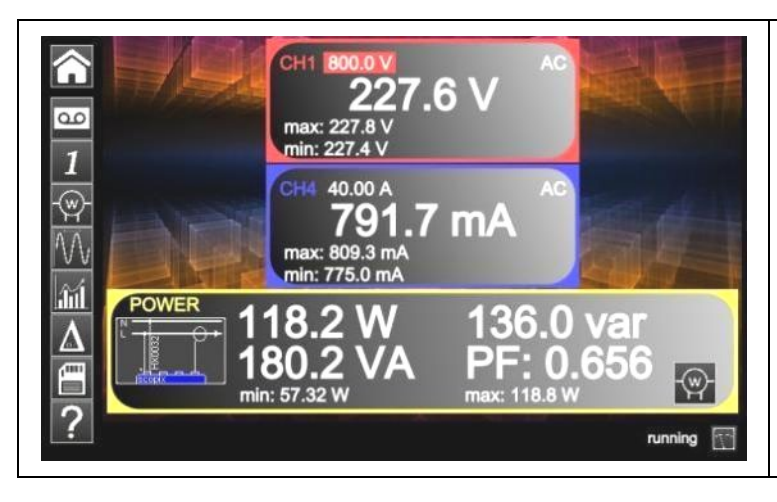

- Channel 1 indicates the **voltage** measured directly with its min and max values Channel 4 indicates the **current** measured directly with its min and max values.
- The various **power values** calculated from channels 1 and 4 are displayed, along with their **power factor**.
- *The type of wiring is indicated next to the values.*

 $\overline{\phantom{a}}$ 

## **6.4 LOGGER mode**

This utility of the Multimeter mode is used to record the values read on the various channels of the *ScopiX* , whatever the type of measurement.

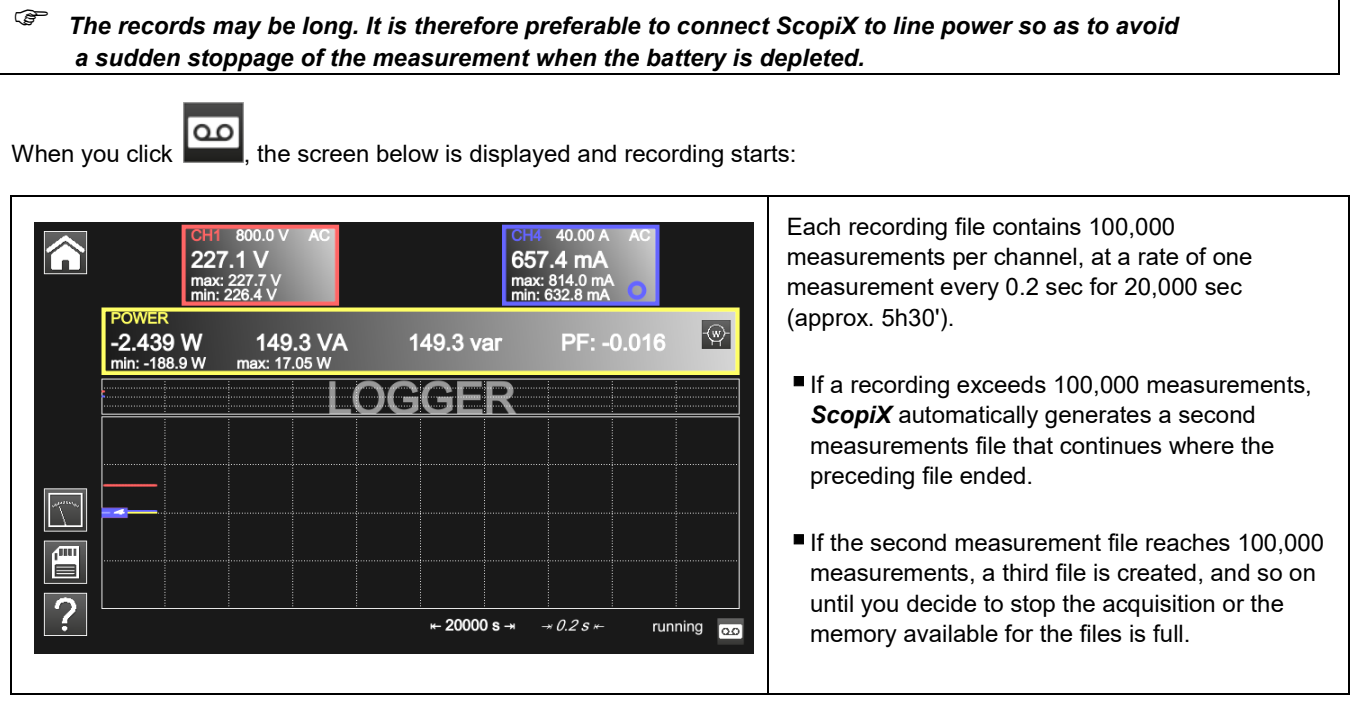

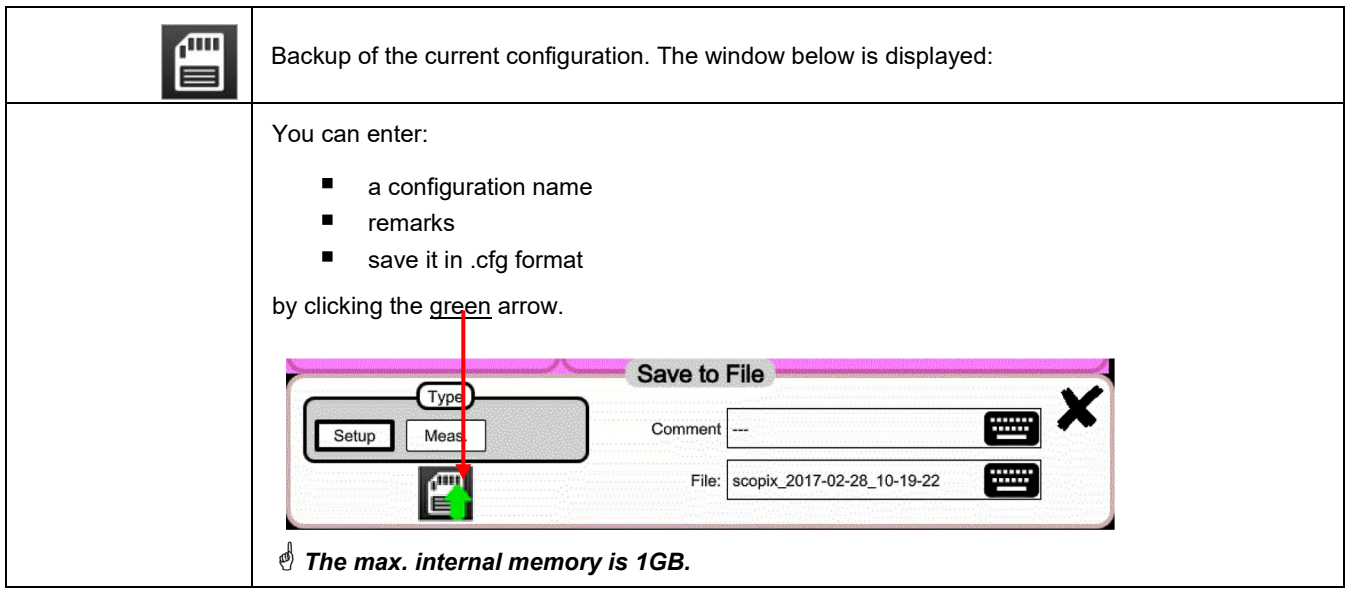

*To return to the Multimeter mode, click* **.**

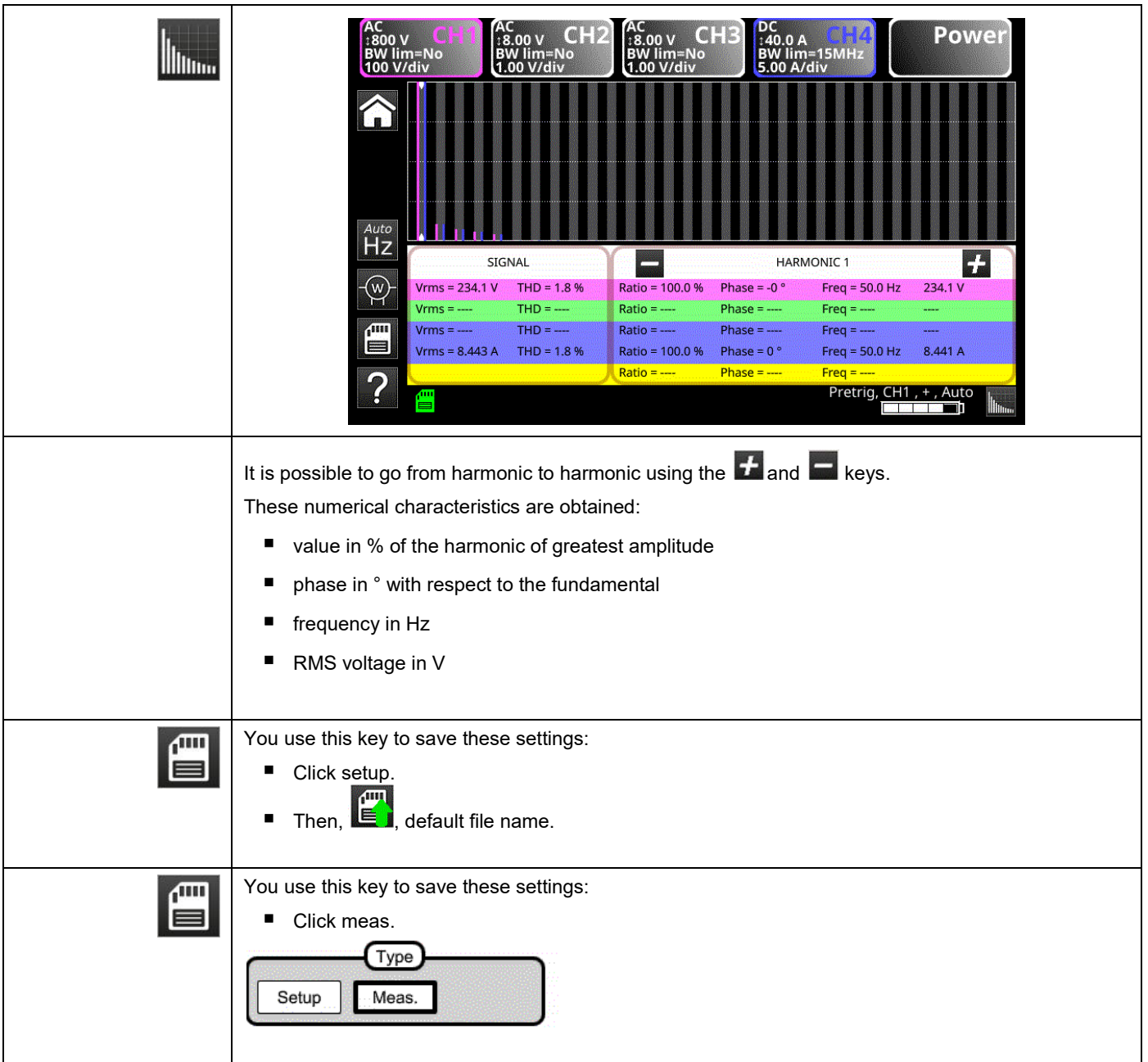

### **7. HOW ARE HARMONICS ANALYZED ?**

### **8. TECHNICAL CHARACTERISTICS**

### **8.1. "Oscilloscope" function**

*Only the assigned tolerance or limit values are guaranteed values (after a half-hour warm-up period). The values without tolerances are given as an indication*

### **Vertical deflection**

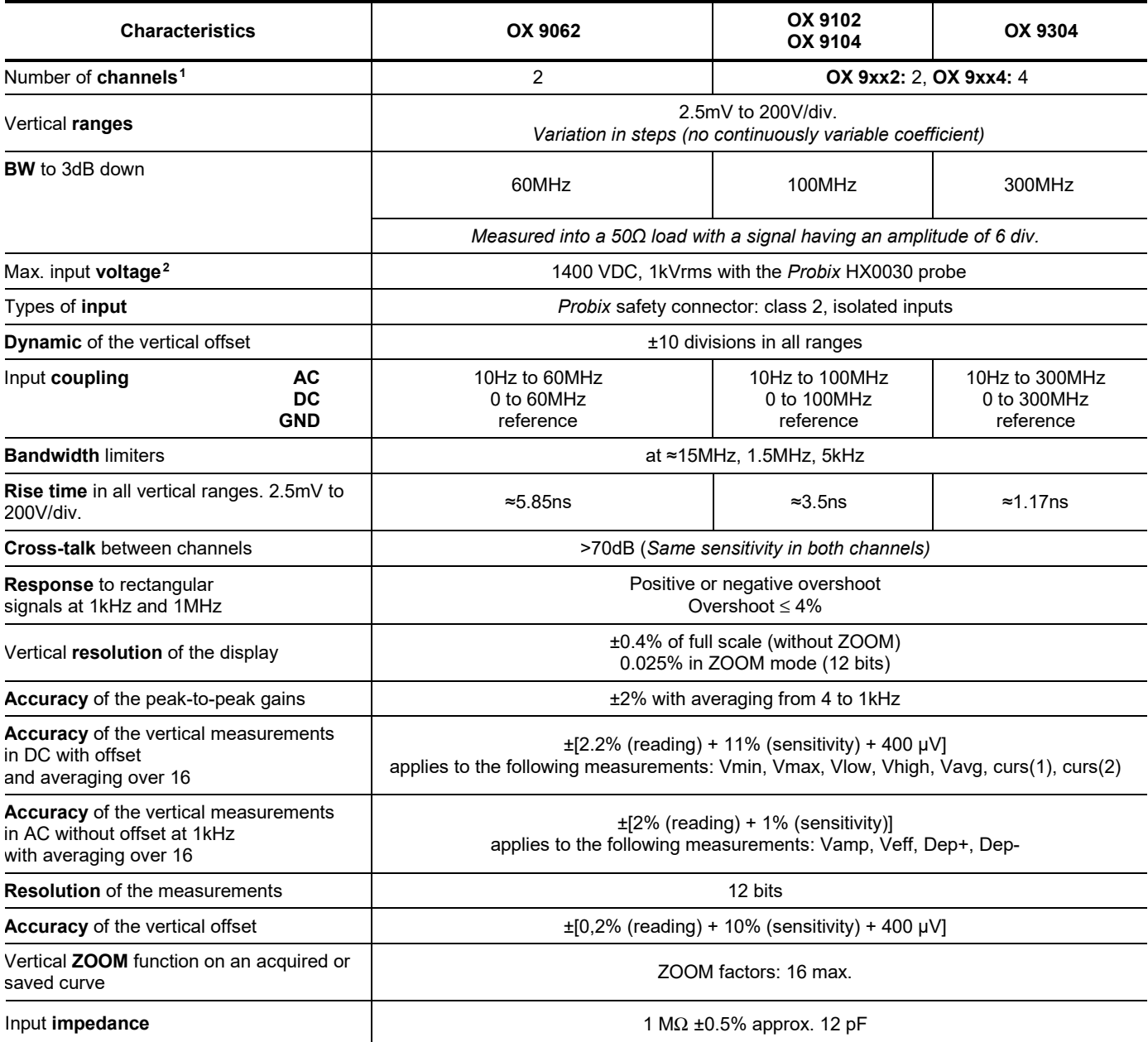

 $\overline{a}$ 

<span id="page-71-0"></span>**<sup>1</sup>** *Instruments with two channels: CH1 and CH4, instruments with four channels: CH1, CH2, CH3, CH4*

<span id="page-71-1"></span>*<sup>2</sup> Refer to the figure (§ 9.4.3.): max. input voltage as a function of frequency*
# **Horizontal deflection (time base)**

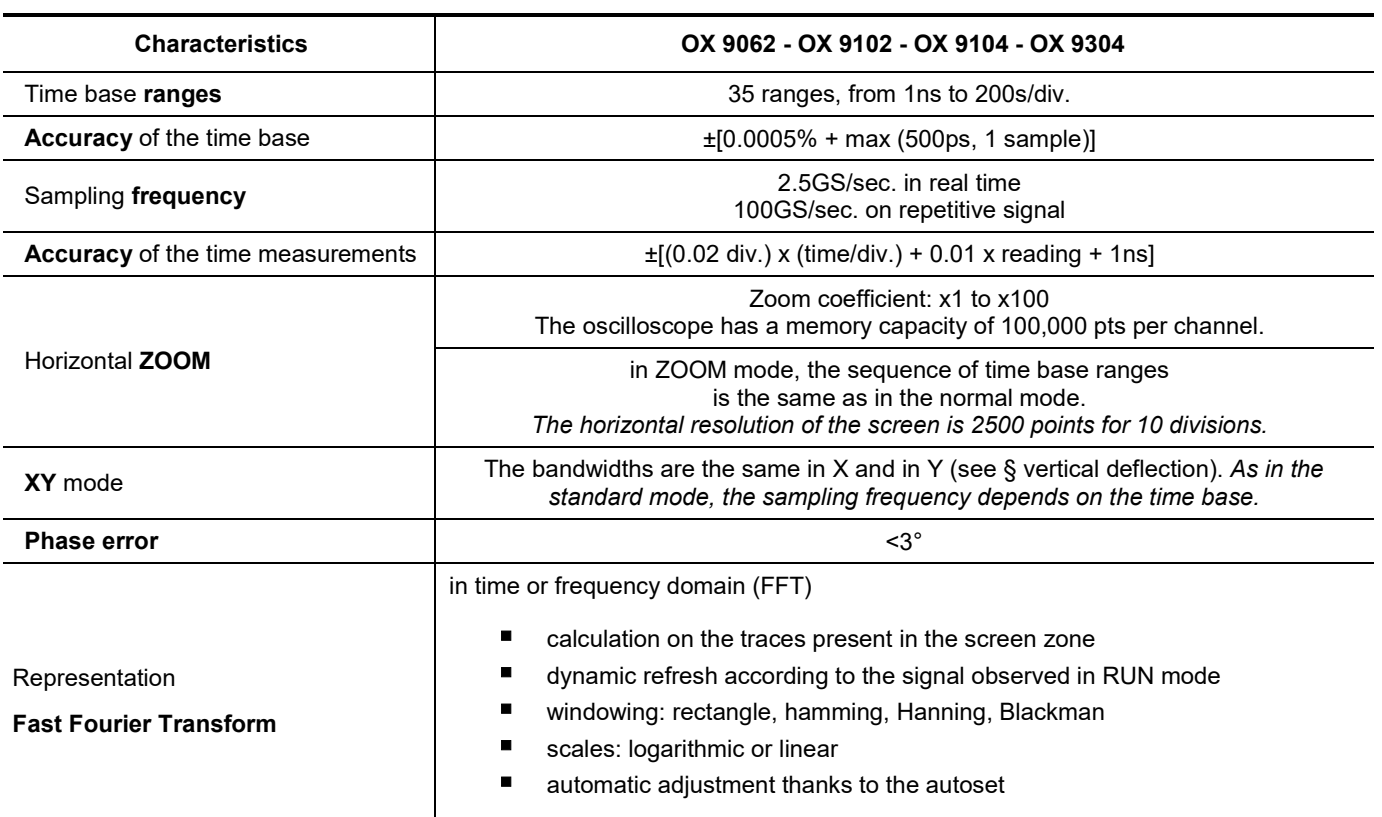

# **Triggering circuit**

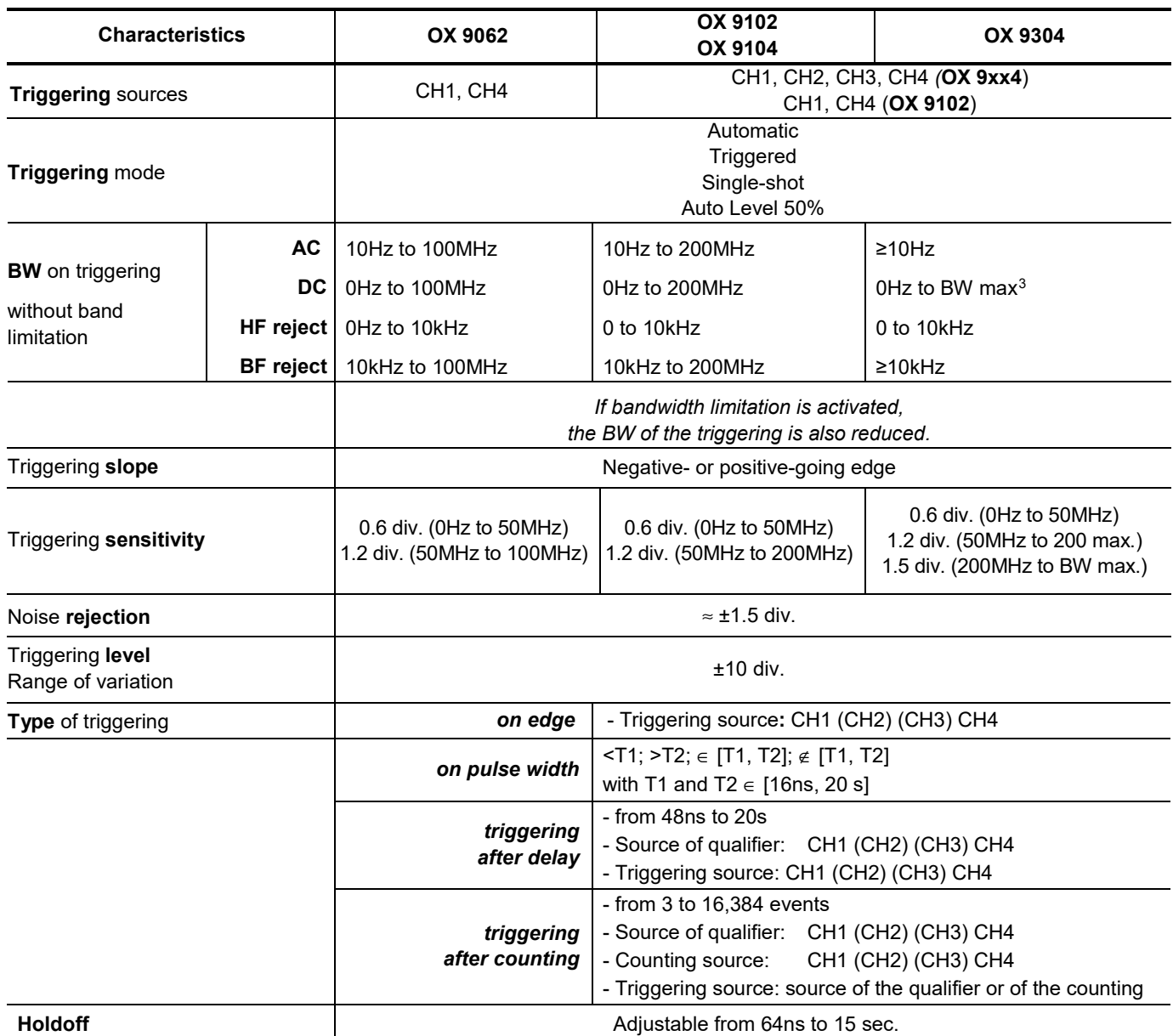

 $\overline{a}$ 

<span id="page-73-0"></span><sup>3</sup> BW max: maximum bandwidth determined by the vertical sensitivity of the channel

## **Acquisition system**

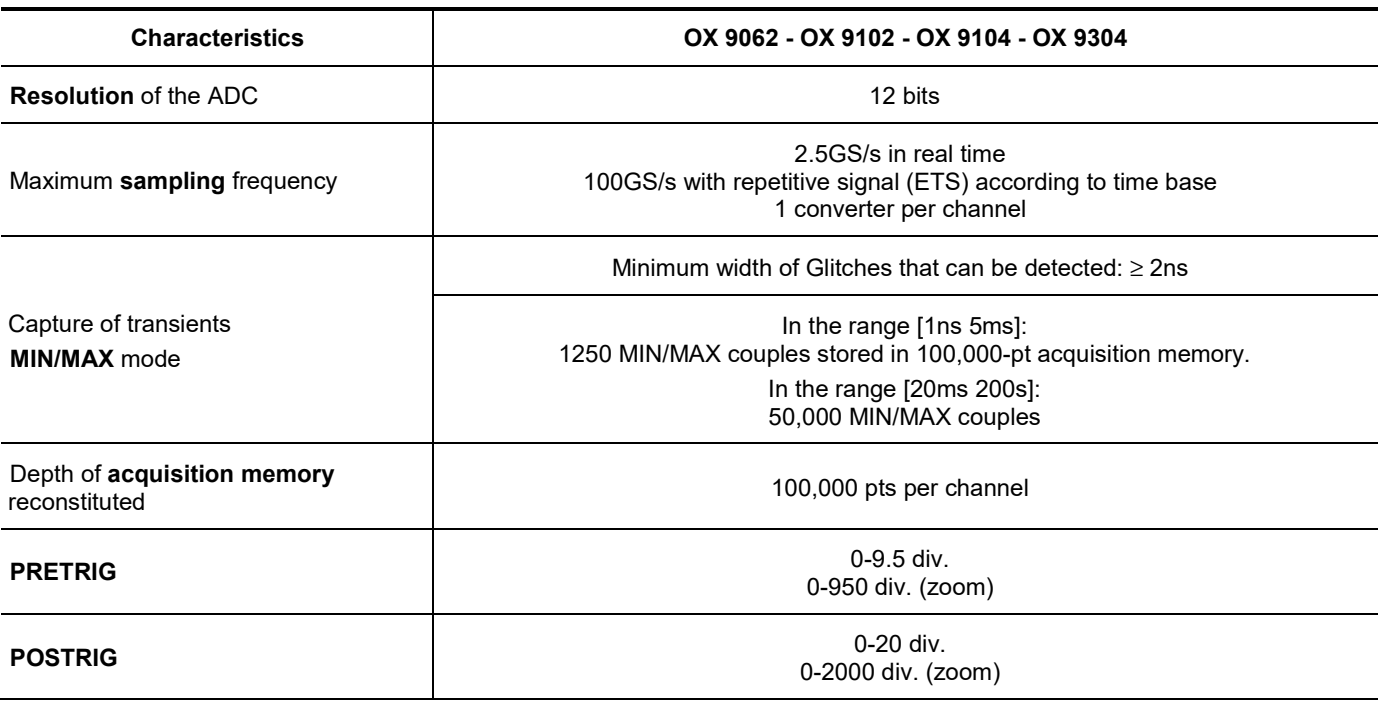

## **Format of the various files**

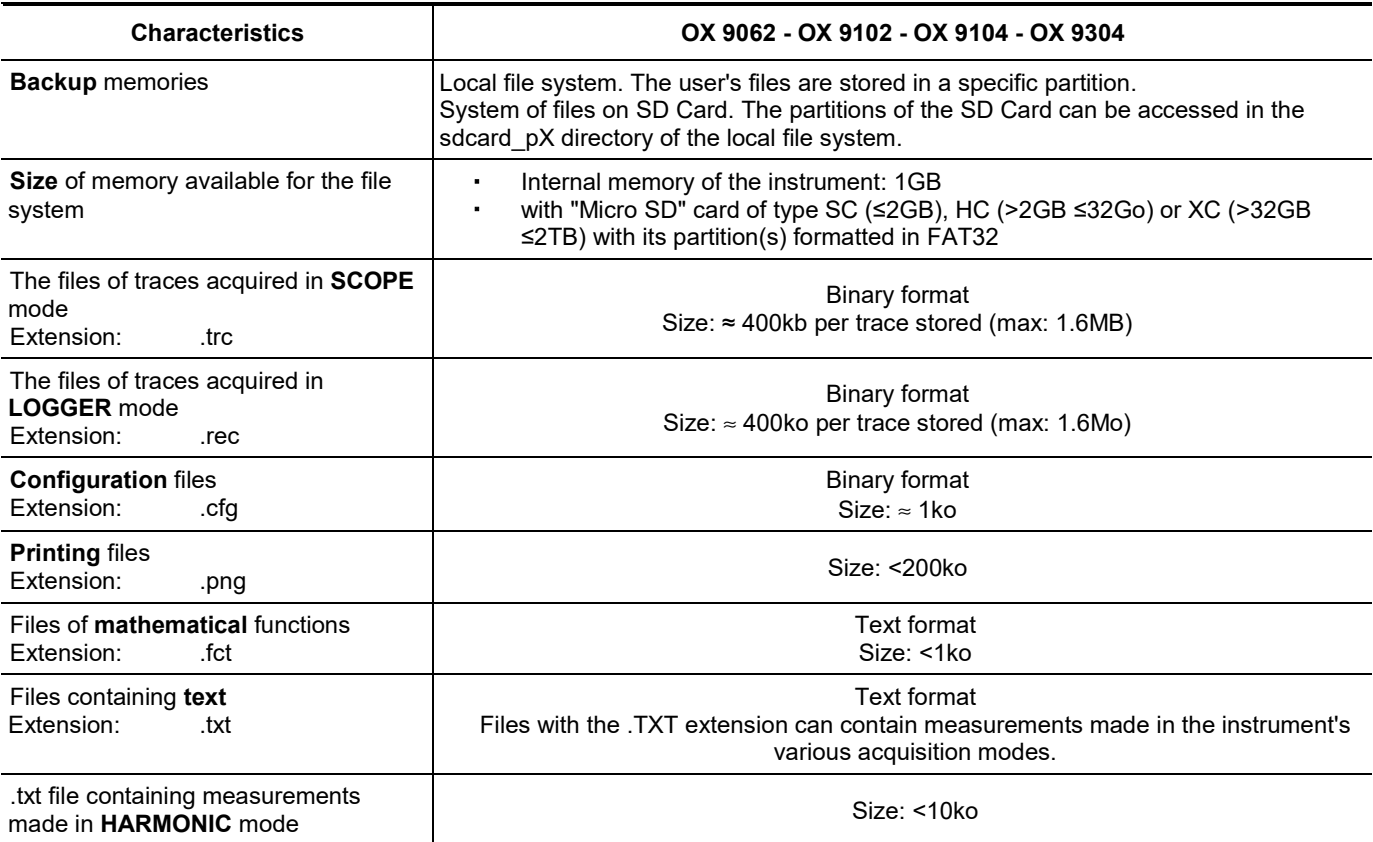

## **Processing of measurements**

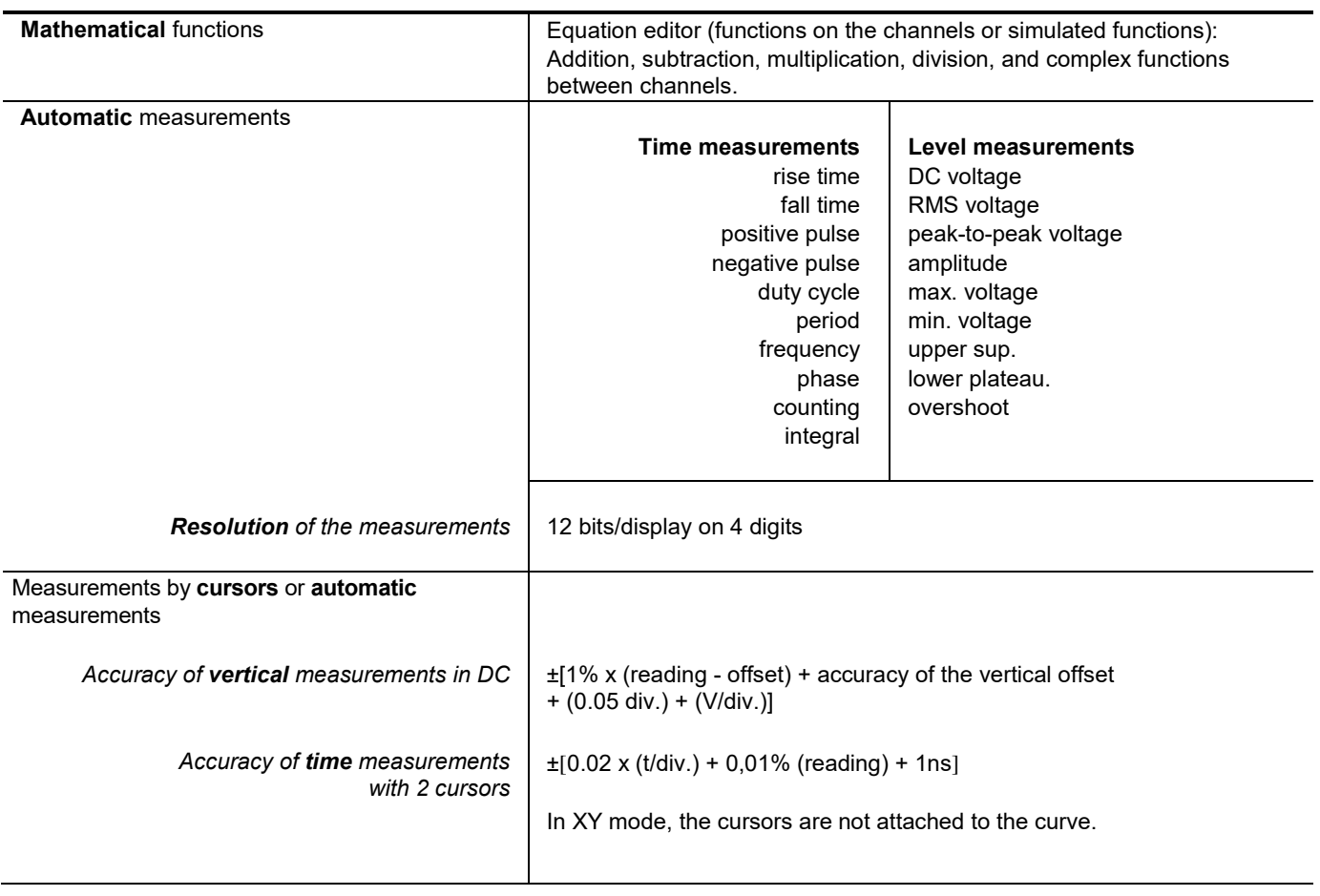

# **Display**

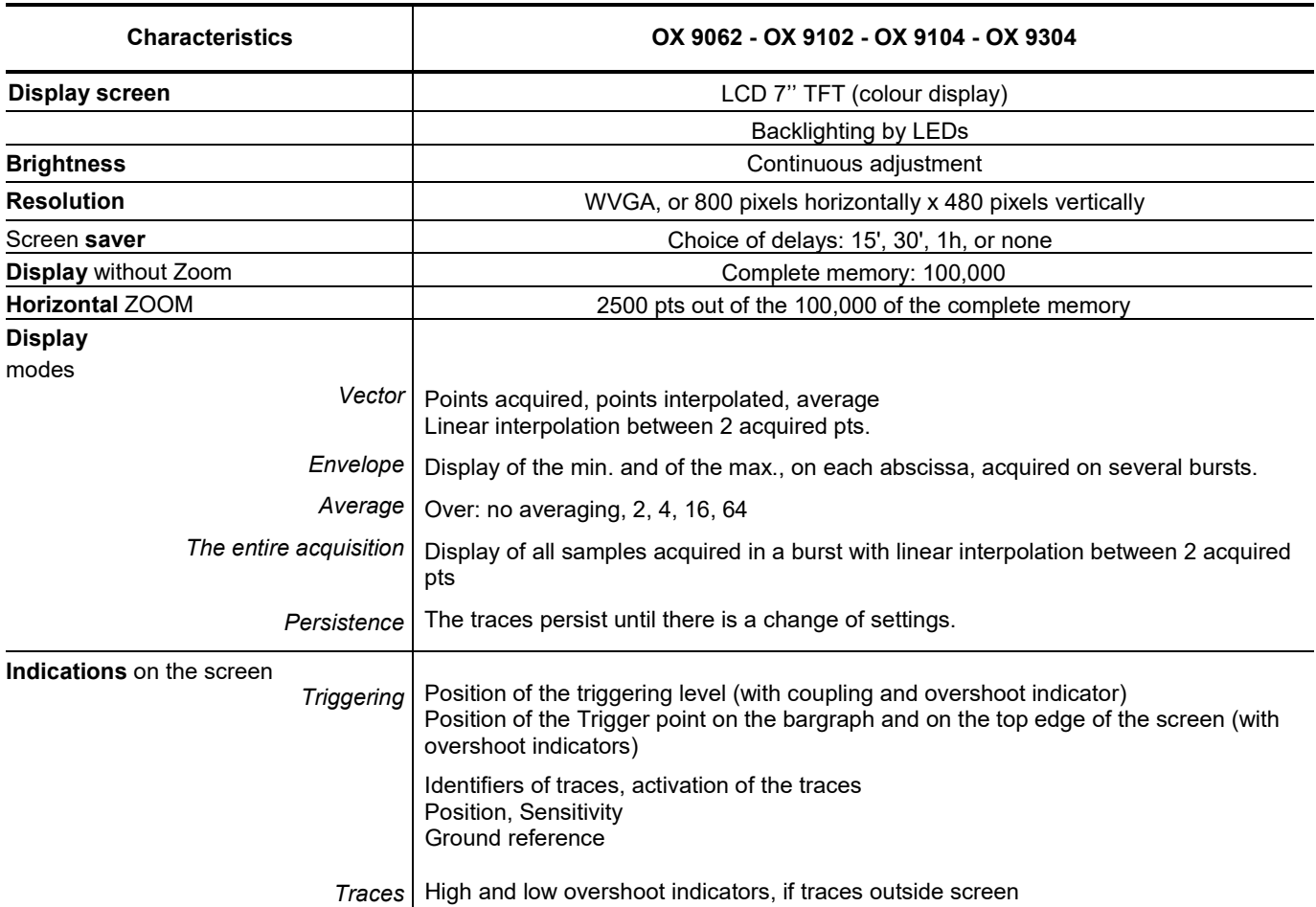

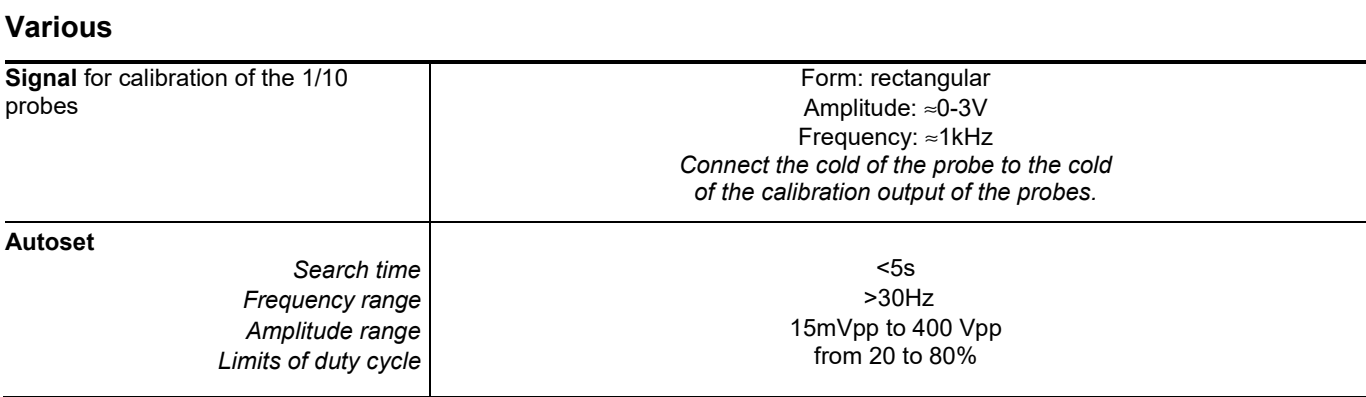

## **8.2 "Multimeter" and "LOGGER" function**

*Only the assigned tolerance or limit values are guaranteed values (after a half-hour warm-up period). The values without tolerances are given as an indication.*

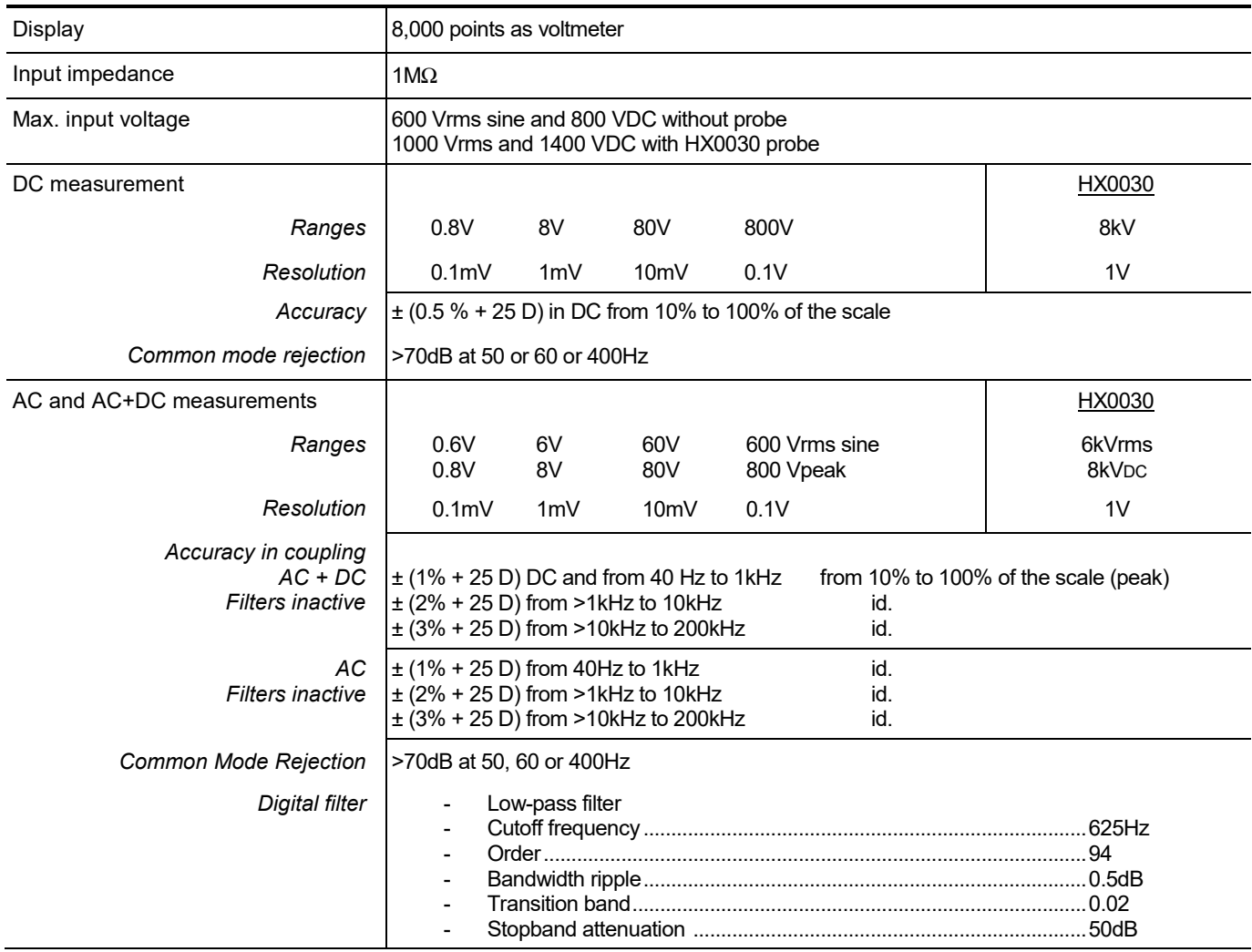

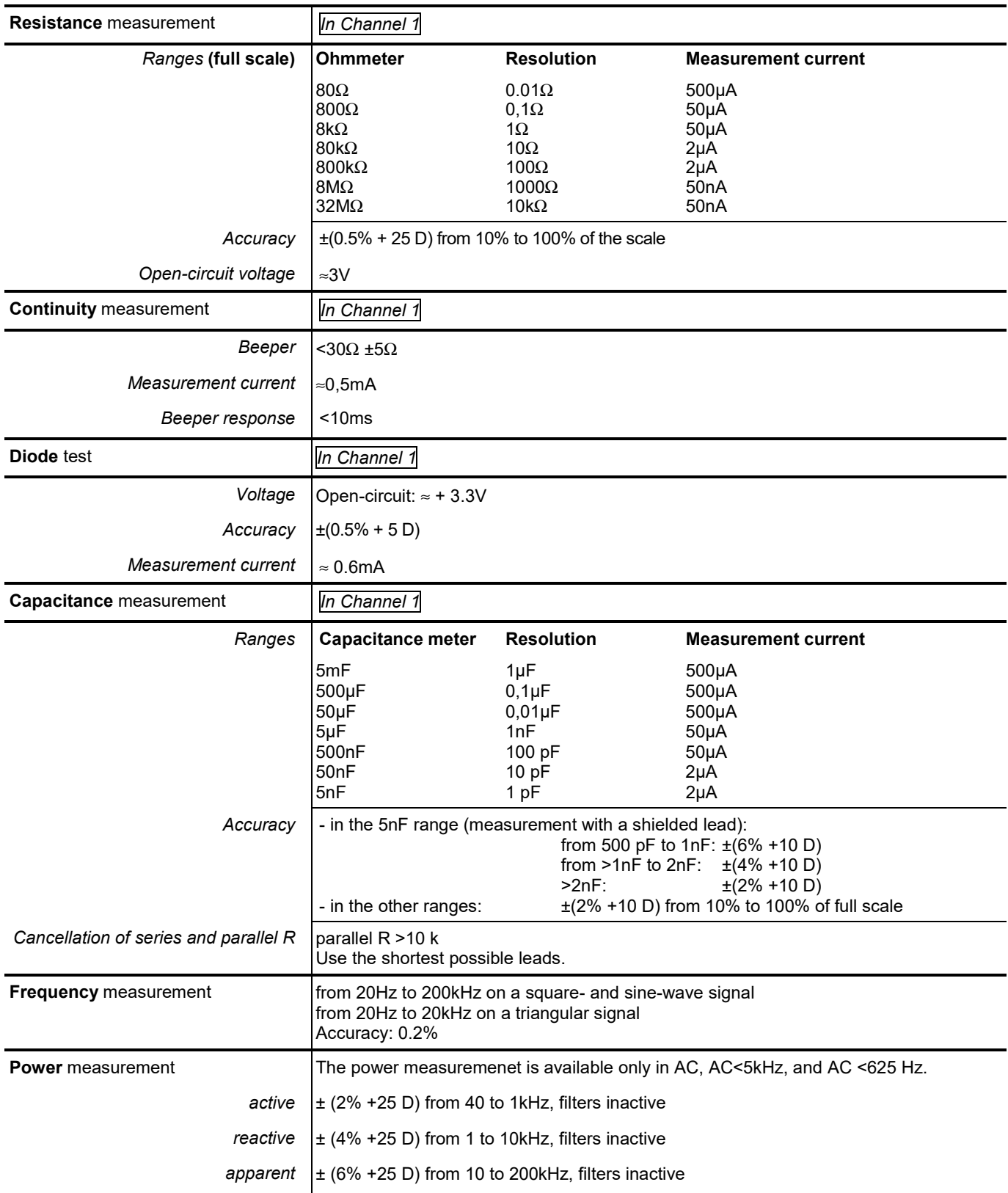

# **Operating modes**

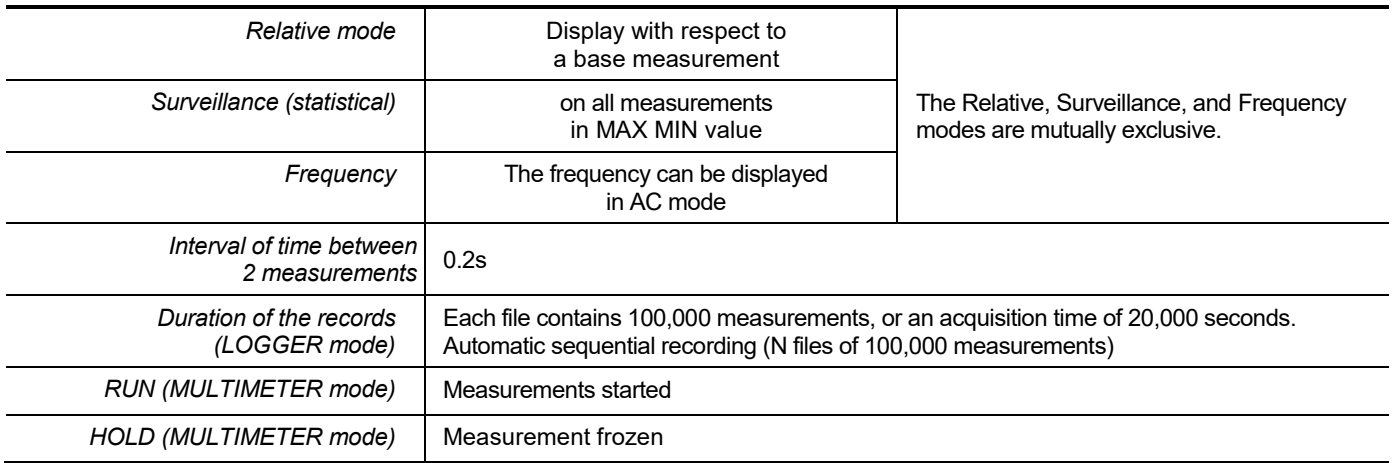

# **Display**

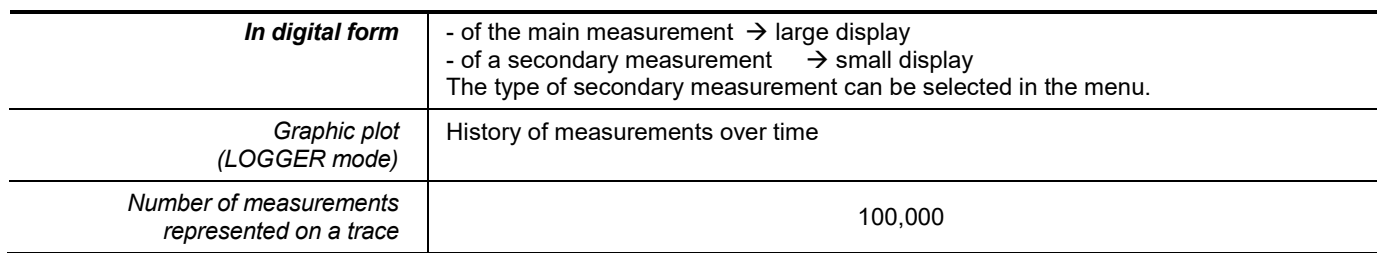

## **8.3 "VIEWER" function**

The "**VIEWER"** function is used to read a file acquired in "LOGGER" mode.

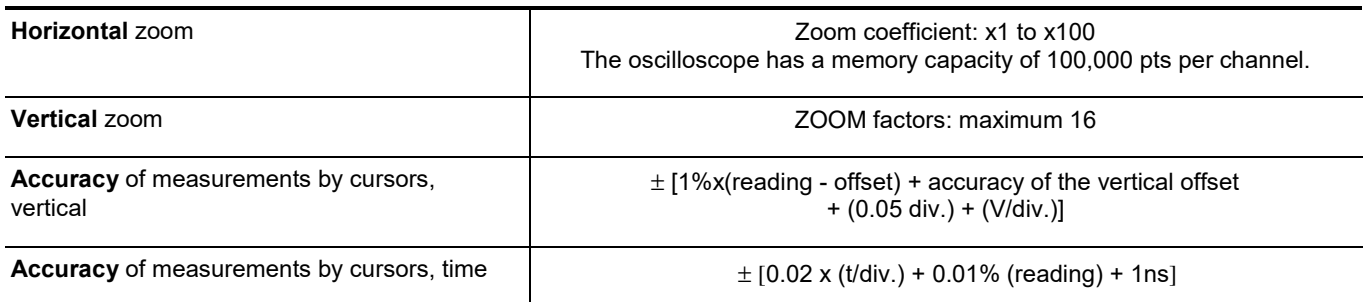

## **8.4 "HARMONIC ANALYSIS" function**

- **P** Presentation of the harmonics in bargraph form
- Crosshair with vertical axis graduated in %
- Horizontal axis graduated in orders of harmonic
- Display of 63 orders
- The harmonic analysis function can be implemented on the 4 channels
- Display of the measurements made:
	- RMS level of the signal
	- total harmonic distortion with respect to the RMS value of the fundamental (THD).
	- RMS level of the harmonic selected
	- ratio in % of the RMS value of the selected harmonic to the RMS value of the fundamental
	- frequency of the selected harmonic
	- phase of the selected harmonic/fundamental

### **Harmonic analysis**

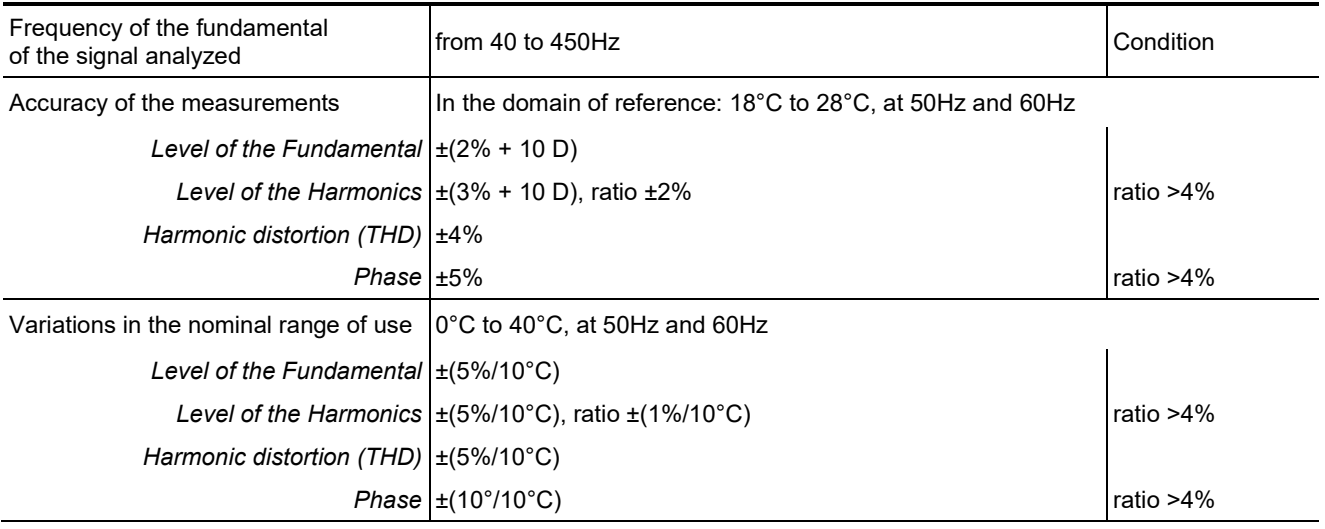

## **8.5. "Communication"**

### **8.5.1. Communication port and peripherals**

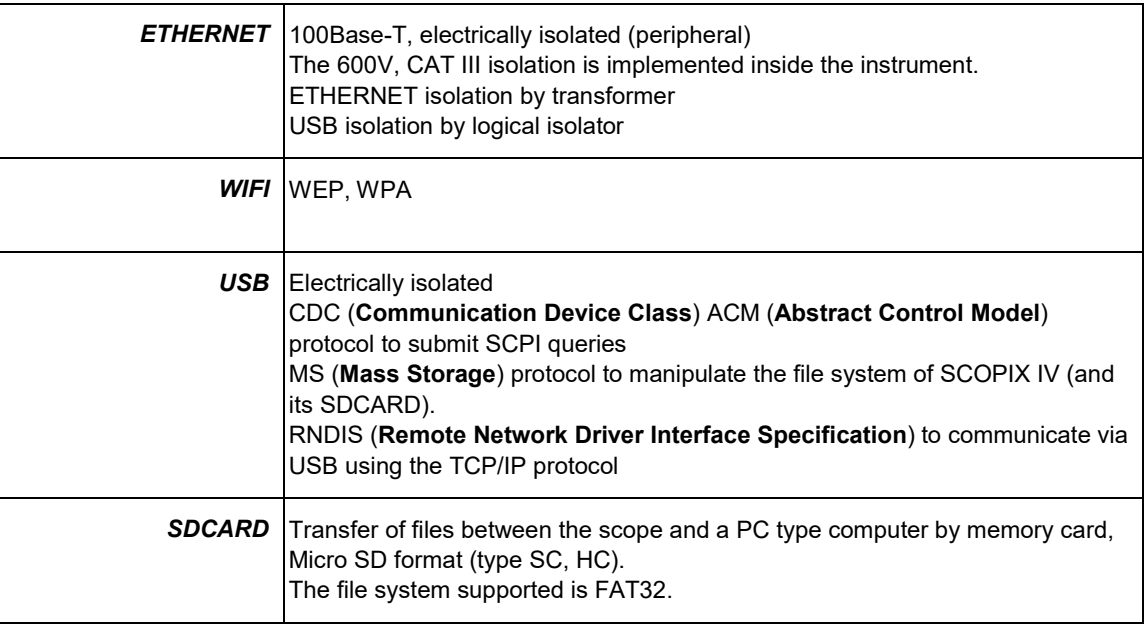

### **8.5.2. Applications**

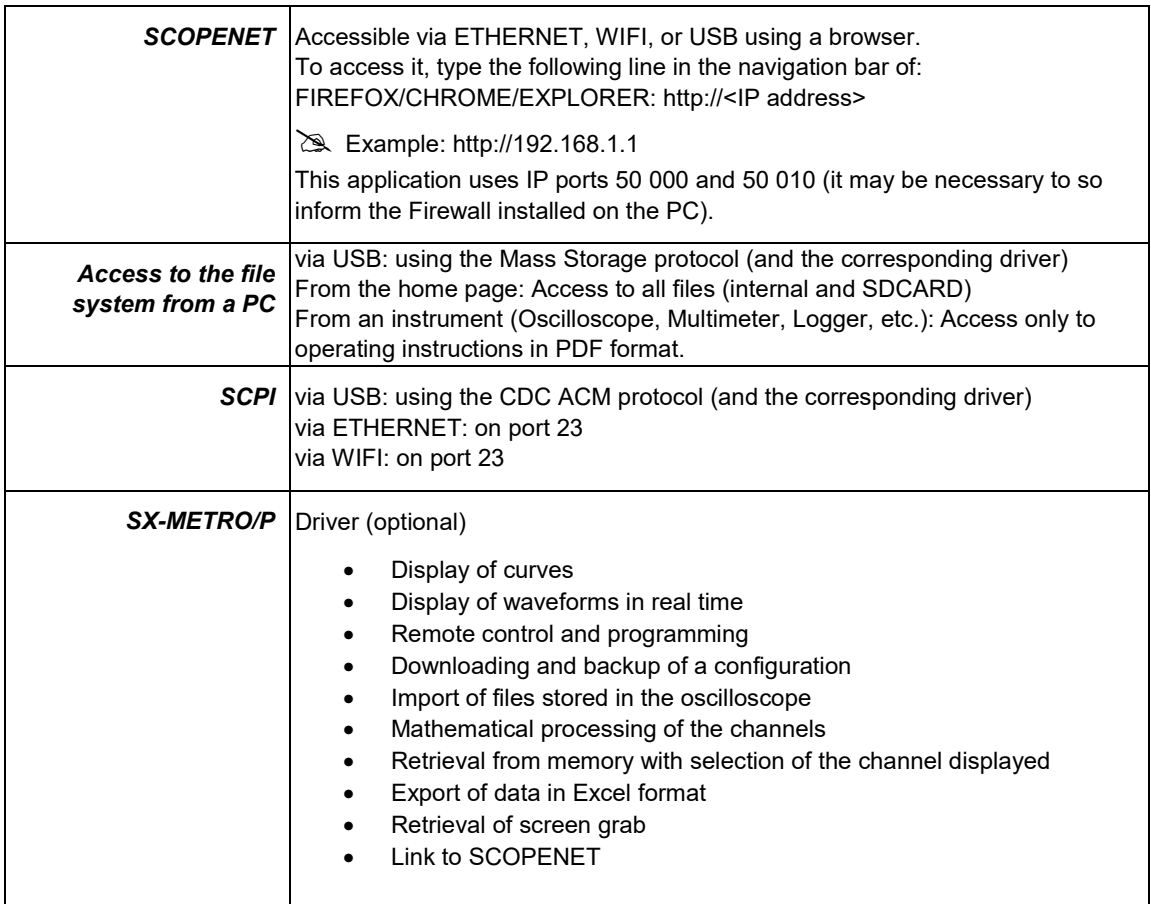

# **9. GENERAL CHARACTERISTICS**

# **9.1. Nominal range of use**

### **9.1.1. Environmental conditions**

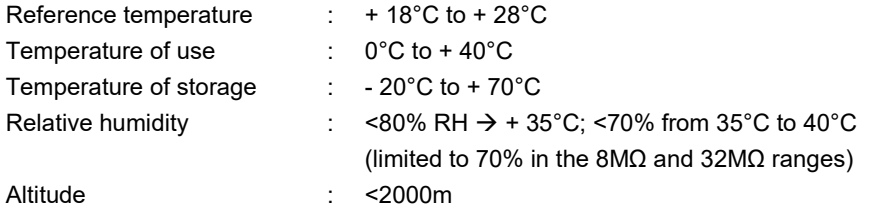

### **9.1.2. Variations in the nominal range of use**

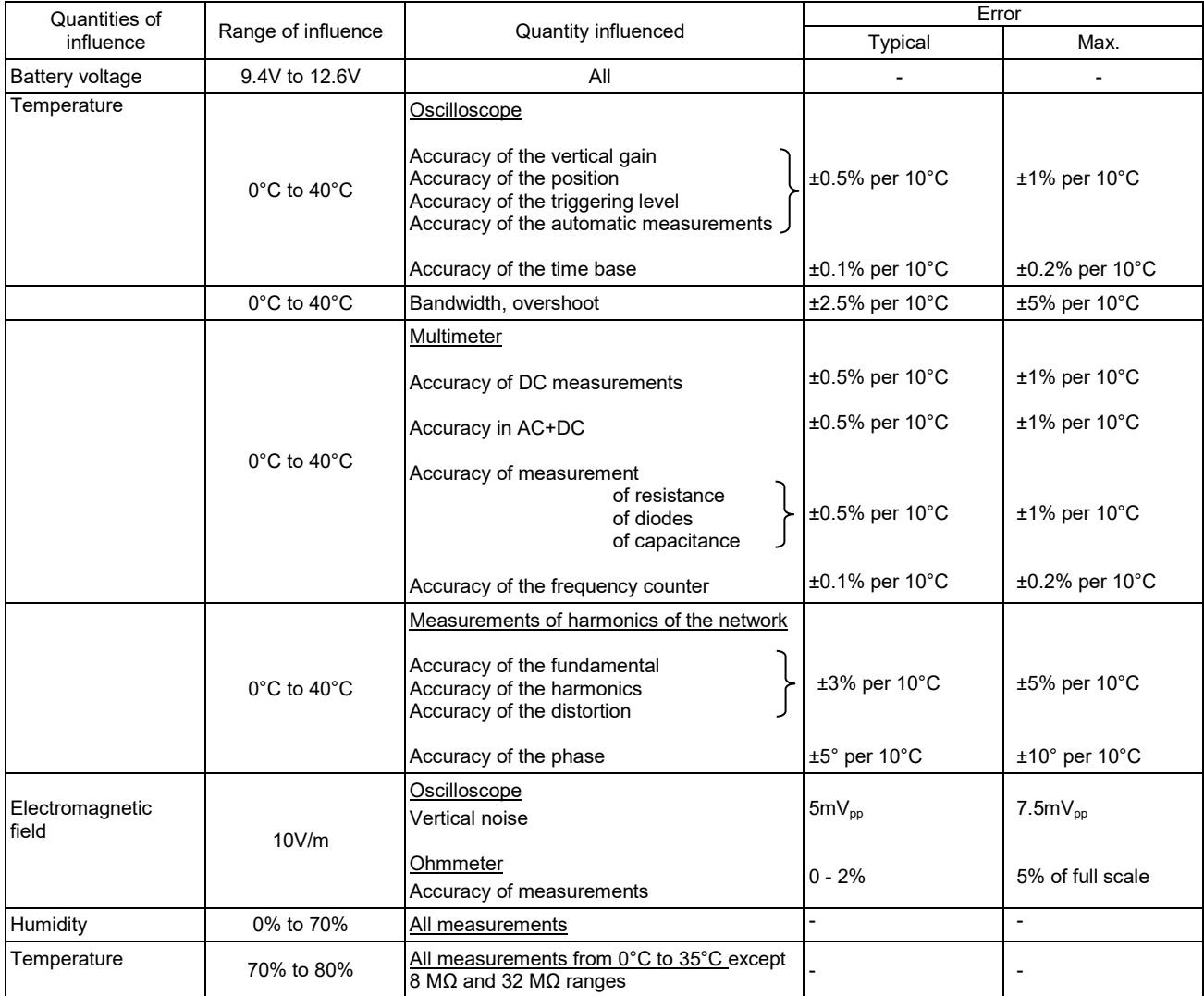

### **9.1.3. Power supply**

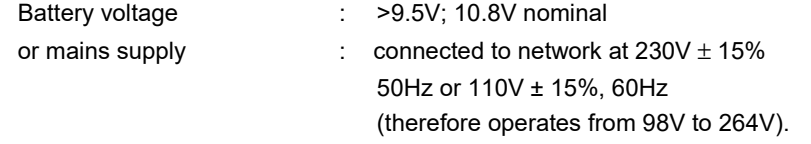

## **9.2. Mechanical characteristics**

#### **9.2.1. Hard enclosure covered with elastomer**

**Comprising** 

- a lower housing,
- a central belt holding all terminations,
- an upper housing,
- a battery compartment cover.
- Dimensions: 292.5x210.6x66.2mm
- Weight: approximately 2.4 kg with the battery
- Carrying strap: snaps onto the top of the instrument

#### **9.2.2.Mechanical conditions**

#### **Tightness**

Tight to drops of water falling vertically and penetration of objects ≥ 1mm: IP 54 (instrument not in operation)

Instrument alone, without accessories or mains power supply, upright, tilted 40° on its prop or flat with LCD up.

### *Remarks:*

- **1.** *Do use not the instrument in a atmosphere laden with carbon dust, metallic dust, or other conducting dust.*
- **2.** *Wipe the instrument, in particular the measurement terminals, before using again.*

#### **Shocks and impacts**

Per the test standards of IEC 62262: IK03 (LCD screen) and IK06 (any other part of the instrument) 3 impacts with an energy of 1 Joule (IK06) or 0.35 Joule (IK03), applied to each component part of the instrument, without deterioration that might create a risk for the safety of the user.

**Figure Free fall, without packaging.** Instrument alone, without accessories, on 3 sides. Per the test standards of IEC 61010-1-2010.

## **9.3. Electrical characteristics**

#### **9.3.1. Battery power supply**

- **Li-Ion technology**
- Nominal voltage: 10.8V
- Operating voltage: 10V to 12V
- Capacity:
	- 5800mAh/62 Wh (model 695065A00)
	- 6900mAh/74 Wh (model 695066A00)
- Battery protected from short circuits by resettable fuse
- Life between charges (model 695065A00):
	- ≈ 5h30' for the two-channel models
	- ≈ 4h for the four-channel models
- Charging time: ≤ 7 hours depending on charger type

### **9.3.2. Line power**

- DC supply, approximately 15V, 30W for the operation of the instrument
- DC supply, approximately 11V, 15W to charge the battery
- Primary circuit characteristics: 98V < Input voltage < 264V
- **Therefore operates on the following networks:** 
	- 230V, ±15%, 50Hz
	- 115V, ±15%, 60Hz

## **9.4. CEM and safety**

#### **9.4.1. Electromagnetic compatibility**

The products are compliant with the standards and any respective amendments, in their industrial classification:

IEC 61326-1 with a quantity of influence in the presence of a magnetic field of 10V/m

### **9.4.2. Electrical safety**

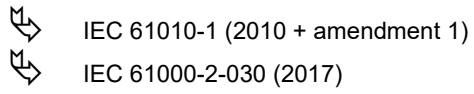

IEC 61000-2-030 (2017)

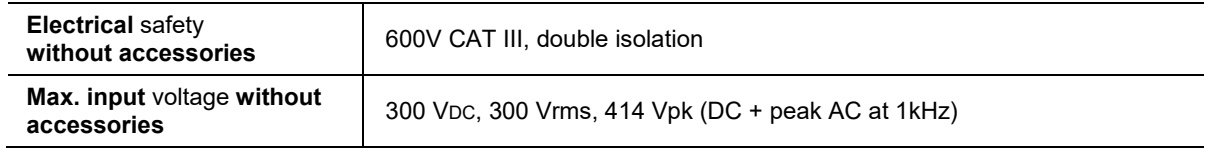

### **Derating values**

#### **a) Electrical safety:**

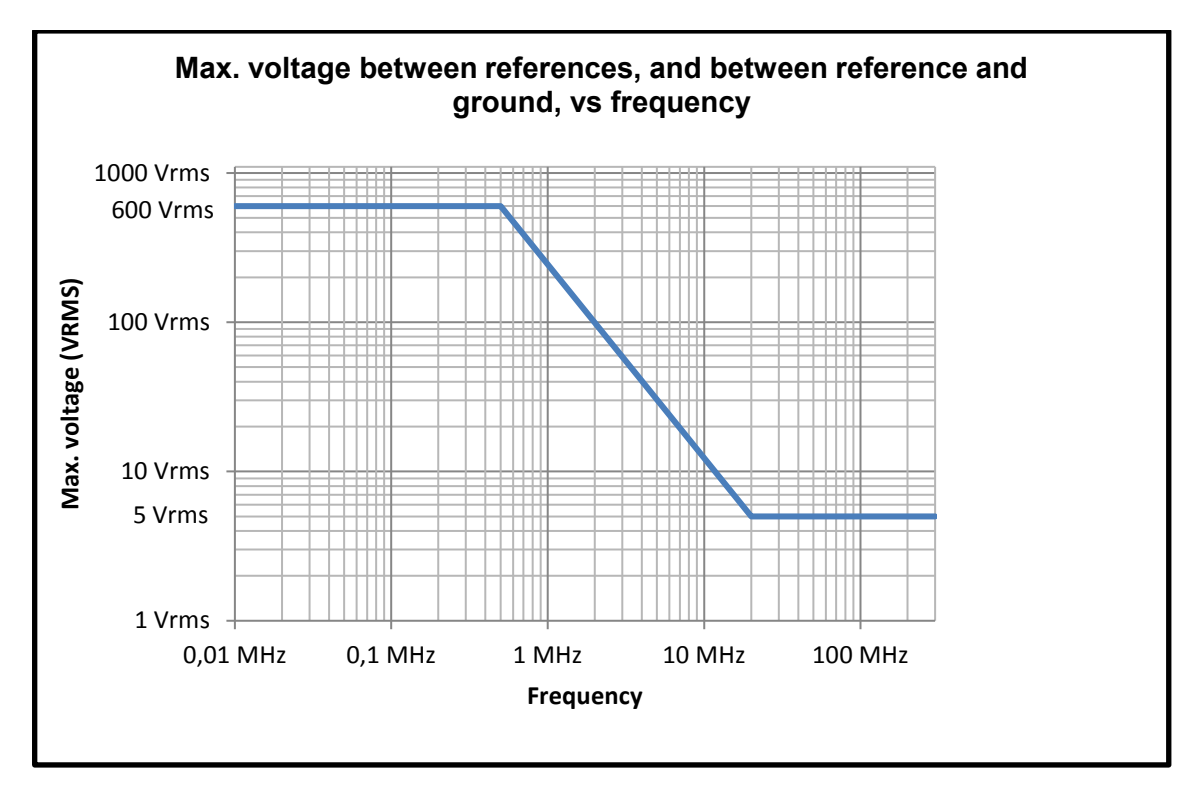

### **b) Input voltage:**

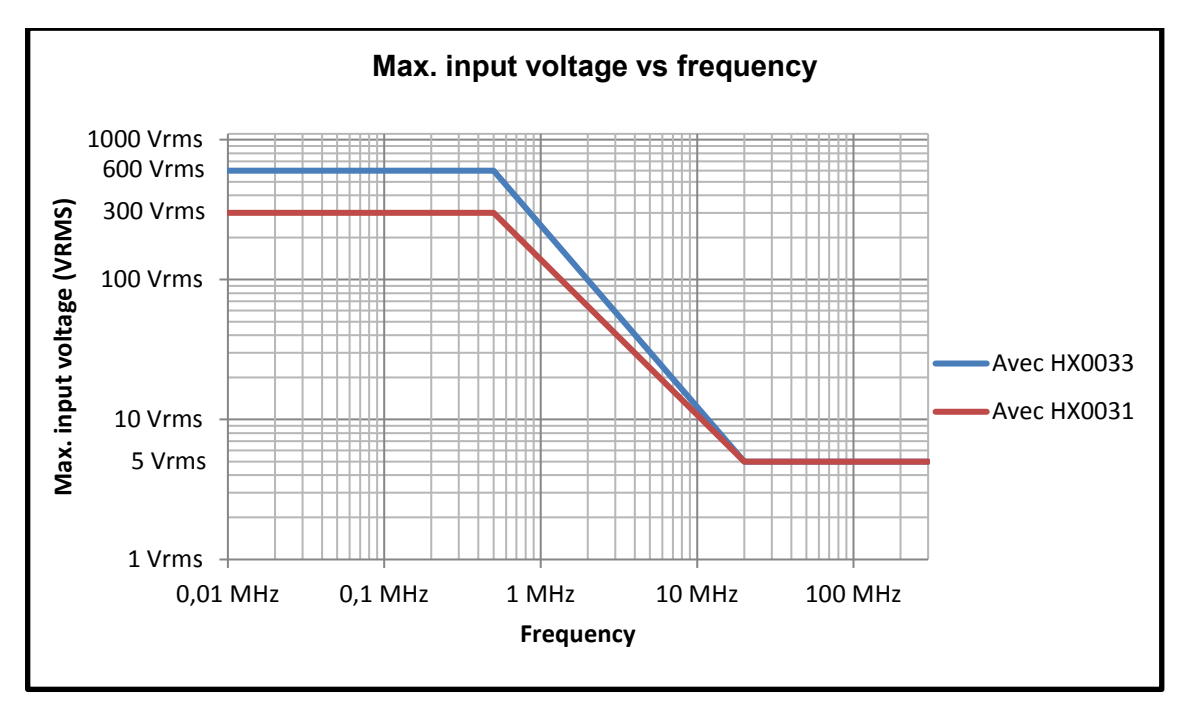

#### **9.4.3. Temperature**

Max. internal temperature: 85°C when the max. ambient temperature is 40°C.

# **10. MAINTENANCE**

## **10.1. Warranty**

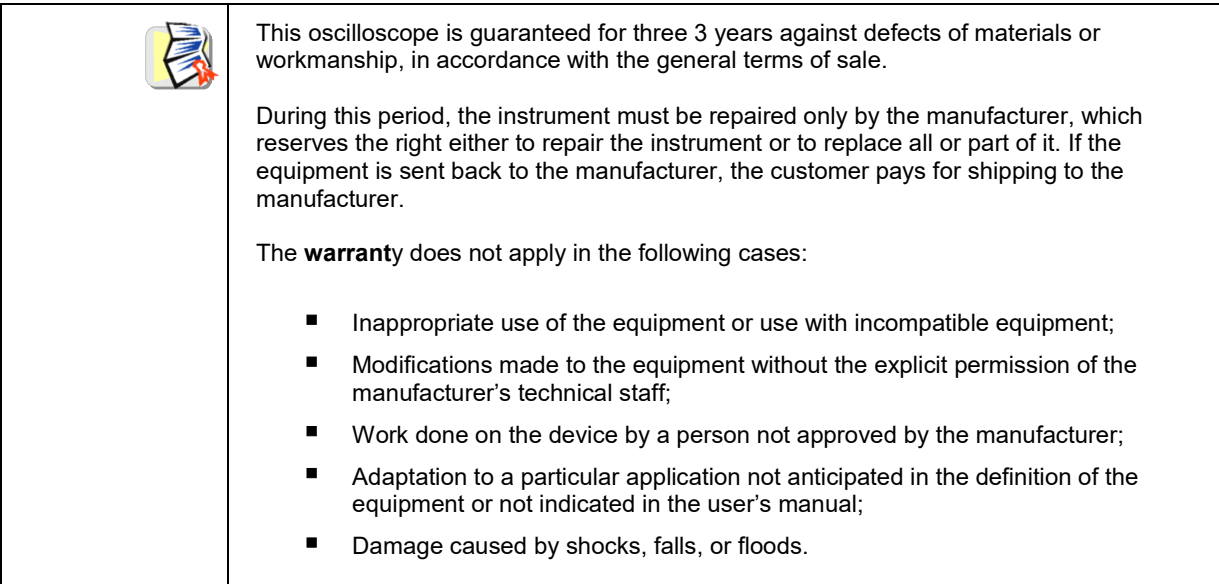

## **10.2. Cleaning**

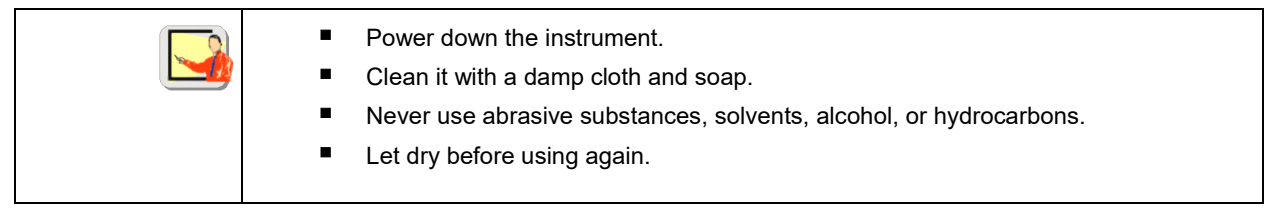

## **10.3. Repair and metrological verification**

See attached safety data sheet.

*Warning! In all cases, if you find a defect (screen broken, Probix socket broken, housing defective, etc.) do not use your ScopiX, since its insulation may be impaired. Return it without delay to customer service for repair.*

# **11. REMOTE PROGRAMMING**

## **11.1. Introduction**

#### **Programming convention**

*Tree concept* The SCPI commands have a branching structure.

A command must end with a terminator, <NL> or <;>.

If commands are separated by the character <; > and are located in the same directory, there is no need to repeat the whole tree. Otherwise, use the <:> character followed by the full name of the command.

 *Example* **DISP:TRAC:STAT1 1<NL> DISP:TRAC:STAT2 1<NL>** equivalent to: **DISP:TRAC:STAT1 1; STAT2 1<NL>** equivalent to: **DISP:TRAC:STAT1 1; DISP:TRAC:STAT2 1<NL>**

#### **Command syntax**

Common commands  $\rightarrow$ Mnemonic code Terminator Specific commands > Short keyword **Digital suffix** Parameter Terminator Long keyword

> *Key words* Square brackets (**[**]) enclose a key word that is optional in the programming. Upper-case and lower-case are used to differentiate the short form of a key word (upper-case letters) from the long form (whole word).

> > The instrument accepts upper-case and lower-case letters without distinction.

**DISP:TRAC:STAT** 1 is equivalent to **DISPLAY:WINDOW:TRACE:STATE 1**

#### *Separators*

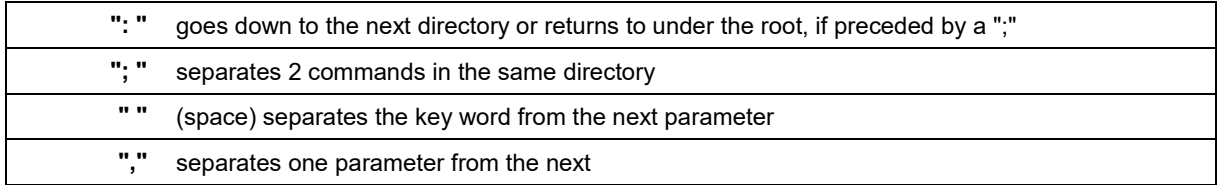

#### *Parameters*

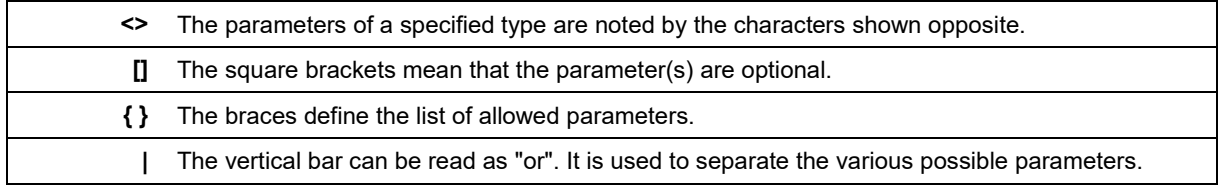

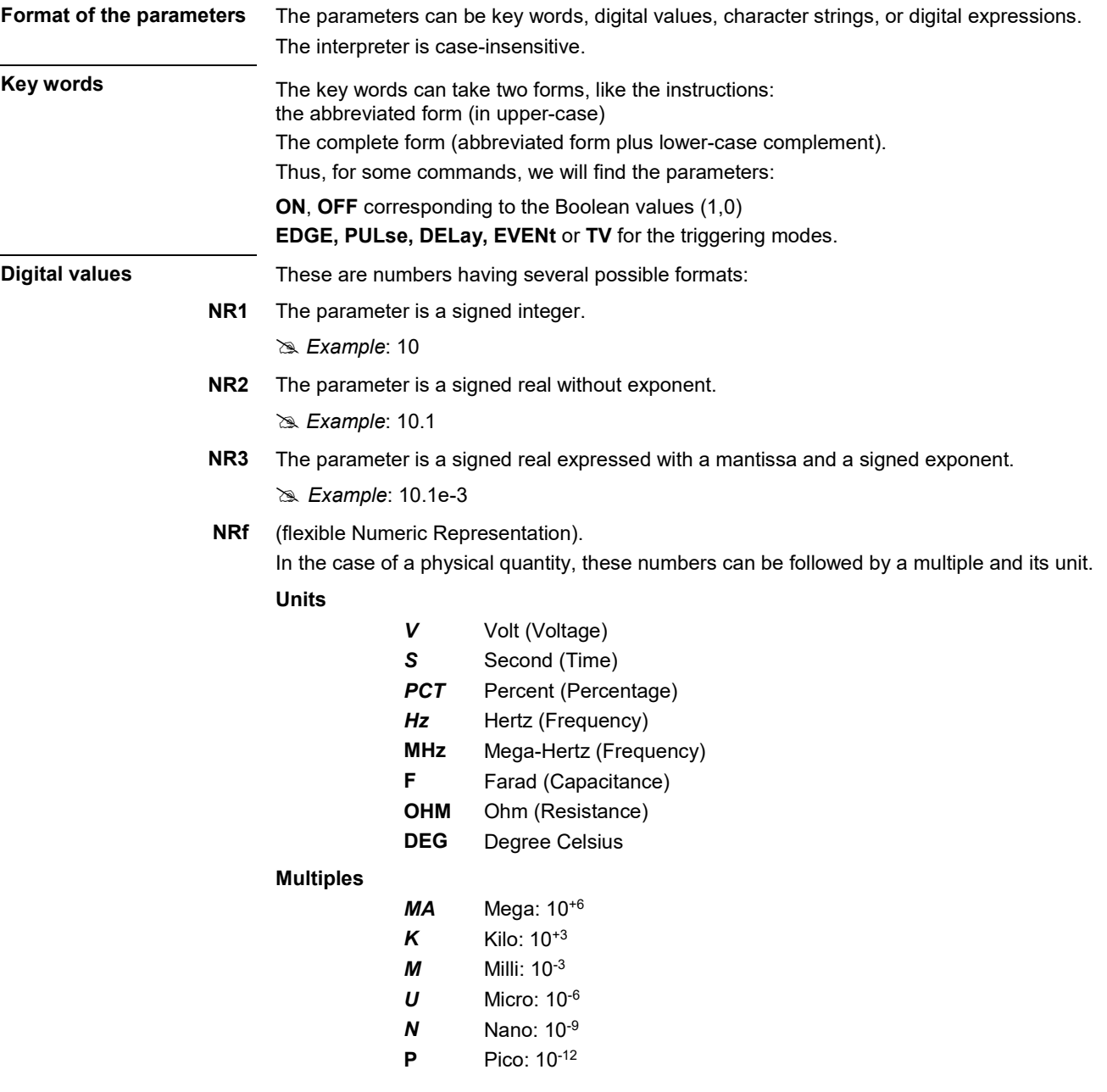

**Example:** to enter a duration of 1 microsecond in NRf format,

it will be possible to write, at will: 1µs, 0.000001, 1e-6s, 1E-3ms, etc.

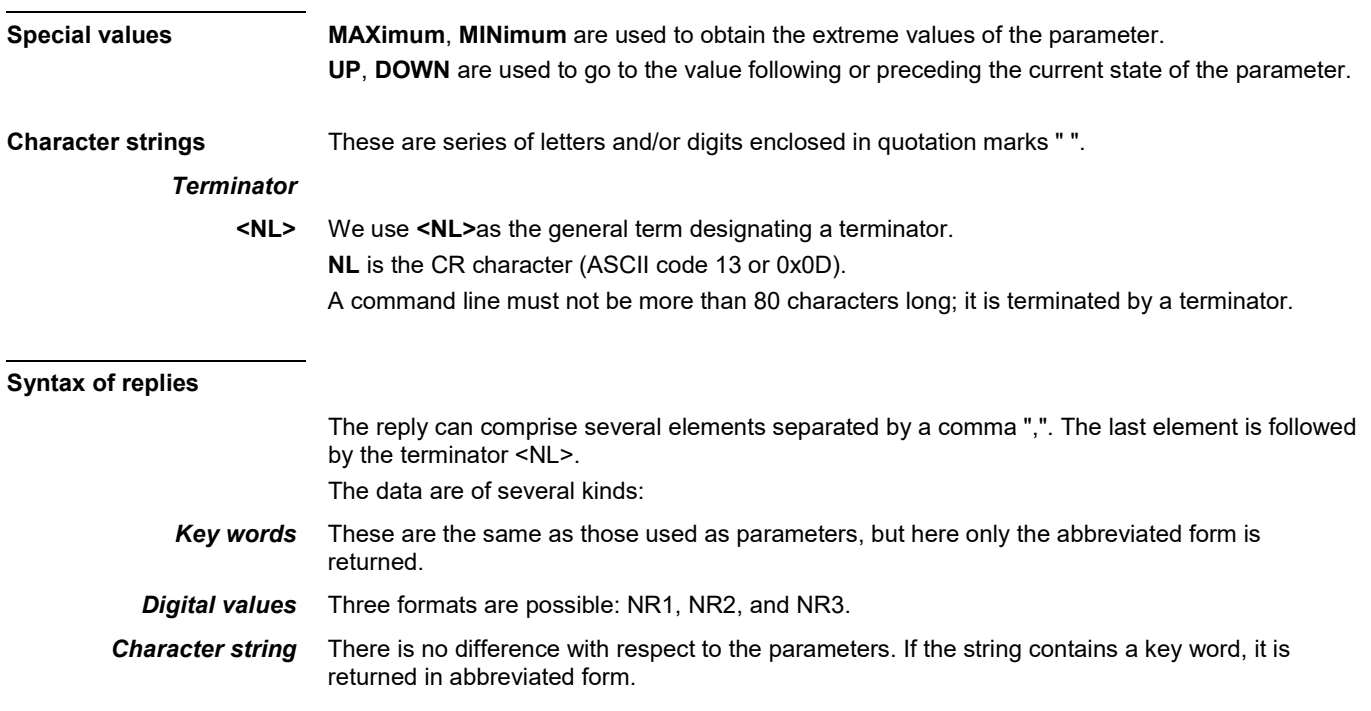

## **11.2. Commands specific to the instrument**

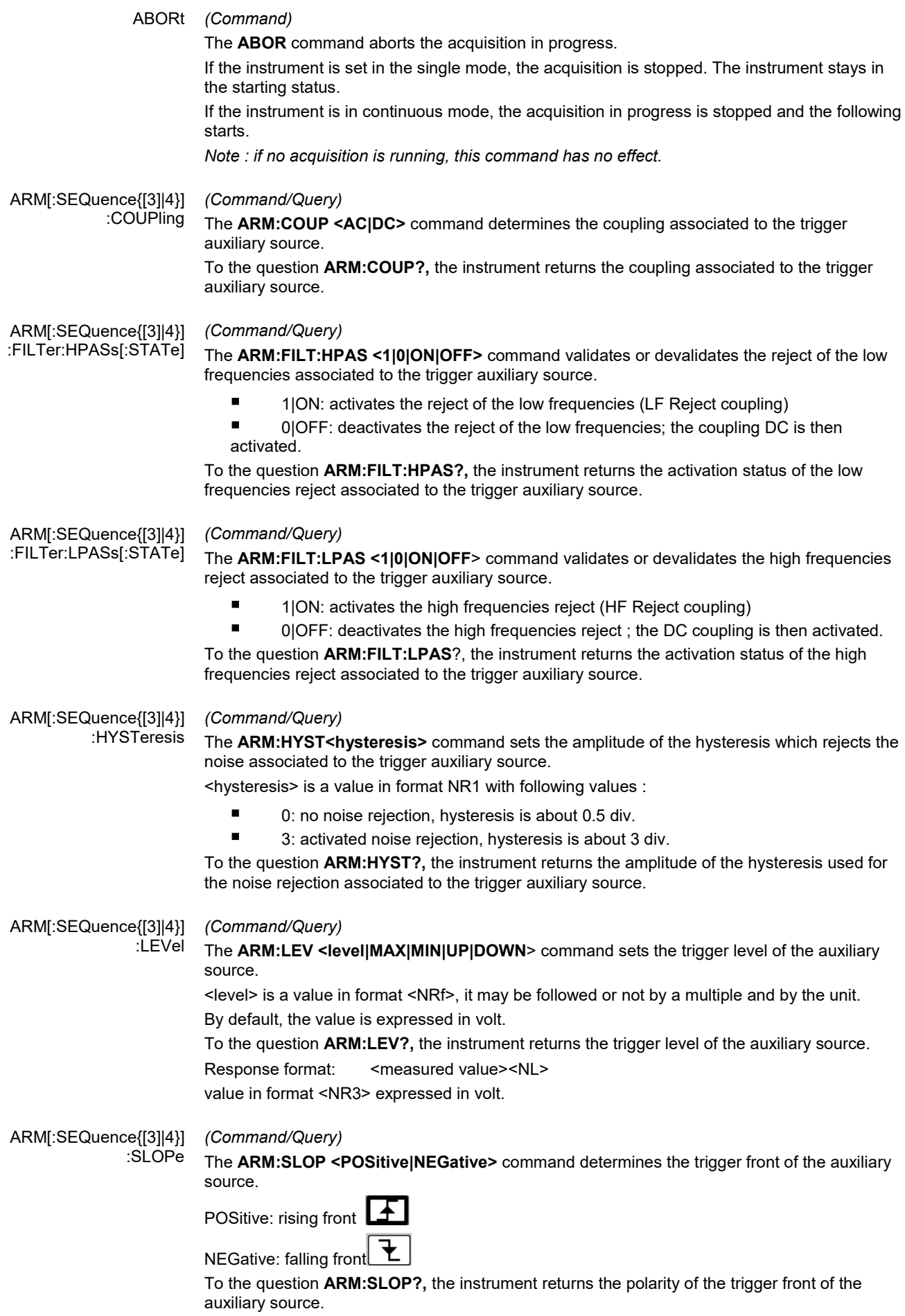

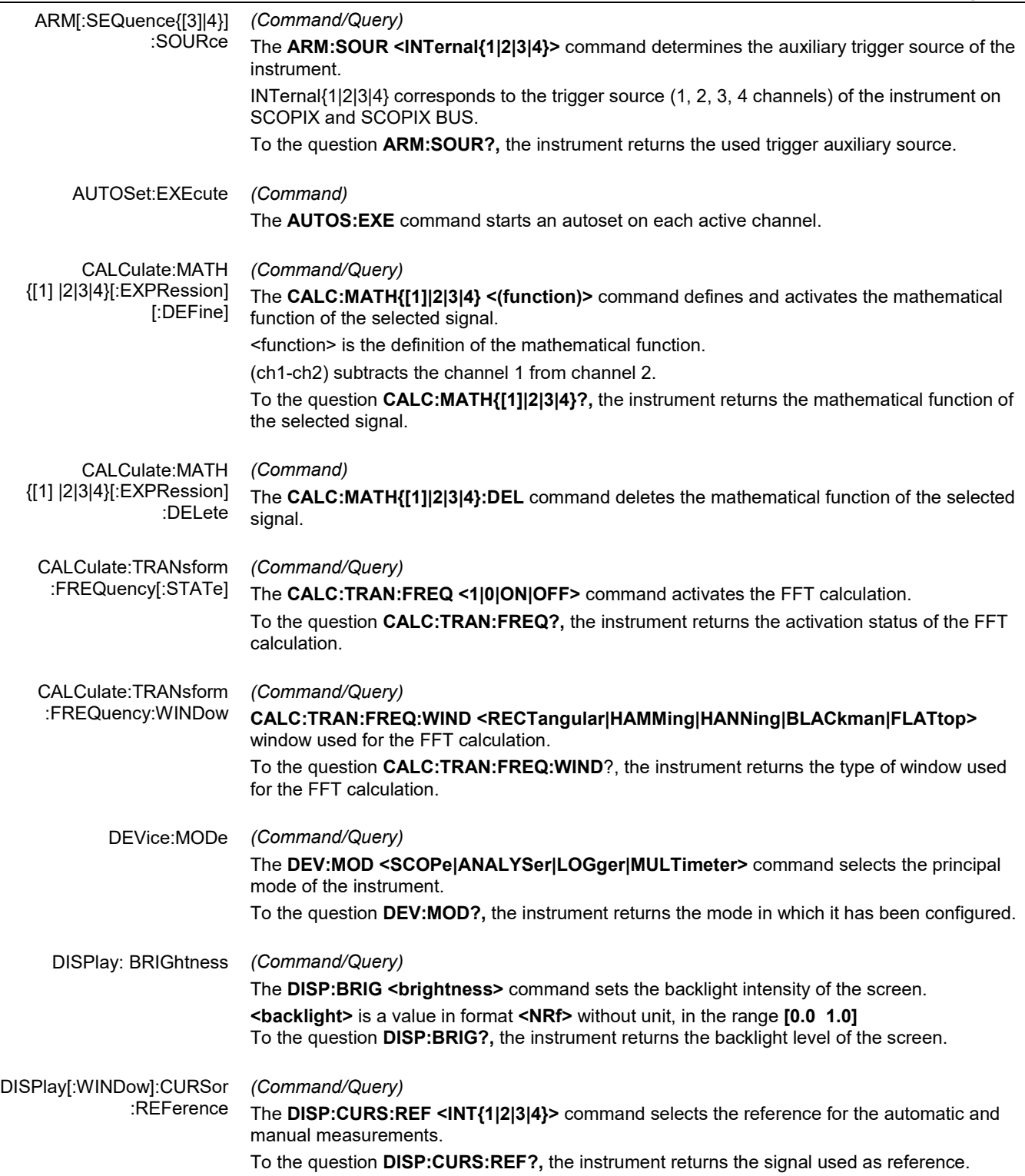

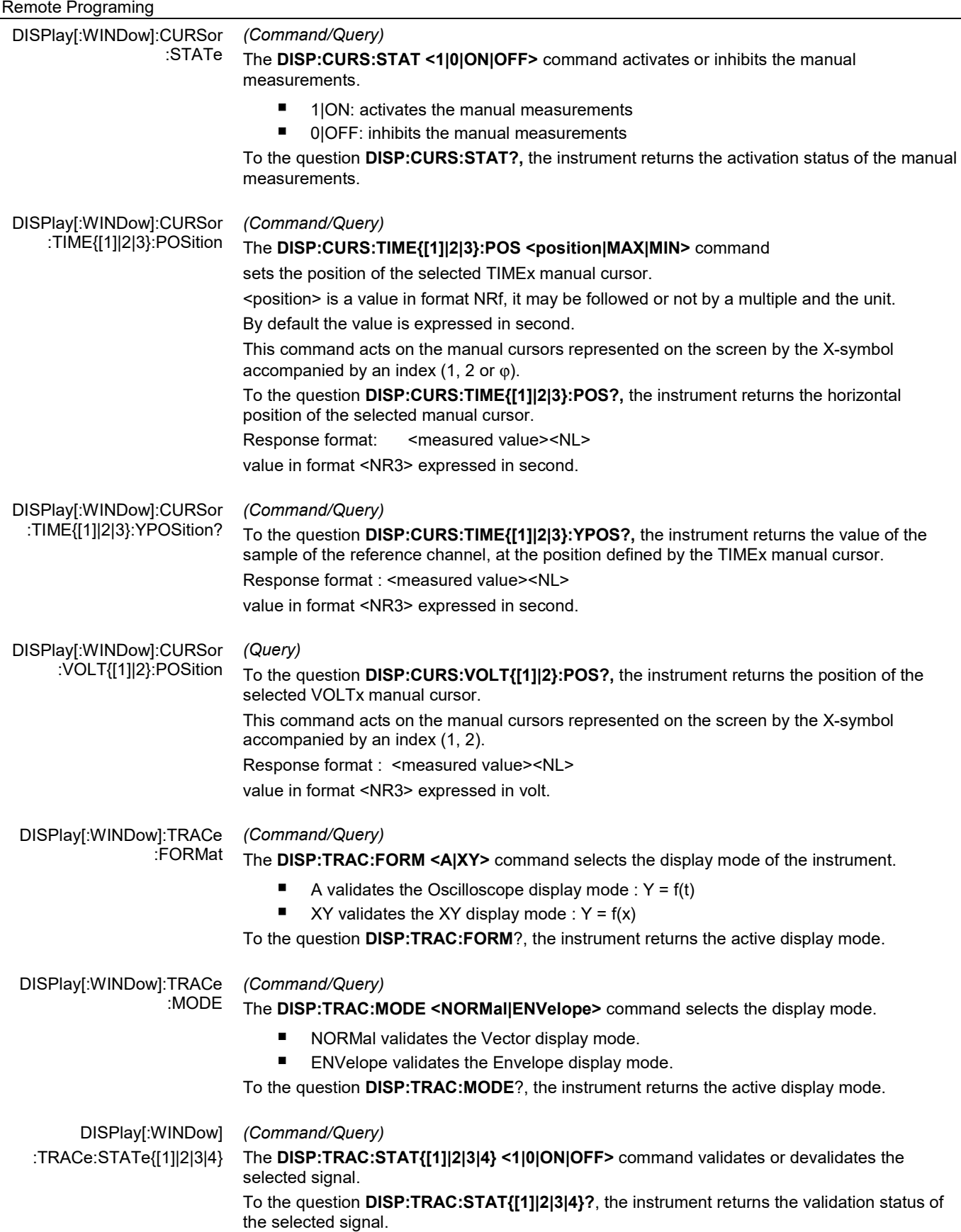

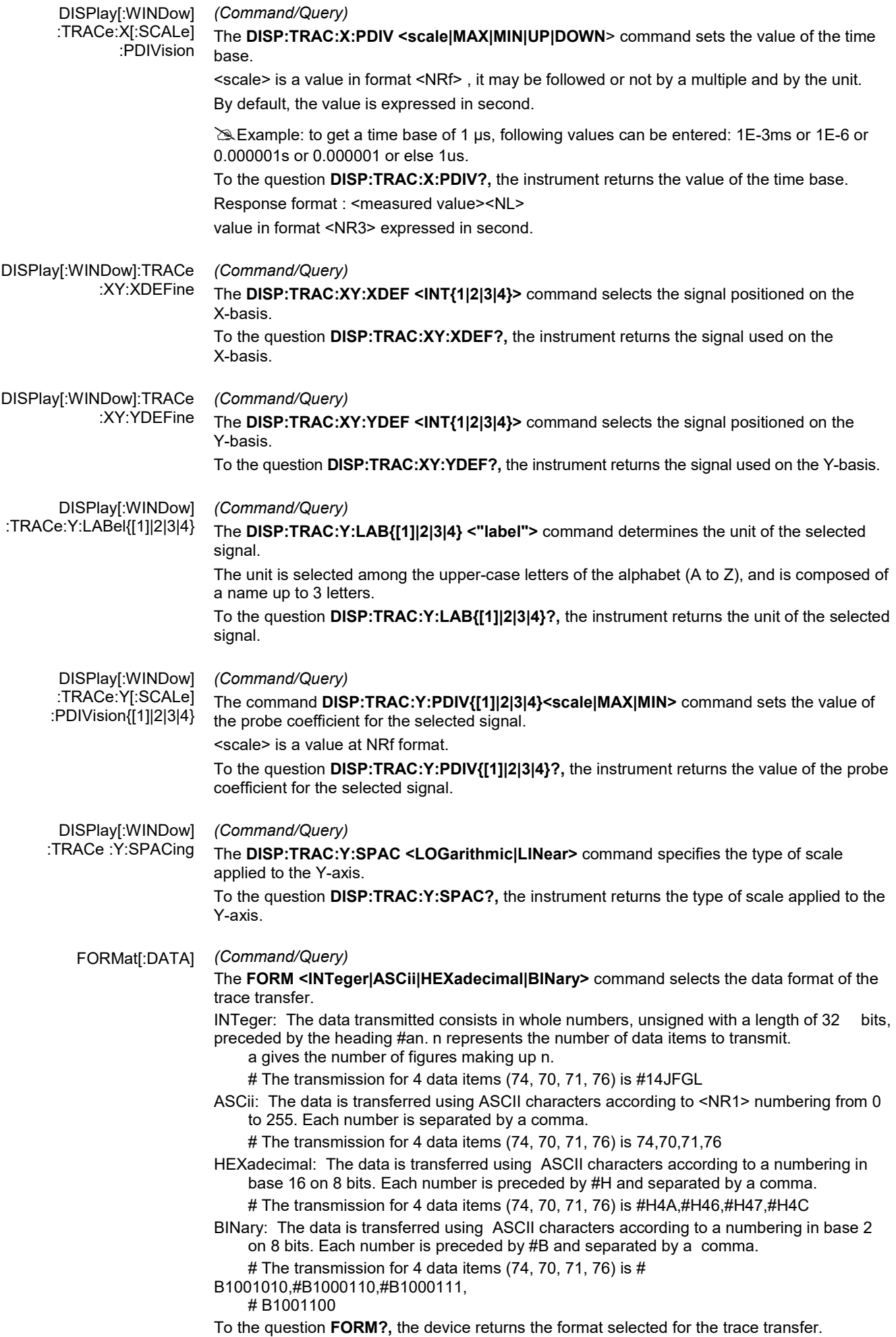

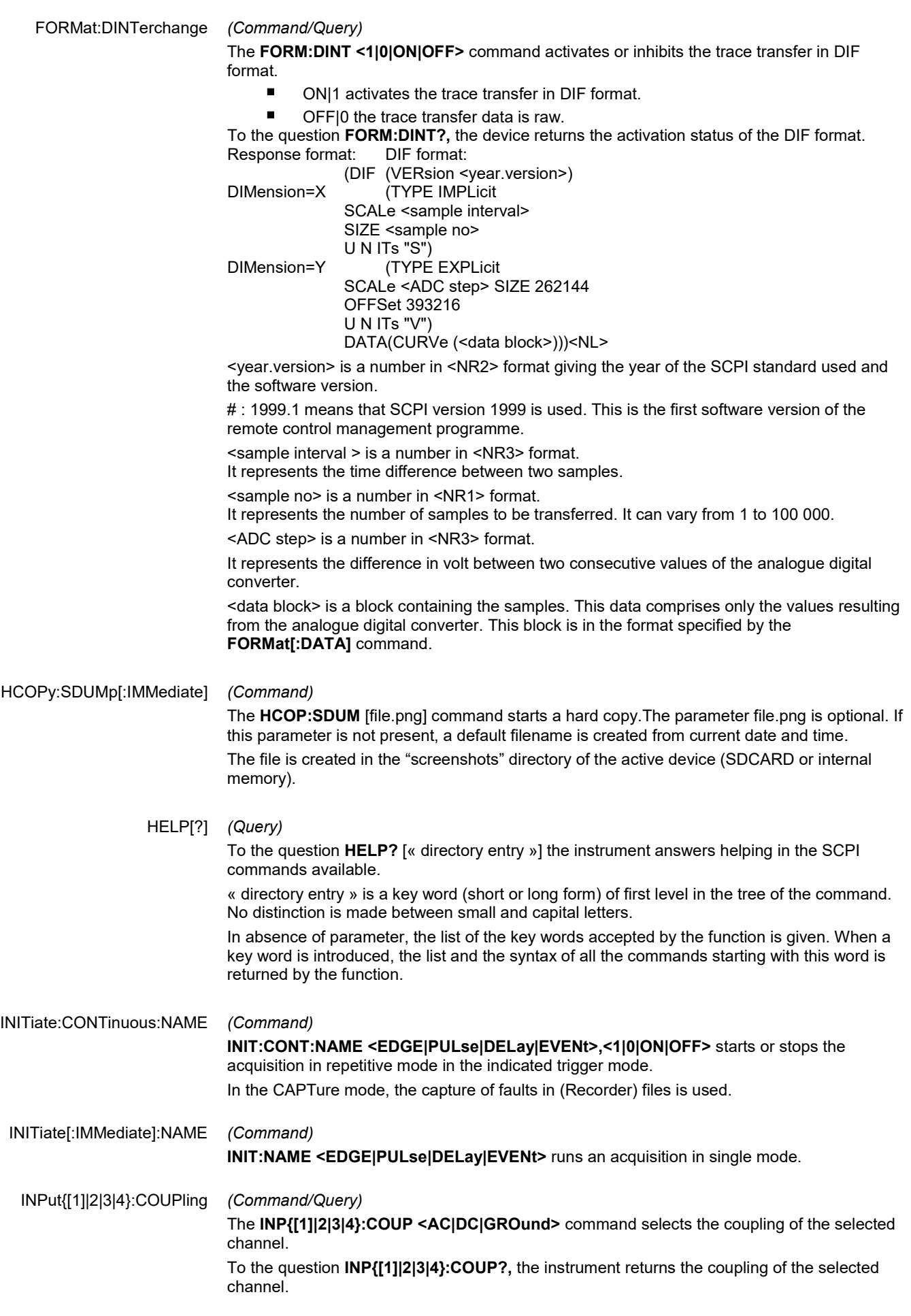

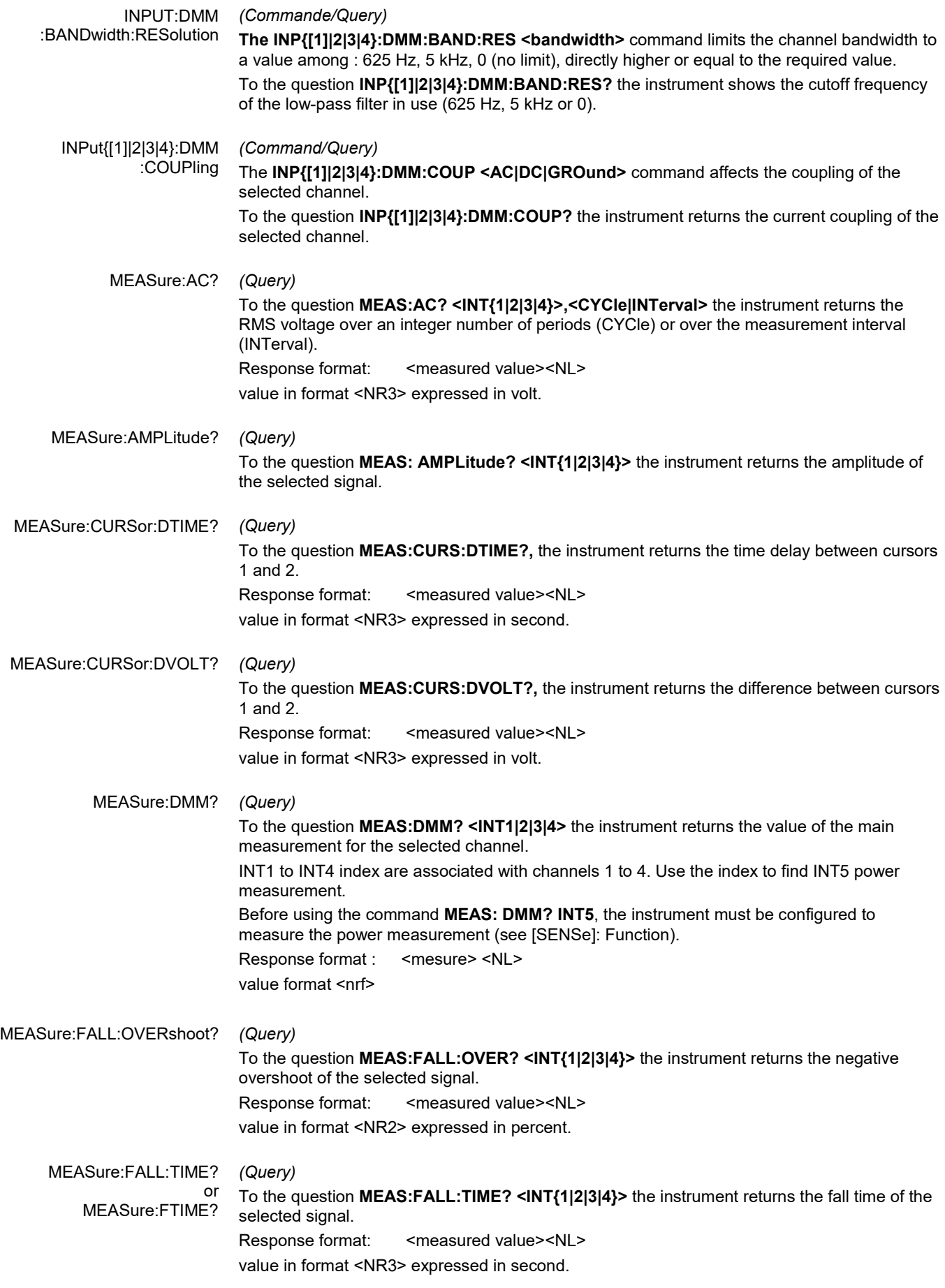

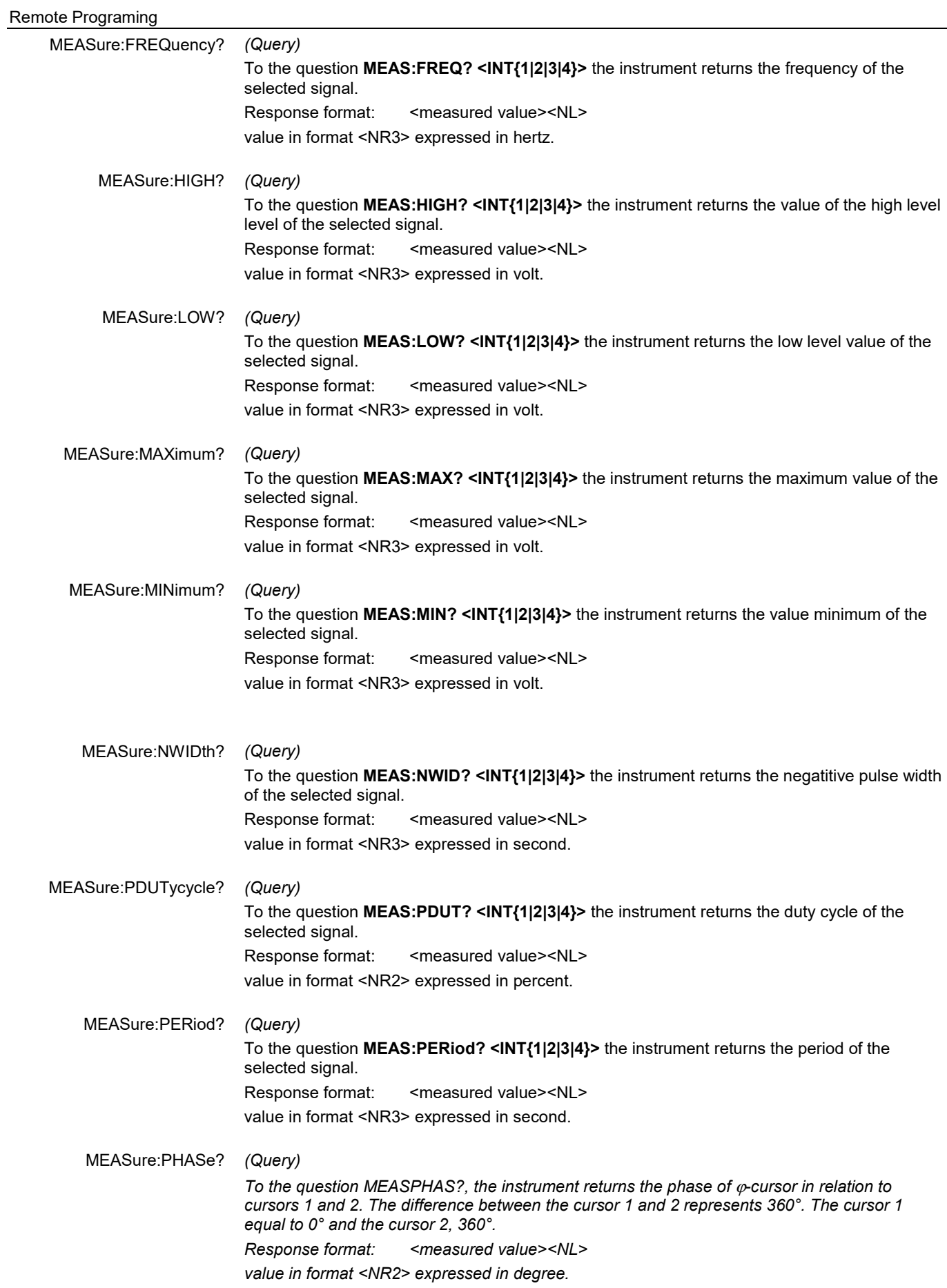

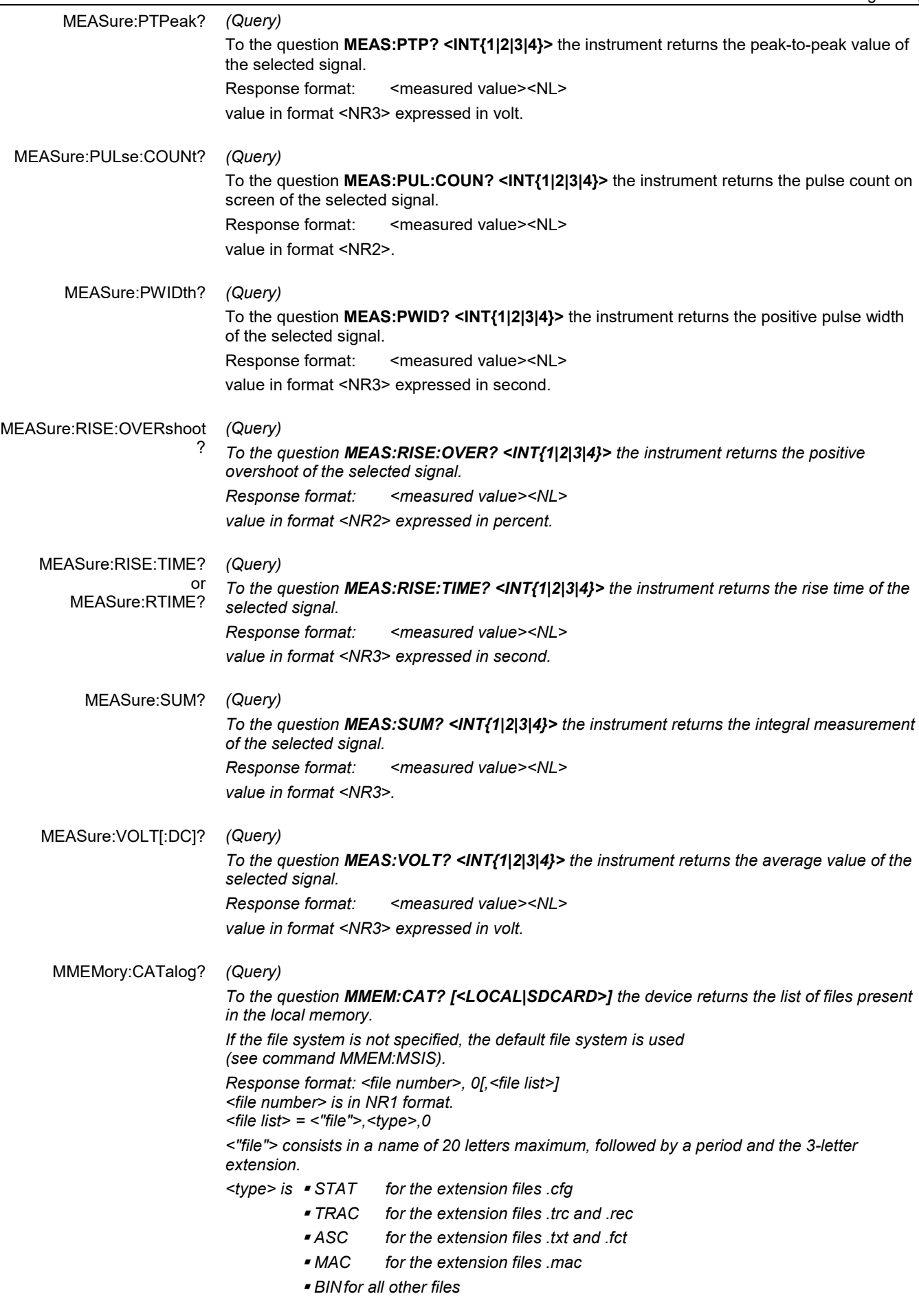

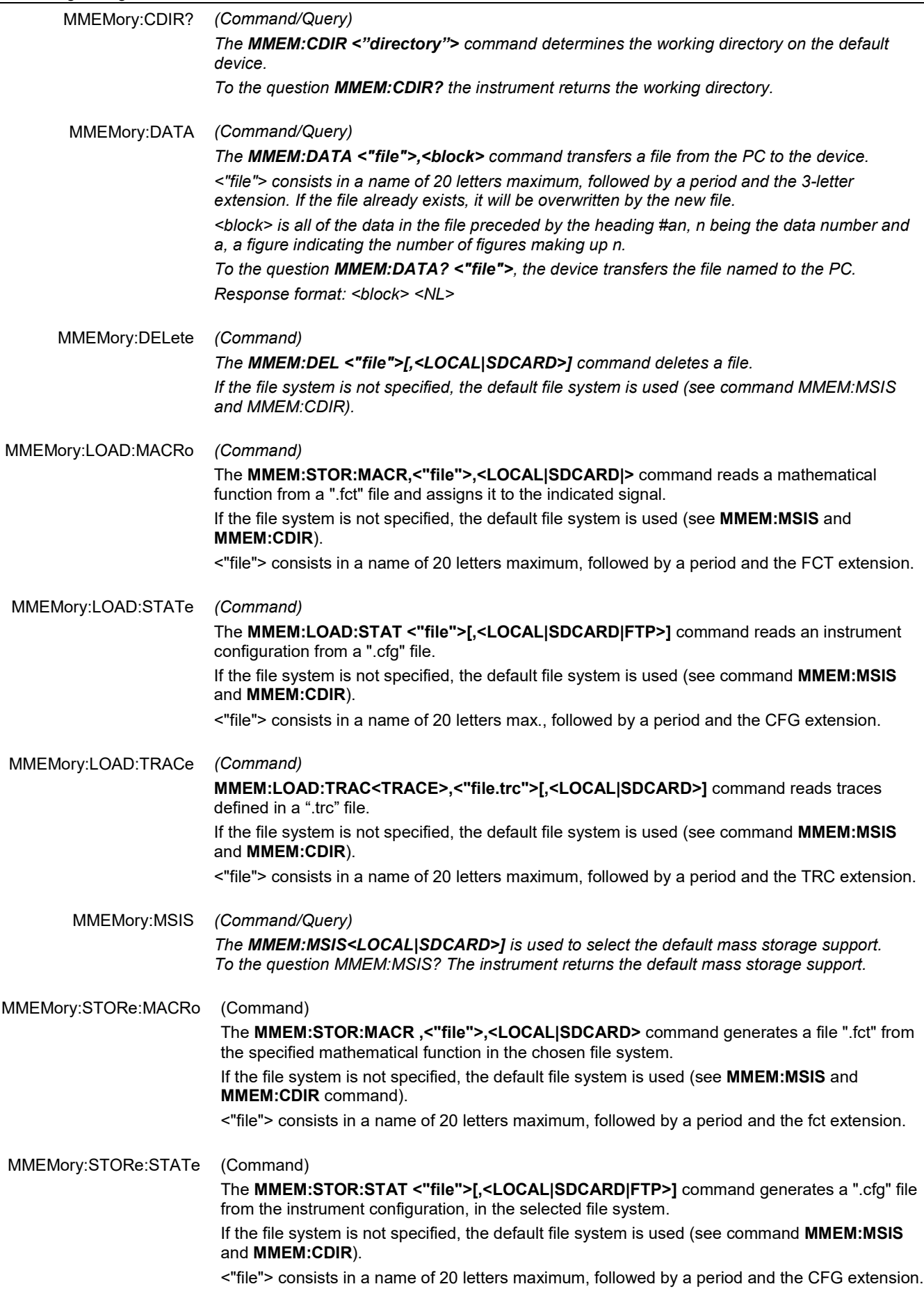

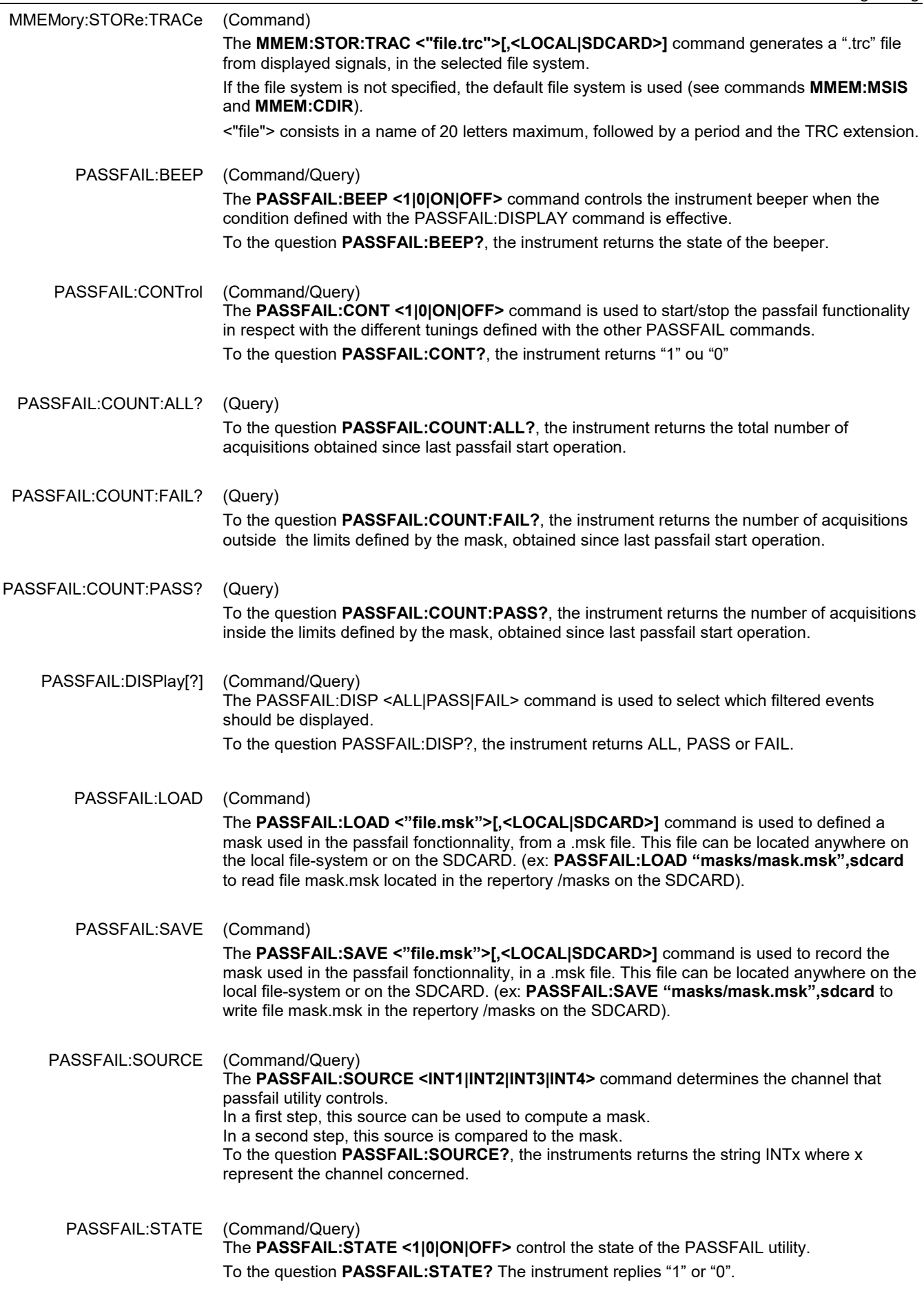

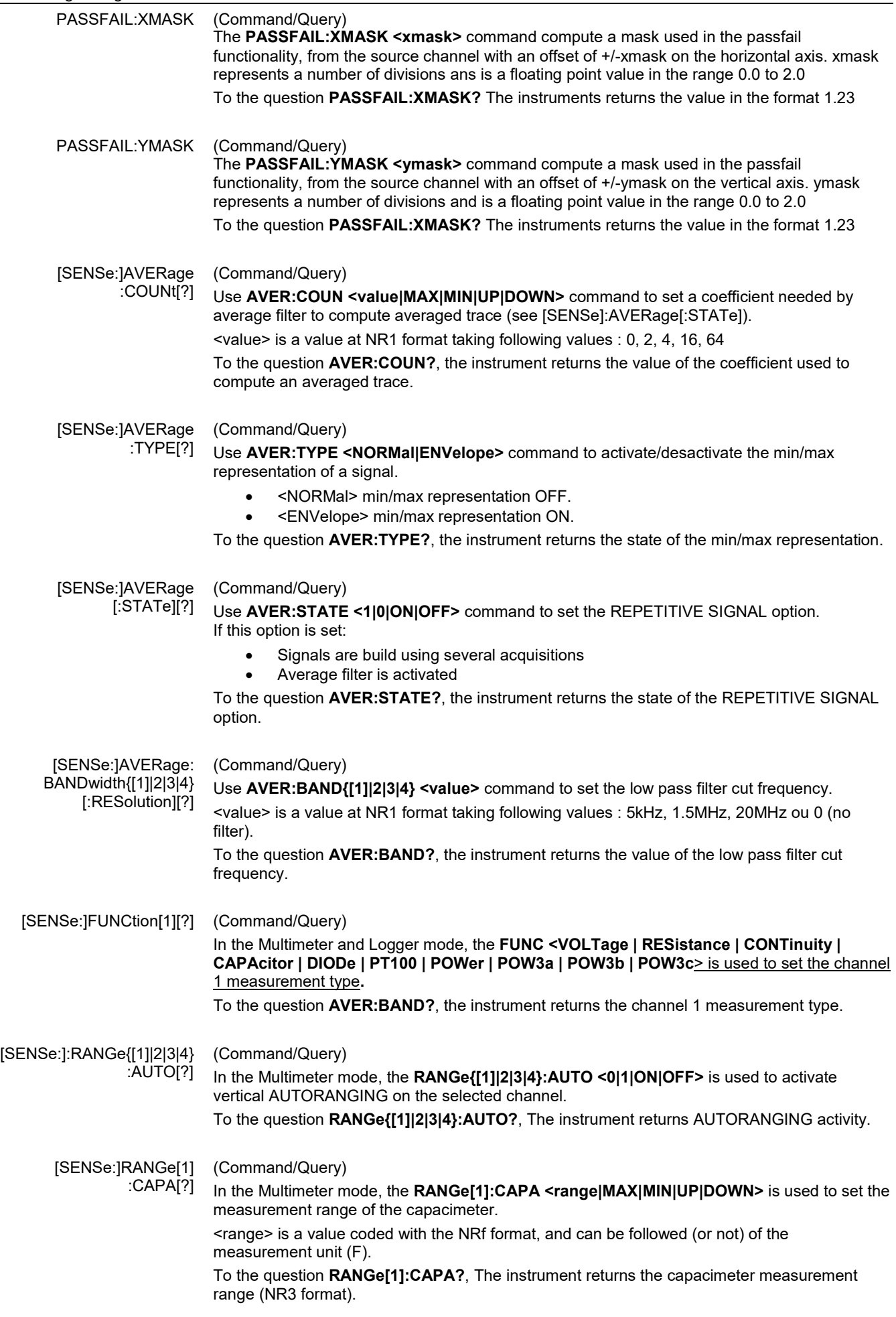

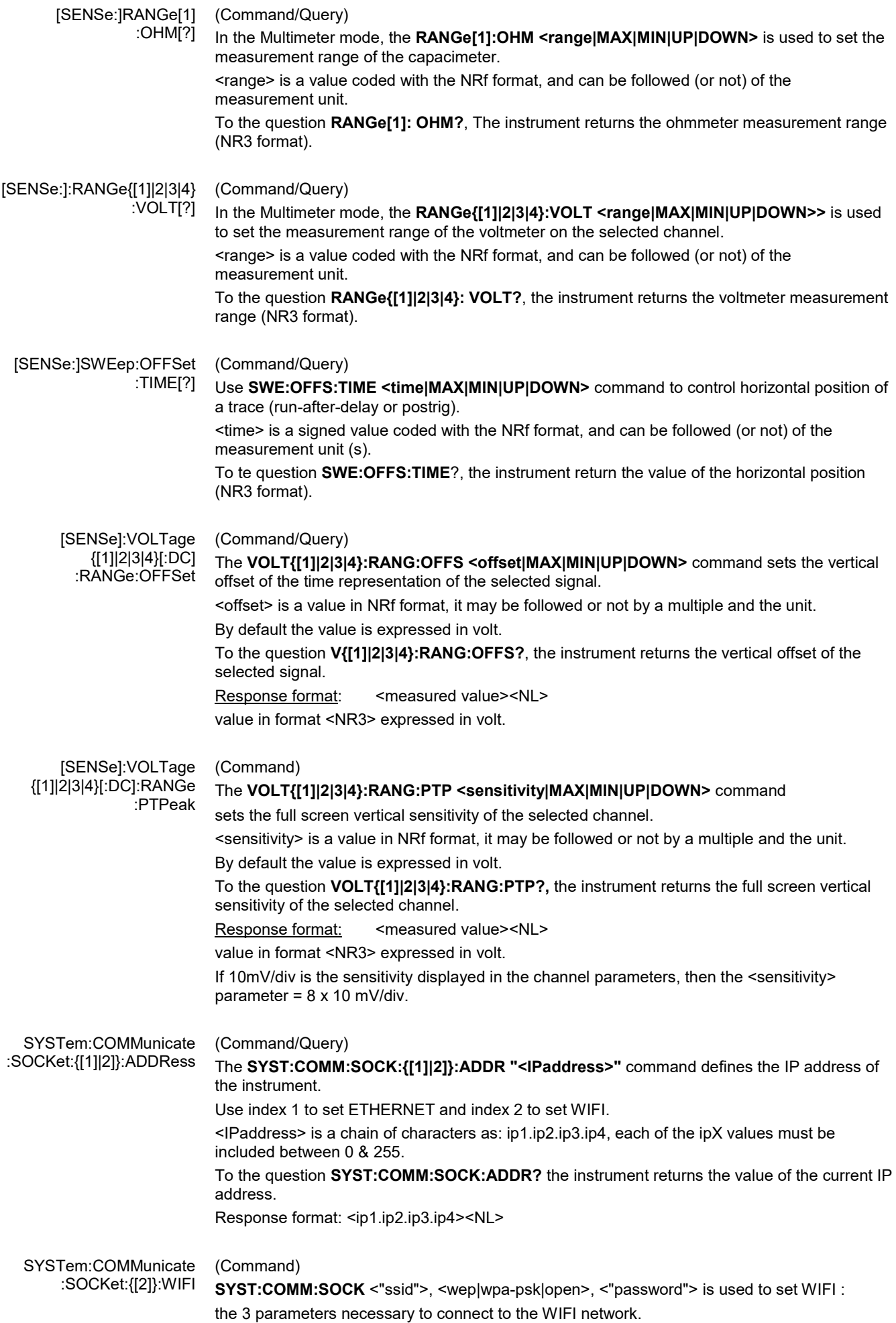

#### SYSTem:DATE (Command/Query)

The **SYST:DATE** <NR1>,<NR1>,<NR1> command sets the date of the instrument.

The possible values are:

- 0 to 9999 for the year range (1st range).
- 1 to 12 for the month range (2nd range).
- 1 to 31 for the day range (3rd range).

To the question **SYST:DATE?,** the instrument returns the date.

Response format: < YYYY,MM,DD ><NL>

with  $Y = \text{year}$ ,  $M = \text{month}$ ,  $D = \text{day}$ .

#### SYSTem:ERRor[:NEXT]? (Query)

To the question **SYST:ERR?,** the instrument returns the number of error positioned at the top of the queue. The queue has a stack of 20 numbers and is managed as follows :

#### first in, first out.

As the **SYST:ERR?** questions arrive, the instrument returns the number of errors in order of arrival, until the queue is empty. Every more **SYST:ERR?** question involves a negative answer: character "0" (ASCII 48code). If the queue is full, the case at the top of the queue takes the value -350 (saturated queue).

The queue is empty:

- when the instrument is getting started.
- at the receipt of a \*CLS.
- at the reading of the last error.

Response format: <error><NL>

with error = negative or 0, no error.

\* Command error: (-199 to -100) They indicate that a syntax error has been detected by the syntax analyzer and causes event register bit 5, called CME, CoMmand Error to be set to 1.

- -101: Invalid character
- -103: Invalid separator
- -104: Data type error
- -108: Parameter not allowed
- -109: Missing parameter
- -111: Header separator error
- -112: Program mnemonic too long
- -113: Undefined header
- -114: Header suffix out of range
- -121: Invalid character in number
- -128: Numeric data not allowed
- -131: Invalid suffix
- -138: Suffix not allowed
- -141: Invalid character data
- -148: Character data not allowed
- -151: Invalid string data
- -154: String data too long
- -171: Invalid expression
- 

\* Execution errors: (-299 to -200) They indicate that an error has been detected at the moment of command execution and causes event register bit 4, called EXE, Execution Error, to be set to 1.

- -200: Execution error
- -213: Init ignored
- -221: Sandtings conflict
- -222: Data out of range<br>-232: Invalid format
- -232: Invalid format<br>-256: File name not
- File name not found
- -257: File name error

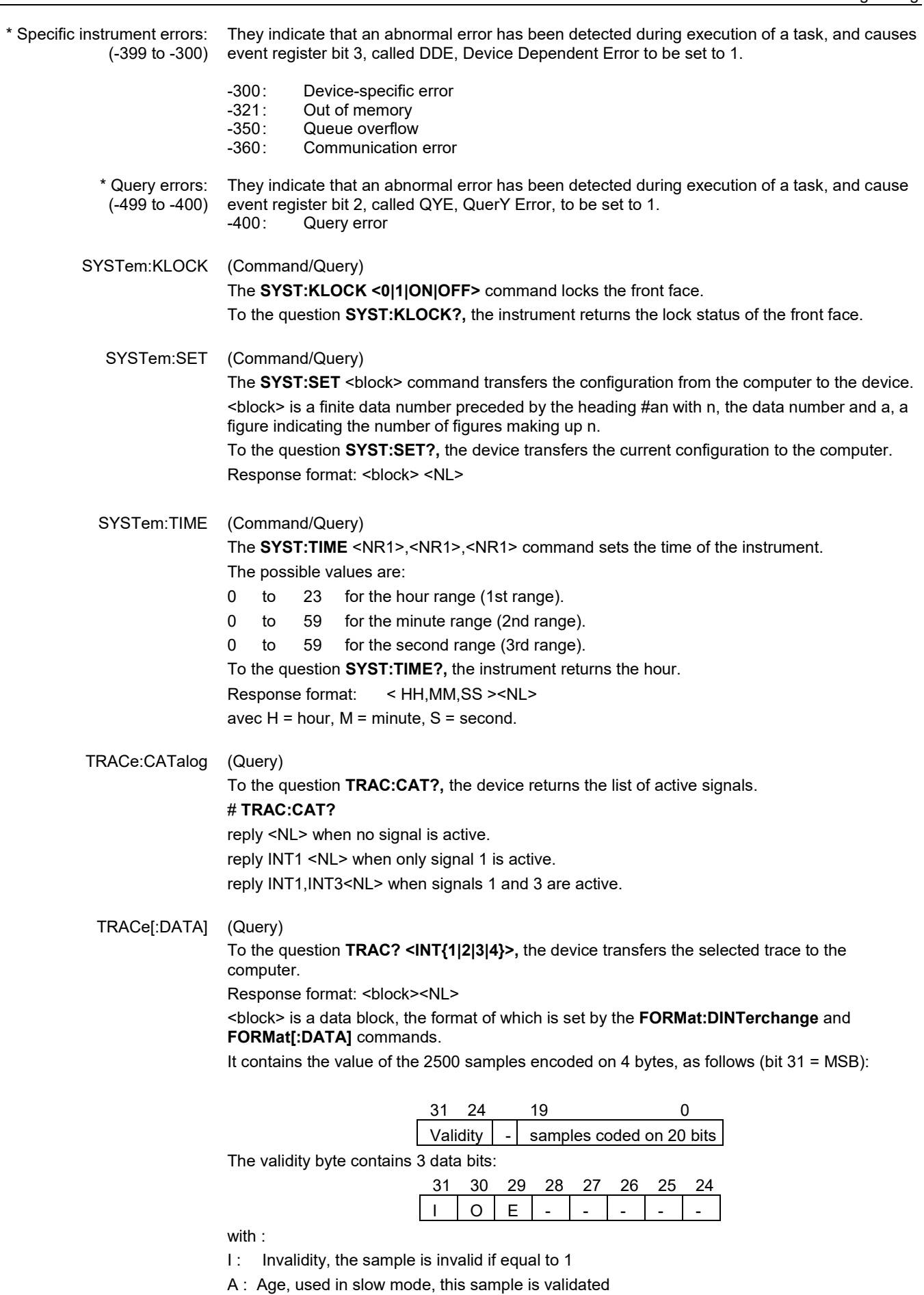

E : Extrapolated, the sample is the result of an extrapolation if equal to 1.

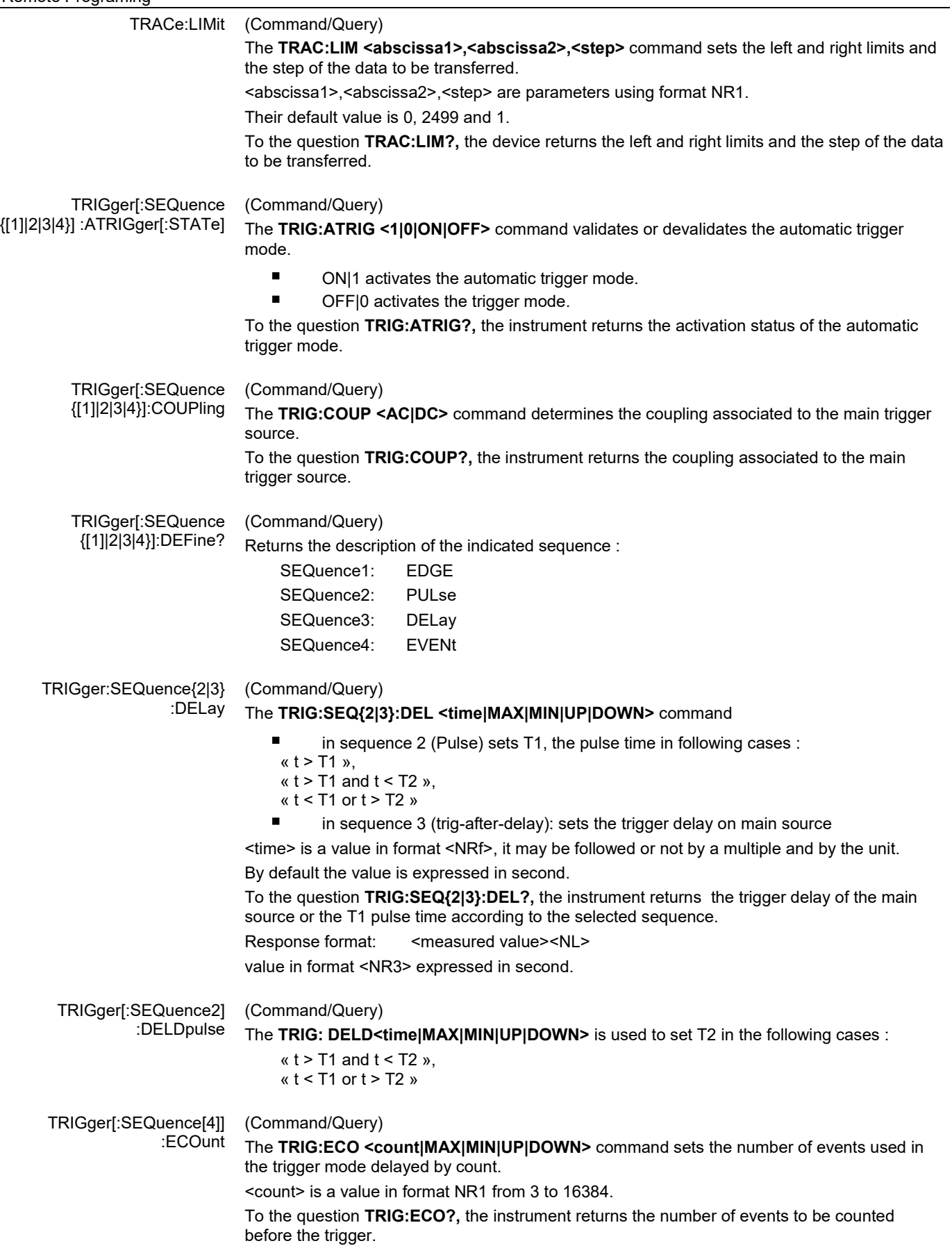

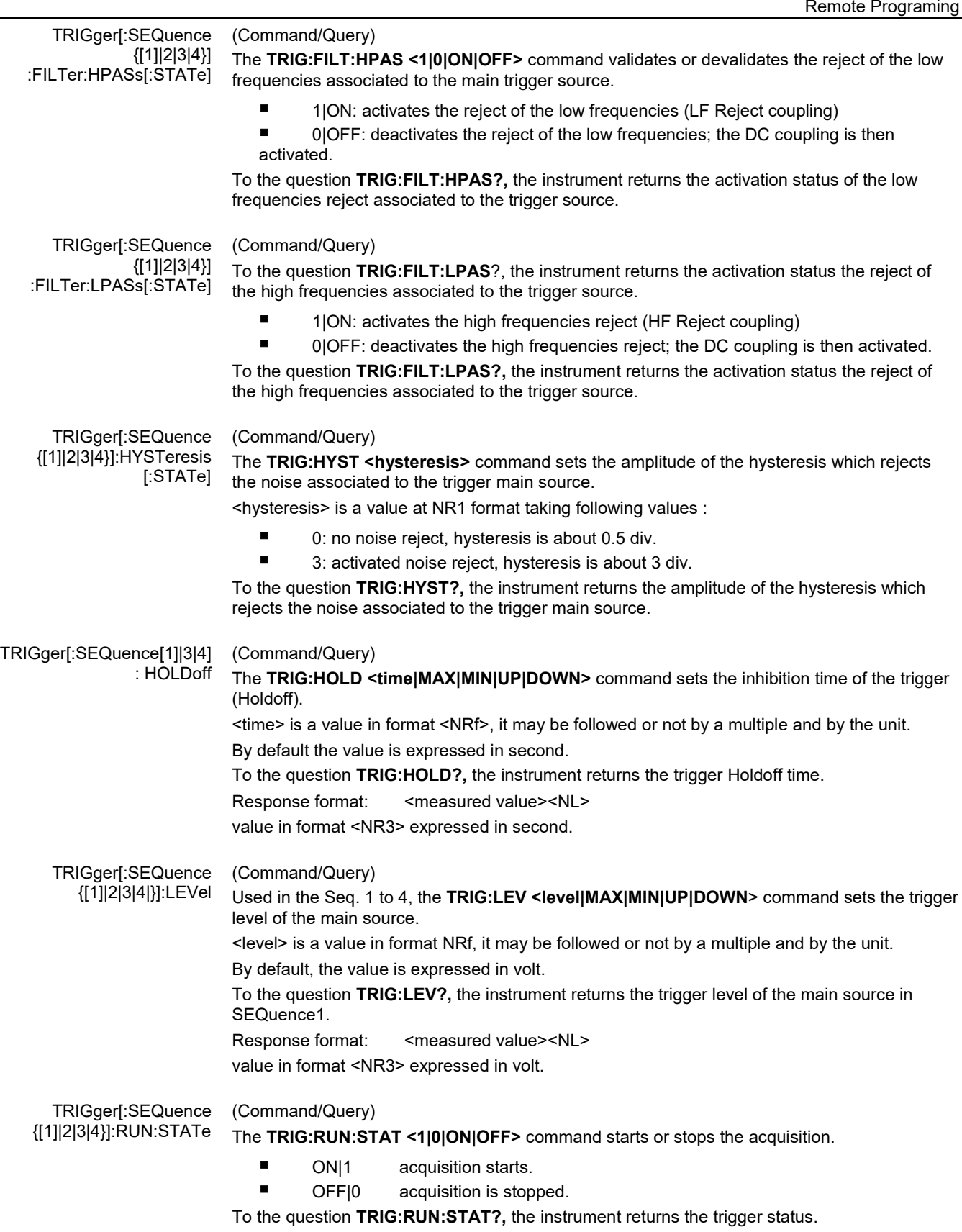
#### TRIGger[:SEQuence (Command/Query)

#### {[1]|2|3|4}]:SLOPe **TRIG:SEQ{[1]|2|3|4}:SLOP <POSitive|NEGative**> determines :

in SEQuence2 : determines the polarity of the pulse

- $\rightarrow$  POSitive: positive pulse ட
- T  $\rightarrow$  NEGative: negative pulse

To the question **TRIG:SEQ{[1]|2|3|4<}:SLOP?,** the instrument returns the polarity trigger front or pulse according to the selected SEQuence.

In the other sequences: used to measure the triggering edge of the main source:

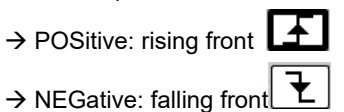

TRIGger[:SEQuence {[1]|2|3|4}]:SOURce (Command/Query)

The **TRIG:SOUR <INTernal{1|2|3|4|>** command determines the main trigger source of the instrument.

INTernal{1|2|3|4} corresponds to the trigger source (1, 2, 3, 4 channels) of the instrument on SCOPIX and SCOPIX BUS.

To the question **TRIG:SOUR?,** the instrument returns the main trigger source used in.

TRIGger[:SEQuence[2]] :TYPe (Command/Query)

The **TRIG:TYP <INFerior|SUPerior|INT|OUT>** command determines the trigger type on pulse width :

trigger on pulses of durations which are inferior (INF) or superior (SUP) to the specified duration, or which are situated inside (INT) or outside (OUT) of the specified temporal range, with :

- INF : triggers on a pulse if its duration is less than t1
- SUP : triggers on a pulse if its duration is more than t1
- INT : triggers on a pulse if its duration is between t1 and t1 + d
- OUT : triggers on a pulse if its duration is situated over t1 and t1 + d

To the question **TRIG:TYP?,** the instrument returns the trigger type on pulse width. Response format: <INF|SUP|INT|OUT ><NL>

## **11.3. IEEE 488.2 common commands**

**Introduction** The common commands are defined by the IEEE 488.2 standard. They are operational on all instruments which are specified IEEE 488.2. They command basic functions such as: identification,

reset,

configuration reading,

reading of event and status register,

reset of event and status register.

If a command containing one or several directories has been received, and if a common command has been stacked up, then the instrument stays in this directory and execute normally the commands.

#### **Events and status management**

*Registers*

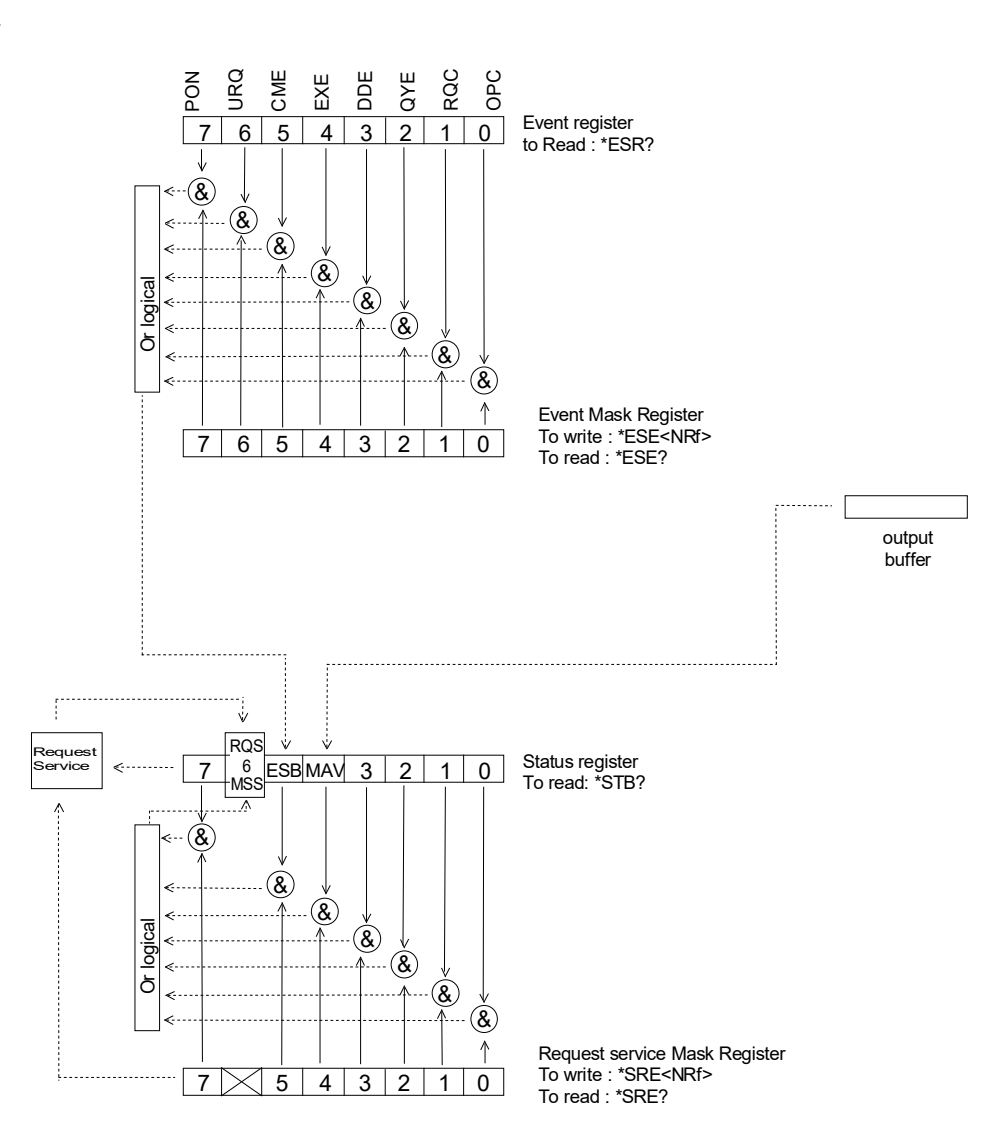

**Status registers** Reading only → \*STB? common command.

In this case, the (MSS) 6 Bit is returned and remain in the status it was before reading [see §. \*STB (Status Byte)]

The \*CLS common command is reset to zero.

Detailed description

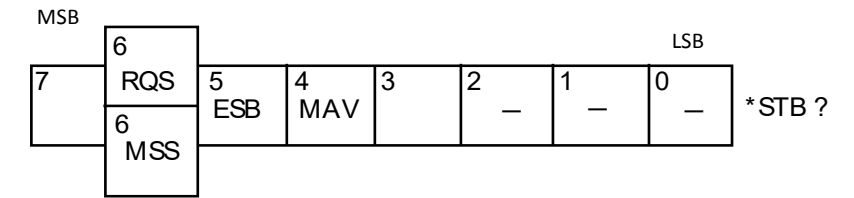

#### *RQS Request Service (6 bit)*

Indicates if the instrument requests a service. The type of COMM used on the instrument does not generate a request, but the byte is accessible in reading. It is reset to 0 after reading and can switch to zero only if the event register is reset to zero (by reading or \*CLS).

#### *MSS Master Summary Status (6 bit)*

Indicates if the instrument has a reason to request a service. This information is accessible only in reading the status register. (\*STB? command) and stays as it is after the reading.

#### *ESB Event Satus Bit (5 bit)*

Indicates if at least one of the conditions of the event register is satisfied and not masked.

#### *MAV Message Available (4 bit)*

Indicates if at least one response is in the output spooler.

*Service request mask* 

Reading and writing  $\rightarrow$  \*SRE command.

*register* 

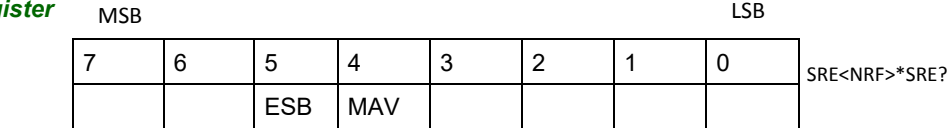

*Event register* Reading  $\rightarrow$  \*ESR command. Its reading resets to zero.

Detailed description

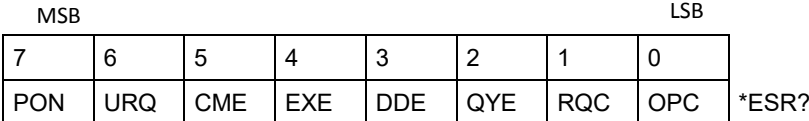

#### *PON Power On (7 bit)*

Not used *URQ User request (6 bit)*

Not used

- *CME Command Error (5 bit)*
	- A command error has been detected.
- *EXE Execution Error (4 bit)*
	- An error execution has been detected.
- *DDE Device Dependant Error (3 bit)* An error specific to the instrument has been detected.
- *QYE Query Error (2 bit)*
- A query error has been detected.
- *RQC Request Control (1 bit)* Always at zero.
- *OPC Operation Complete (0 bit)*

#### All operations running are ended.

*Event mask register* Reading and writing → \*ESE command.

MSB LSB

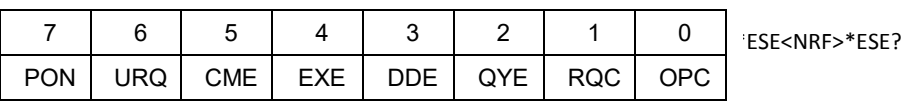

#### **IEEE 488.2 Commands**

**\*CLS** *(Command)* (Clear Status)

The common command **\*CLS** reset the status and event register.

#### **\*ESE** (Event Status Enable) *(Command/Query)*

The **\*ESE <mask>** common command positions the status of the event mask.

<**mask**> is a value in format <**NR1**>, from 0 to 255.

A **1** authorises the corresponding bit of the event register to generate an event, while a **0** masks it.

To the question **\*ESE?**, the instrument returns the current content of the event mask register. *Response format*: <value><NL>

value in format <NR1> from 0 to 255.

#### *Event mask register* **:**

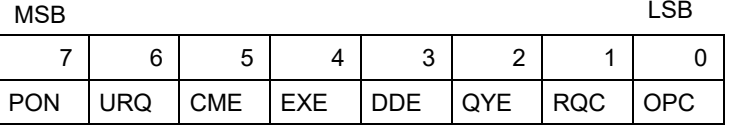

#### **\*ESR?** *(Query)*

(Event Status Register)

To the question **\*ESR?**, the instrument returns the content of the event register.

Once the register has been read, the content value is reset to zero.

*Response format*: <value><NL>

**value in format** <NR1> **from 0 to 255.**

#### **Event register**

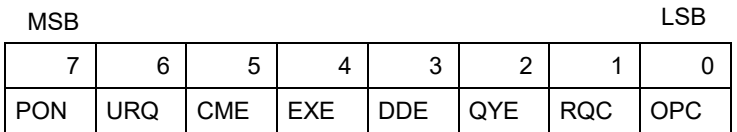

#### **\*IDN?** *(Query)*

(Identification Number)

To the question **\*IDN?**, the instrument returns the type of instrument and the software version. *Response format*:

<instrument>,<firmware version>/<hardware version><NL>

<instrument> Instrument reference

<firmware version> Software version

<hardware version> PCB version

#### **\*OPC** *(Command/Query)*

(Operation Complete)

The command **\*OPC** authorises the setting to 1 of the OPC bit in the event register as soon as the current operation is completed.

To the question **\*OPC?**, the instrument returns the character ASCII "1" as soon as the current operation is terminated.

#### **\*RST** *(Command)*

(Reset) The command **\*RST** reconfigures the instrument with the factory settings.

#### **\*SRE** *(Command/Query)*

(Service Request Enable)

The command \*SRE <mask> positions the service request mask register. <mask> is a value in format <NR1>, from 0 to 255.

A value of bit at 1 enables the same-rank bit of the status register to request a service (bit of the status register contains 1). A bit value at 0 neutralizes it.

To the question \*SRE?, the instrument returns the value of the service demand mask register.

Response format: <value><NL>

value in format <NR1> from 0 to 255.

Service demand mask register :

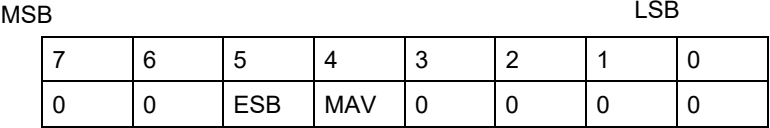

#### **\*STB?**  (Status Byte) *(Query)*

To the question \*STB? the instrument returns the content of its status register (Status Byte Register).

The bit 6 returned indicates the MSS value (Master Summary Status) (at 1 if the instrument has a reason for requesting a service).

Contrary to RQS, it is not reset to zero after reading the status register (RQS is accessible only by series recognition, and falls to 0 at its end).

#### **Status register**

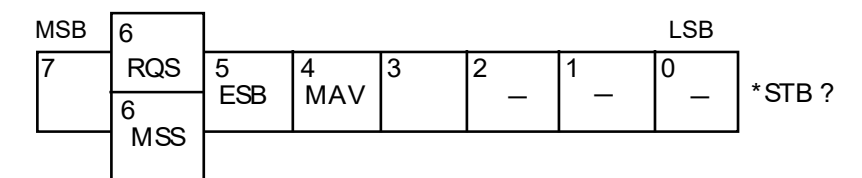

#### **\*TRG** *(Command)*

The command \*TRG starts an acquisition in the current mode "single" or "continuous".

#### **\*TST?**  *(Query)*

- (Test) To the question \*TST?, the instrument returns the status of the autotest procedure. Response format: <0|1><NL>
	- $r =$  responds 0 when the autoset is successful.
	- responds 1 when a problem has been detected.

#### **\*WAI**  *(Command)*

(Wait) The command \*WAI prevents the instrument from performing further commands as long as the current command has not been terminated. This enables to synchronize the instrument with the application program in progress on the controller.

### **Tree structure**

#### *IEEE 488.2 Common commands*

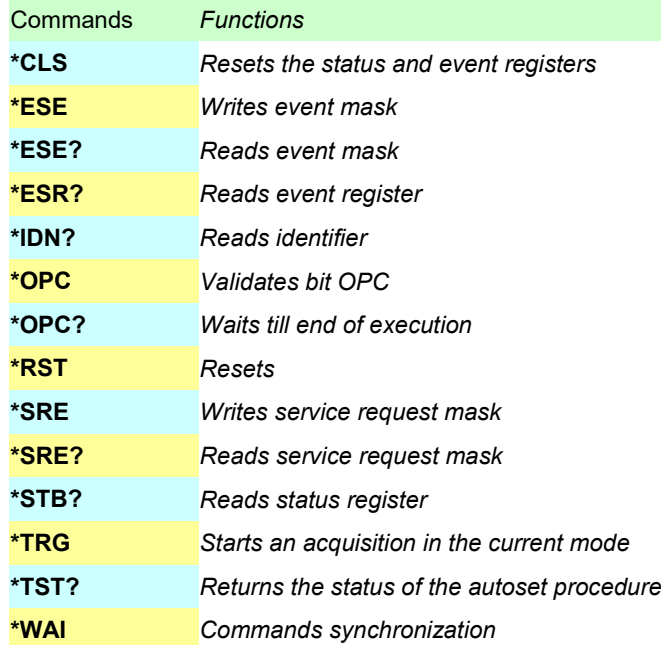

# **12.1 « ARINC 429 » Bus**

#### **12.1.1. Overview**

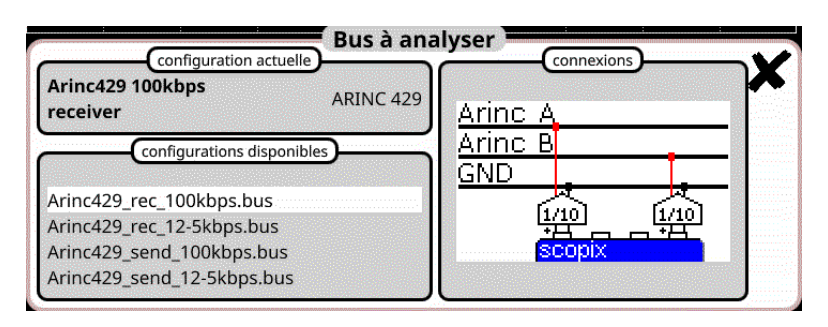

#### **Configuration**

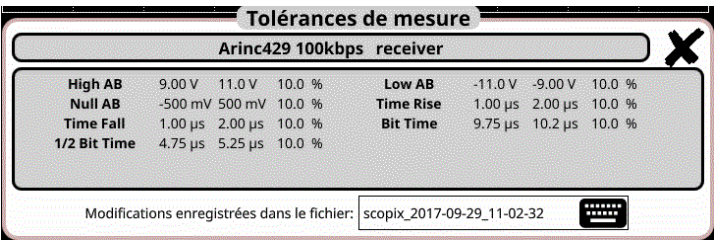

#### **Measurement specification**

### **12.1.2. Getting started**

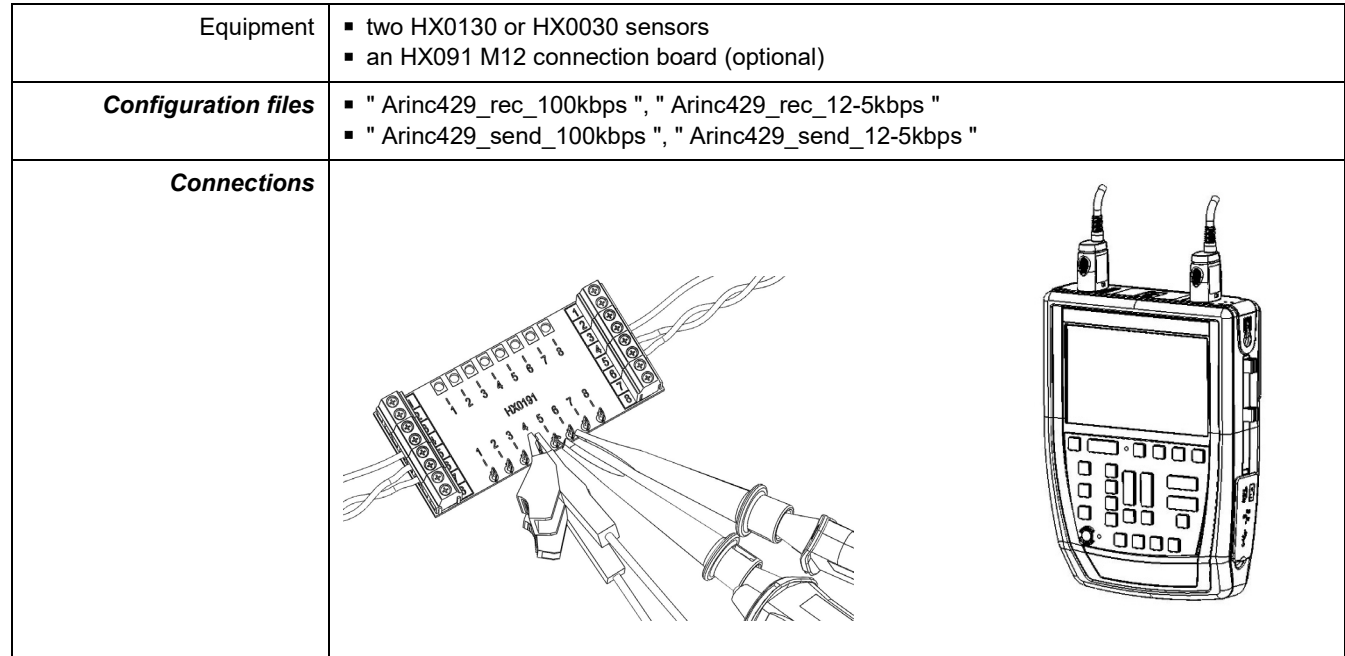

## **12.1.3. Measurements (ARINC 429)**

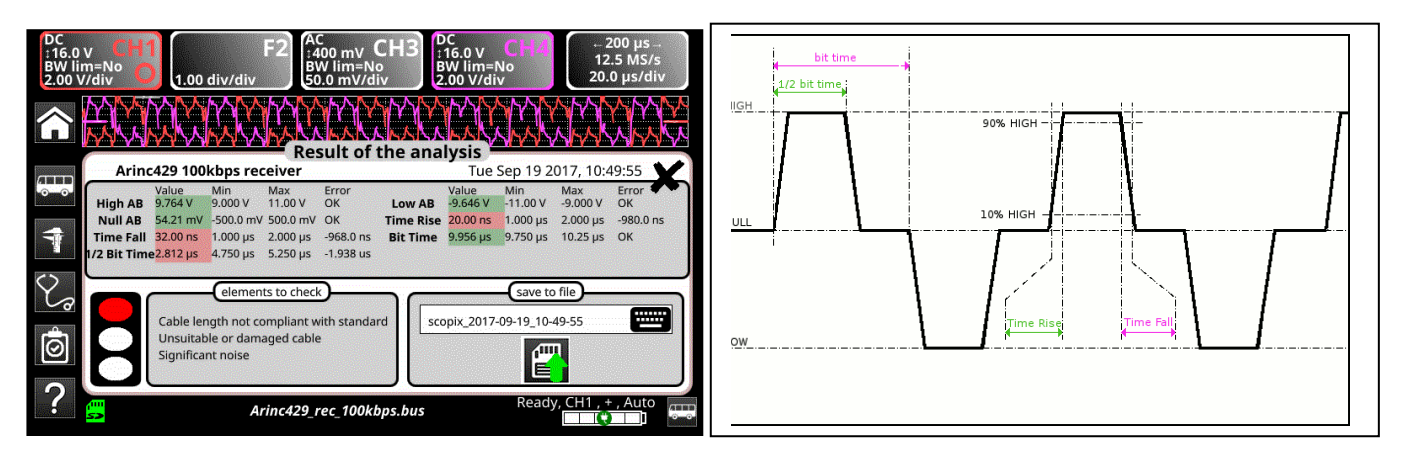

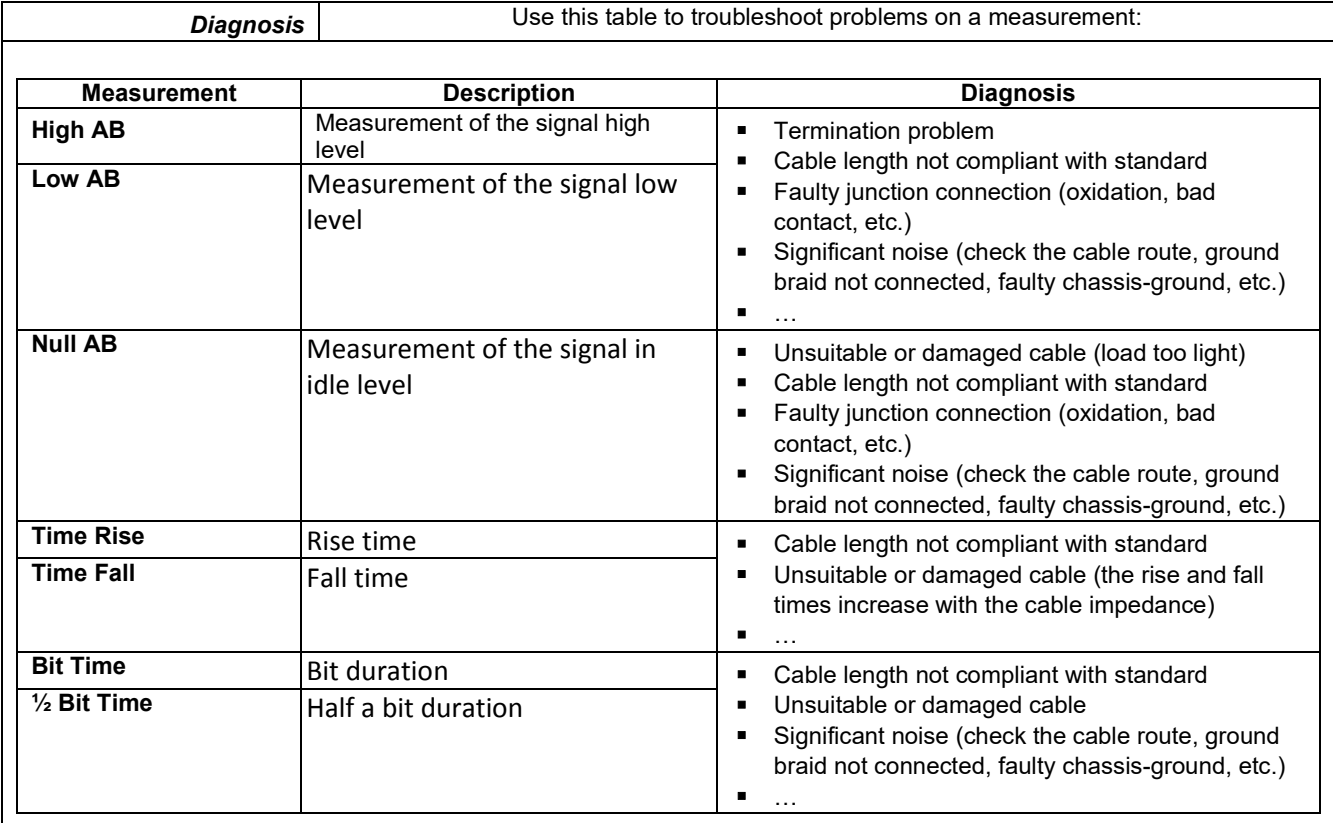

# **12.2 « AS-I » Bus**

### **12.2.1. Overview**

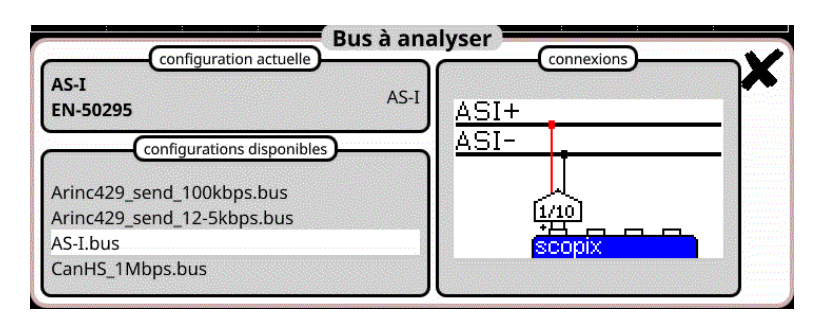

#### **Configuration**

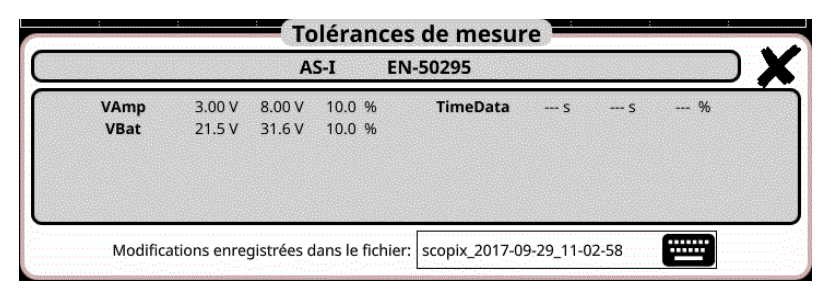

#### **Measurement specification**

#### **12.2.2. Getting started**

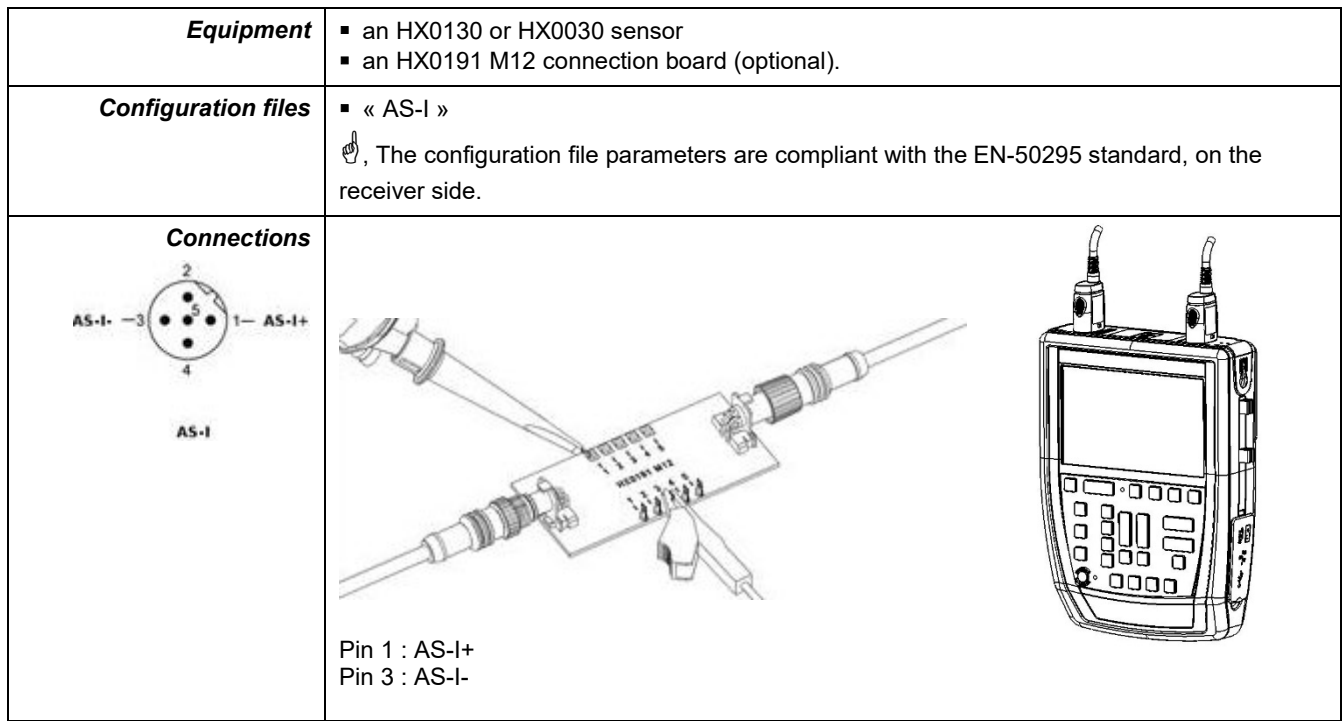

## **12.2.3. Measurements (AS-I)**

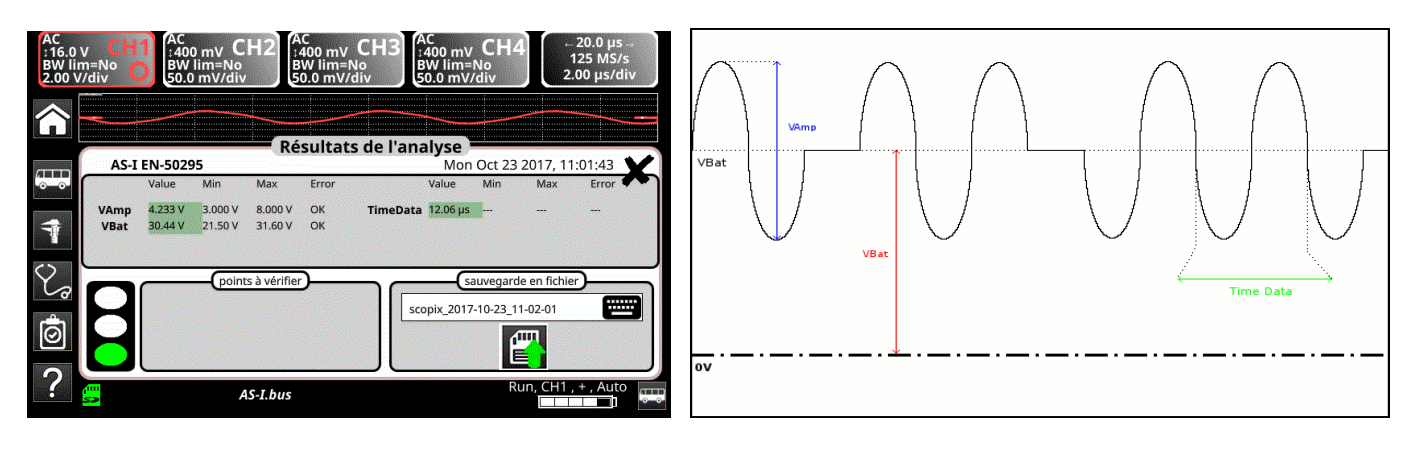

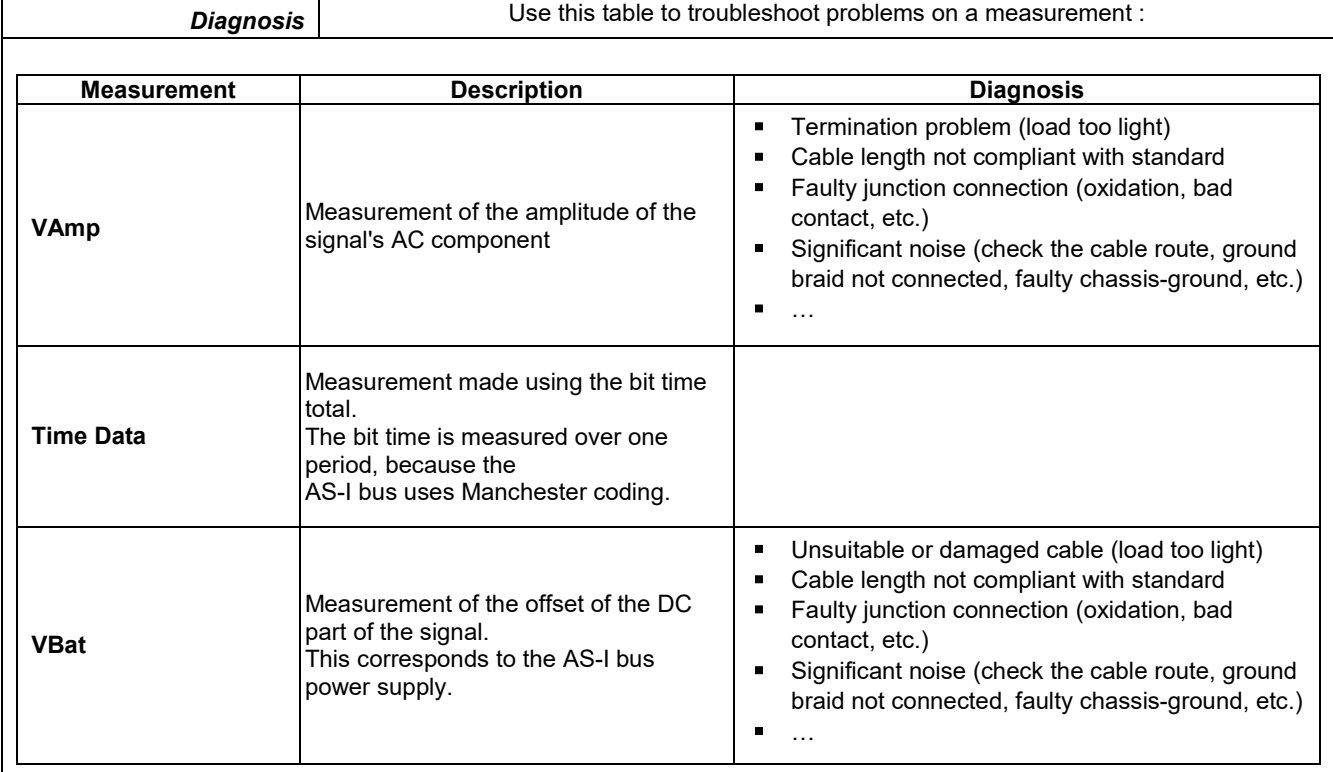

# **12.3 « CAN High-Speed » Bus**

#### **12.3.1. Overview**

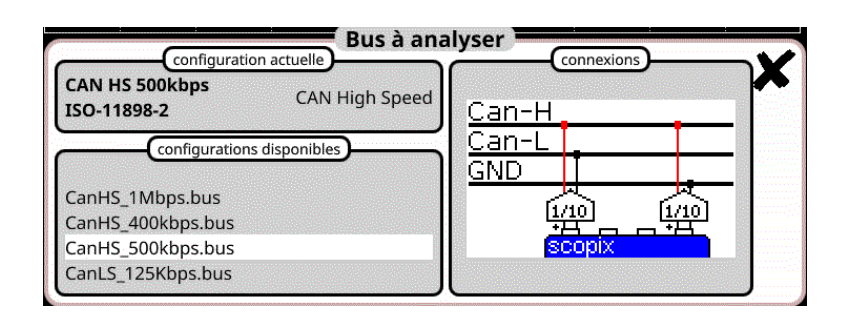

#### **Configuration**

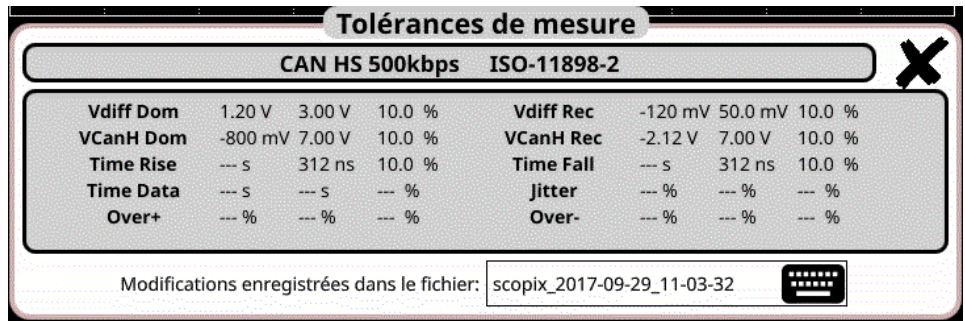

#### **Measurement specification**

#### **12.3.2. Getting started**

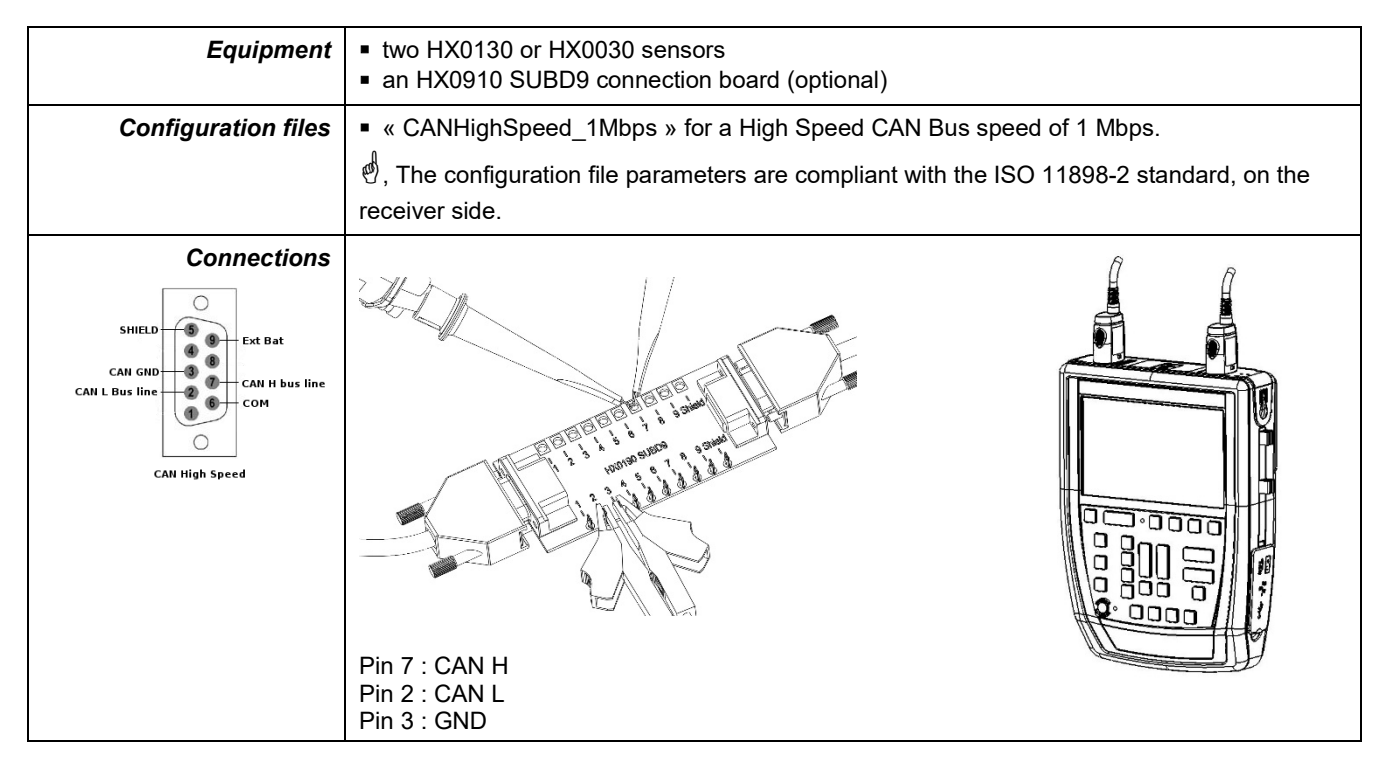

## **12.3.3. Measurements (CAN High-Speed)**

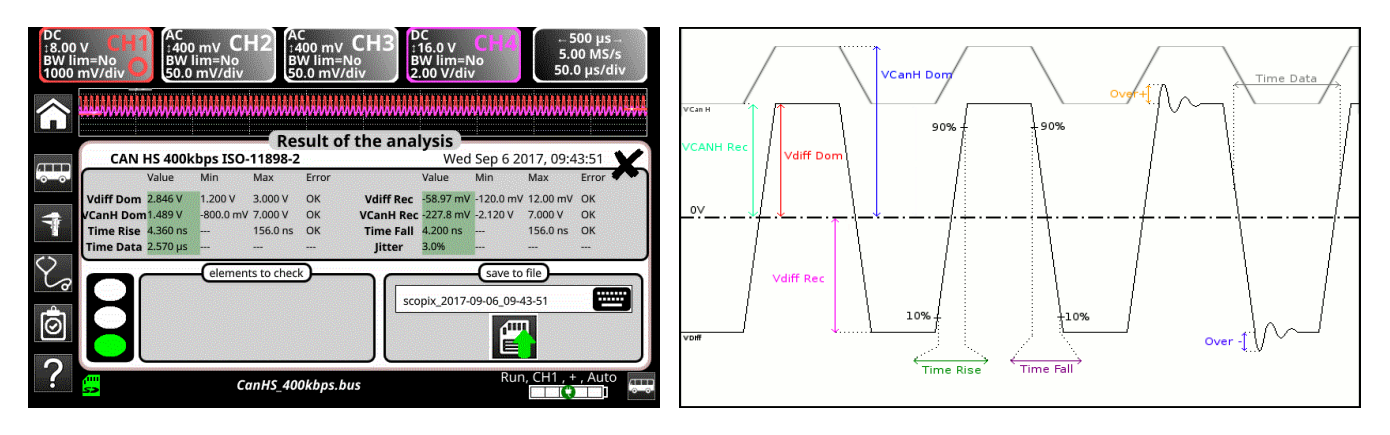

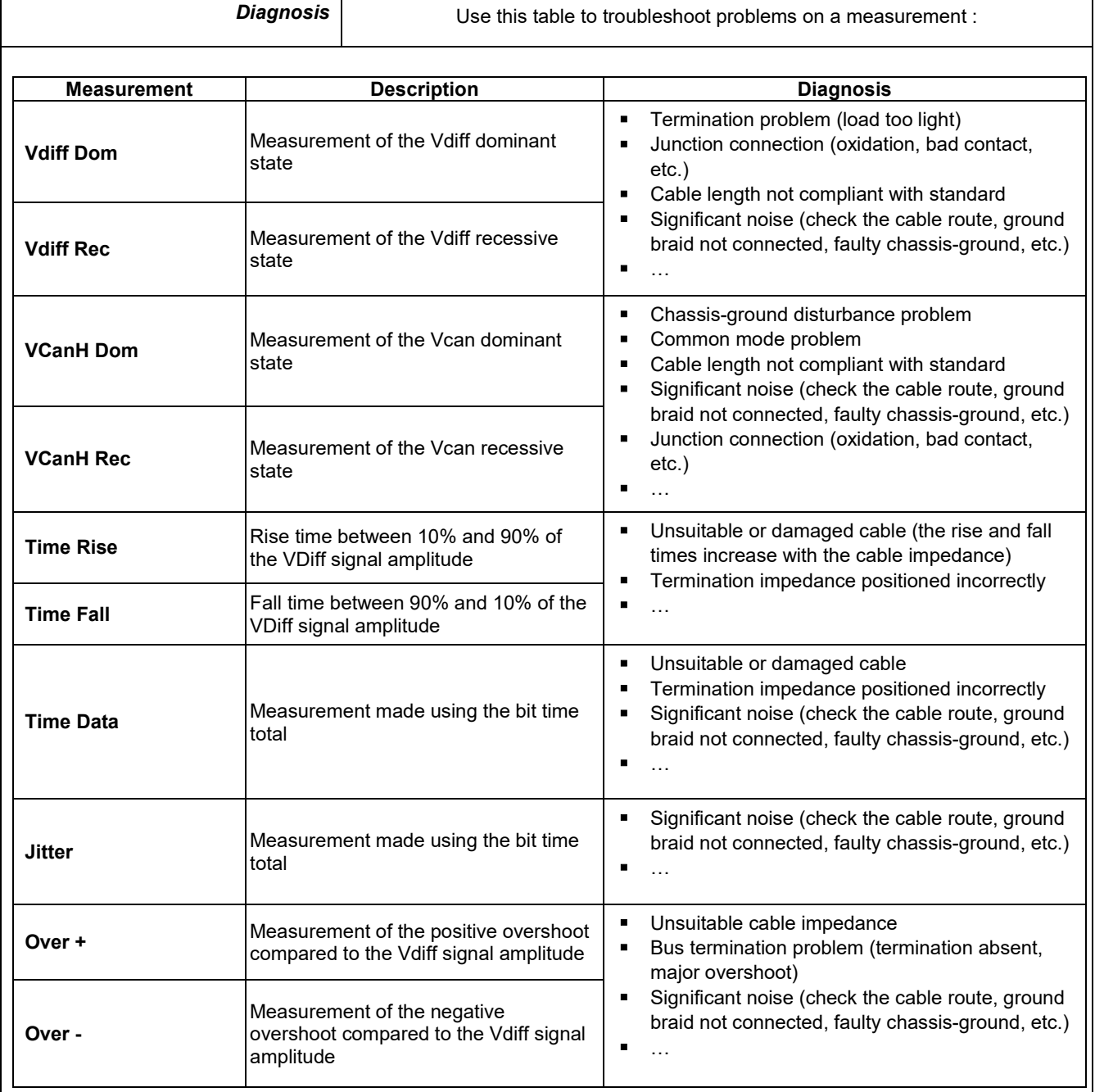

# **12.4 « CAN Low-Speed » Bus**

#### **12.4.1. Overview**

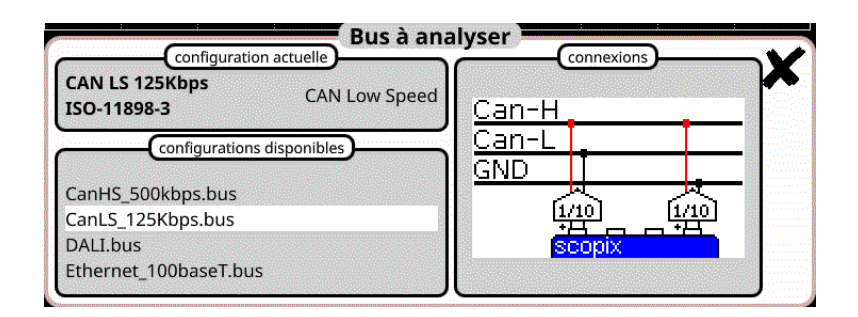

#### **Configuration**

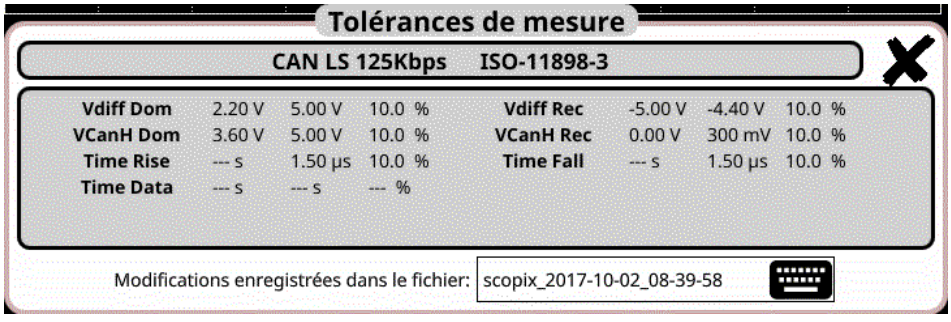

#### **Measurement specification**

## **12.4.2. Getting started**

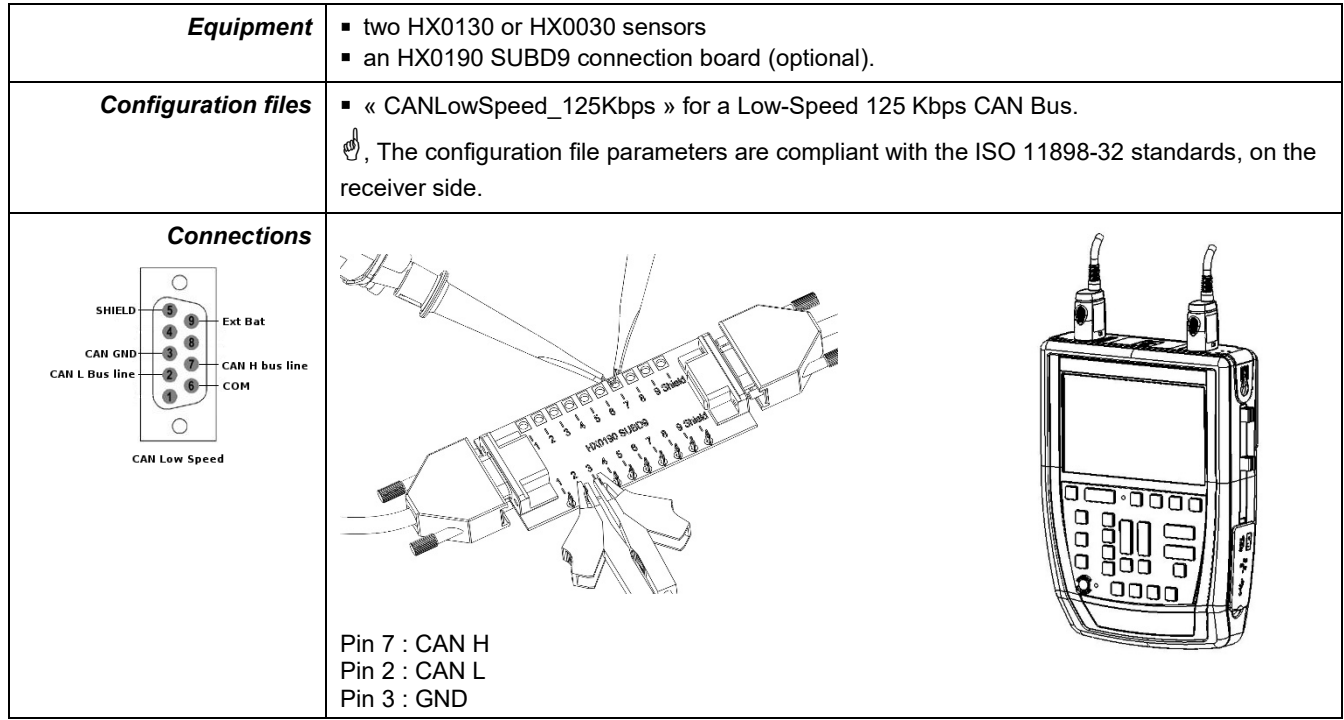

## **12.4.3. Measurements (CAN Low-Speed)**

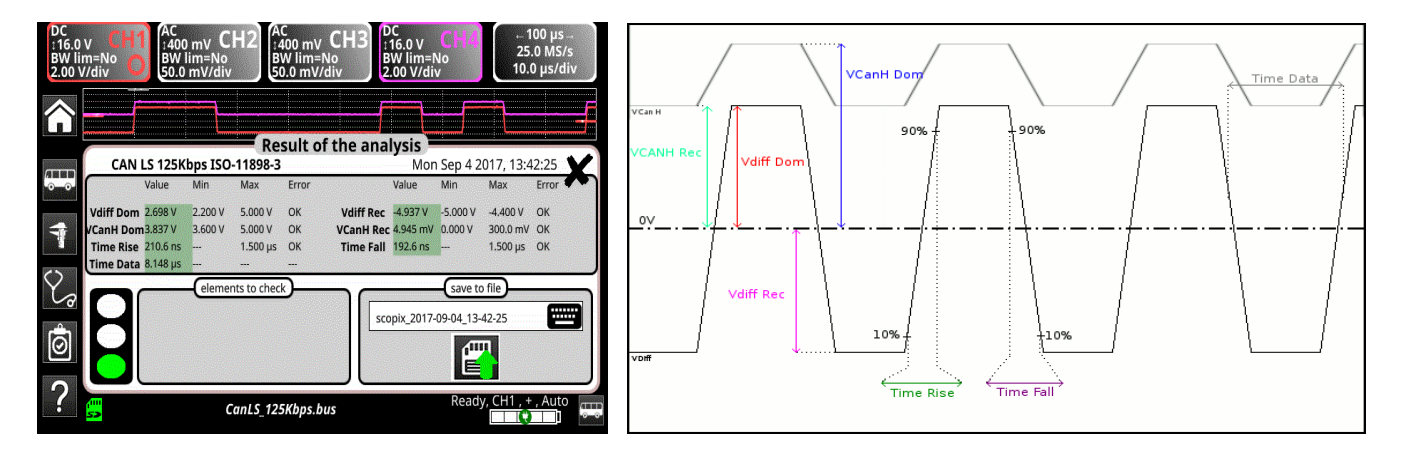

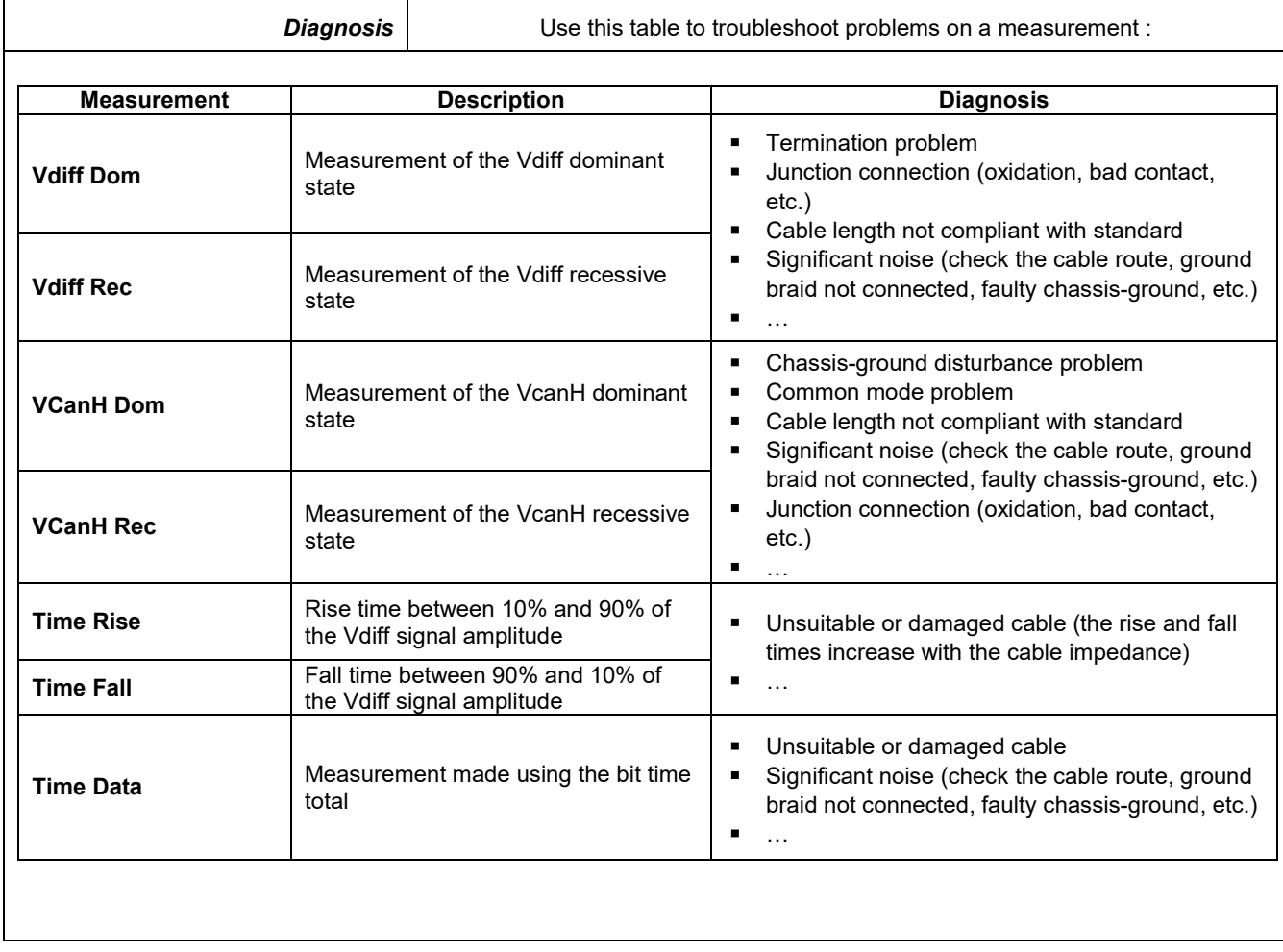

# **12.5 « DALI » Bus**

## **12.5.1. Overview**

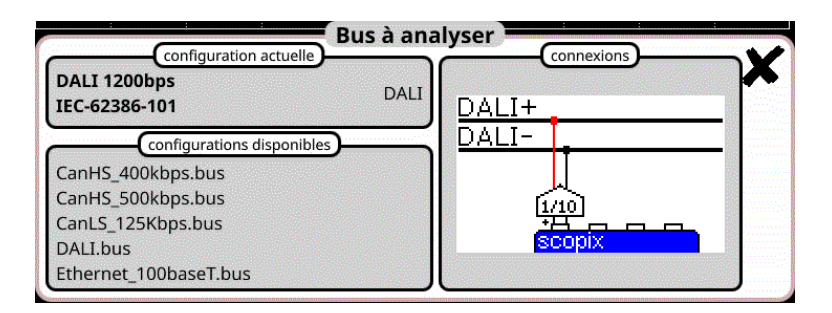

## **Configuration**

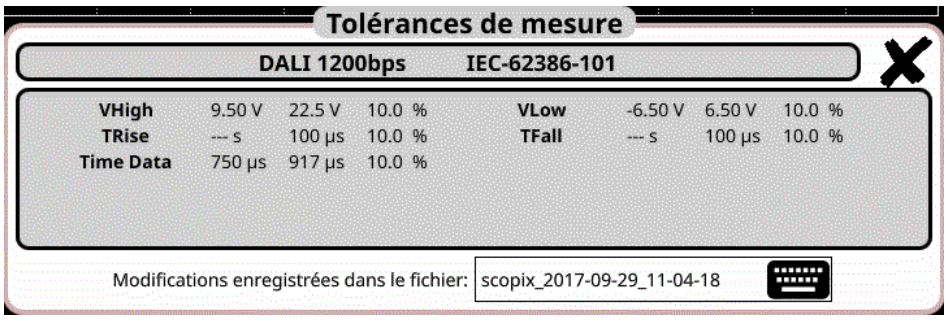

#### **Measurement specification**

#### **12.5.2. Getting started**

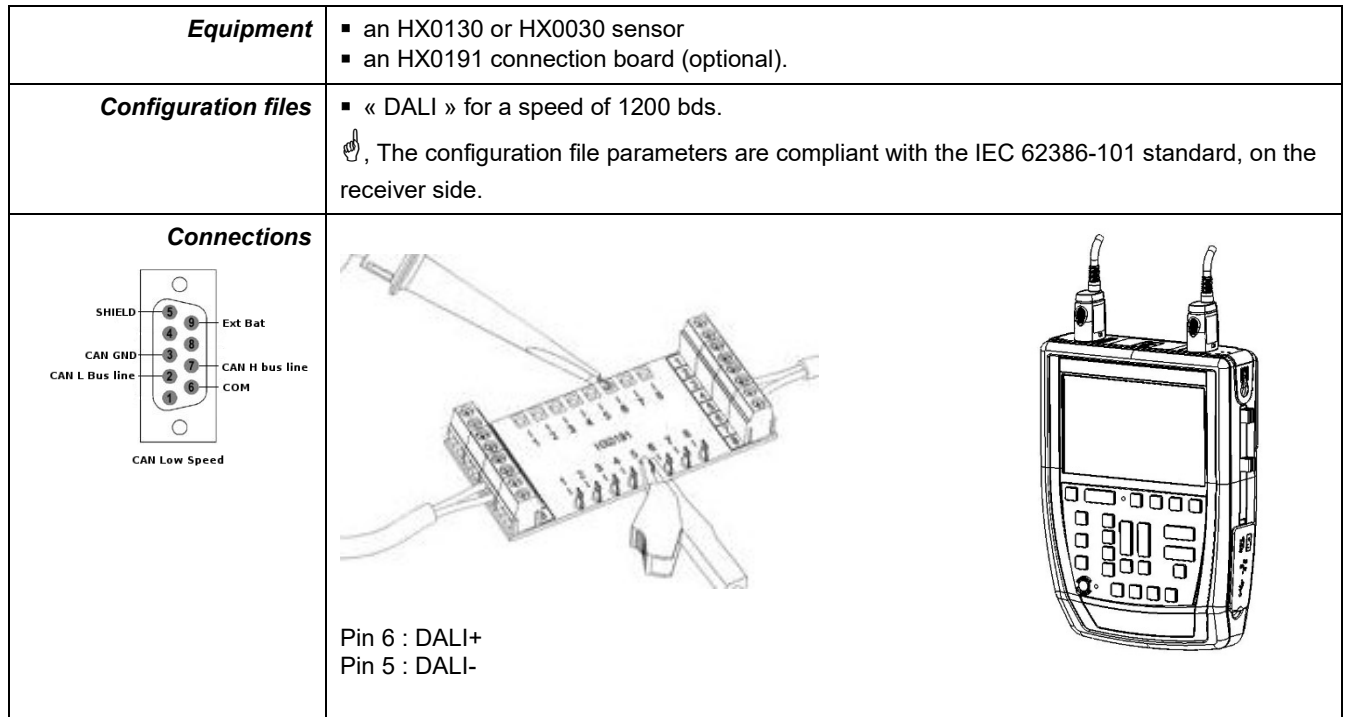

## **12.5.3. Measurements (DALI)**

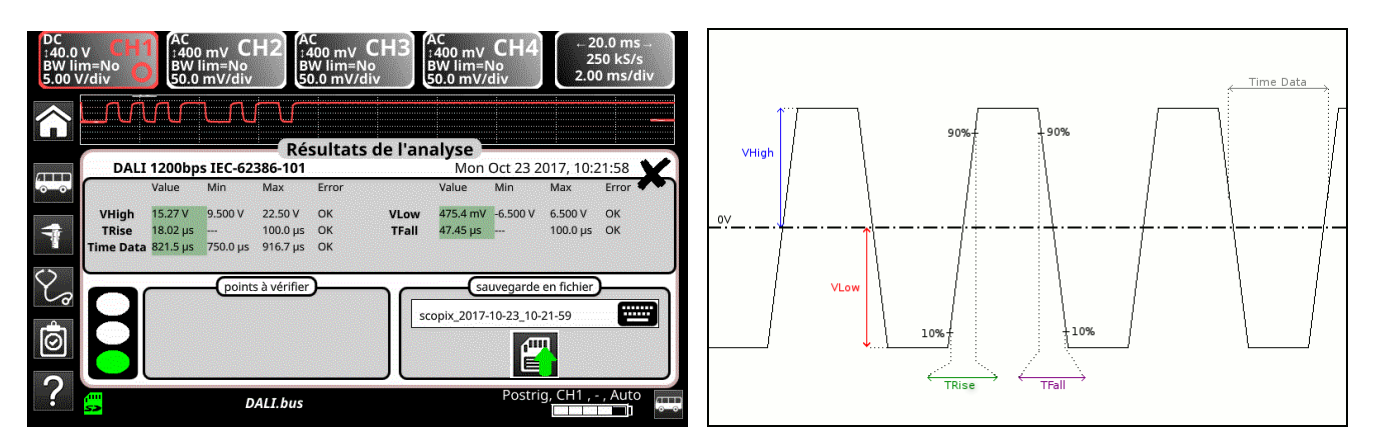

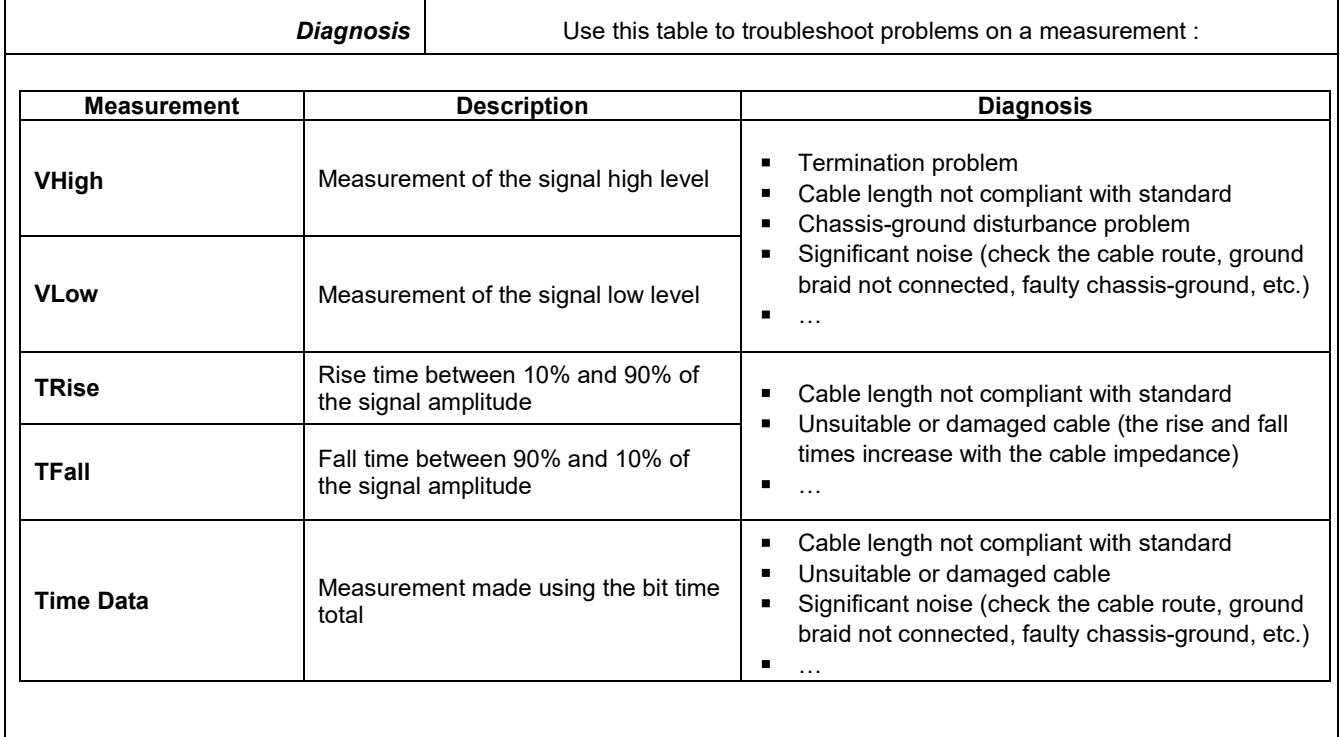

# **12.6 « Ethernet 10Base-2 » Bus**

#### **12.6.1. Overview**

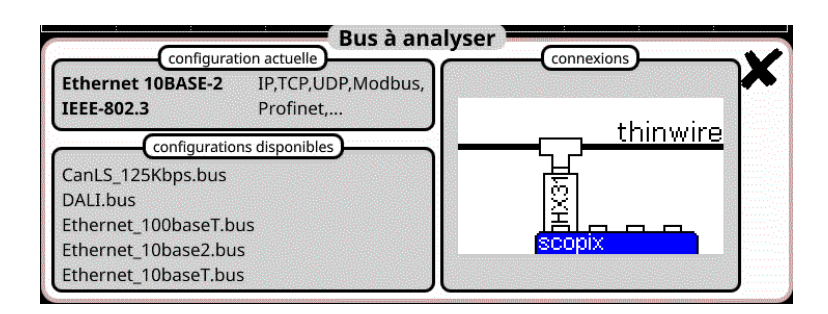

### **Configuration**

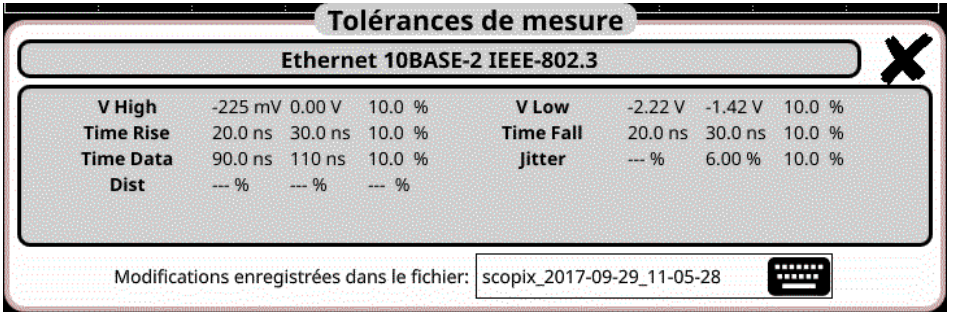

#### **Measurement specification**

## **12.6.2. Getting started**

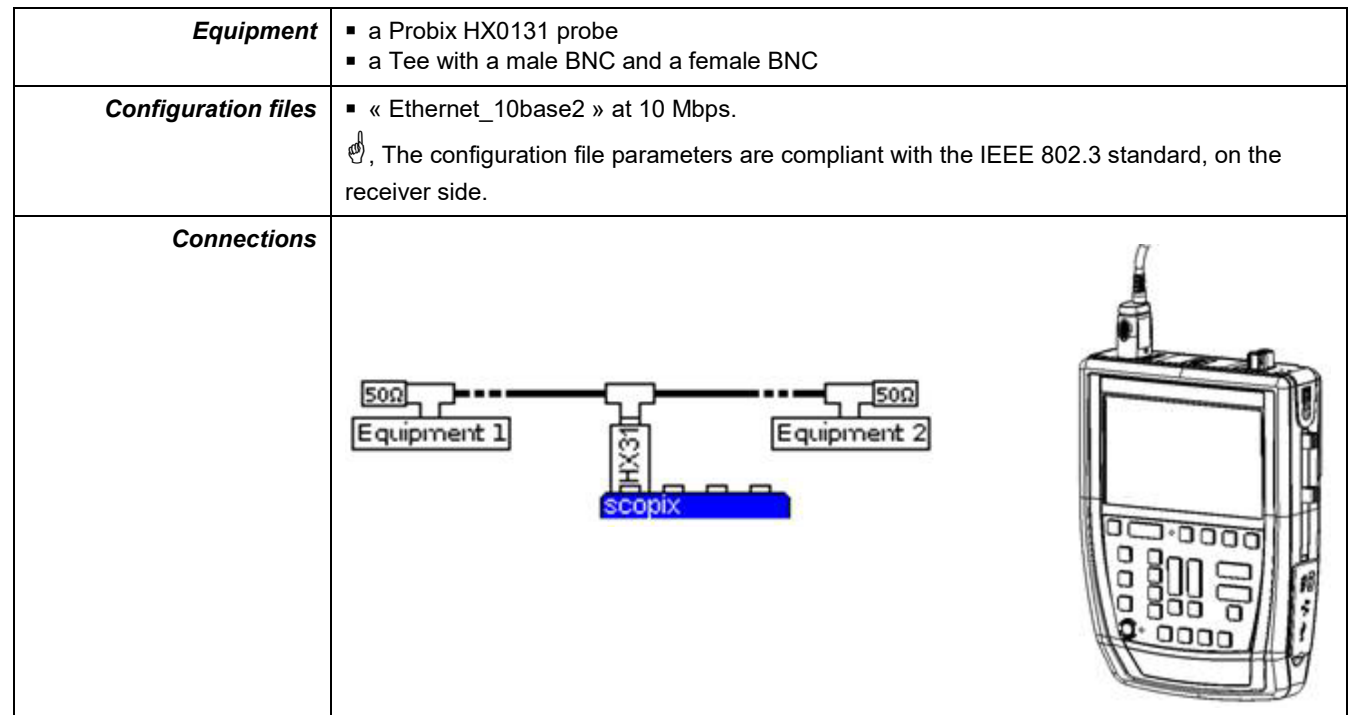

## **12.6.3. Measurements (Ethernet 10Base-2)**

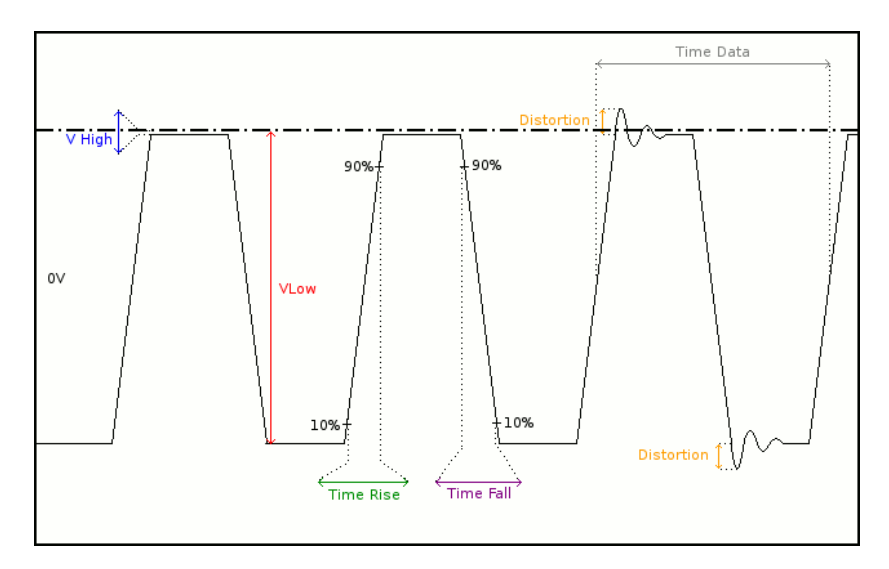

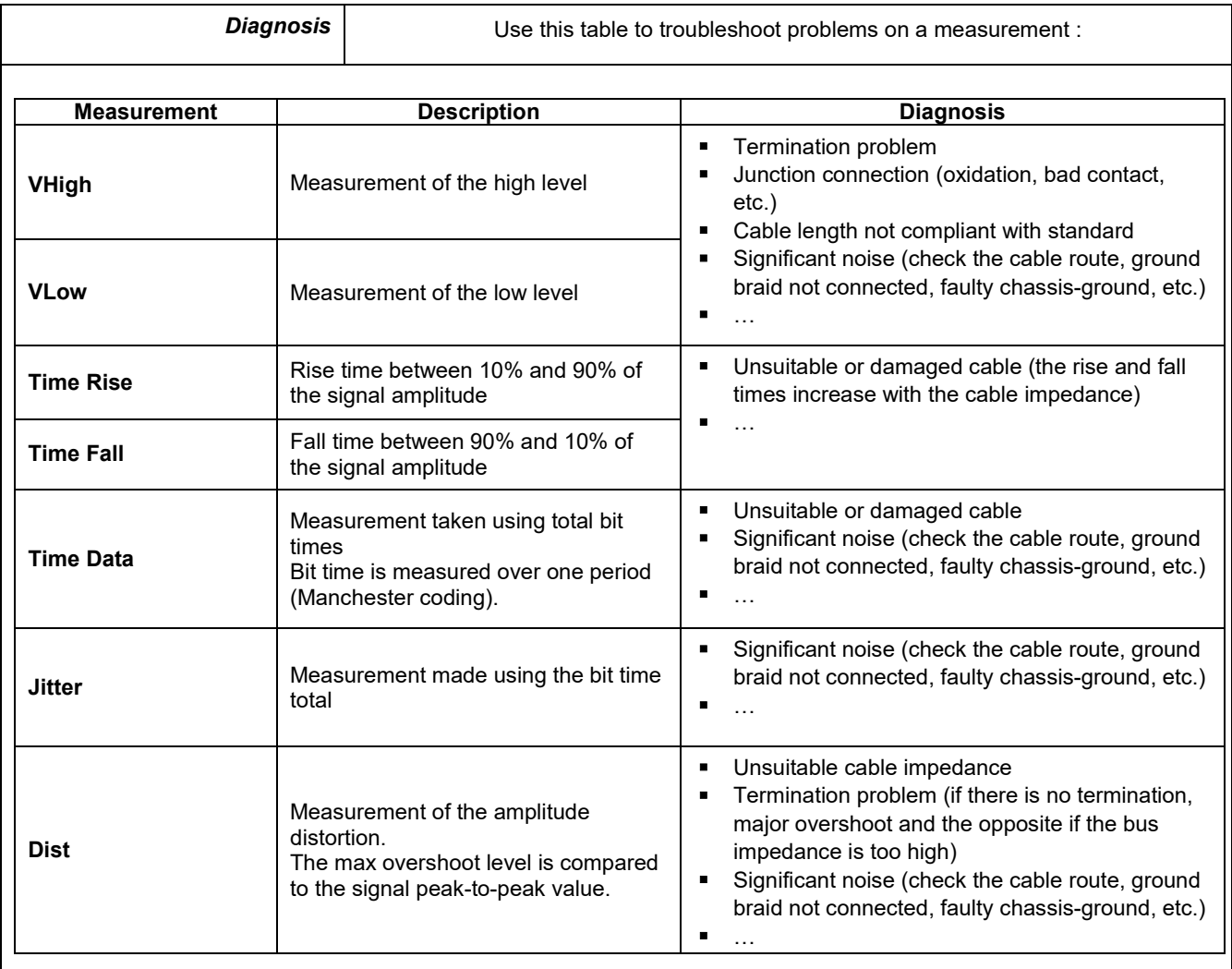

# **12.7 « Ethernet 10Base-T » Bus**

## **12.7.1. Overview**

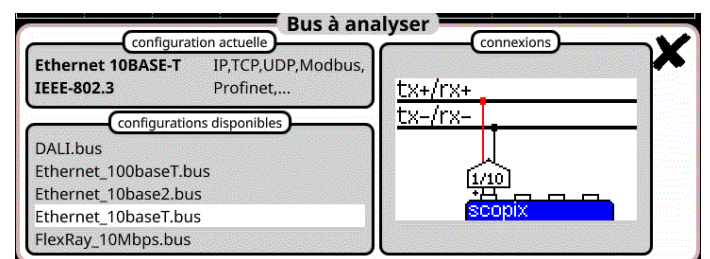

# **Configuration**

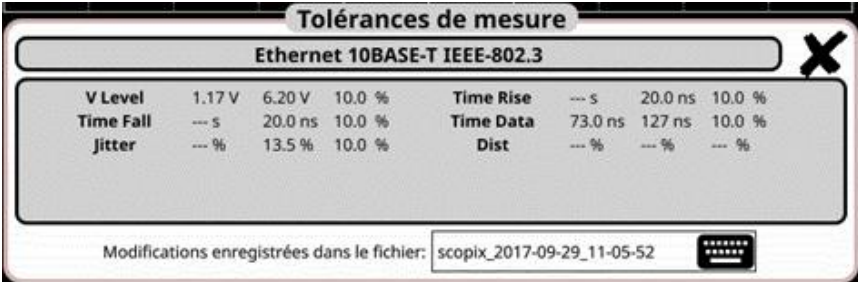

#### **Measurement specification**

### **12.7.2. Getting started**

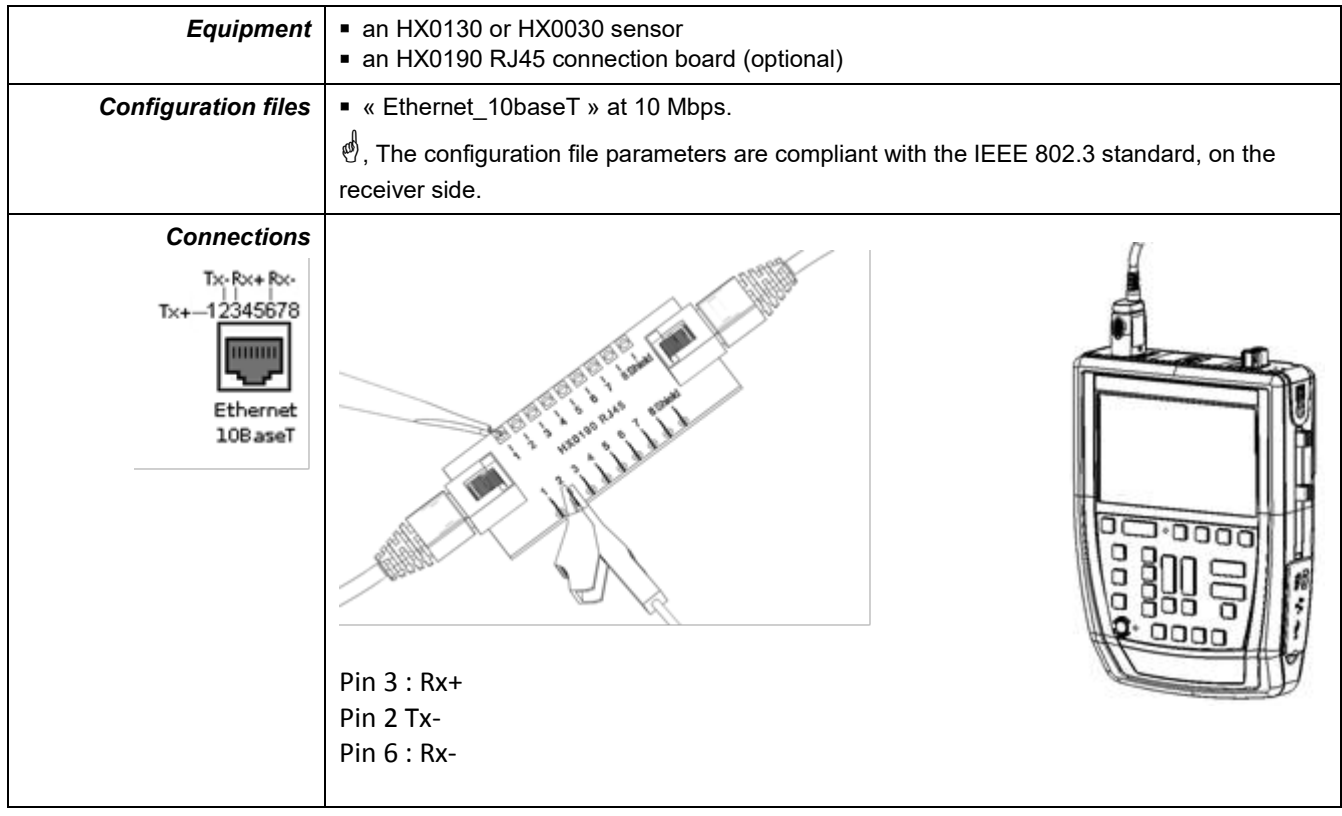

## **12.7.3. Measurements (Ethernet 10Base-T)**

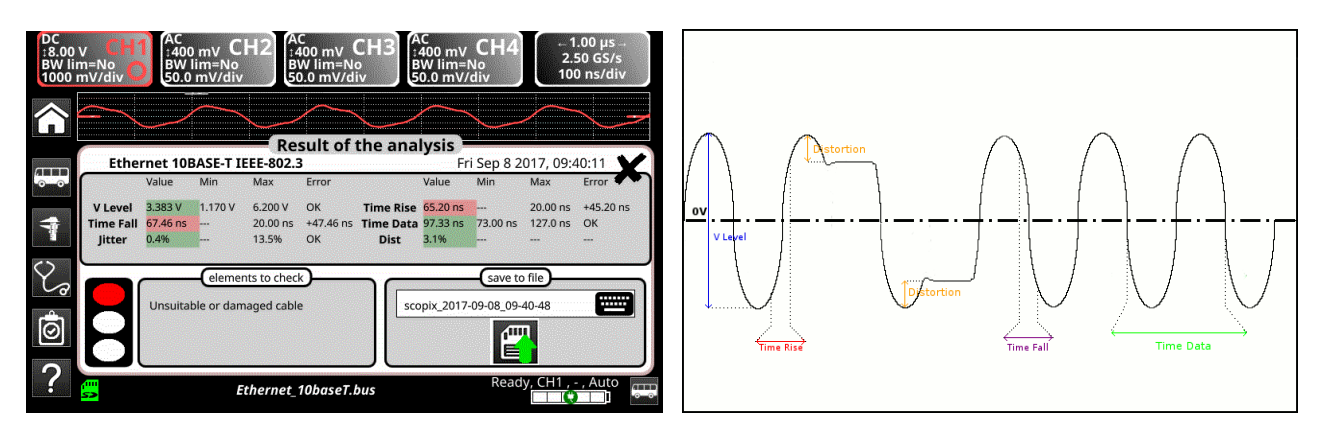

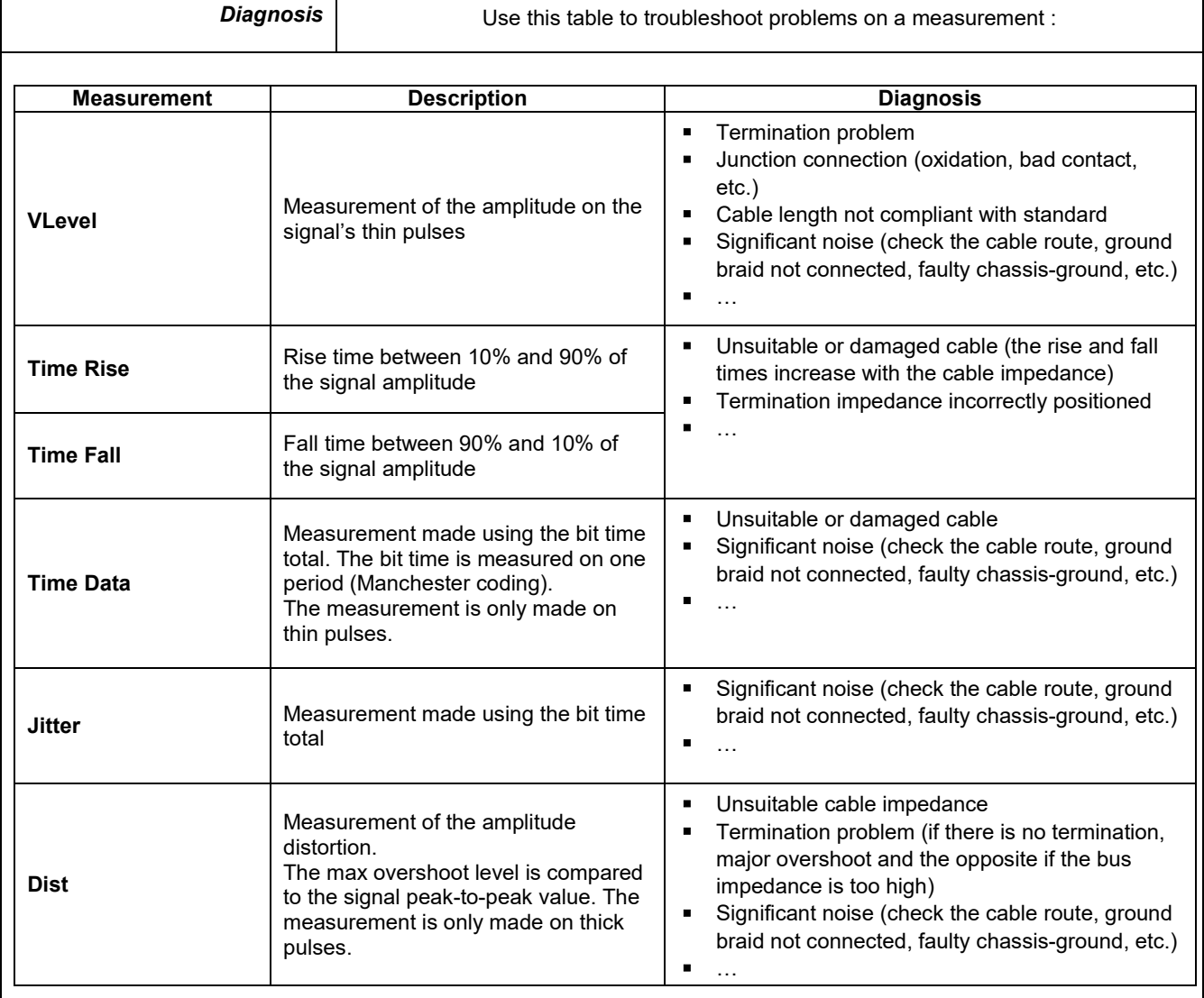

# **12.8 « Ethernet 100Base-T » Bus**

#### **12.8.1. Overview**

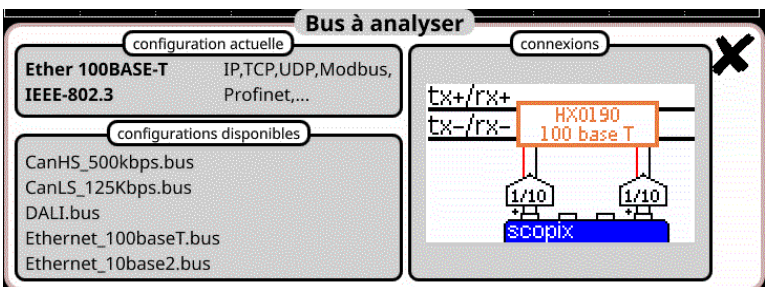

## **Configuration**

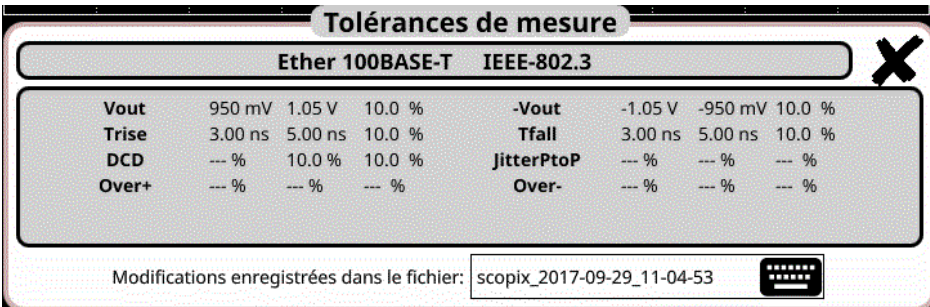

#### **Measurement specification**

## **12.8.2. Getting started**

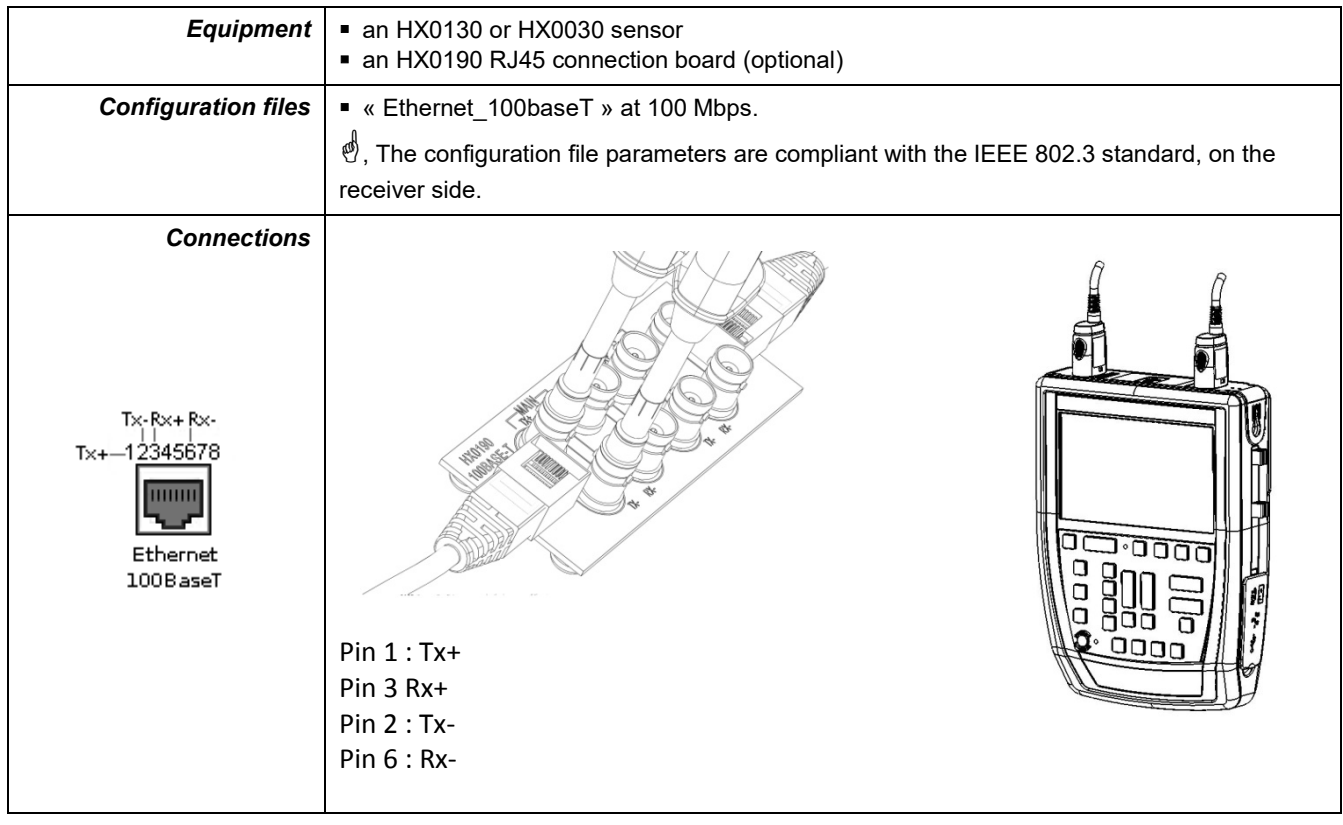

**12.8.3. Measure (Ethernet 100Basse-T)**

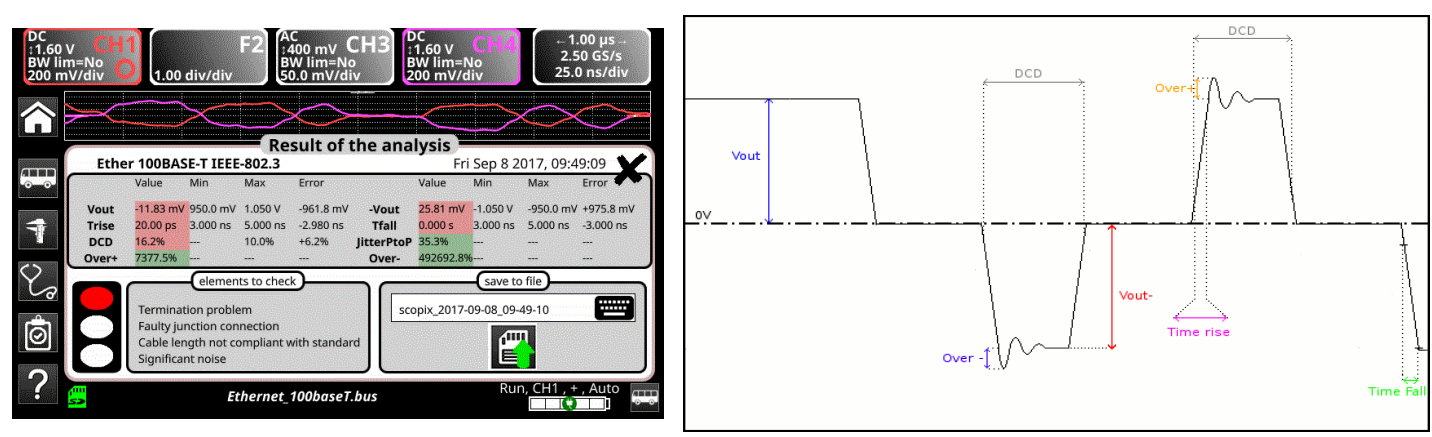

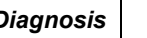

**Diagnosis** Use this table to troubleshoot problems on a measurement :

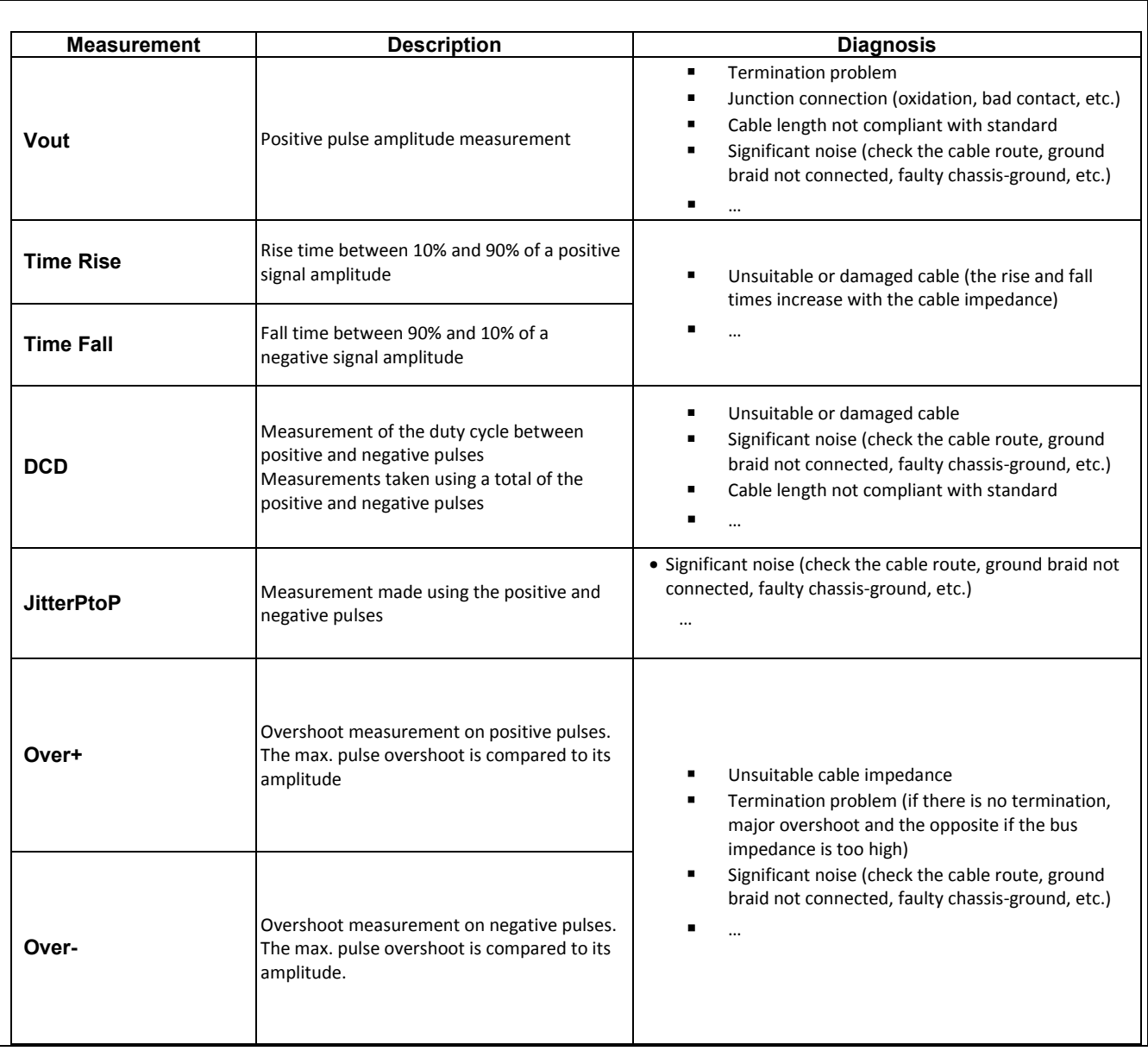

# **12.9 « FlexRay » Bus**

#### **12.9.1. Overview**

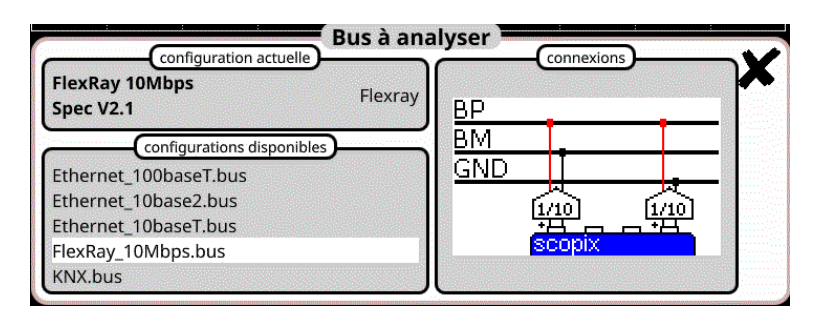

#### **Configuration**

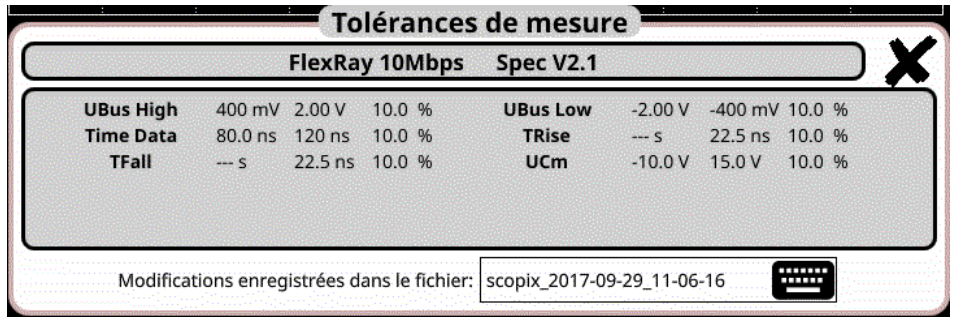

#### **Measurement specification**

#### **12.9.2. Getting started**

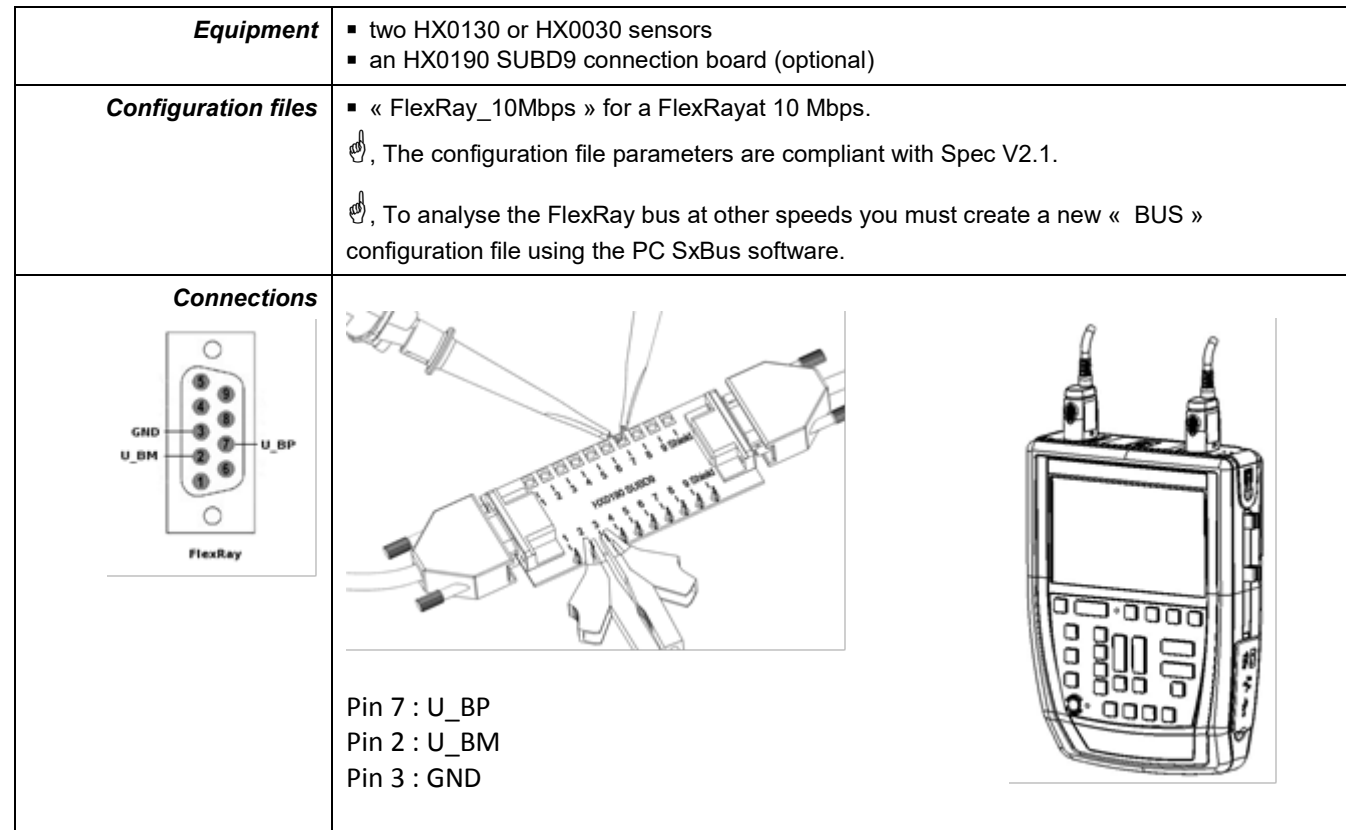

## **12.9.3. Measurements (FlexRay)**

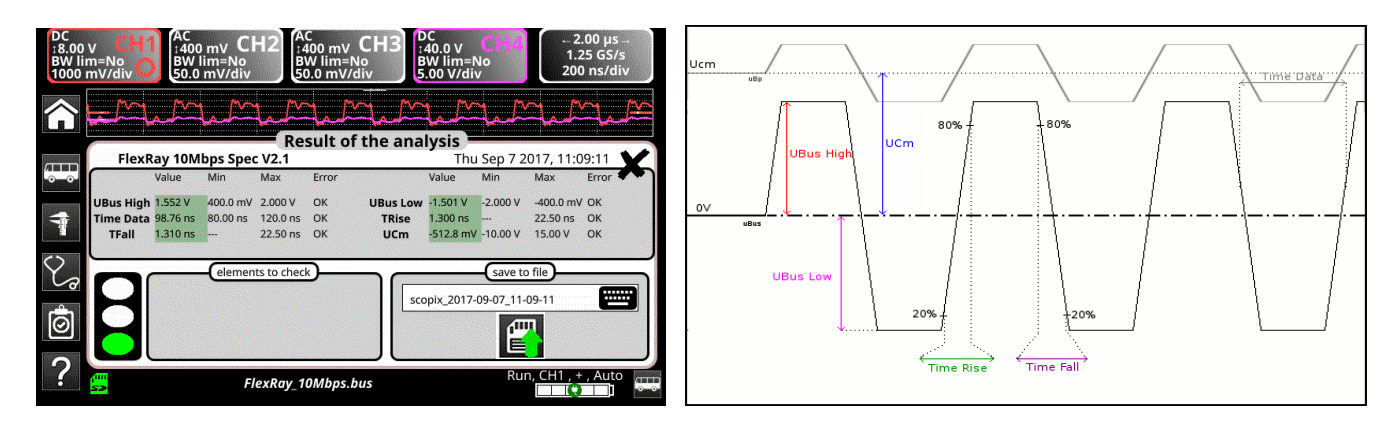

# **UBus = U\_BP – U\_BM**

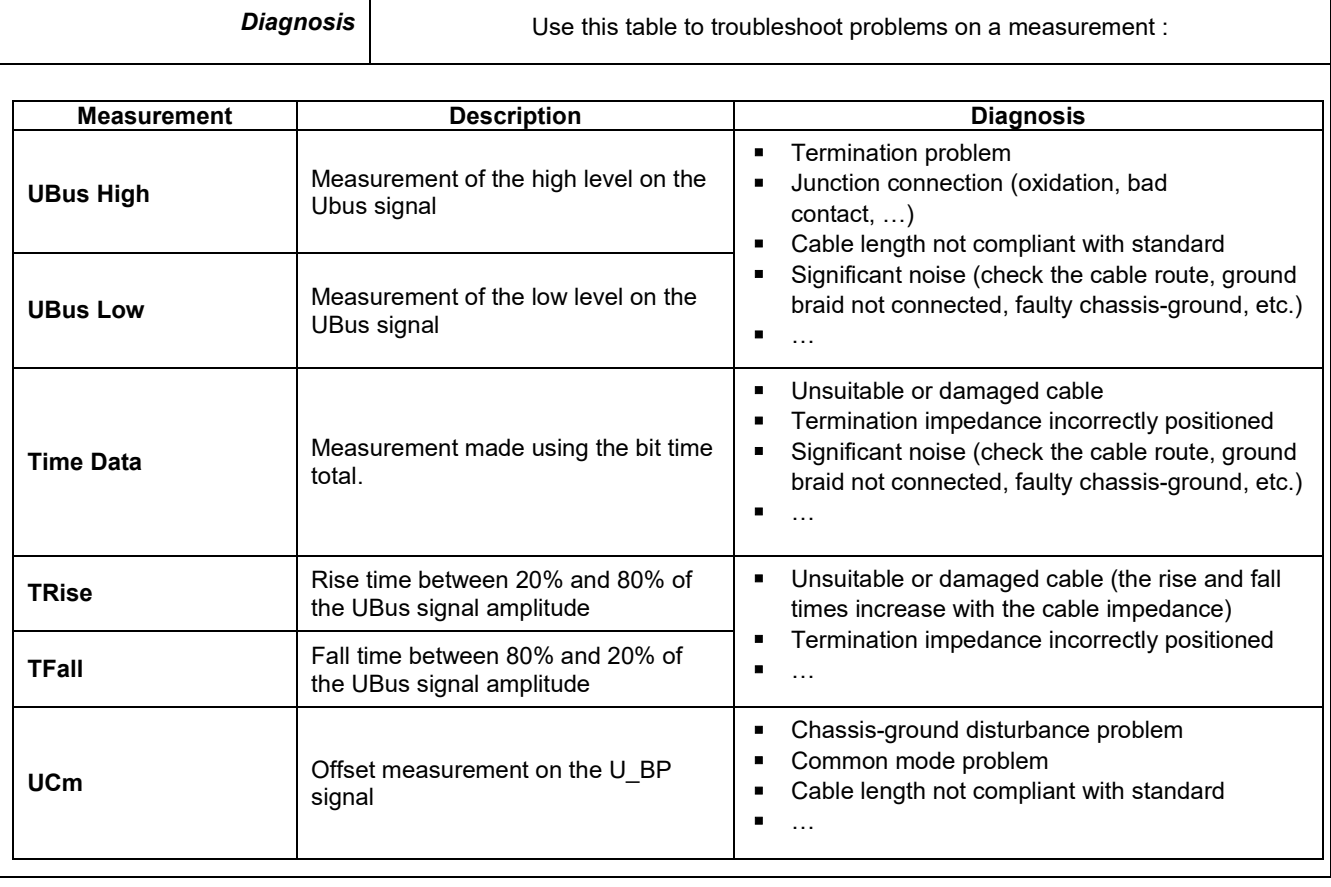

# **12.10 « KNX » Bus**

#### **12.10.1. Overview**

 $\bigwedge$ 

*To be analyzed, the signal must meet the following conditions : VLow Active < -1.2 V VMax equalisation > 1.2 V*

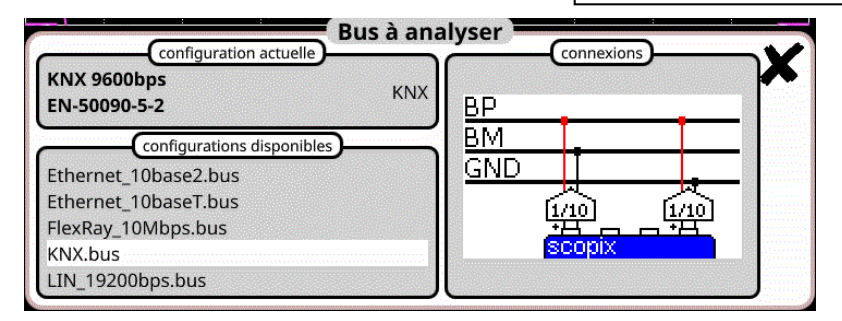

**Configuration**

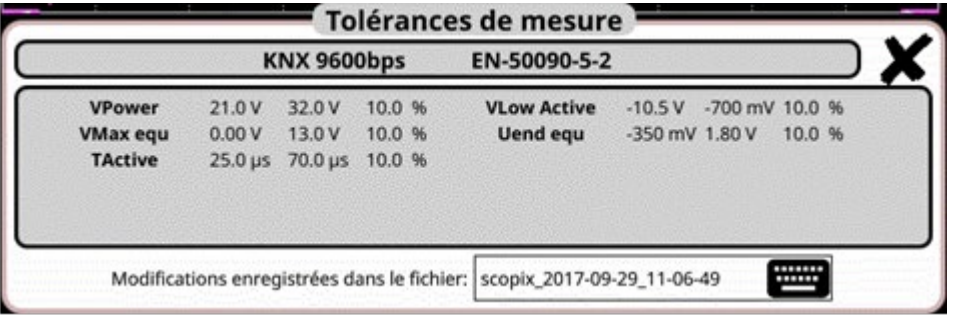

#### **Measurement specification**

### **12.10.2. Getting started**

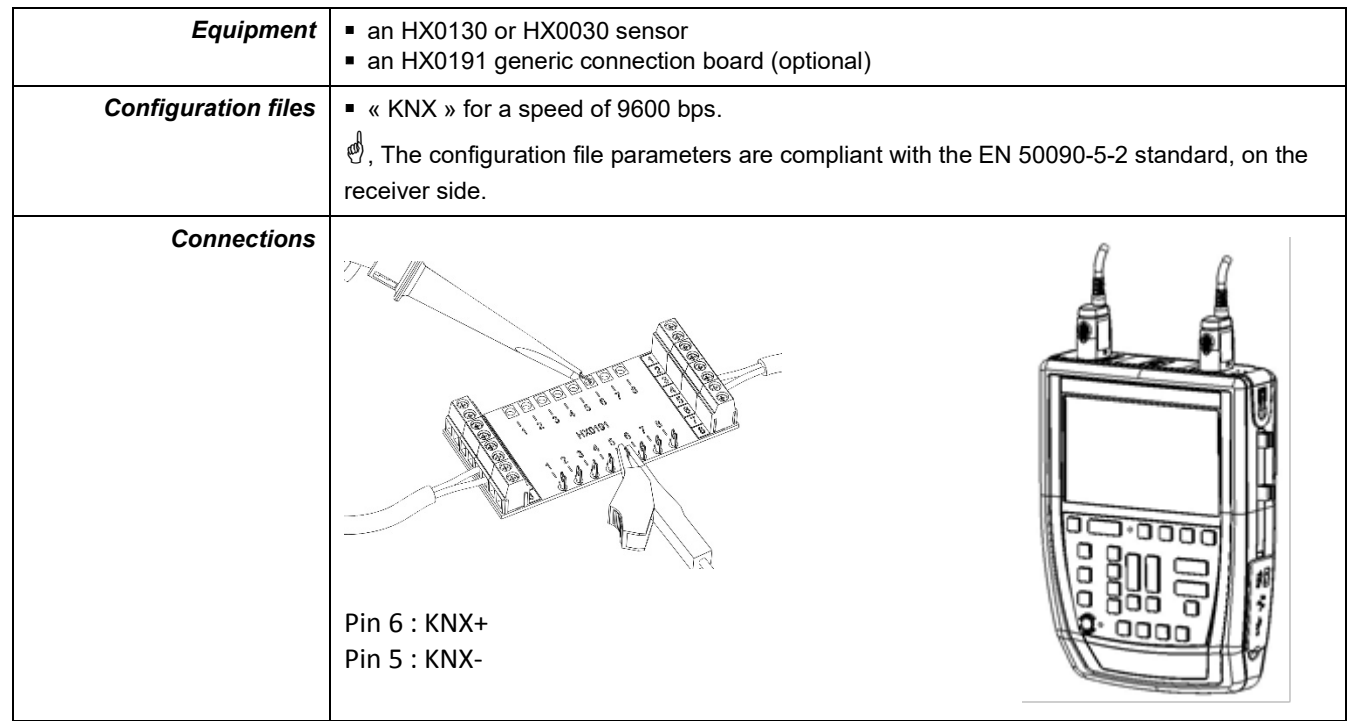

### **12.10.3. Measurements (KNX)**

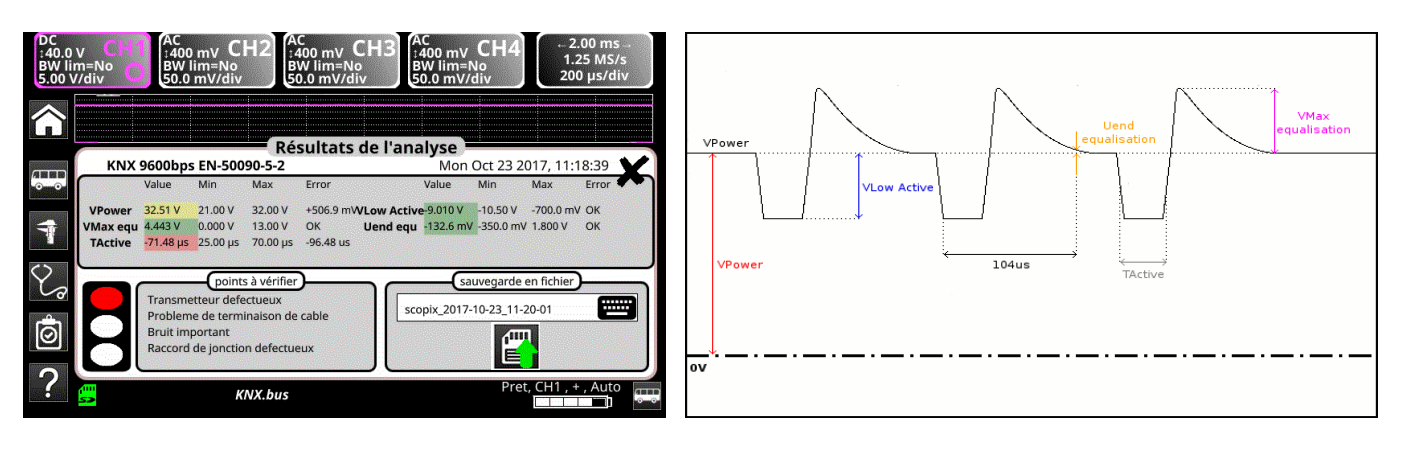

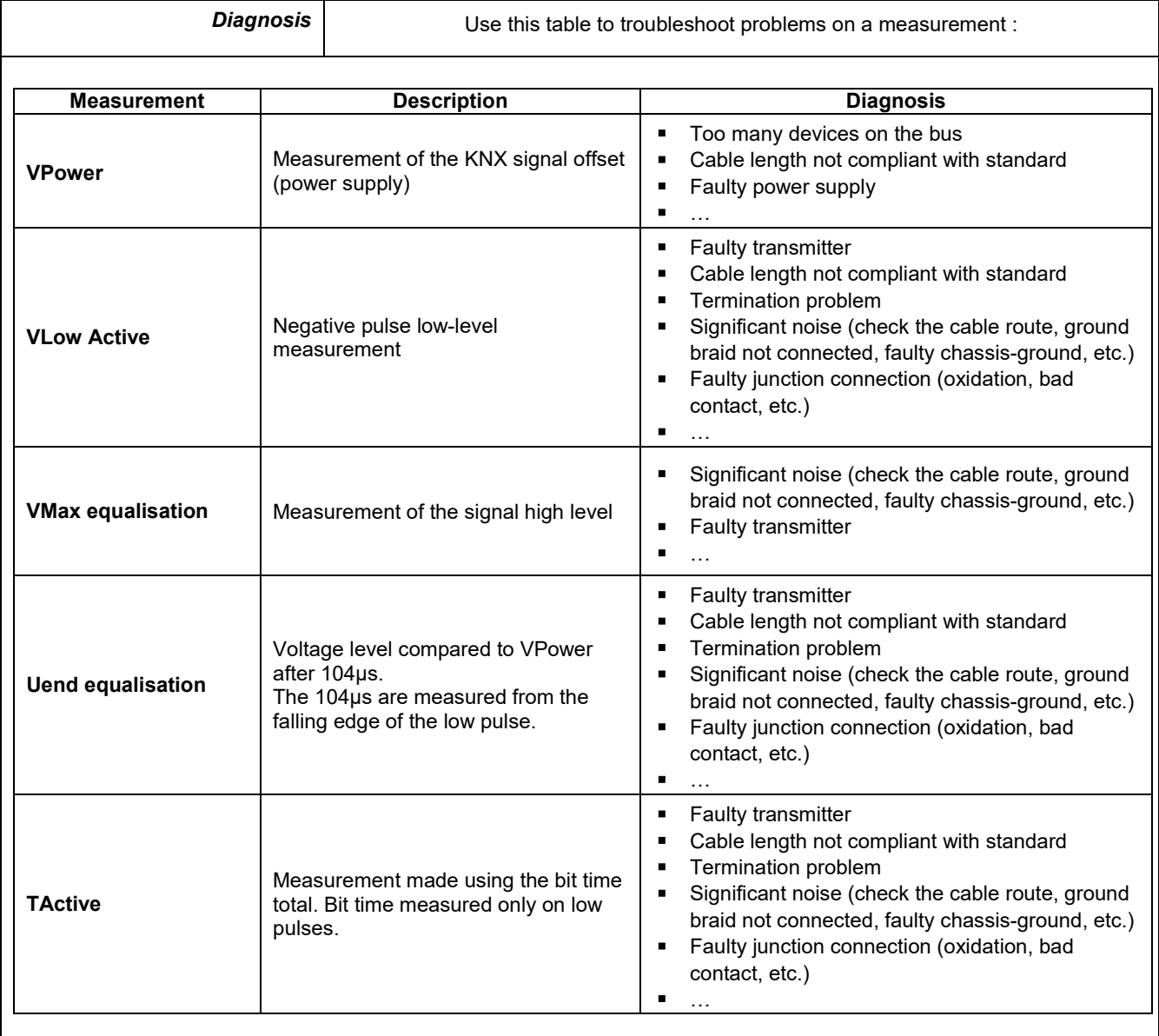

# **12.11 « LIN » Bus**

### **12.11.1. Overview**

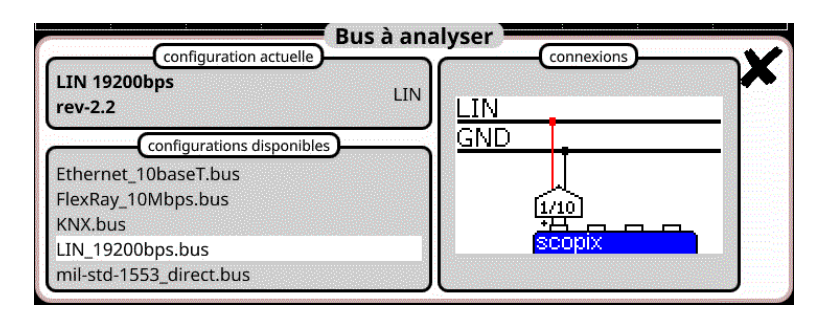

### **Configuration**

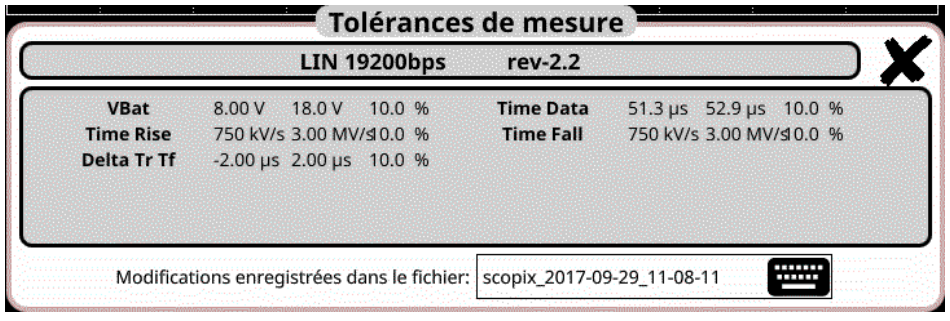

**Measurement specification**

## **12.11.2. Getting started**

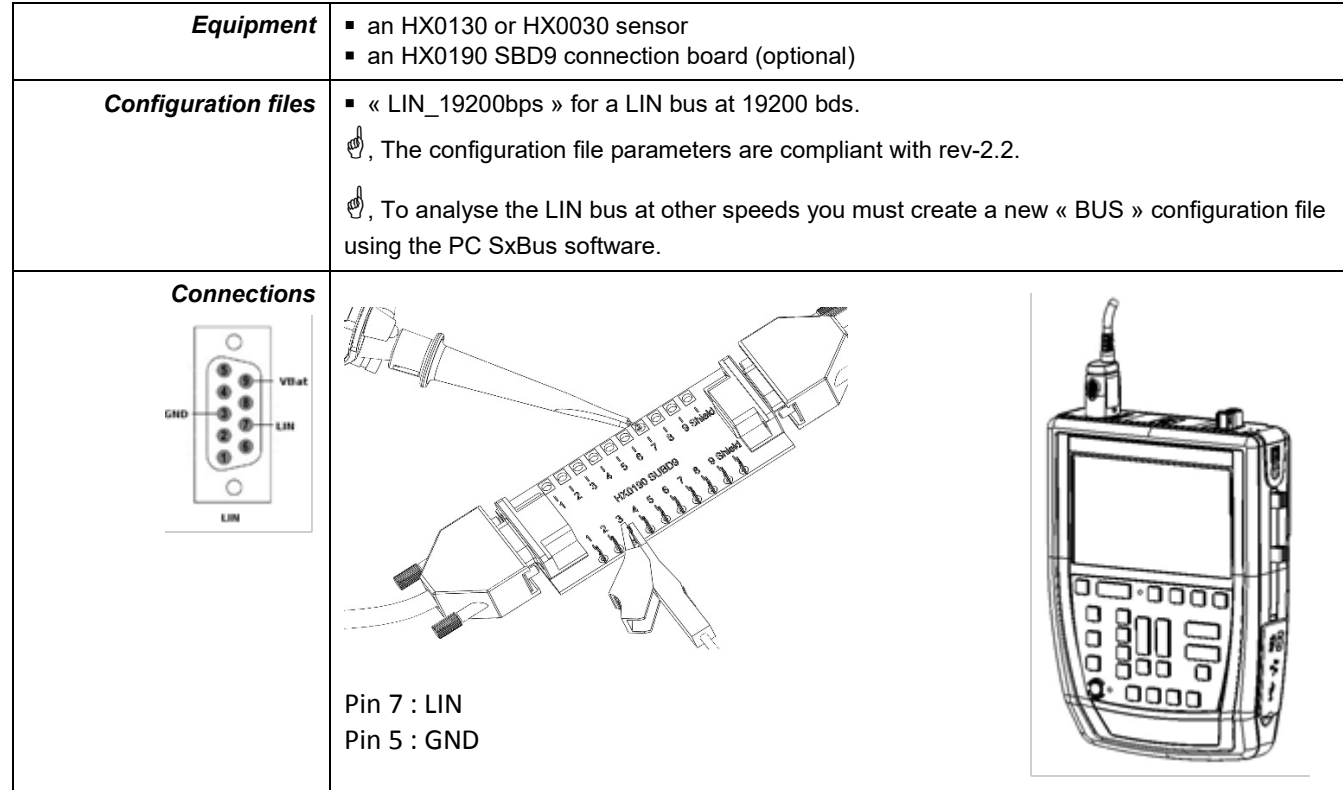

## **12.11.3. Measurements (LIN)**

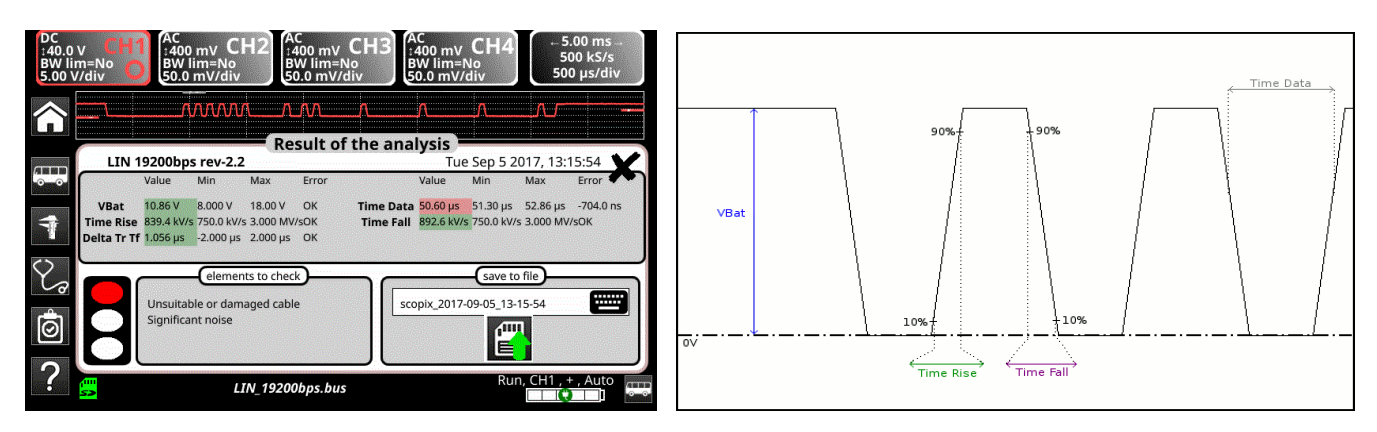

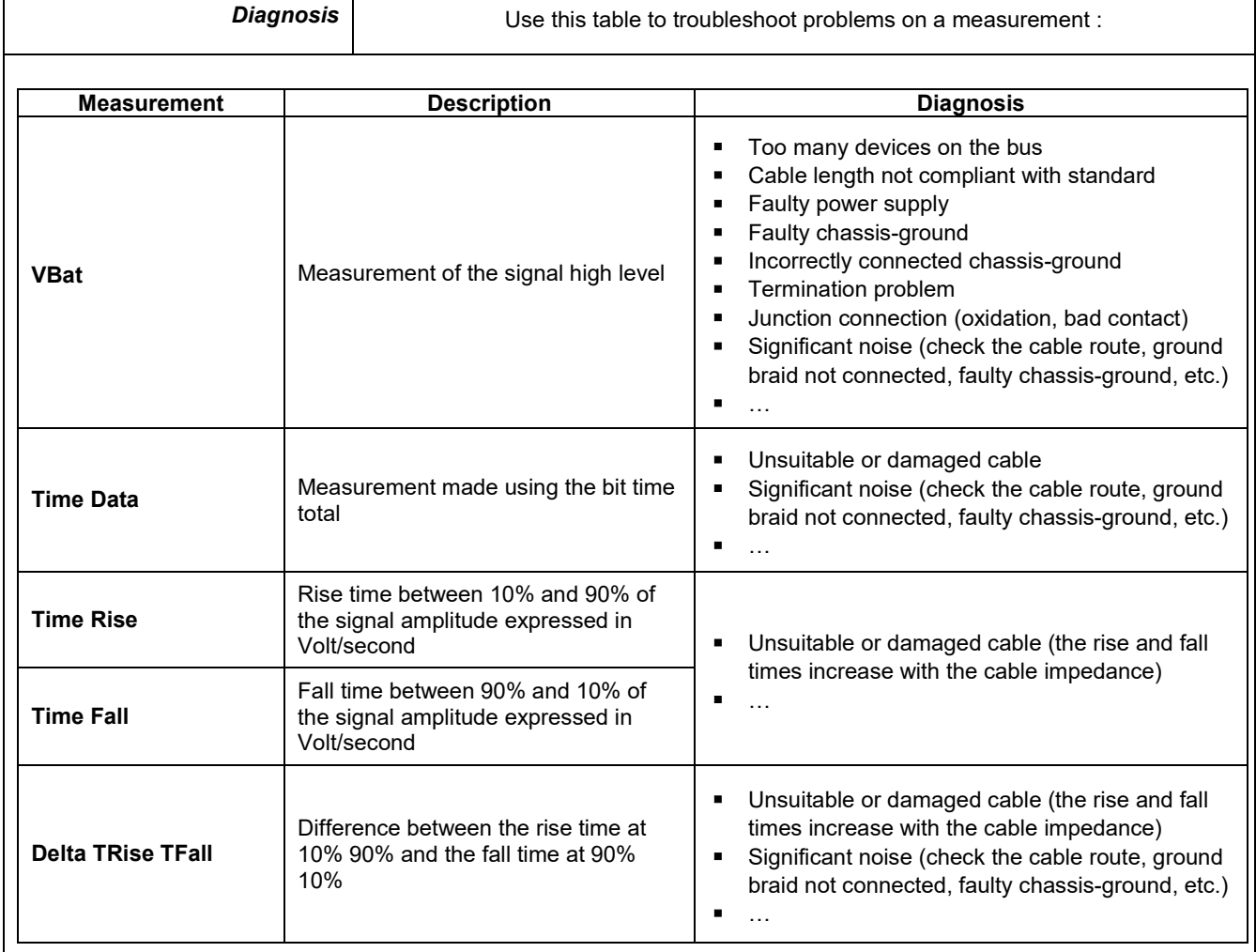

# **12.12 « MIL-STD-1553 » Bus**

## **12.12.1. Overview**

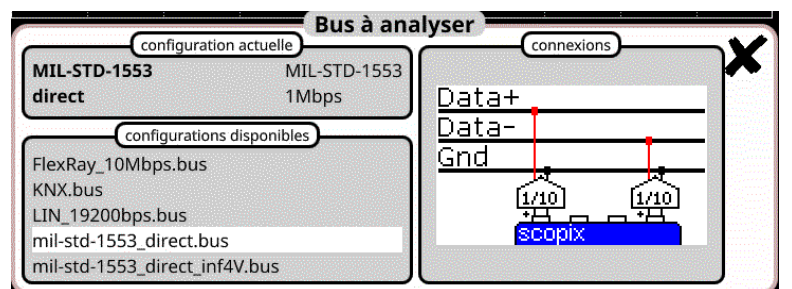

## **Configuration**

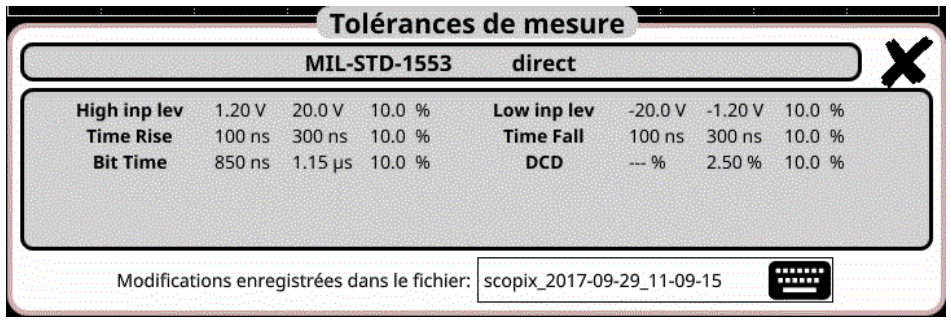

**Measurement specification**

## **12.12.2. Getting started**

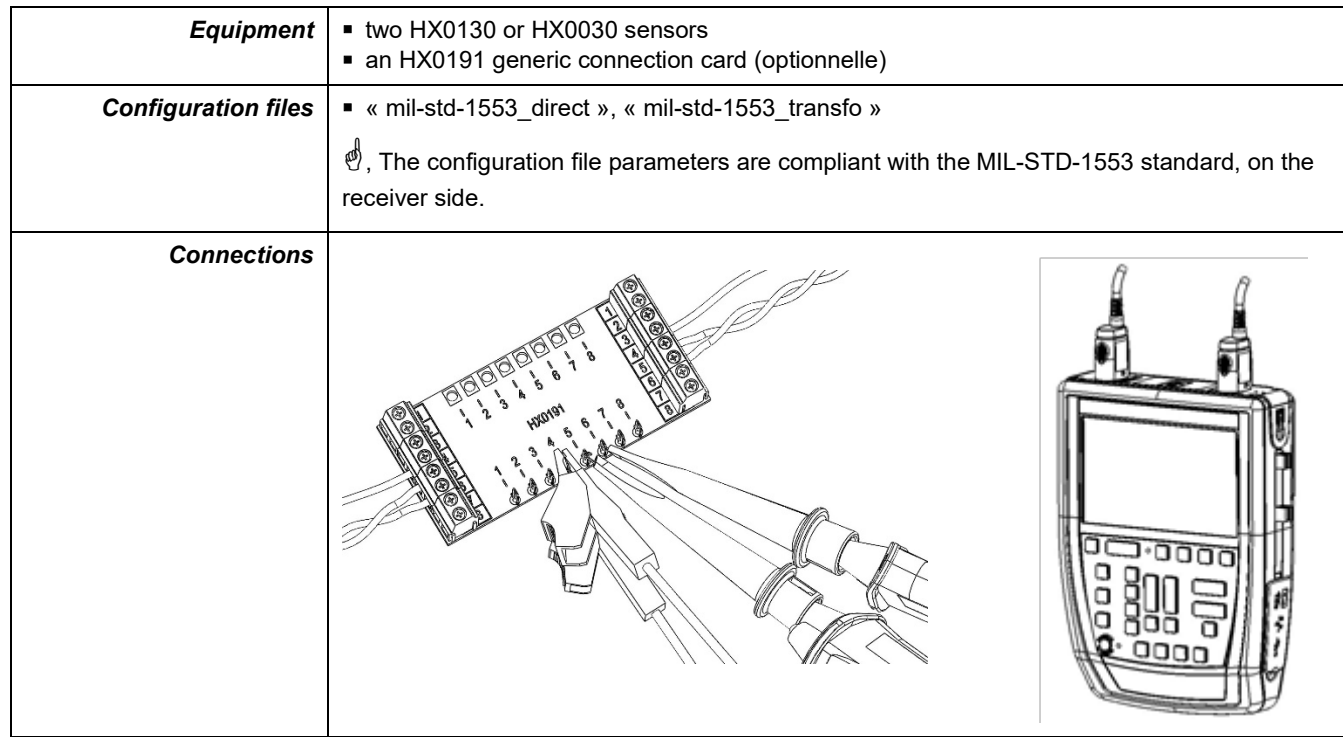

## **12.12.3. Measurements (MIL-STD-1553)**

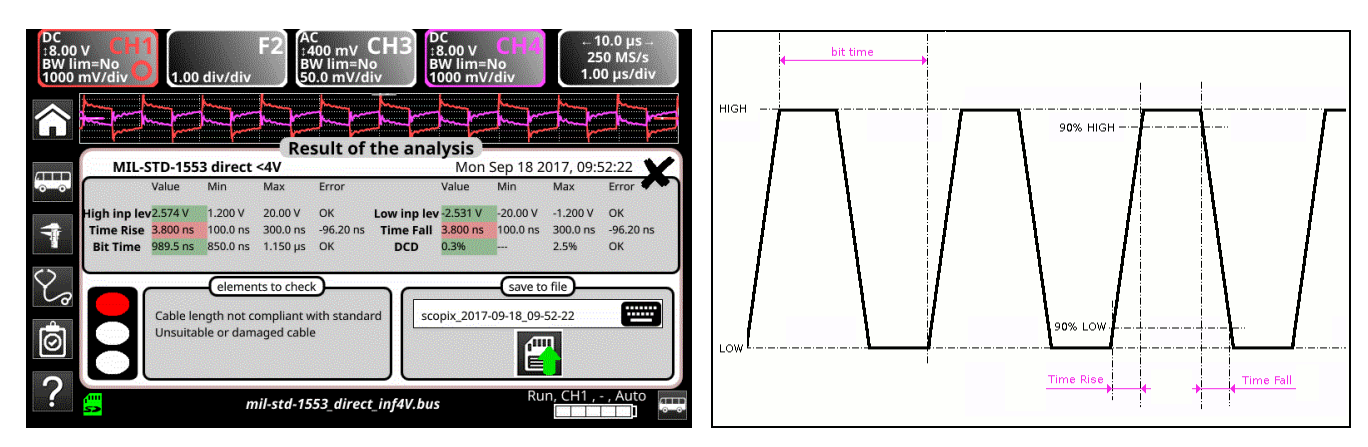

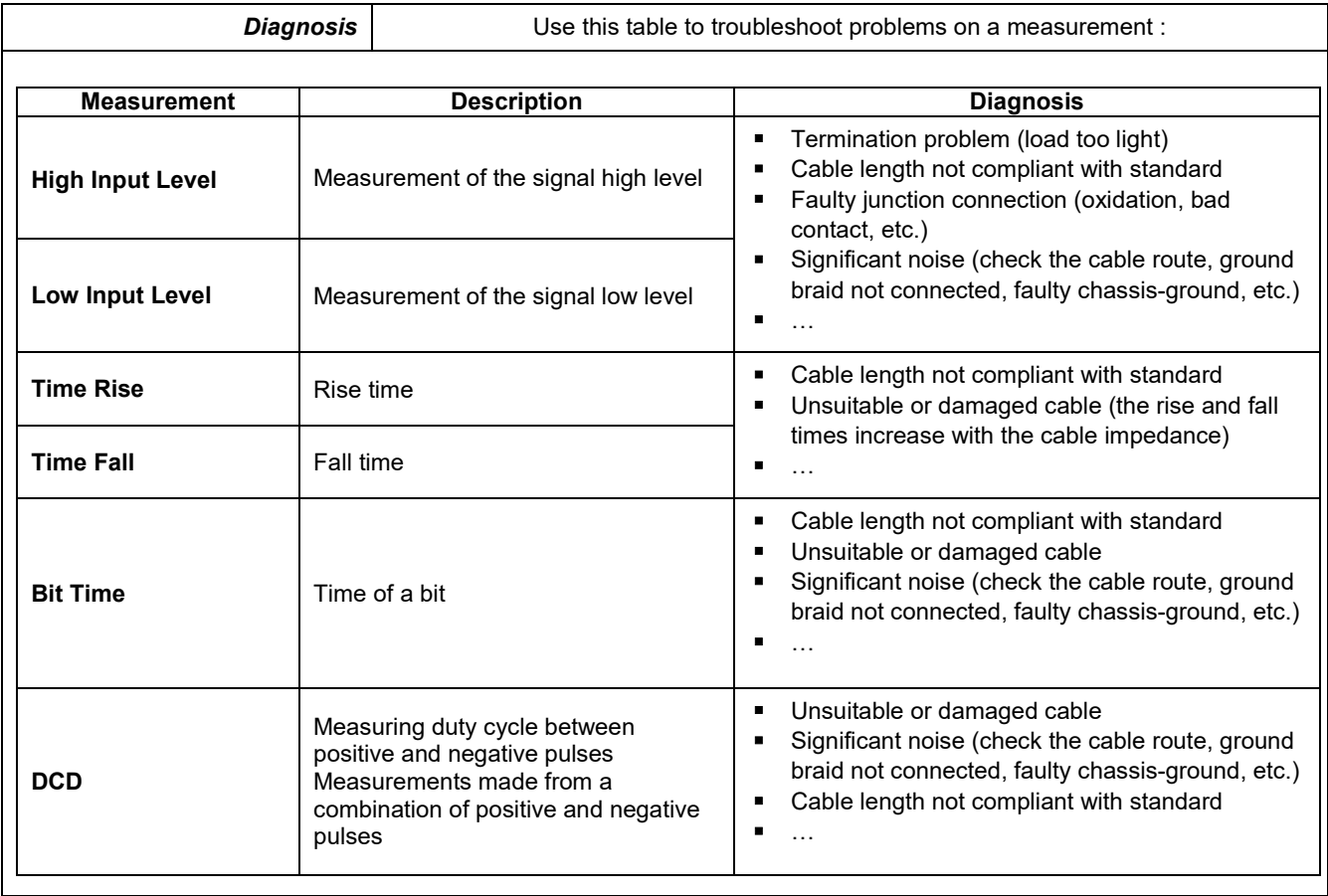

# **12.13 « Profibus DP » Bus**

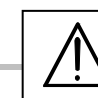

*To be analyzed, the signal amplitude must be greater than 700 mV.*

#### **12.13.1. Overview**

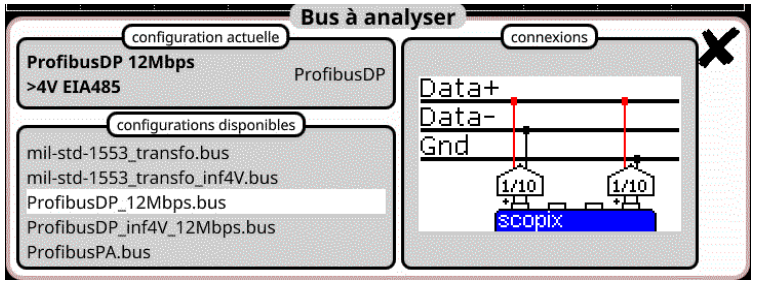

## **Configuration**

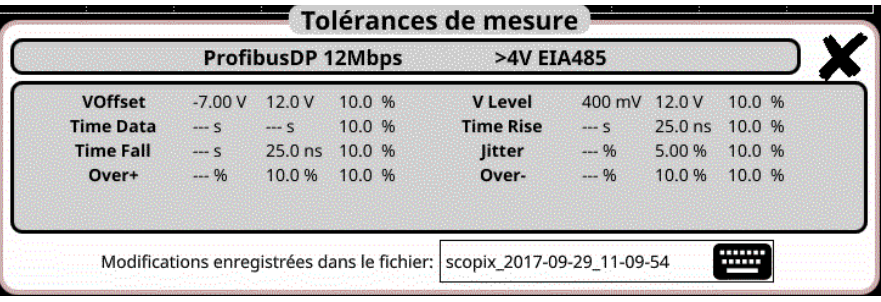

#### **Measurement specification**

### **12.13.2. Getting started**

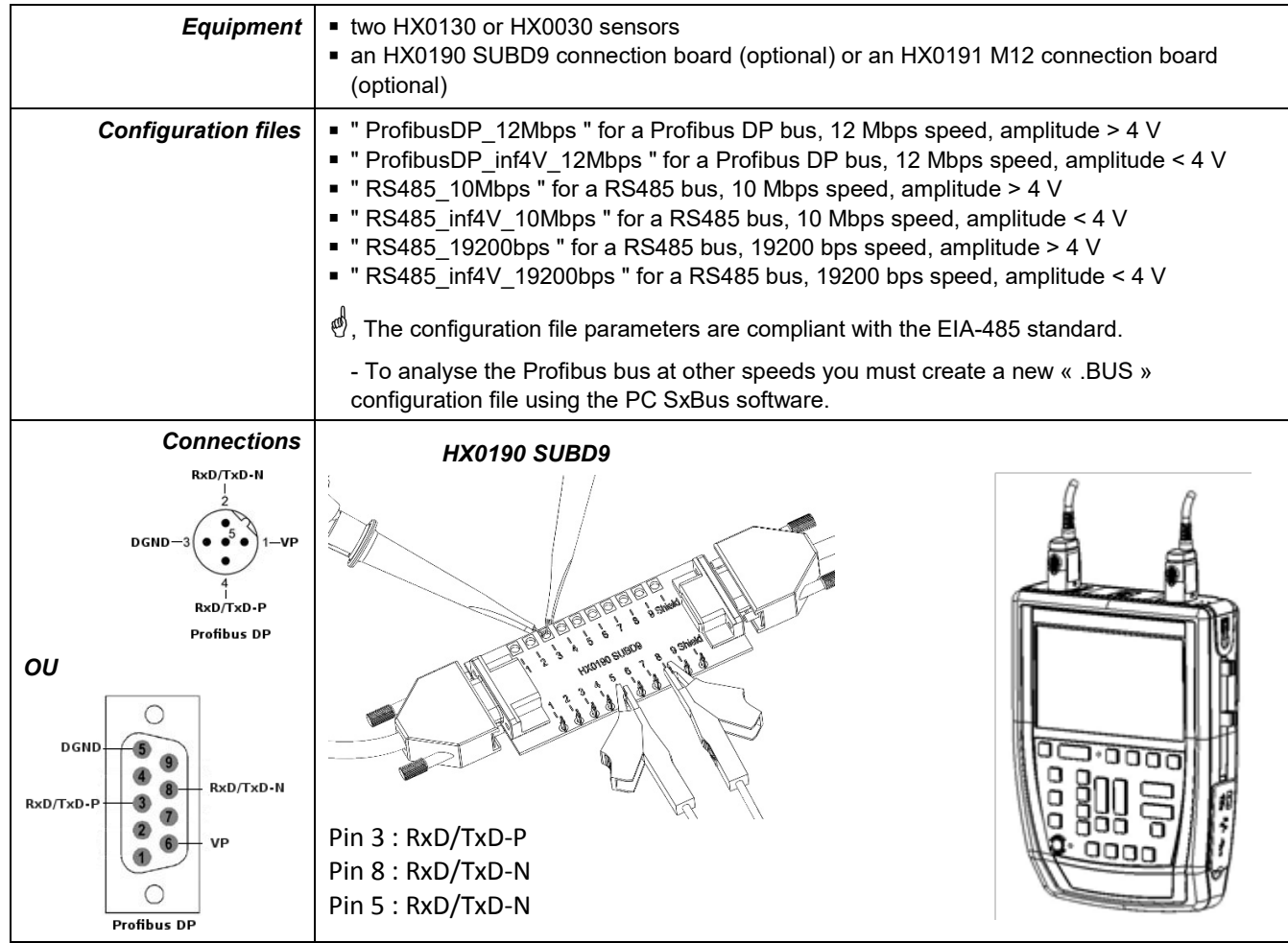

## **12.13.3. Measurements (Profibus DP)**

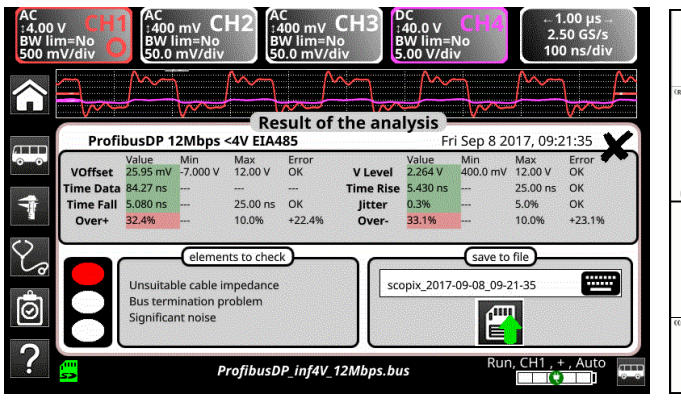

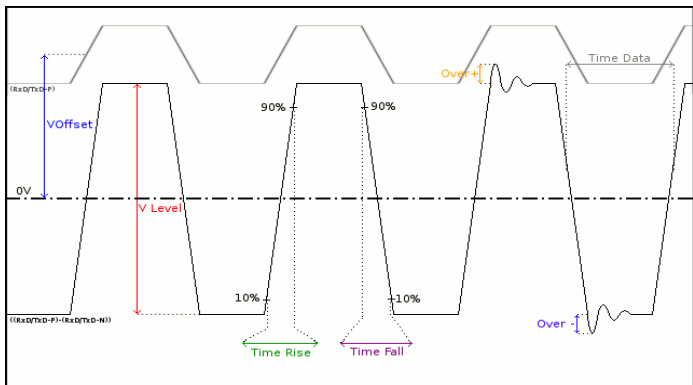

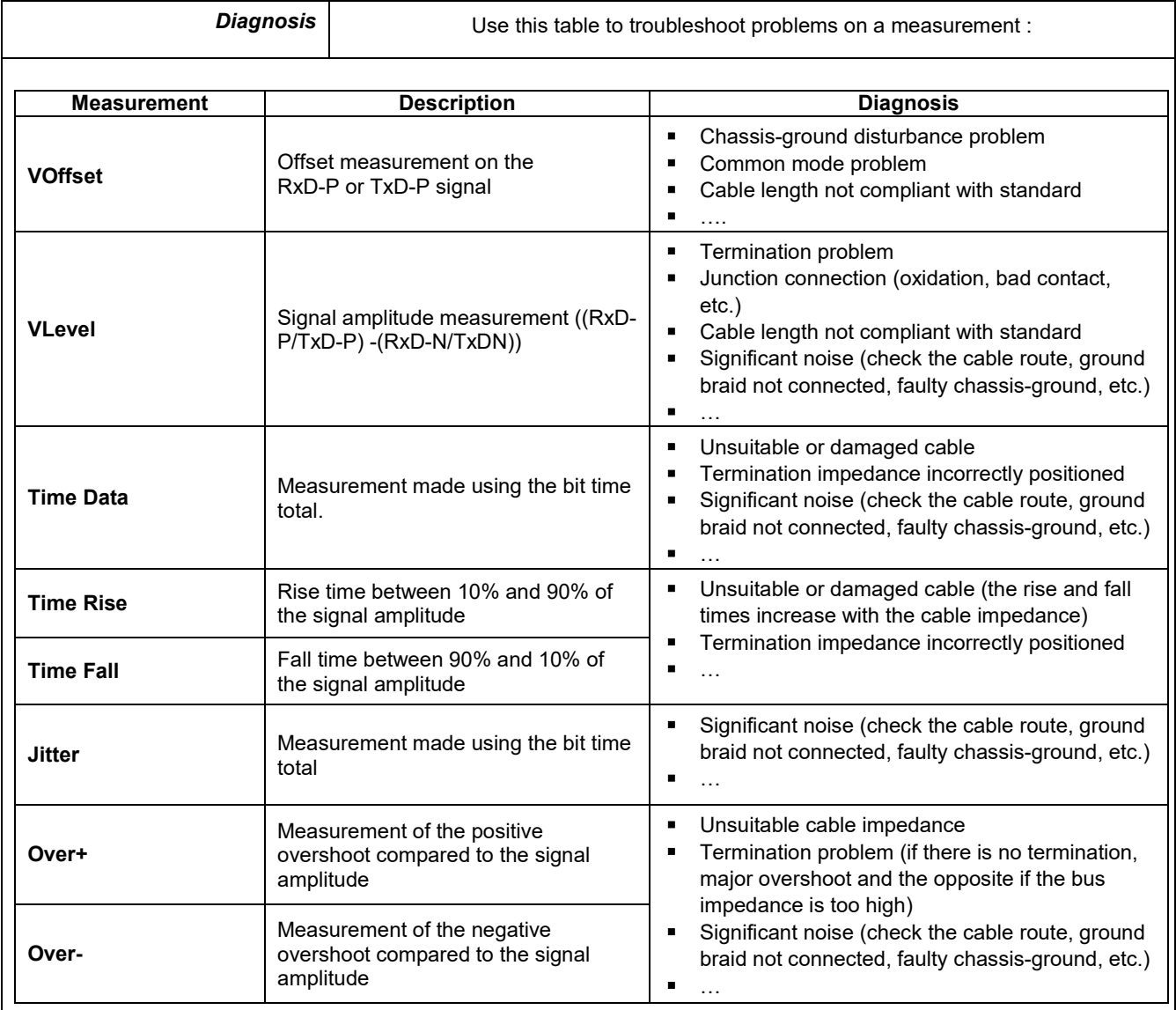

# **12.14 « Profibus PA » Bus**

#### **12.14.1. Overview**

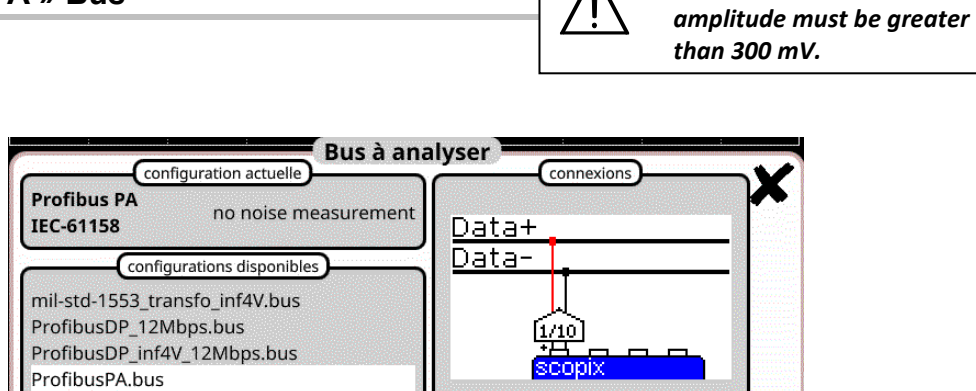

*To be analyzed, the signal* 

#### **Configuration**

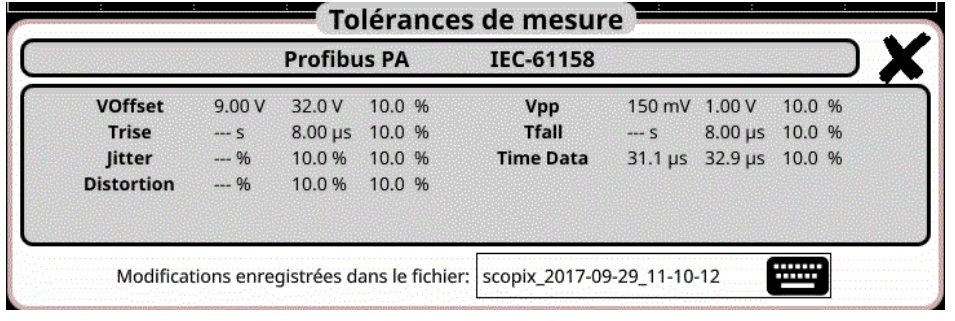

#### **Measurement specification**

#### **12.14.2. Getting started**

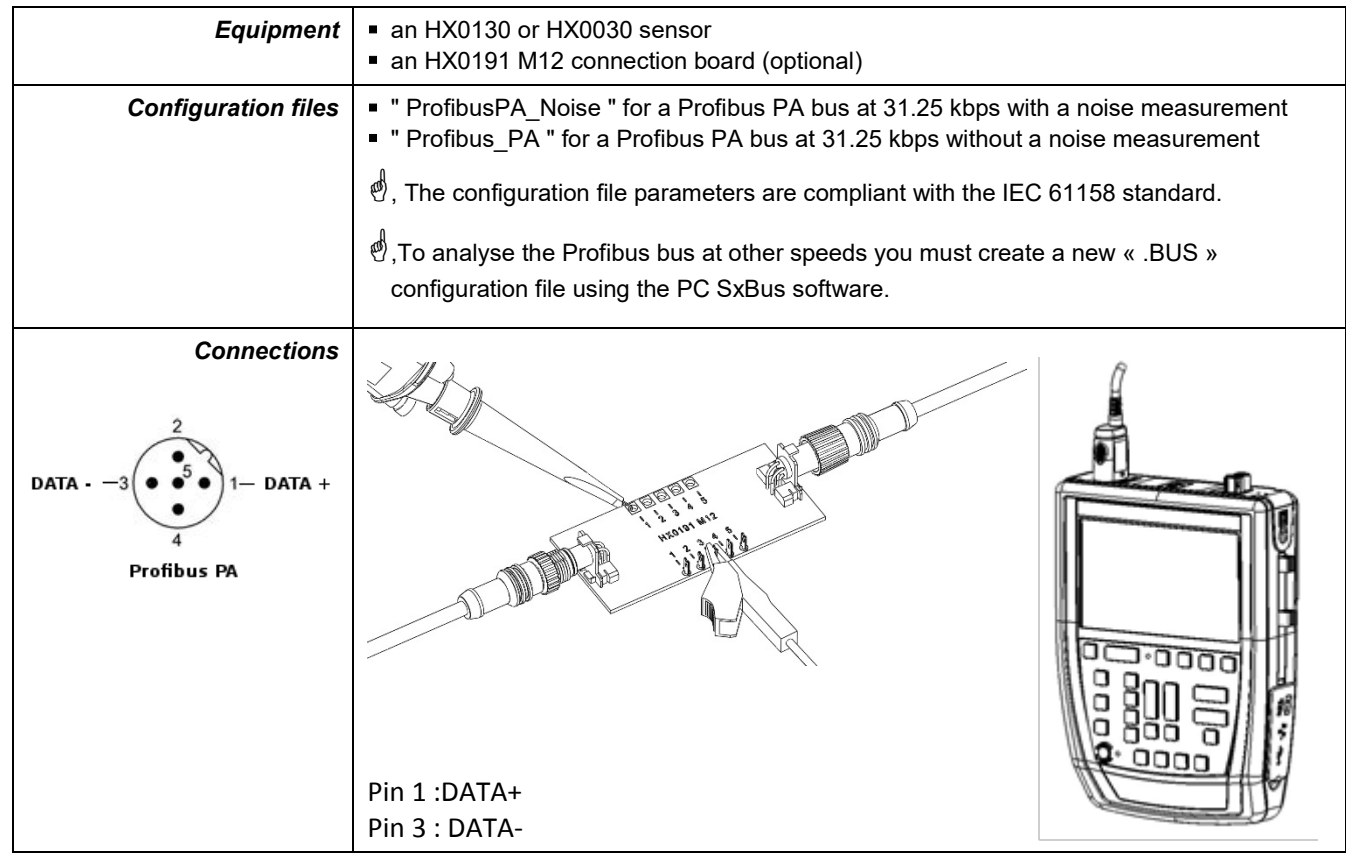

## **12.14.3. Measurements (Profibus PA)**

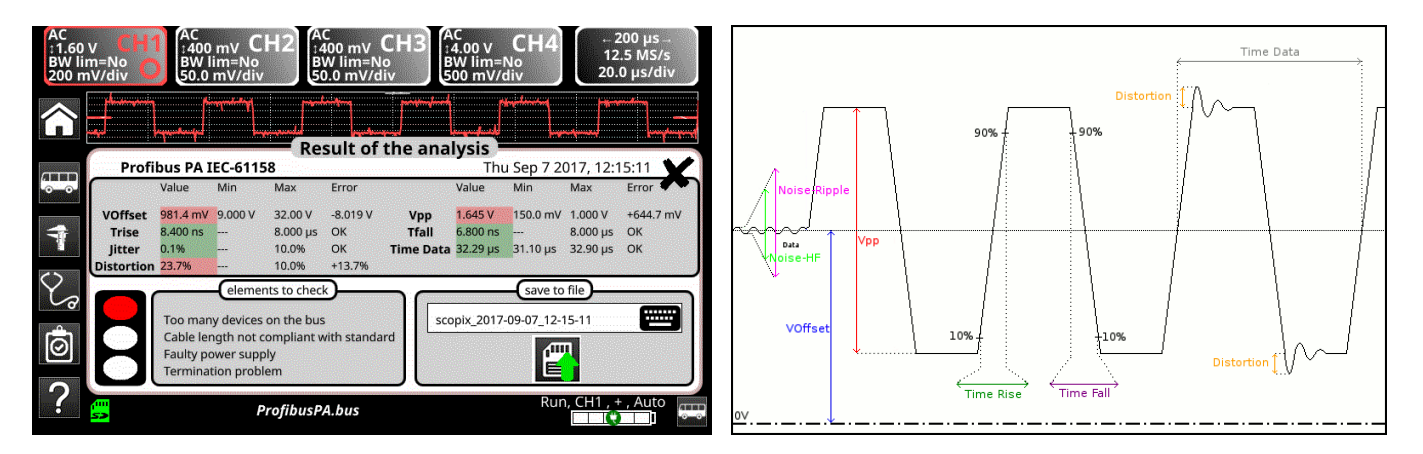

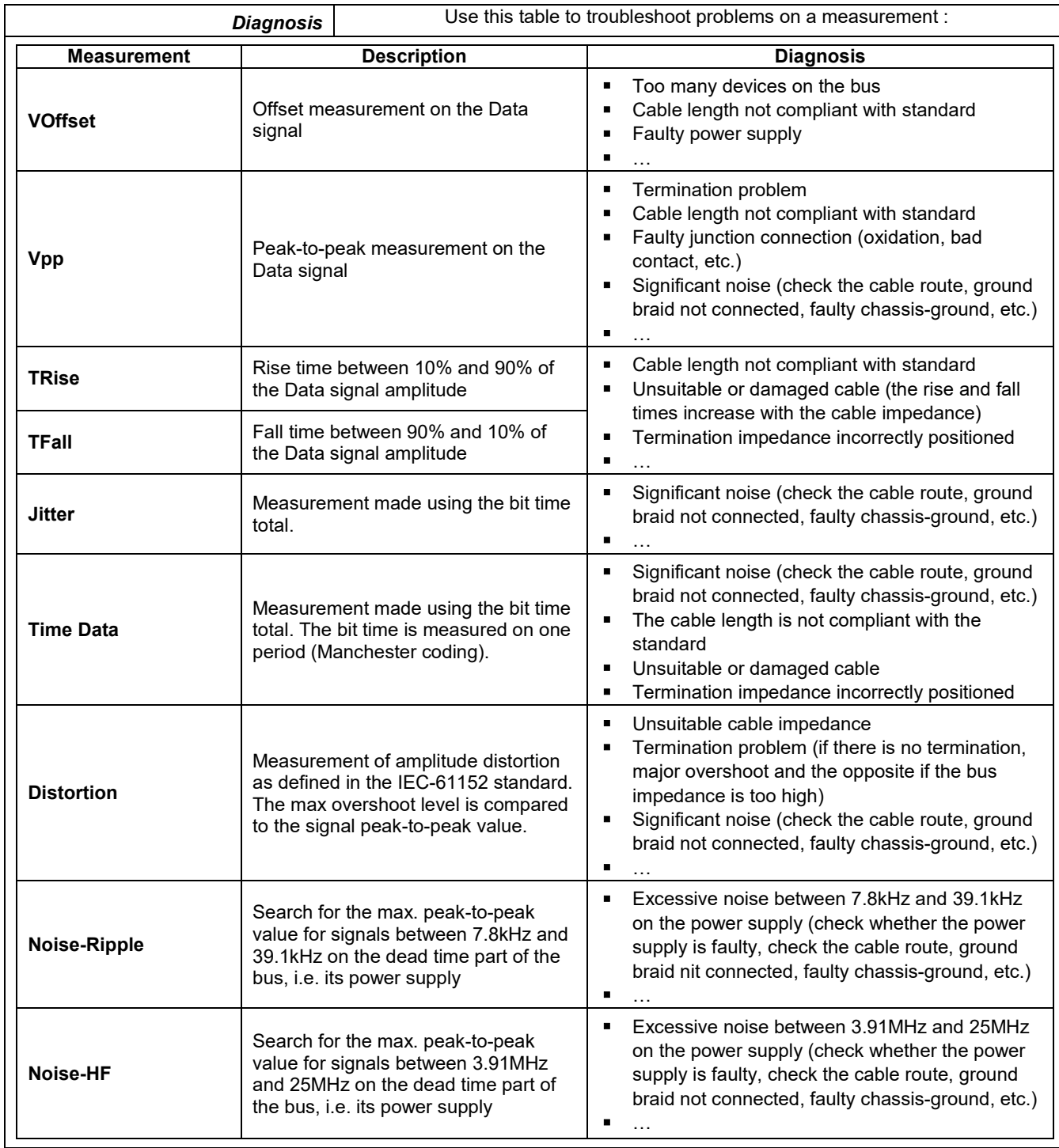

# **12.15 « RS232 » Bus**

### **12.15.1. Overview**

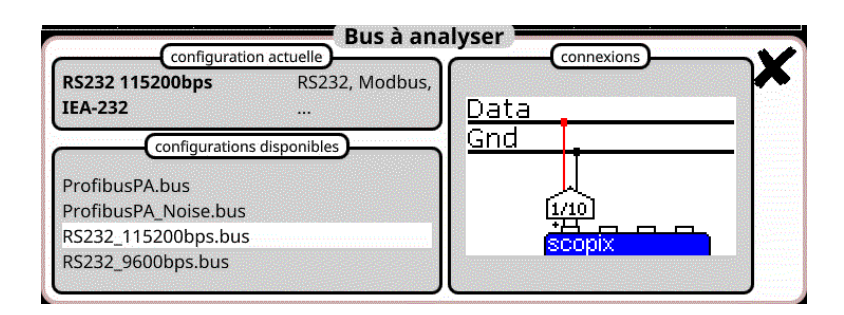

## **Configuration**

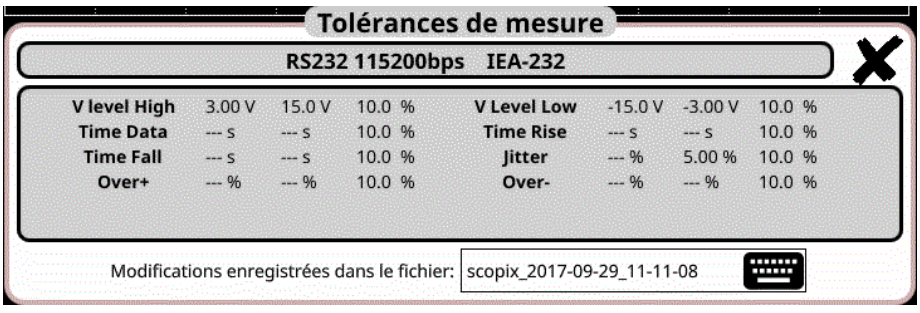

## **Measurement specification**

### **12.15.2. Getting started**

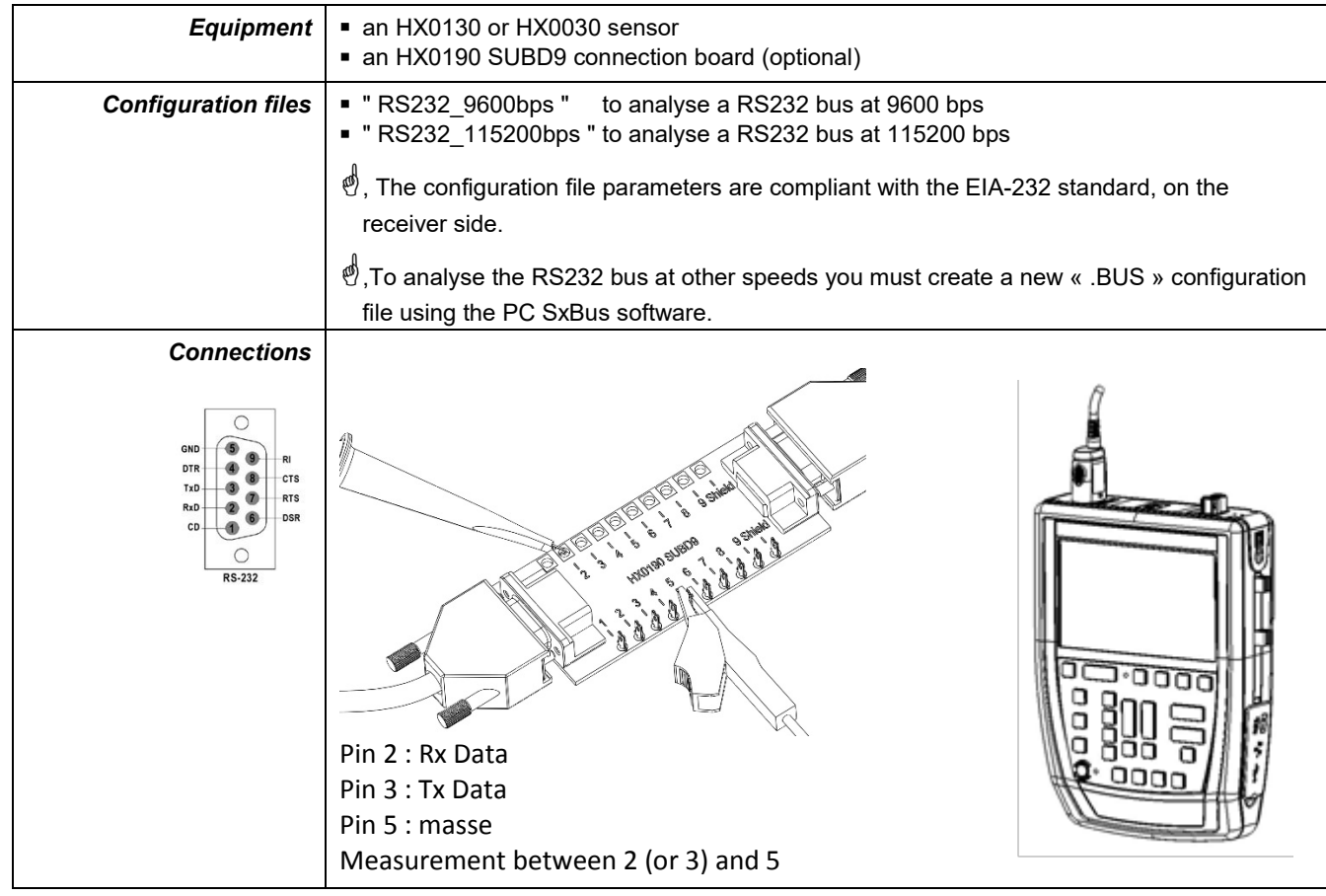

## **12.15.3. Measurements (RS232)**

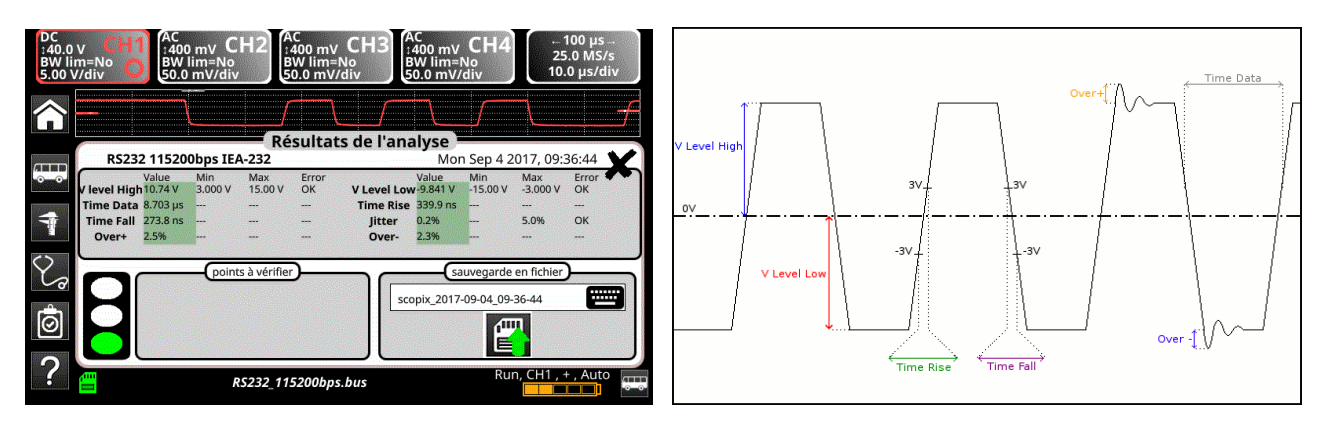

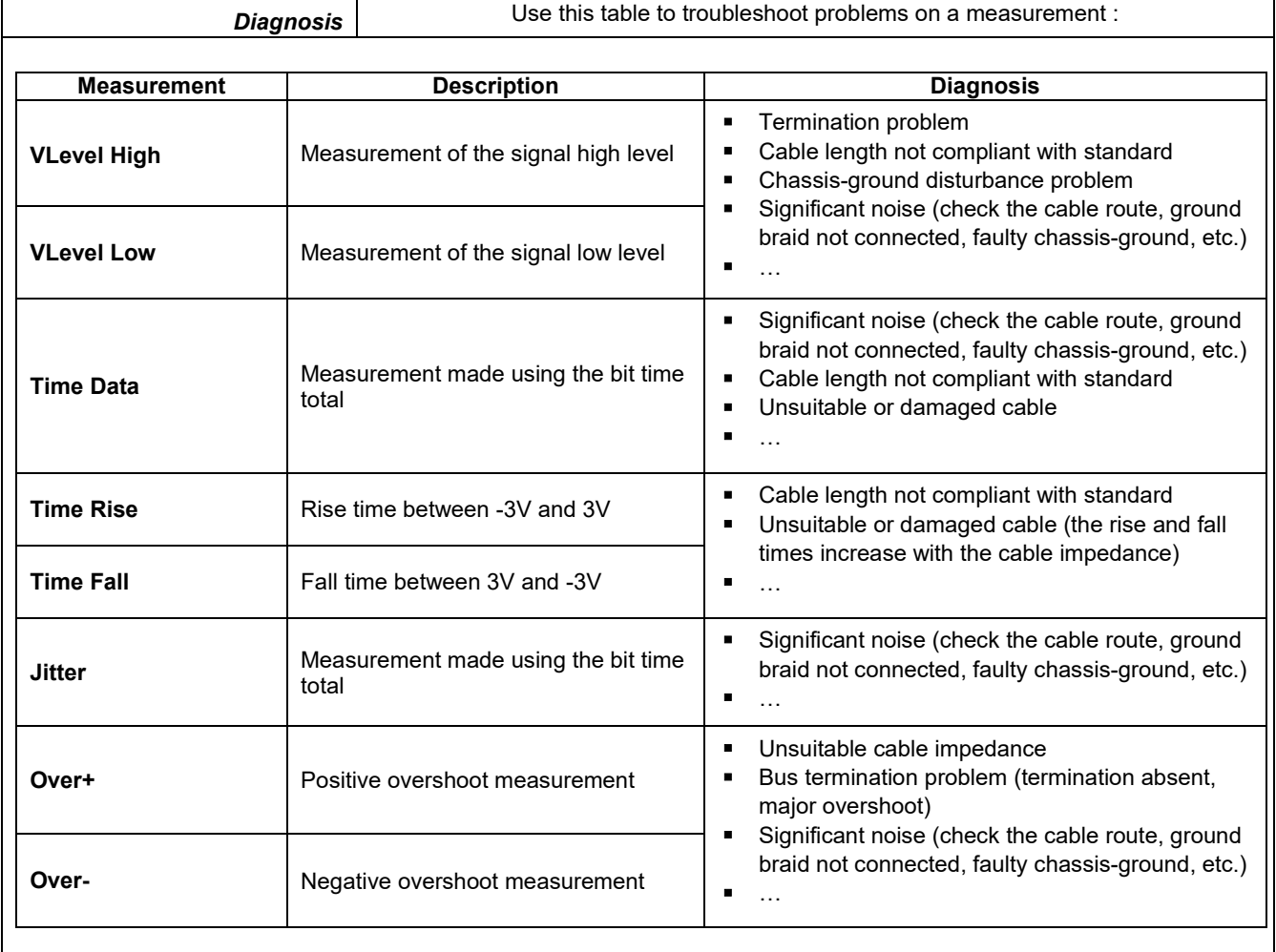
# **12.16 « RS485 » Bus**

### **12.16.1. Overview**

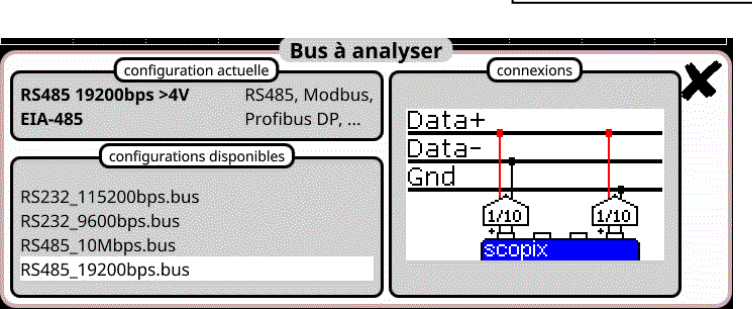

# **Configuration**

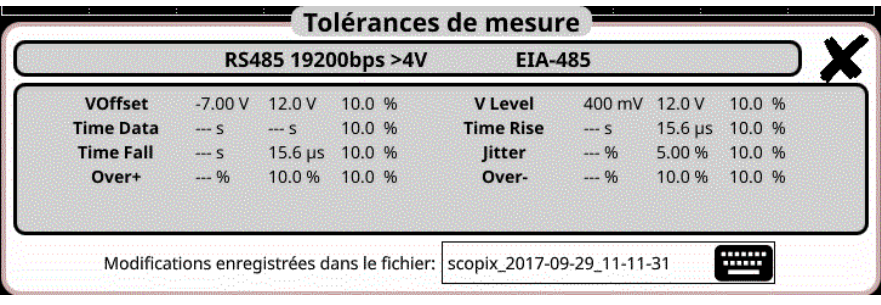

### **Measurement specification**

### **12.16.2. Getting started**

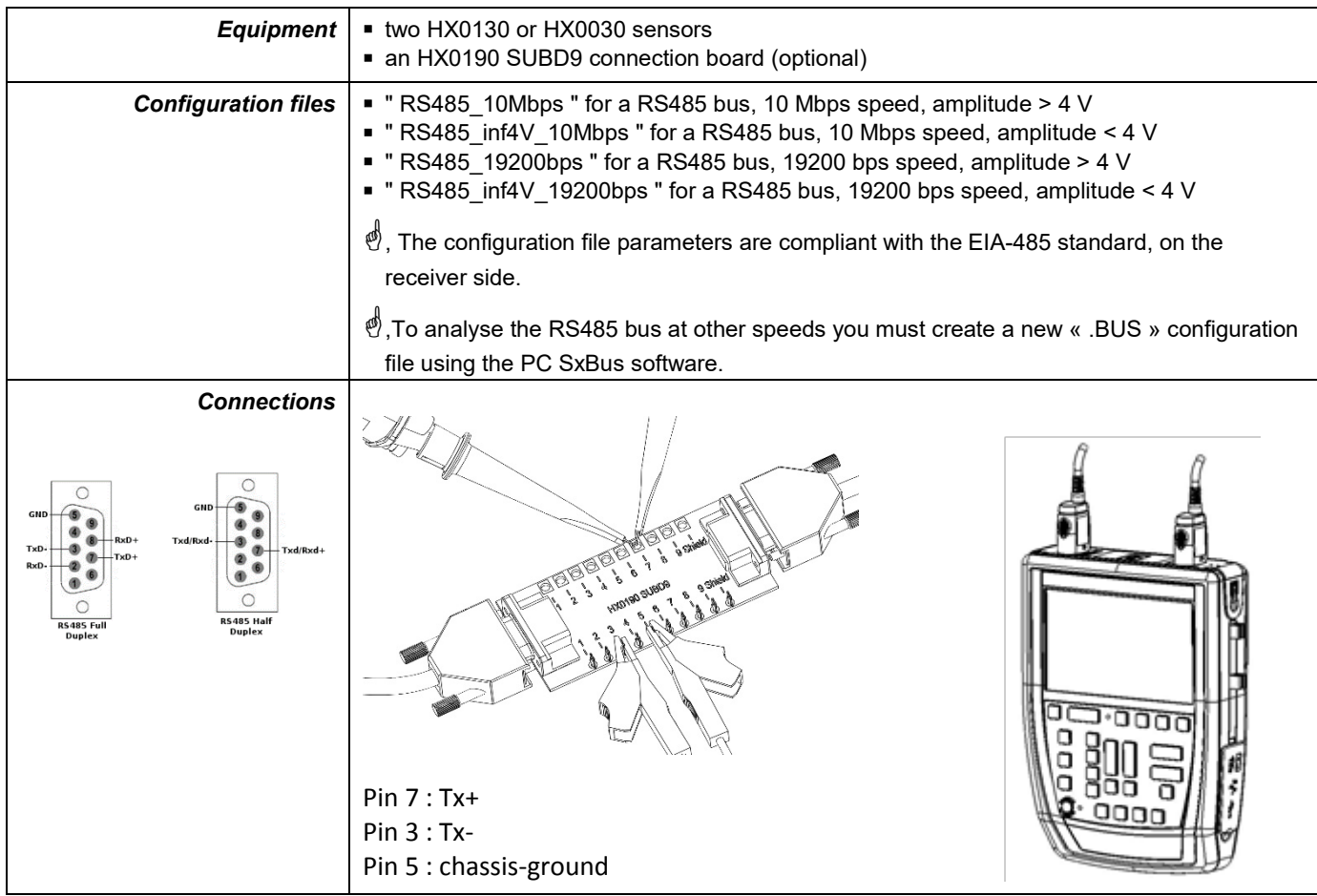

*To be analyzed, the signal amplitude must be greater than 700 mV.*

# **12.16.3. Measurements (RS485)**

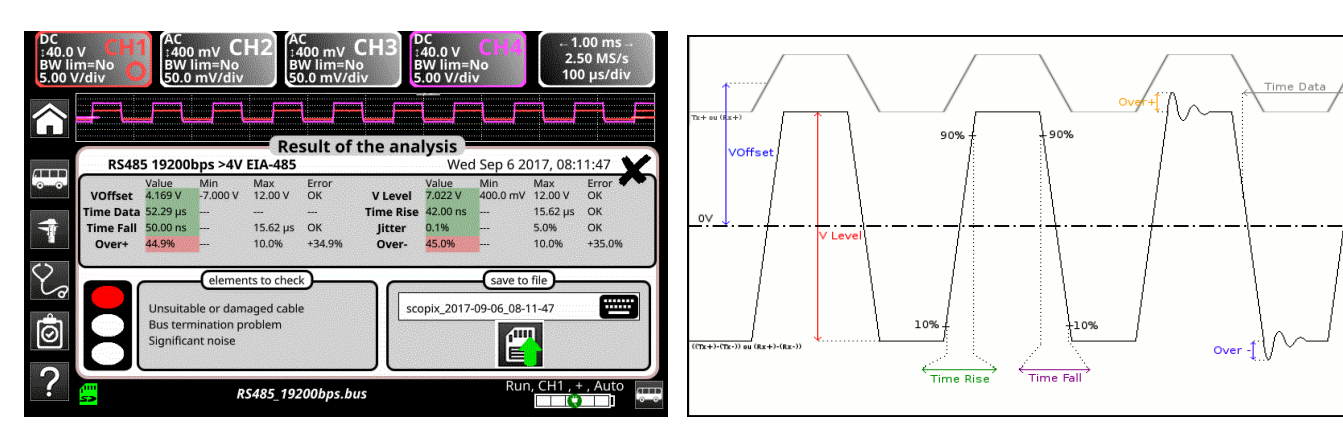

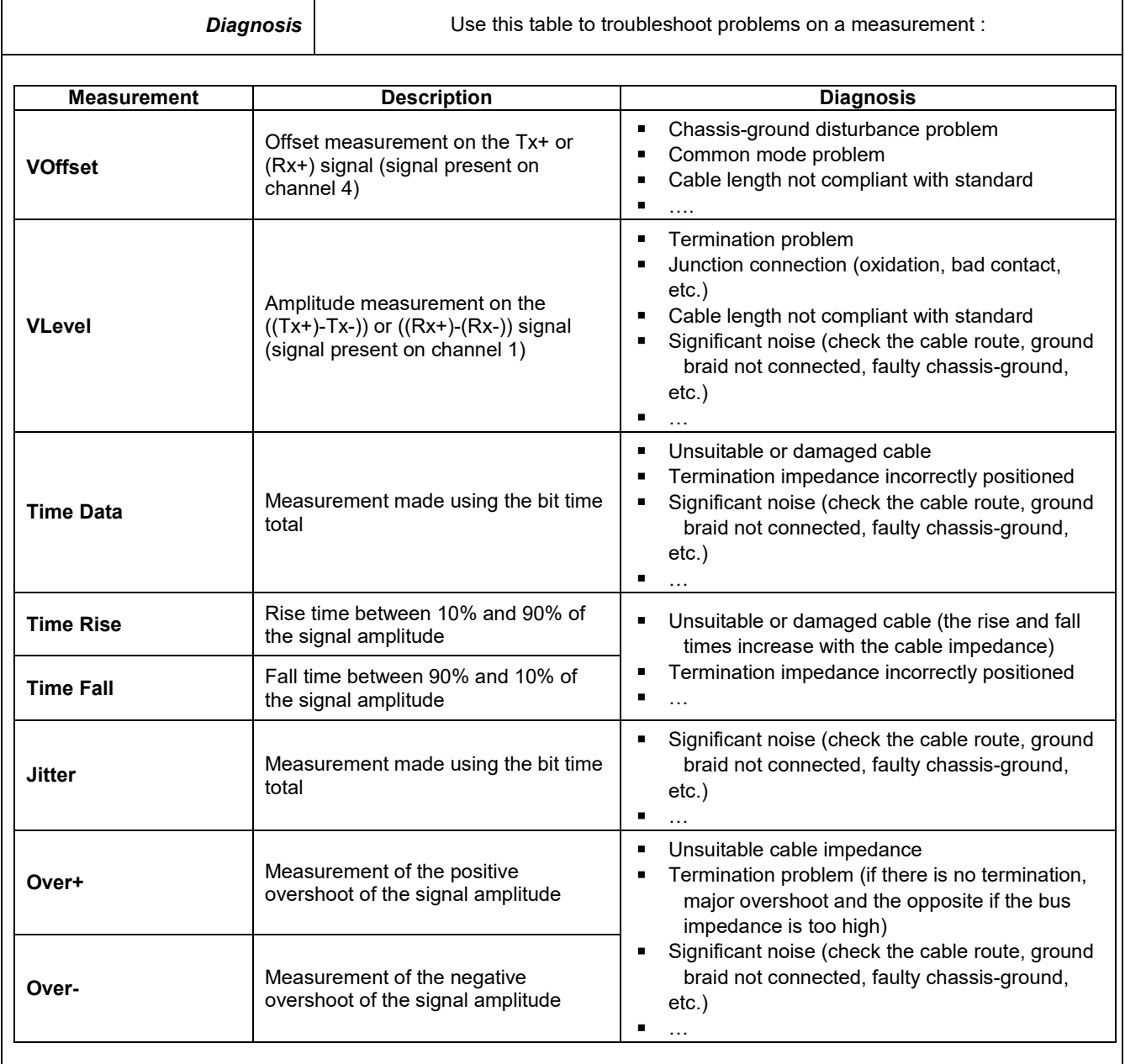

# **12.17 « USB » Bus**

#### **12.17.1. Overview**

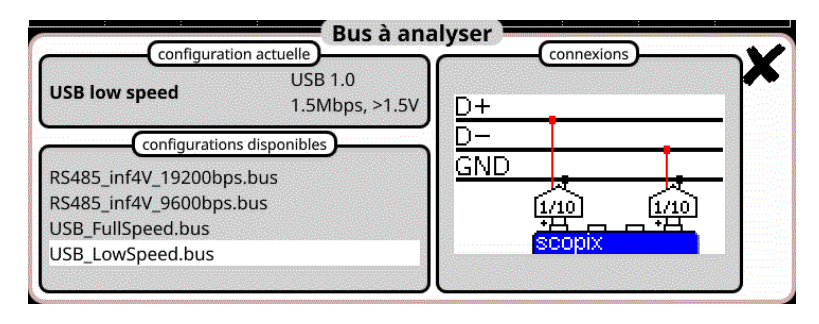

### **Configuration**

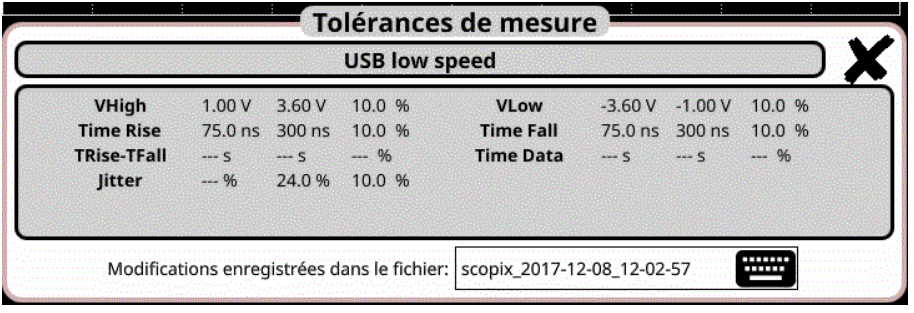

#### **Measurement specification**

## **12.17.2. Getting started**

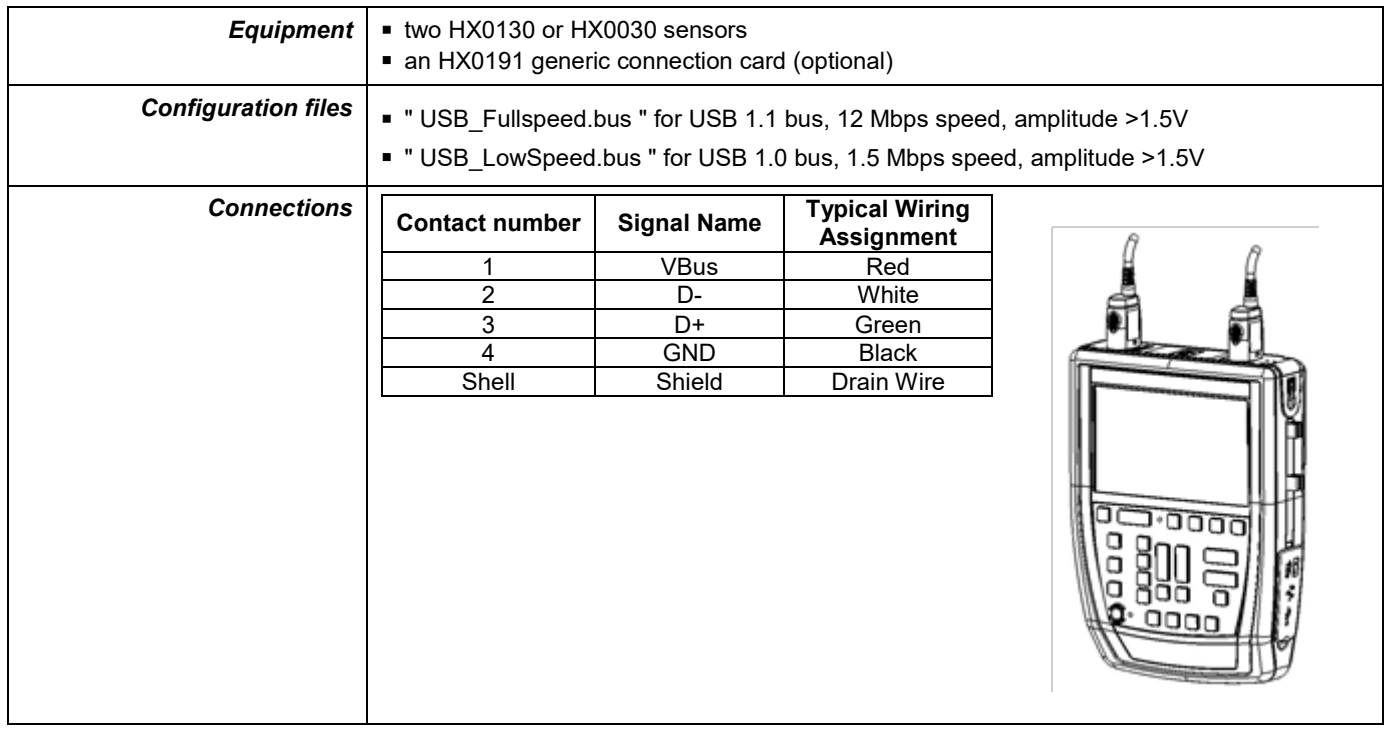

# **12.17.3. Measurements (USB)**

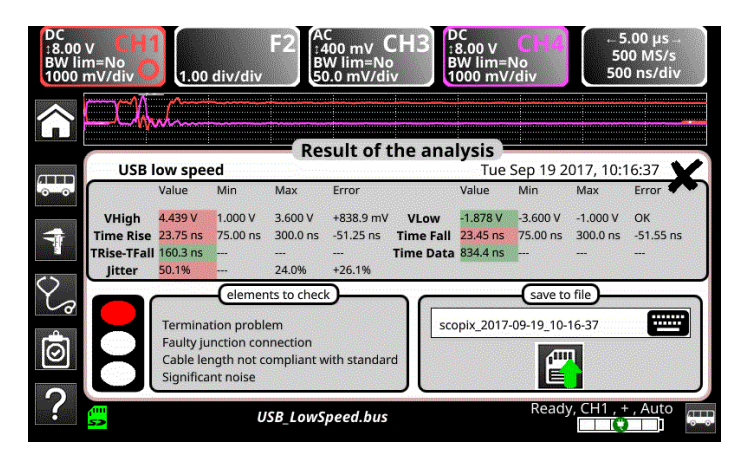

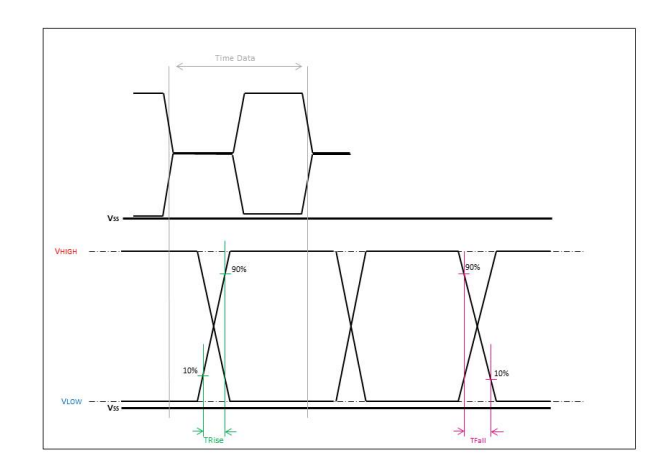

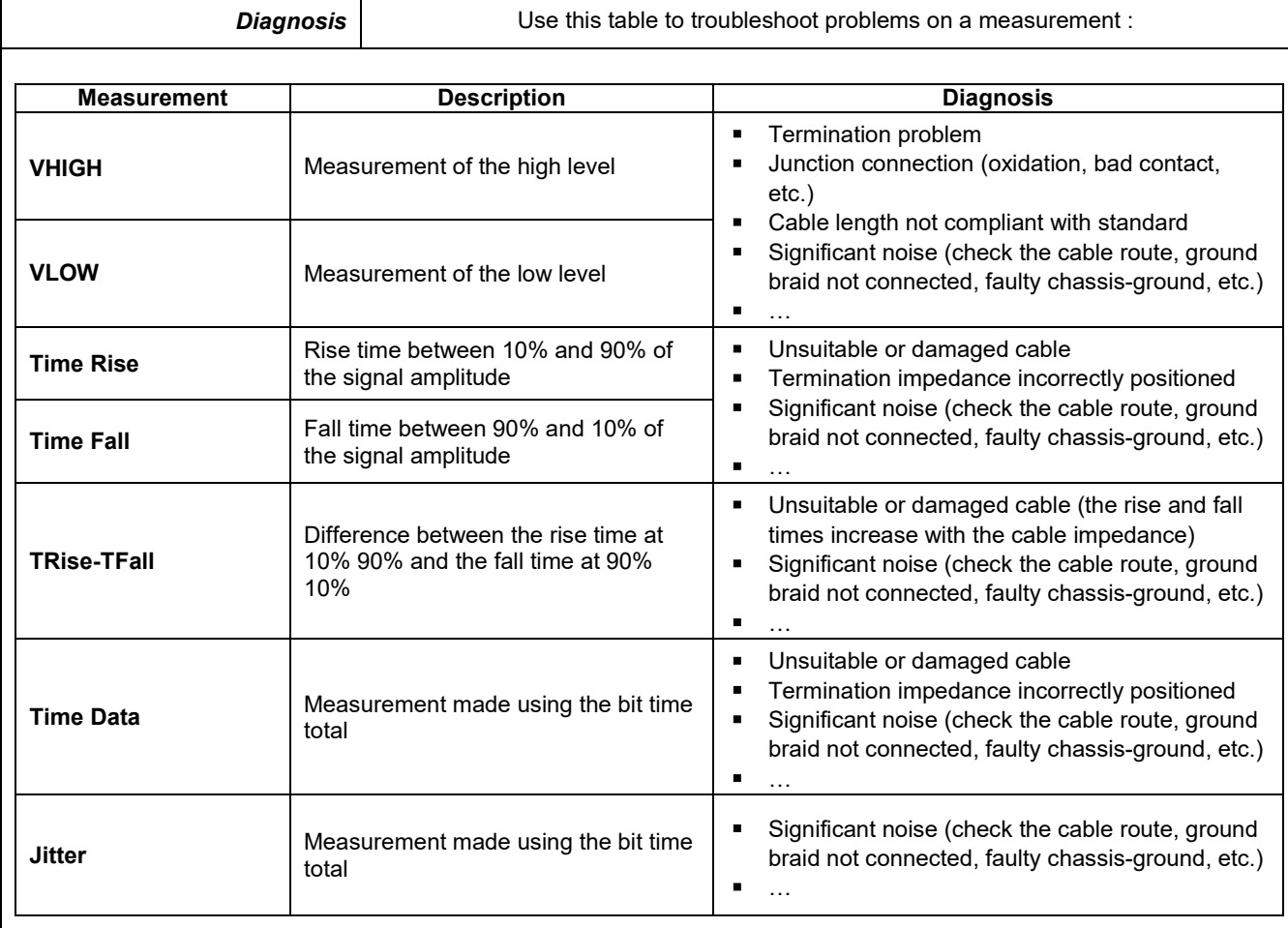

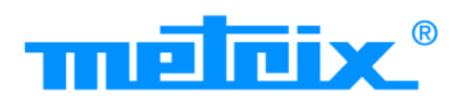

# **FRANCE**

# **Chauvin Arnoux Group**

190, rue Championnet 75876 PARIS Cedex 18 Tél: +33 1 44 85 44 85 Fax: +33 1 46 27 73 89 info@chauvin-arnoux.com www.chauvin-arnoux.com

**INTERNATIONAL Chauvin Arnoux Group** Tél: +33 1 44 85 44 38 Fax: +33 1 46 27 95 69

Our international contacts www.chauvin-arnoux.com/contacts

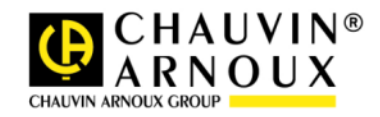